## **Notice d'entretien pour Dell Precision™ T7500**

[Intervention à l'intérieur de votre ordinateur](#page-1-0) [Ajout et remplacement de pièces](#page-3-0) **[Caractéristiques](#page-4-0) [Diagnostics](#page-9-0)** [A propos de la mémoire](#page-16-0) [A propos de la carte système](#page-19-0) [Configuration du système](#page-22-0)

### **Remarques, précautions et avertissements**

Ø **REMARQUE :** une REMARQUE fournit des informations importantes qui vous aident à mieux utiliser votre ordinateur.

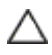

**PRÉCAUTION : une PRÉCAUTION indique un risque potentiel d'endommagement du matériel, de blessure corporelle ou de mort.**

**AVERTISSEMENT : un AVERTISSEMENT vous avertit d'un risque de dommage matériel ou de perte de données si les consignes ne sont pas respectées.**

Si vous avez acheté un ordinateur Dell™ Série n, les références du présent document concernant les systèmes d'exploitation Microsoft® Windows® ne sont pas applicables.

#### **Les informations contenues dans ce document sont sujettes à modification sans préavis. © 2009 Dell Inc. Tous droits réservés.**

Toute reproduction de ce document sous quelque forme que ce soit sans l'autorisation écrite de DELL Inc. est strictement interdite.

Marques commerciales mentionnées : *Dell*, le logo *DELL* et *Dell Precision* sont des marques de Dell Inc. ; *Intel* et *Xeon* sont des marques déposées de Intel Corporation ; *Bluetooth* est une marque déposée de Bluetooth SIG, Inc. et utilisé par Dell sous licence ; *Blu-ray Disc* est une marque déposée de Blu-ray Disc Association ; *Microsoft*, *Windows, Windows Server, MS-DOS, Aero, Windows Vista*. et le bouton Démarrer de *Windows Vista* sont des marques ou des marques déposées de Microsoft Corporation aux Etats-Unis et/ou d'autres pays.

Les autres marques et noms de produit pouvant être mentionnés dans ce document sont reconnus comme appartenant à leur propriétaire respectif. Dell Inc. rejette tout intérêt propriétaire dans l'utilisation des marques déposées et des noms de marque ne lui appartenant pas.

Modèle DCDO

Avril 2009 Rév. A00

## <span id="page-1-0"></span>**Intervention à l'intérieur de votre ordinateur**

**Notice d'entretien pour Dell Precision™ T7500**

- [Avant intervention à l'intérieur de votre ordinateur](#page-1-1)
- [Outils recommandés](#page-2-0)
- [Mise hors tension de l'ordinateur](#page-2-1)
- [Après intervention à l'intérieur de votre ordinateur](#page-1-0)

### <span id="page-1-1"></span>**Avant intervention à l'intérieur de votre ordinateur**

Respectez les consignes de sécurité suivantes pour protéger votre ordinateur de dommages éventuels et pour garantir votre sécurité personnelle. Sauf indications contraires, les conditions suivantes doivent avoir été respectées à chaque procédure de ce document :

- Vous avez suivi les étapes décrites dans la section [Intervention à l'intérieur de votre ordinateur.](#page-1-0)
- Vous avez lu les consignes de sécurité fournies avec votre ordinateur.
- Pour remplacer un composant ou l'installer, s'il est acheté séparément, effectuez la procédure de retrait en sens inverse.

**AVERTISSEMENT : avant toute intervention à l'intérieur de votre ordinateur, consultez les consignes de sécurité livrées avec celui-ci. Pour plus d'informations sur les meilleures pratiques en matière de sécurité, consultez la page dédiée à la conformité et aux réglementations à l'adresse suivante : www.dell.com/regulatory\_compliance.**

**PRÉCAUTION** : **seul un technicien de maintenance agréé est autorisé à effectuer les réparations sur votre ordinateur. Les dommages causés par des interventions de maintenance non autorisées par Dell ne sont pas couverts par votre garantie.**

**PRÉCAUTION : pour éviter une décharge électrostatique, portez un bracelet antistatique ou touchez régulièrement une surface métallique non peinte, par exemple un connecteur sur le panneau arrière de l'ordinateur.**

**PRÉCAUTION : manipulez les composants et les cartes avec précaution. Ne touchez pas les composants ni les contacts d'une carte. Tenez une carte par les bords ou par la languette de fixation métallique. Tenez les pièces, comme un processeur, par les bords et non par les broches.**

**PRÉCAUTION : lorsque vous débranchez un câble, tirez sur le connecteur ou sur la languette de retrait, mais jamais sur le câble lui-même. Certains câbles possèdent un connecteur avec des languettes de verrouillage ; vous devez appuyer sur ces dernières pour débrancher le câble. Quand vous séparez les connecteurs en tirant dessus, veillez à les maintenir alignés pour ne pas plier de broches de connecteur. De même, lorsque vous branchez un câble, assurez-vous que les deux connecteurs sont bien orientés et alignés.**

**REMARQUE :** il se peut que la couleur de votre ordinateur et certains composants soient différents de ceux représentés ici.

Afin d'éviter d'endommager votre ordinateur, suivez la procédure ci-après avant de commencer l'intervention.

1. Assurez-vous que la surface de travail est plane et propre afin d'éviter de rayer le capot de l'ordinateur. 2. Arrêtez l'ordinateur (voir la section [Mise hors tension de l'ordinateur](#page-2-1)).

#### **PRÉCAUTION : pour débrancher un câble réseau, déconnectez-le d'abord de l'ordinateur, puis du périphérique réseau.**

- 3. Déconnectez tous les câbles réseau du système.
- 4. Débranchez l'ordinateur et tous les périphériques qui y sont reliés de leur source d'alimentation.
- 5. Appuyez sur le bouton d'alimentation et maintenez-le enfoncé lorsque le système est débranché afin de mettre la carte système à la terre.
- 6. Retirez le capot de l'ordinateur (voir la section [Retrait du capot\)](#page-24-0).

**PRÉCAUTION : avant de toucher quoi que ce soit à l'intérieur de l'ordinateur, mettez-vous à la terre en touchant une surface métallique non peinte, par exemple la partie métallique à l'arrière de l'ordinateur. Répétez cette opération régulièrement pendant votre intervention, pour dissiper toute électricité statique qui pourrait endommager les composants.**

### <span id="page-2-0"></span>**Outils recommandés**

Les procédures mentionnées dans ce document nécessitent les outils suivants :

- un petit tournevis à lame plate
- un tournevis cruciforme
- une petite pointe en plastique
- Le CD du programme de mise à jour du BIOS Flash (voir le site Web de support technique de Dell à l'adresse **support.dell.com**)

### <span id="page-2-1"></span>**Mise hors tension de l'ordinateur**

**PRÉCAUTION : pour éviter de perdre des données, enregistrez et fermez tous les fichiers, puis quittez tous les programmes en cours d'exécution avant de mettre l'ordinateur hors tension.**

1. Arrêtez le système d'exploitation :

#### **Sous Windows Vista :**

Cliquez sur **Démarrer ,** puis cliquez sur la flèche dans le coin inférieur droit du menu **Démarrer** comme indiqué ci-dessous, puis cliquez sur **Arrêter**.

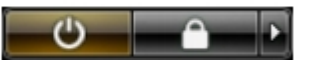

#### **Sous Windows XP :**

Cliquez sur **Démarrer**® **Arrêter l'ordinateur**® **Arrêter**.

L'ordinateur s'éteint une fois le système d'exploitation arrêté.

2. Vérifiez que l'ordinateur et tous les périphériques connectés sont éteints. Si l'ordinateur et les périphériques qui y sont connectés ne s'éteignent pas automatiquement lorsque vous arrêtez le système d'exploitation, maintenez enfoncé le bouton d'alimentation pendant environ 6 secondes.

### **Après intervention à l'intérieur de votre ordinateur**

Une fois les procédures de réinstallation terminées, n'oubliez pas de brancher les périphériques externes, cartes, câbles, etc. avant d'allumer votre ordinateur.

- 1. Remettez le capot de l'ordinateur en place (voir la section [Retrait du capot\)](#page-24-0).
- 2. Branchez les câbles téléphoniques ou réseau à l'ordinateur.

#### **PRÉCAUTION : pour connecter un câble réseau, branchez-le d'abord sur le périphérique réseau, puis sur l'ordinateur.**

- 3. Branchez l'ordinateur et tous les périphériques connectés à leur prise secteur.
- 4. Mettez l'ordinateur sous tension.
- 5. Vérifiez que votre ordinateur fonctionne correctement en exécutant le programme Dell Diagnostics. Consultez la section [Dell Diagnostics](#page-9-0).

# <span id="page-3-0"></span>**Ajout et remplacement de pièces**

**Notice d'entretien pour Dell Precision™ T7500**

- [Capot](#page-24-0)
- **[Pile](#page-27-0)**
- **O** [Disque dur](#page-30-0)
- **B**âti de disques durs
- **[Module de ventilation avant](#page-38-0)**
- [Carénage des barrettes de mémoire](#page-42-0)
- [Cartes d'extension](#page-44-0)
- **[Ventilateur du processeur](#page-47-0)**
- [Guide de la carte de connexion à processeur](#page-51-0) [option\)](#page-85-0) [double](#page-51-0)
- [Module d'alimentation électrique](#page-55-0)
- [Commutateur d'intrusion dans le châssis](#page-59-0)
- [Cache de lecteurs](#page-63-0)
- [Ventilateur du disque dur](#page-66-0)
- **O** [Lecteur optique](#page-69-0)
- **[Module de ventilation arrière](#page-73-0)**
- **[Mémoire](#page-77-0)**
- **O** [Dissipateur de chaleur et processeur](#page-80-0)
- [Carte de connexion à processeur double \(en](#page-85-0)
- - [Panneau d'E/S](#page-94-0)
	- [Carte système](#page-98-0)

# <span id="page-4-0"></span>**Caractéristiques**

**Notice d'entretien pour Dell Precision™ T7500**

- **Processeurs**
- **Informations sur le système**
- **Mémoire**
- Vidéo
- **Audio**
- Bus d'extension
- **Q** Lecteurs et disques
- Connecteurs
- Boutons de commande et voyants
- **Alimentation**
- Caractéristiques physiques
- **Environnement de fonctionnement**

**REMARQUE** : les configurations peuvent varier d'une région à l'autre. Pour plus d'informations concernant la

configuration de votre Tablet PC, cliquez sur **Démarrage** (ou **Démarrer** sous Windows XP)® **Aide et support**, puis sélectionnez l'option pour afficher les informations concernant votre Tablet PC.

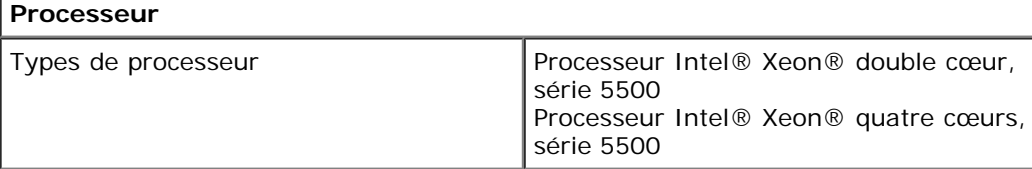

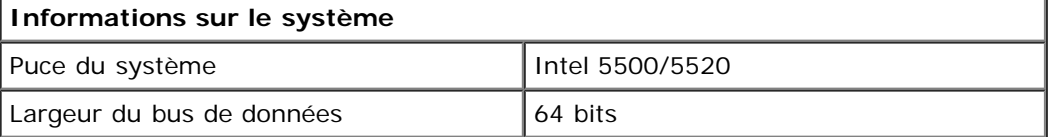

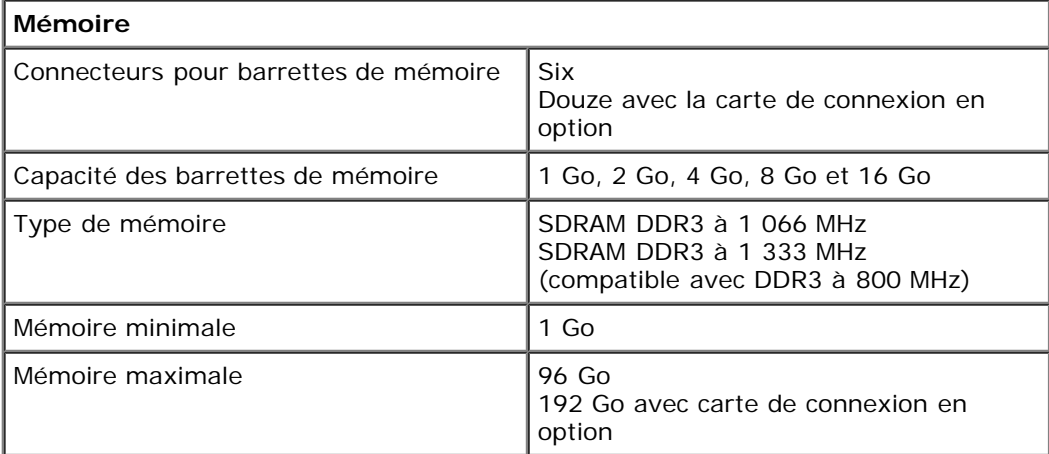

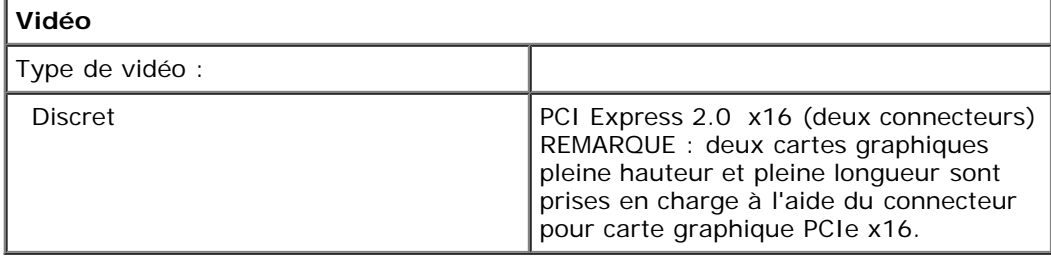

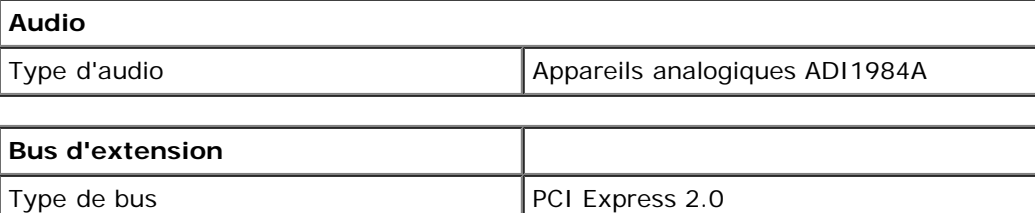

PCI 2.3 PCI-X 2.0A SATA 1.0 et 2.0

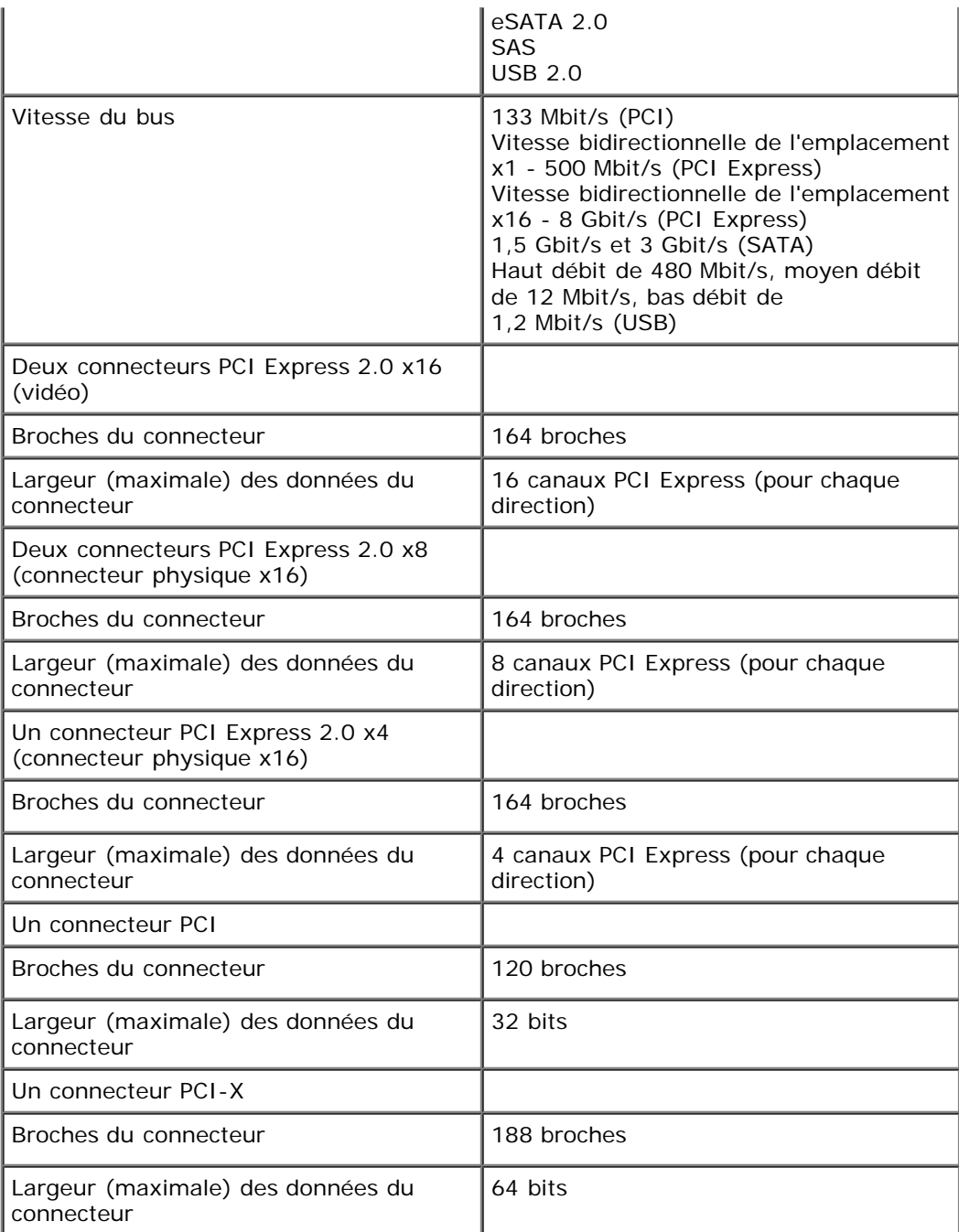

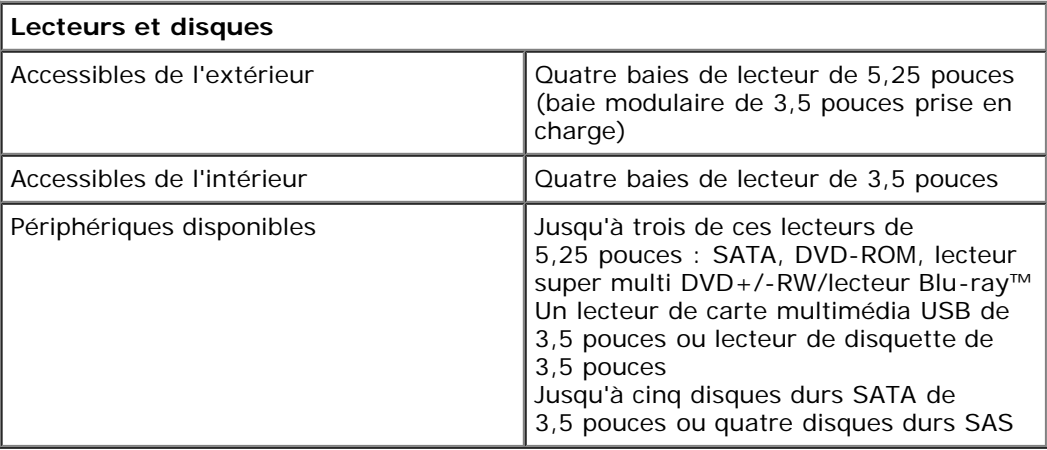

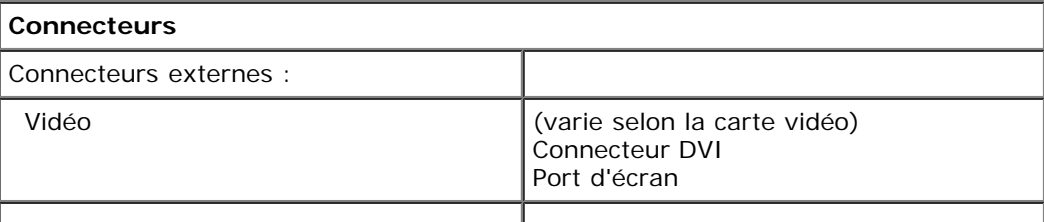

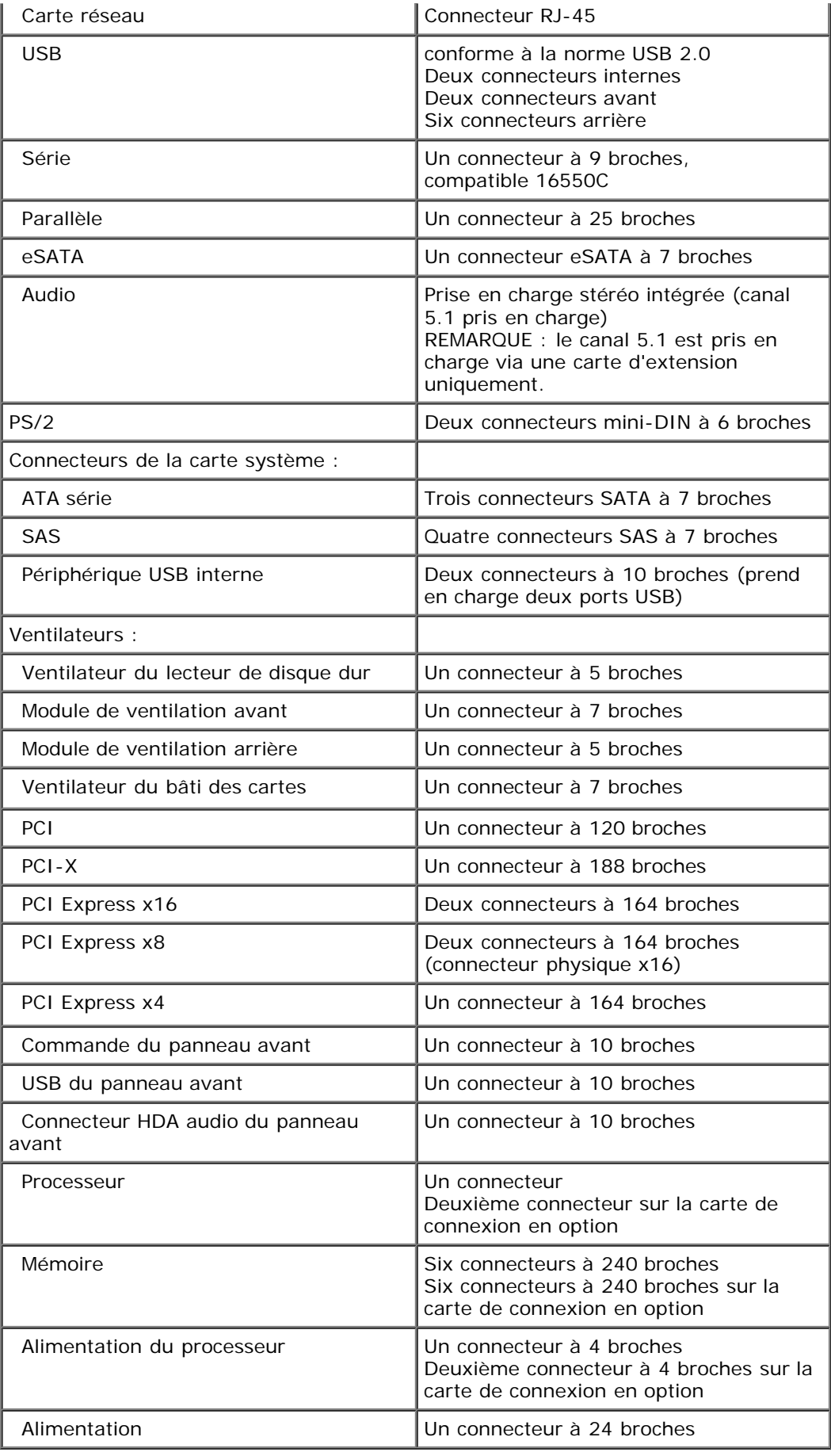

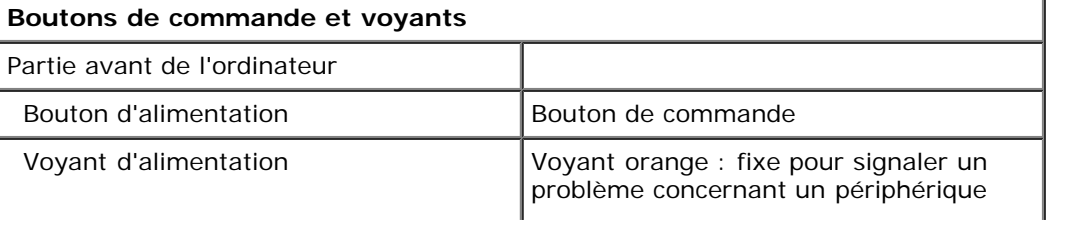

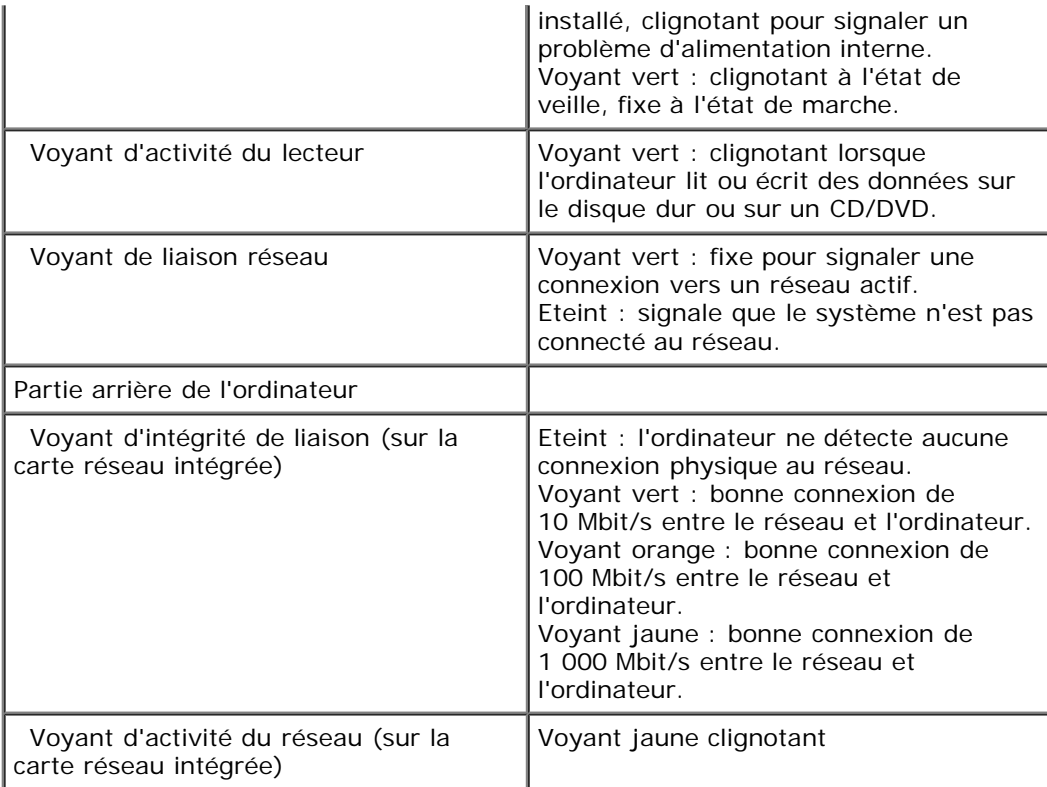

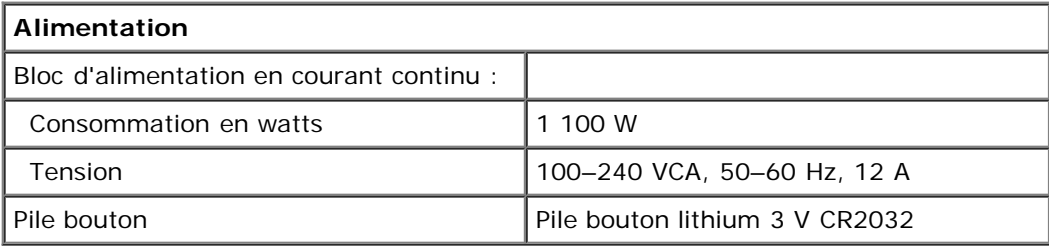

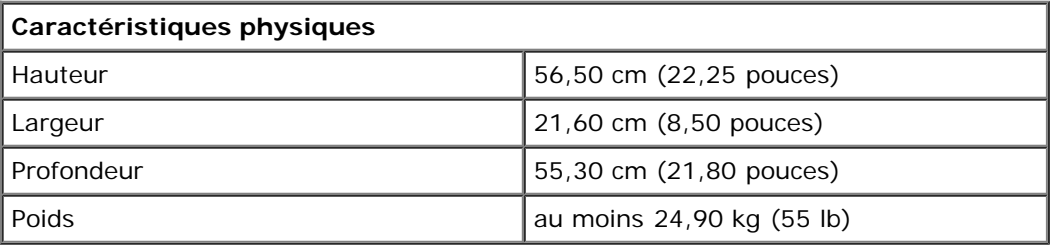

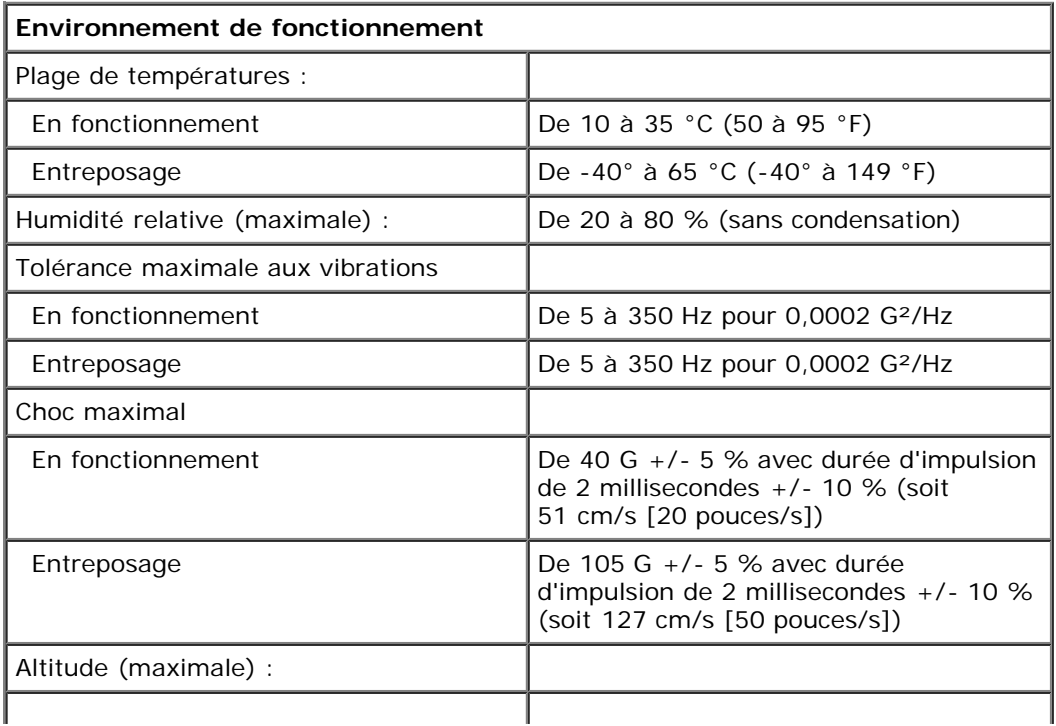

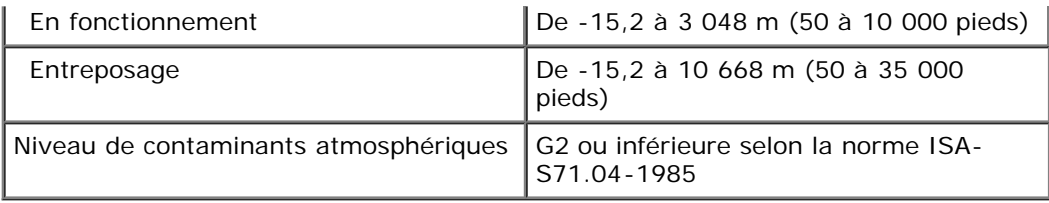

# <span id="page-9-0"></span>**Diagnostics**

**Notice d'entretien pour Dell Precision™ T7500**

- **Dell Diagnostics**
- Codes du voyant du bouton d'alimentation
- Codes des voyants de diagnostic
- Configurations de voyants pour diagnostic pré-POST
- **Configurations de voyants pour diagnostic POST**
- Codes sonores

## **Dell Diagnostics**

### **Utilisation de Dell Diagnostics**

Il est recommandé d'imprimer ces procédures avant de commencer.

**REMARQUE :** le logiciel Dell Diagnostics ne fonctionne qu'avec les ordinateurs Dell.

**REMARQUE** : le CD *Drivers and Utilities* est facultatif et peut ne pas avoir été fourni avec votre ordinateur.

Accédez au programme de configuration du système (voir Accès au programme de configuration du système), lisez les informations de configuration du système et vérifiez que le périphérique à tester est actif et affiché dans le programme.

Démarrez Dell Diagnostics depuis le disque dur ou depuis le CD *Drivers and Utilities*.

### **Démarrage de Dell Diagnostics à partir de votre disque dur**

- 1. Mettez votre ordinateur sous tension (ou redémarrez-le).
- 2. Lorsque le logo Dell apparaît, appuyez immédiatement sur <F12>.

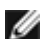

**REMARQUE :** si un message indique qu'aucune partition d'utilitaire de diagnostics n'a été trouvée, exécutez Dell Diagnostics à partir du CD *Drivers and Utilities*.

Si vous attendez trop longtemps et que le logo du système d'exploitation apparaît, patientez jusqu'à ce que le Bureau de Microsoft® Windows® s'affiche. Mettez l'ordinateur hors tension, puis faites une nouvelle tentative (voir [Mise hors tension de l'ordinateur](#page-2-1)).

- 3. Lorsque la liste des périphériques de démarrage s'affiche, sélectionnez **Boot to Utility Partition** (Amorcer à partir de la partition de l'utilitaire de diagnostics) et appuyez sur <Entrée>.
- 4. Lorsque le **menu principal** de Dell Diagnostics apparaît, sélectionnez le test à effectuer.

### **Démarrage de Dell Diagnostics à partir du CD Drivers and Utilities**

- 1. Insérez le CD *Drivers and Utilities*.
- 2. Eteignez l'ordinateur, puis redémarrez-le.

Lorsque le logo Dell apparaît, appuyez immédiatement sur <F12>.

Si vous attendez trop longtemps et que le logo Windows apparaît, attendez encore jusqu'à ce que le bureau Windows s'affiche. Eteignez alors votre ordinateur et faites une nouvelle tentative.

**REMARQUE :** la procédure ci-dessous modifie la séquence de démarrage pour un seul démarrage. Au démarrage suivant, l'ordinateur s'amorce selon l'ordre dans lequel les périphériques sont indiqués dans le programme de configuration du système.

3. Lorsque la liste des périphériques de démarrage s'affiche, sélectionnez **Onboard or USB CD-ROM Drive** (Lecteur de CD-ROM USB ou intégré), puis appuyez sur <Entrée>.

- 4. Sélectionnez l'option **Boot from CD-ROM** (Démarrer à partir du CD-ROM) sur le menu qui apparaît, puis appuyez sur <Entrée>.
- 5. Tapez 1 pour ouvrir le menu et appuyez sur <Entrée> pour continuer.
- 6. Sélectionnez **Run the 32 Bit Dell Diagnostics** (Exécuter Dell Diagnostics 32 bits) dans la liste numérotée. Si plusieurs versions sont répertoriées, sélectionnez la version appropriée pour votre ordinateur.
- 7. Lorsque le **menu principal** de Dell Diagnostics s'affiche, sélectionnez le test à effectuer.

### **Menu principal de Dell Diagnostics**

1. Une fois le programme Dell Diagnostics chargé et le **menu principal** affiché, cliquez sur l'option de votre choix.

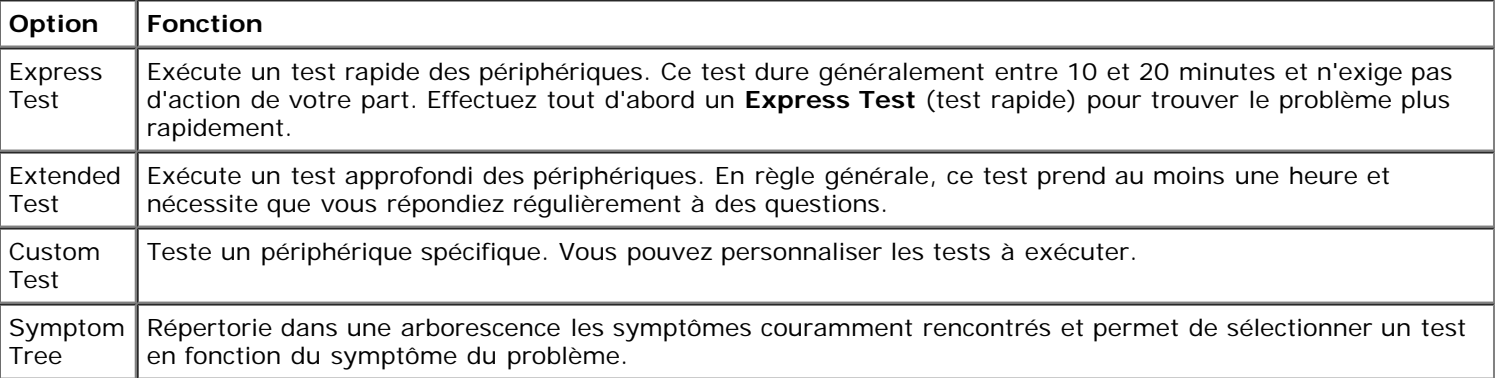

- 2. Si un problème survient pendant un test, un message indiquant le code d'erreur et une description du problème s'affiche. Notez le code d'erreur et la description du problème et suivez les instructions à l'écran.
- 3. Si vous choisissez l'option **Custom Test** (Test personnalisé) ou **Symptom Tree** (Arborescence des symptômes), cliquez sur l'onglet approprié. Le tableau suivant répertorie les onglets. Consultez-le pour savoir quel onglet sélectionner.

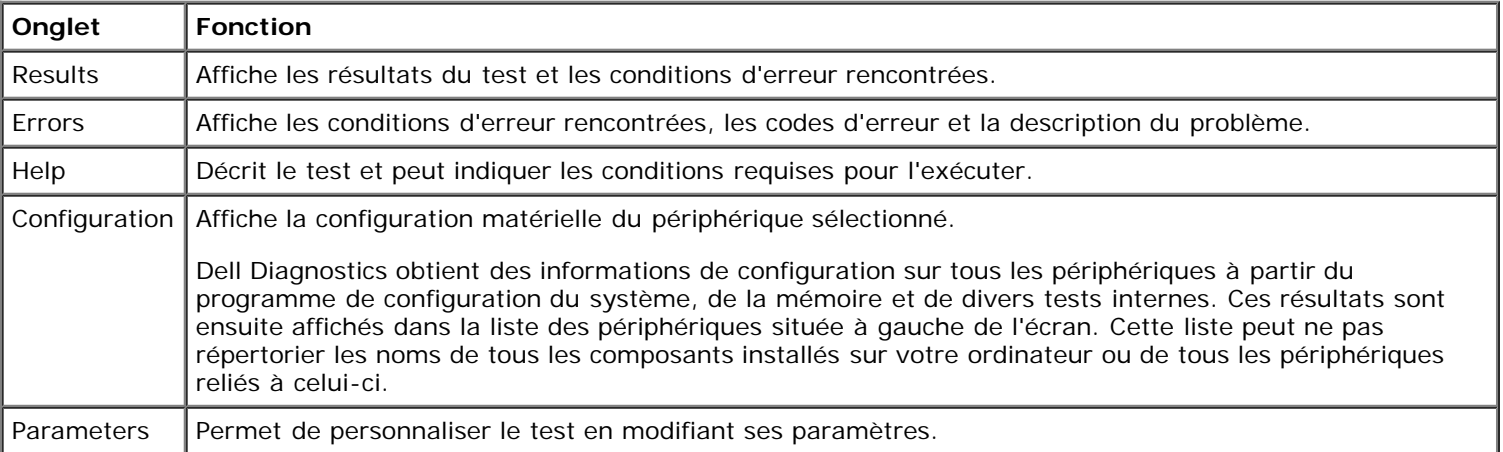

- 4. Lorsque les tests sont terminés, si vous exécutez Dell Diagnostics à partir du CD *Drivers and Utilities*, retirez le CD.
- 5. Fermez l'écran de test pour revenir à l'écran **Main Menu** (Menu principal). Pour quitter Dell Diagnostics et redémarrer l'ordinateur, fermez l'écran **Main Menu** (Menu principal).

## **Codes du voyant du bouton d'alimentation**

Les voyants du diagnostic fournissent beaucoup plus d'informations sur l'état du système, mais les états des voyants d'alimentation hérités sont également pris en charge sur votre ordinateur. Les états des voyants d'alimentation sont répertoriés dans le tableau suivant.

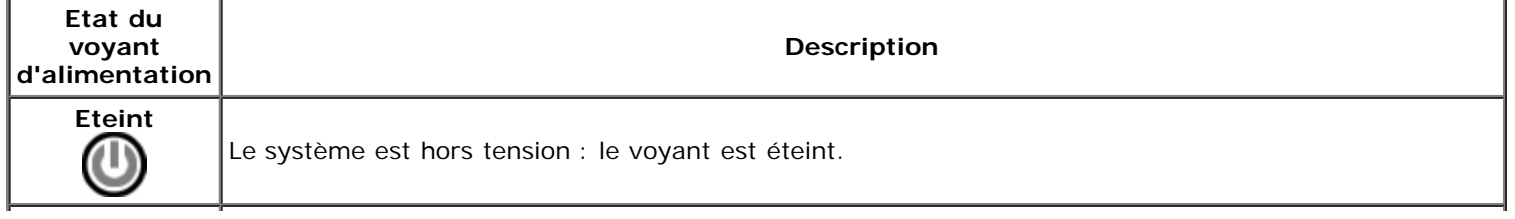

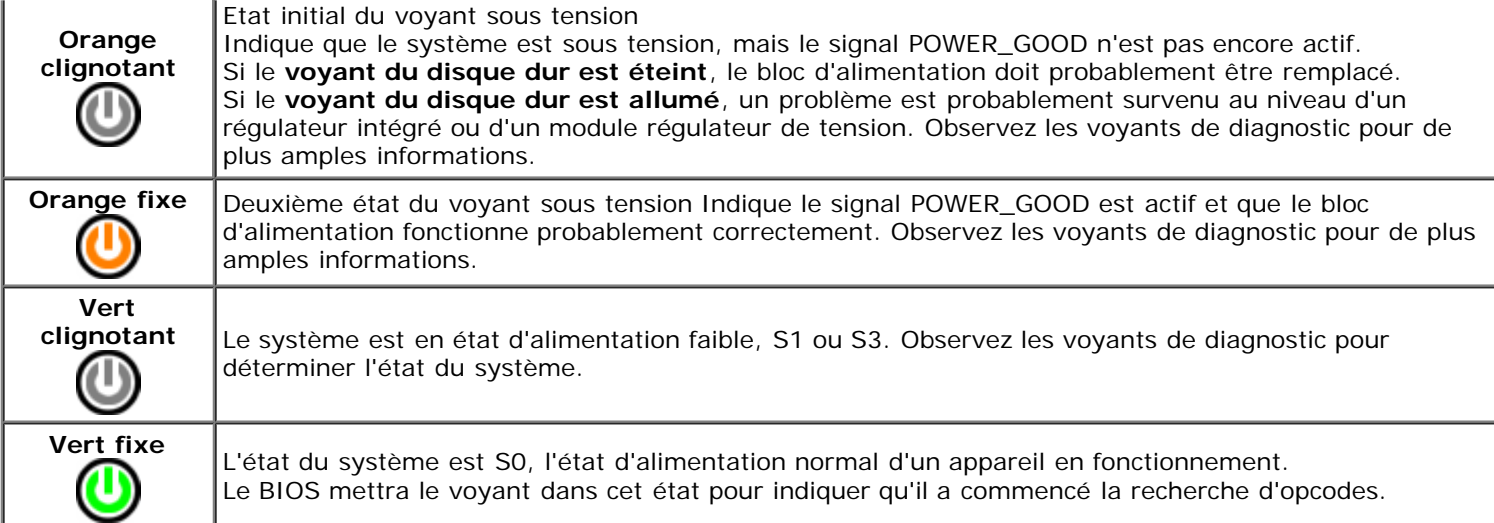

## **Codes des voyants de diagnostic**

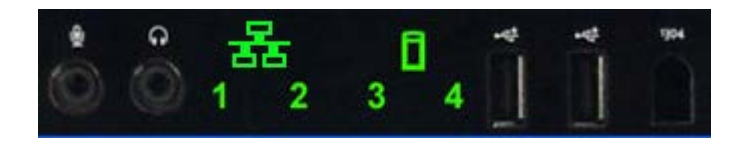

Le panneau de commande avant comporte quatre (4) voyants de couleur. Ces voyants servent à établir un diagnostic en vue de dépanner des systèmes présentant des symptômes de type Absence d'autotest de démarrage (POST)/de sortie vidéo. Ces voyants ne signalent pas les erreurs d'exécution.

Chaque voyant dispose de deux états : allumé ou éteint. Le voyant le plus important possède le numéro 1 et les trois autres sont numérotés 2, 3, et 4 du haut vers le bas ou de gauche à droite. Normalement, les quatre voyants sont allumés après l'autotest de démarrage, puis s'éteignent lorsque le BIOS délègue le contrôle au système d'exploitation.

## **Configurations de voyants pour diagnostic pré-POST**

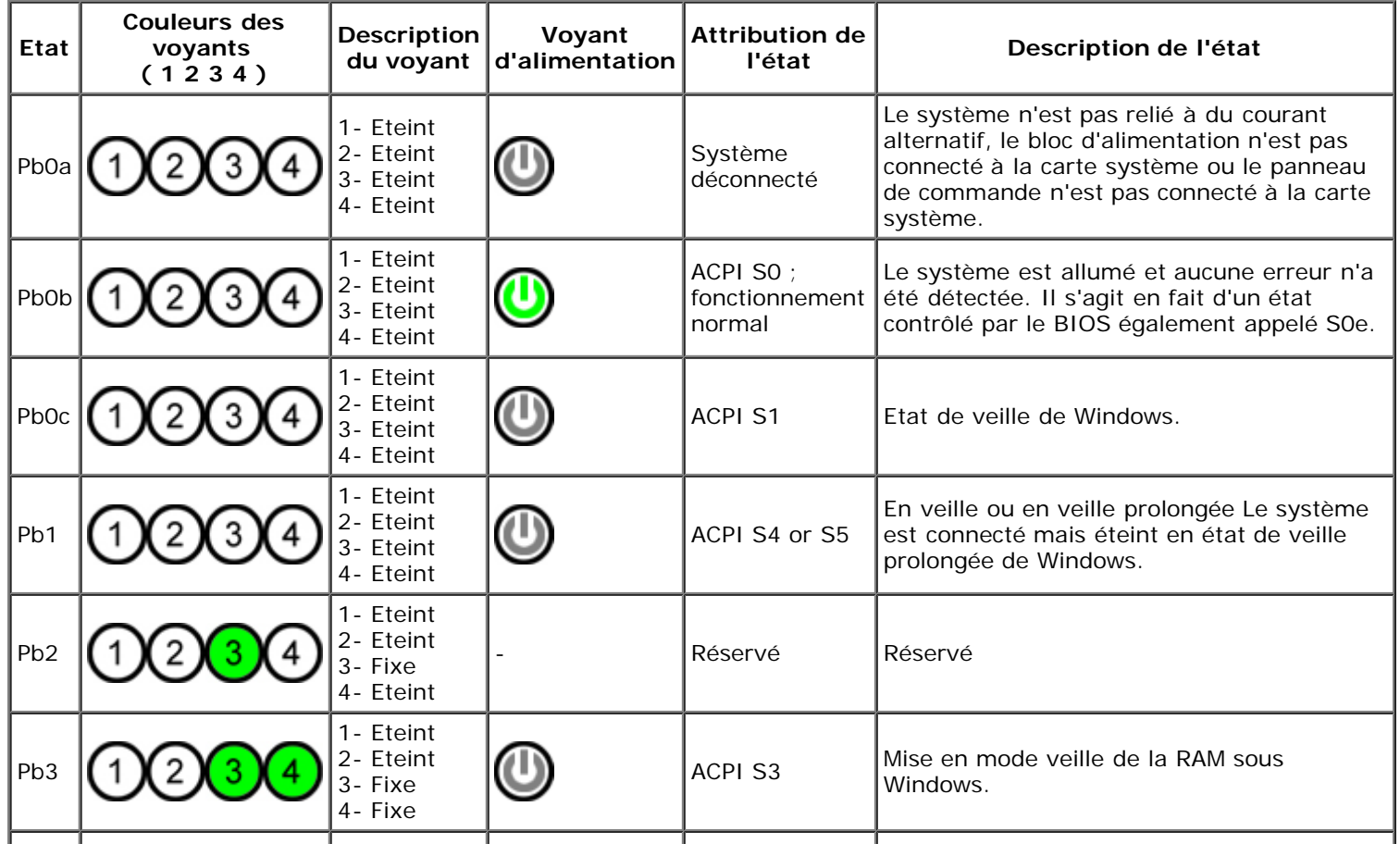

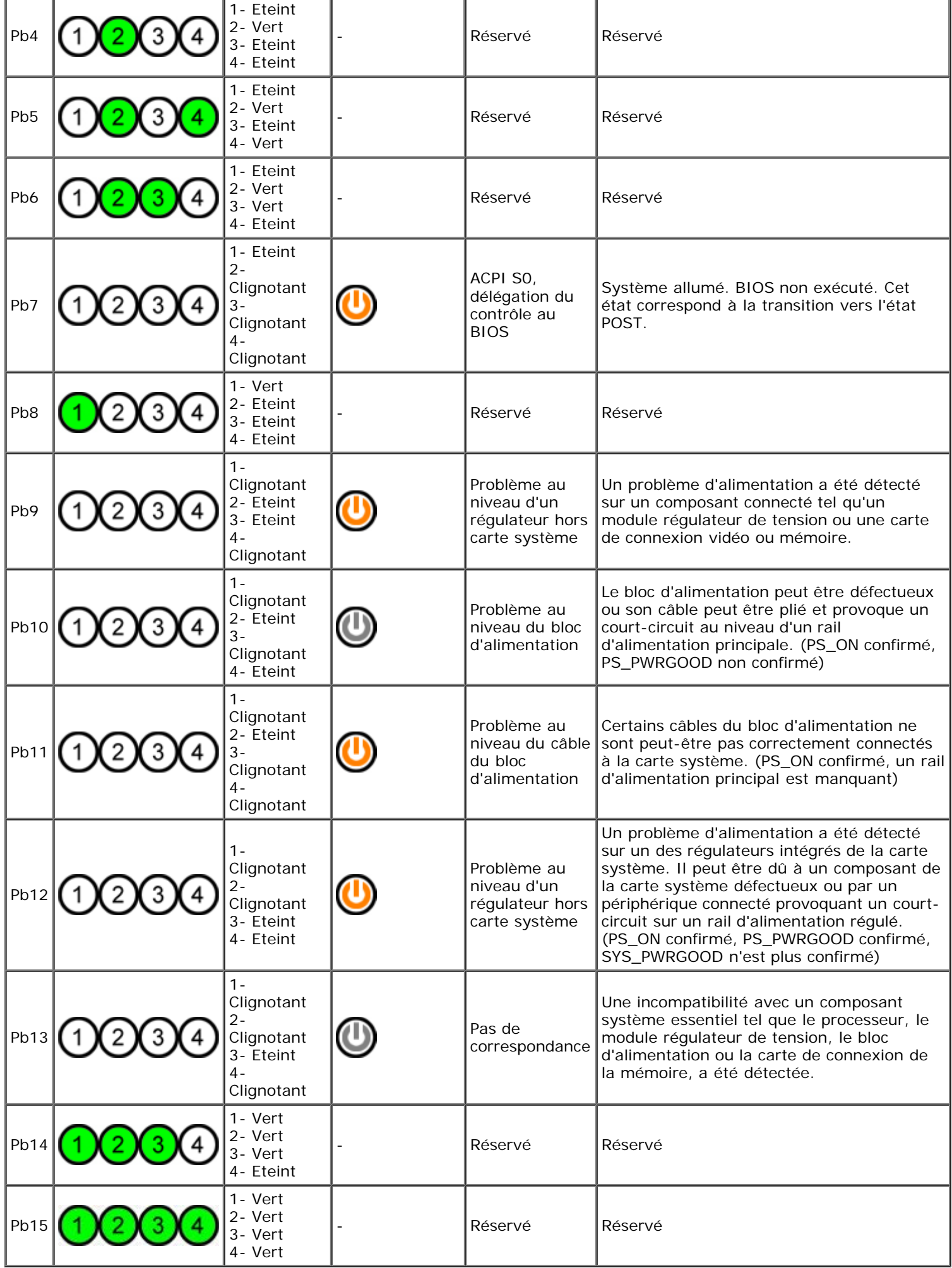

## **Configurations de voyants pour diagnostic POST**

Tous les codes POST sauf S0 s'accompagnent de l'état Vert fixe du voyant d'alimentation. Si le voyant d'alimentation n'est pas vert, reportez-vous à la section Configurations de voyants pour diagnostic pré-POST.

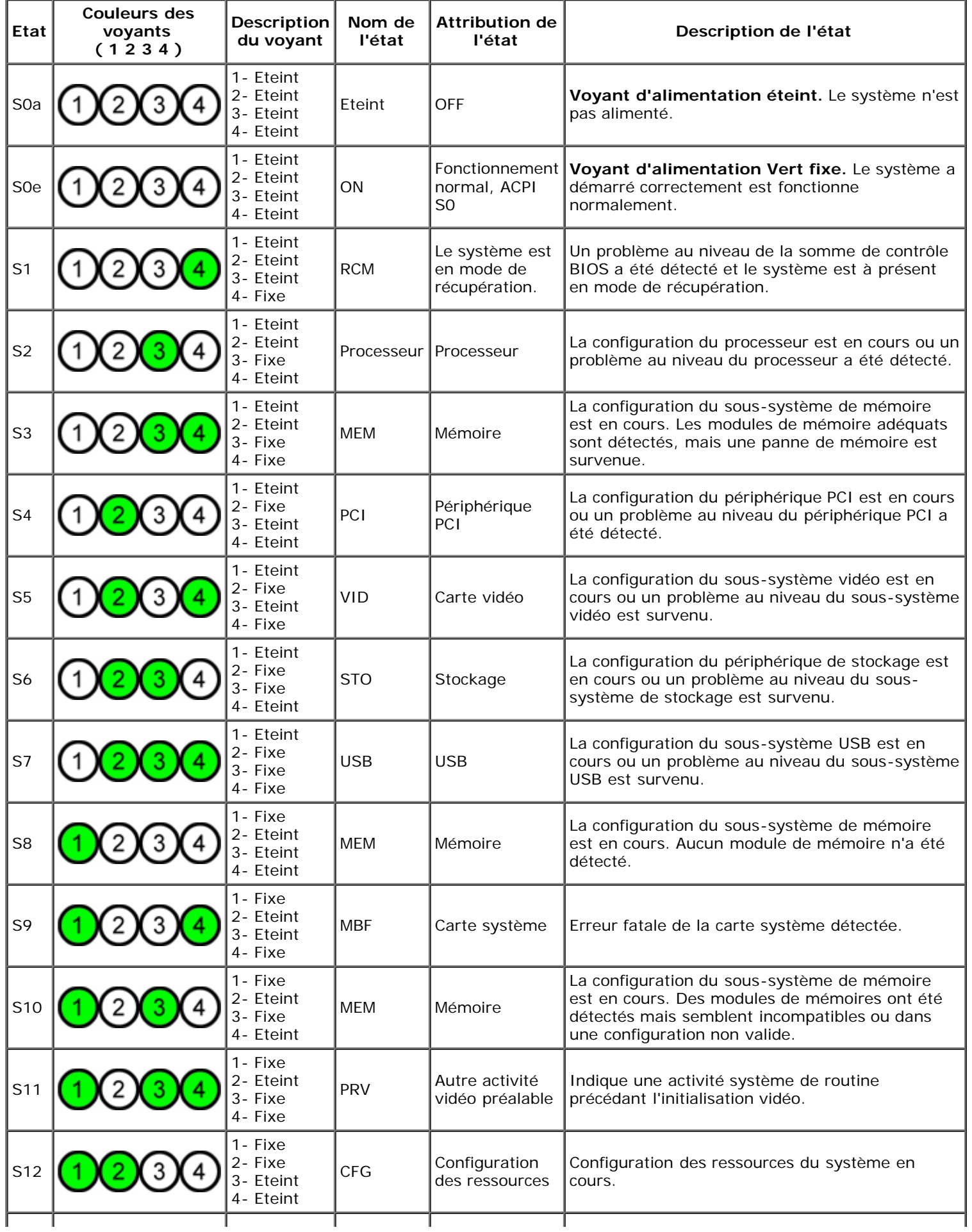

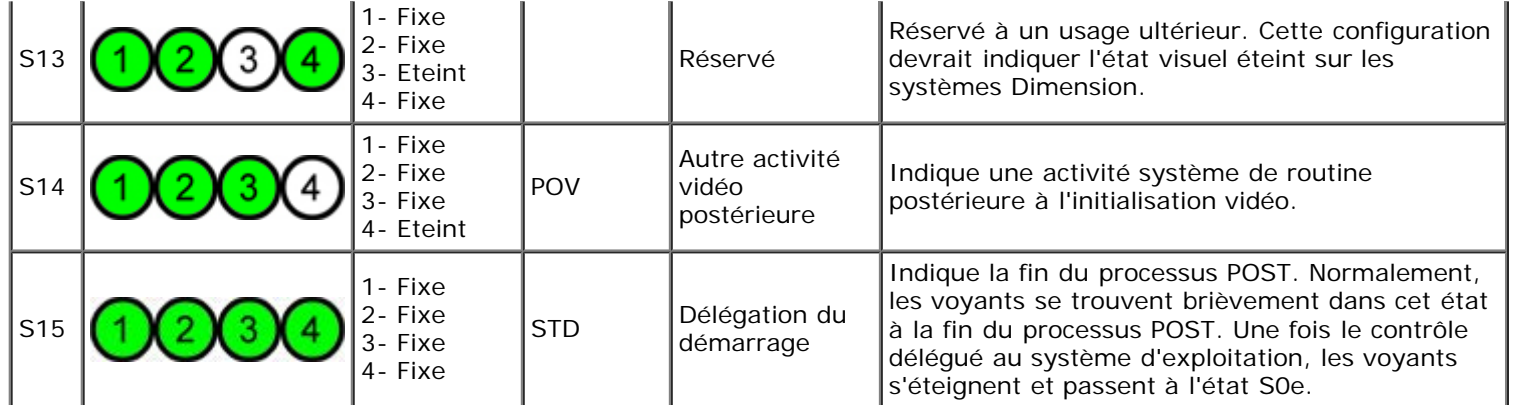

## **Codes sonores**

Lorsque des erreurs se produisent lors d'une séquence de démarrage et qui ne peuvent pas être signalées sur le moniteur, l'ordinateur peut émettre un code sonore identifiant le problème. Un code sonore se compose d'une série de bips. Par exemple, le code composé d'un bip, suivi d'un autre bip, suivi d'une série de trois bips rapides (code 1-1-3) signifie que l'ordinateur n'est pas parvenu à lire les données de la NVRAM (mémoire à accès aléatoire non volatile). Si l'ordinateur se met hors tension et qu'il émet une série constante de bips lorsque vous le redémarrez, le BIOS est sans doute défectueux.

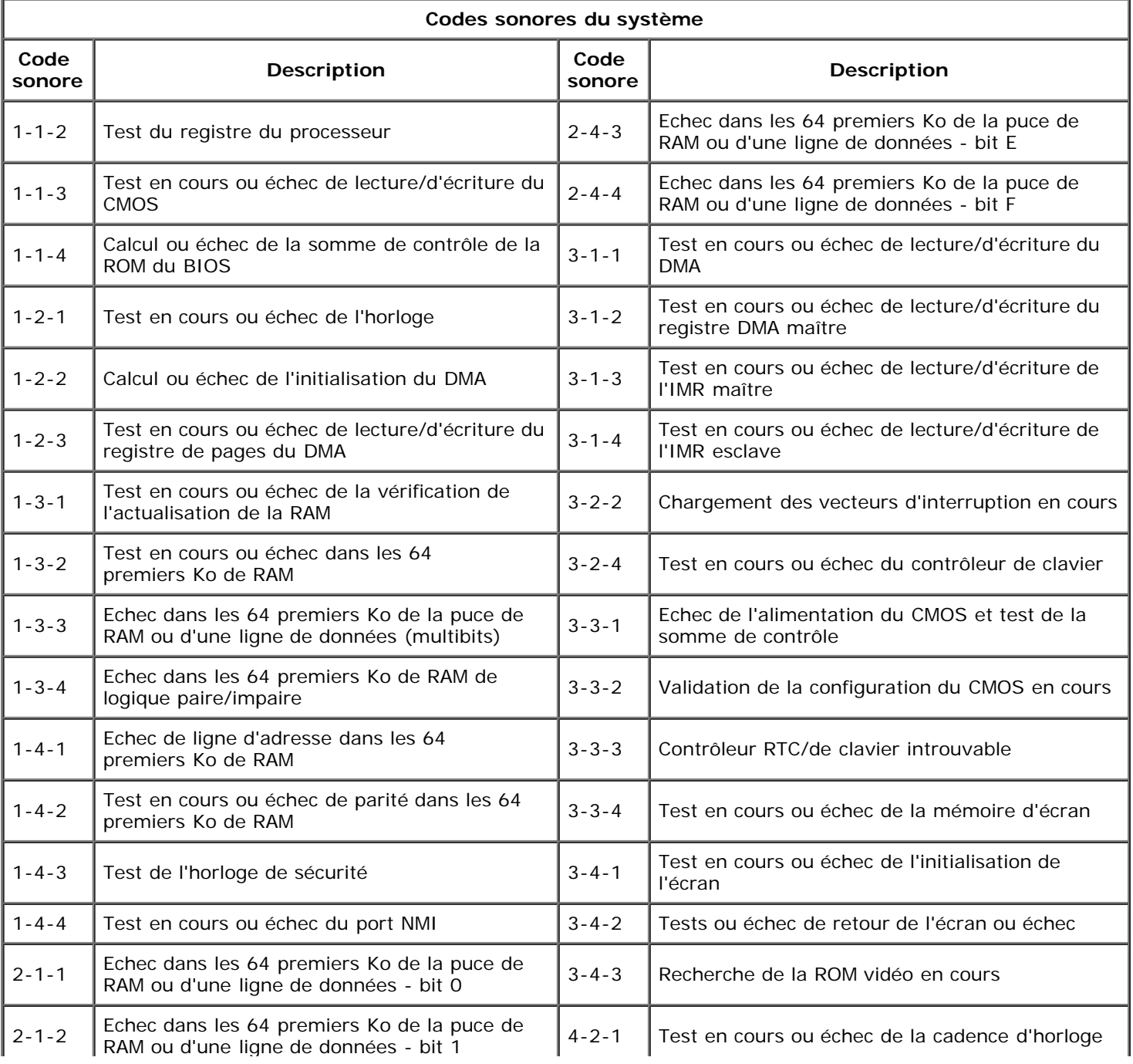

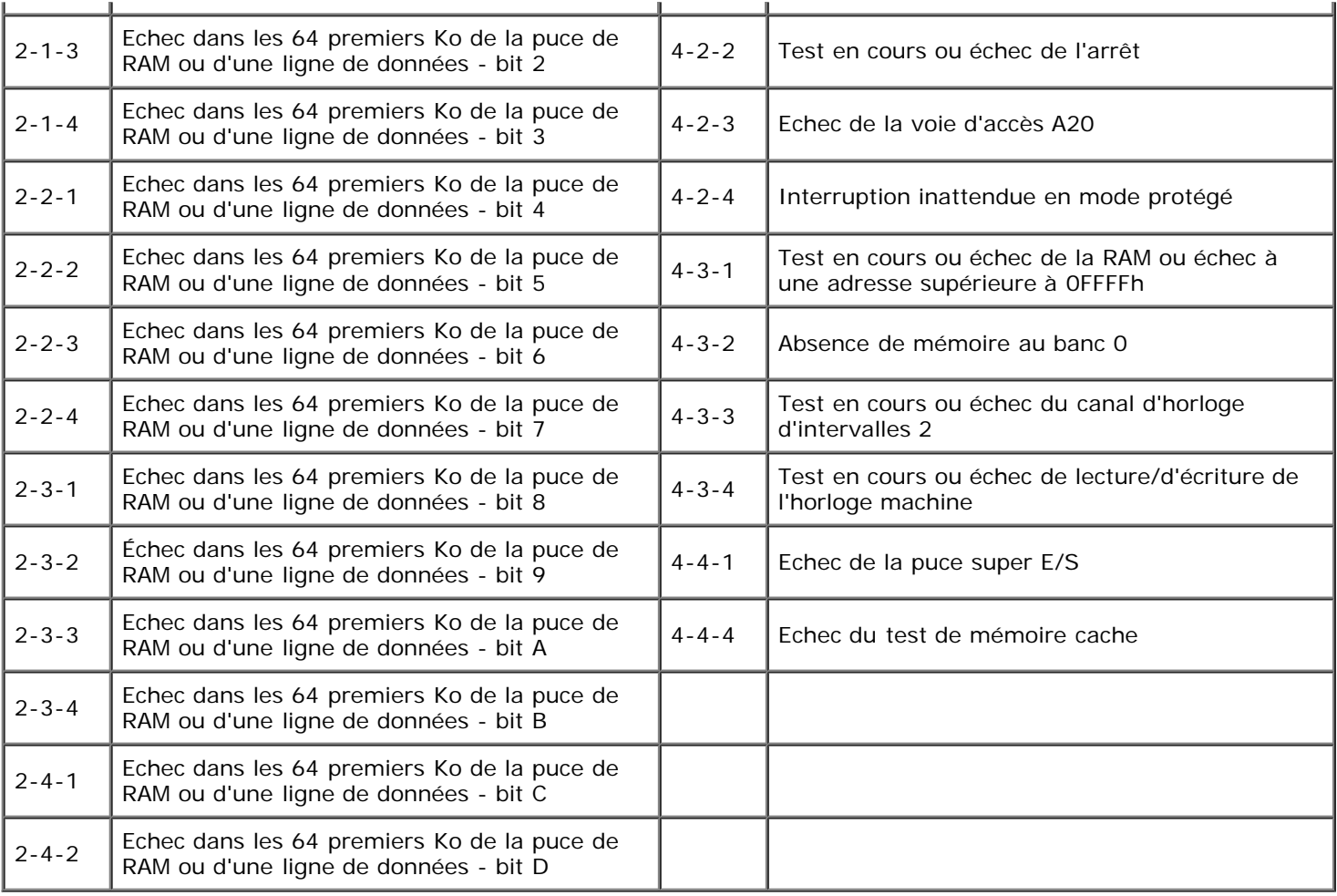

### <span id="page-16-0"></span>**A propos de la mémoire**

**Notice d'entretien pour Dell Precision™ T7500**

- Modules de mémoire
- Configurations de mémoire prises en charge
- Sous-système de mémoire
- Emplacements de mémoire
- Règles d'installation de la mémoire
- **AVERTISSEMENT** : avant toute intervention à l'intérieur de votre ordinateur, consultez les consignes de sécurité livrées avec celui-ci. Pour plus **d'informations sur les meilleures pratiques en matière de sécurité, consultez la page dédiée à la conformité et aux réglementations à l'adresse suivante : www.dell.com/regulatory\_compliance.**

Votre ordinateur utilise la mémoire ECC SDRAM enregistrée ou sans tampon de type DDR3 et à vitesse 1 066 MHz et 1 333 Mhz. SDRAM DDR3 (mémoire à accès aléatoire dynamique synchrone à débit de données doublé de troisième génération) est une technologie de mémoire à accès aléatoire qui fait partie de la famille de technologies SDRAM, une des nombreuses implémentations de la mémoire DRAM. Cette technologie constitue une amélioration par rapport à son prédécesseur, SDRAM DDR2.

L'avantage principal de SDRAM DDR3 réside dans sa capacité à exécuter le bus d'E/S quatre fois plus rapidement que la vitesse des cellules de mémoire. Ainsi, la vitesse du bus ainsi que les différents débits augmentent par rapport aux technologies antérieures. La latence n'a pas été améliorée pour cette version. Le standard<br>DDR3 permet d'améliorer les performances des chips de 512

La mémoire DDR3 permet de réduire considérablement la consommation énergétique de 30 % par rapport aux modules DDR2 actuellement en vente, car elle utilise une tension électrique de 1,5 V. Ce système fonctionne parfaitement en accord avec la technologie de 90 nm utilisée pour la plupart de chips DDR3. Certains fabricants proposent même des transistors à deux grilles (« dual-gate ») sont utilisés pour réduire la fuite de courant électrique.

La mémoire DDR3 offre également une bande passante plus élevée grâce à la mémoire tampon de prérécupération en profondeur de 8 bits. Celle de la version DDR2 est de 4 bits de profondeur et celle de DDR, de 2 bits.

### **Modules de mémoire**

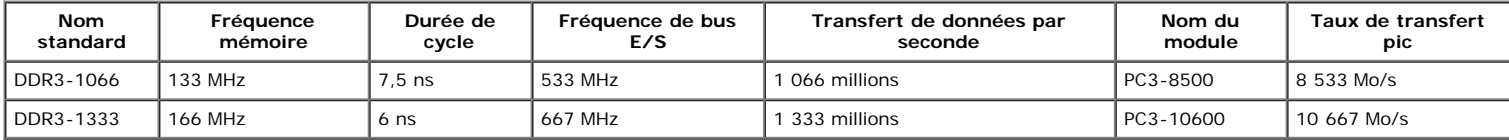

### **Configurations de mémoire prises en charge**

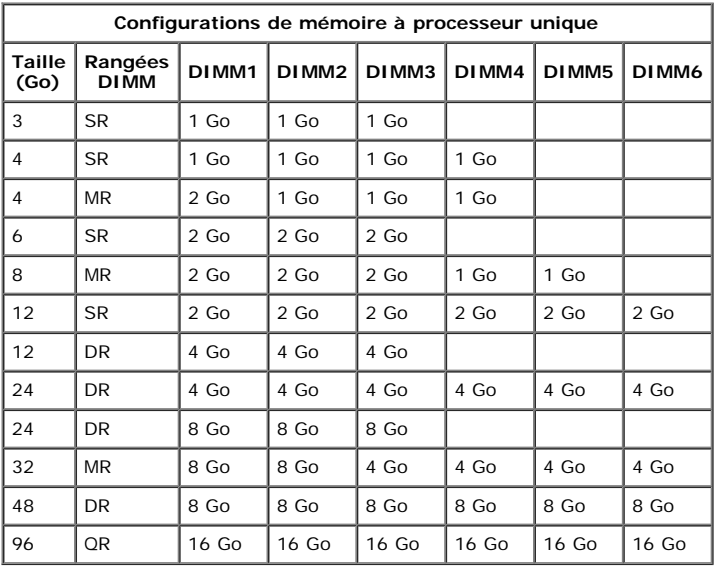

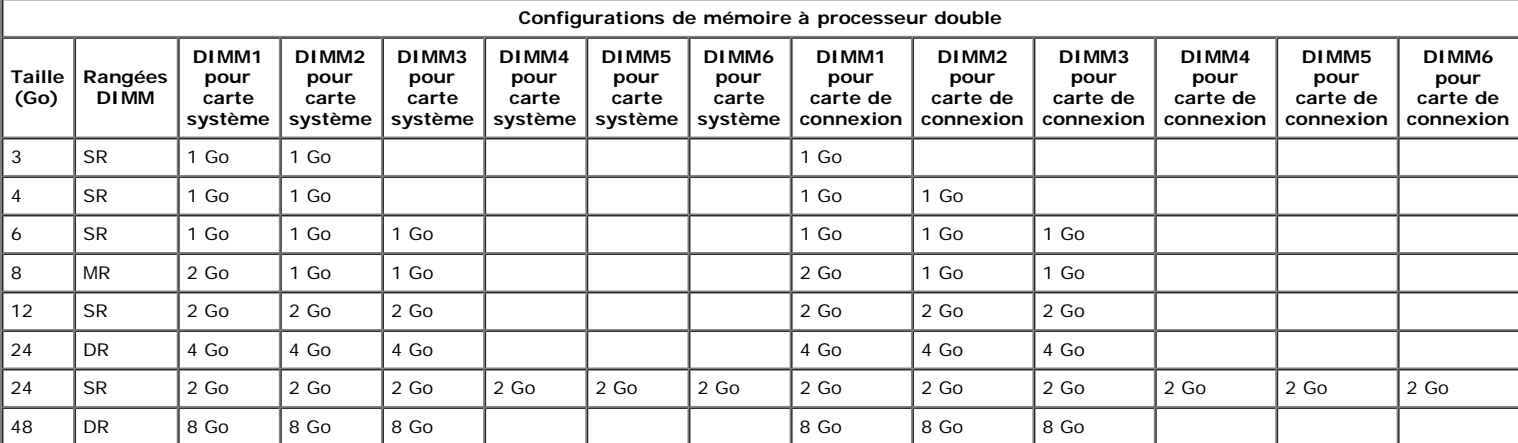

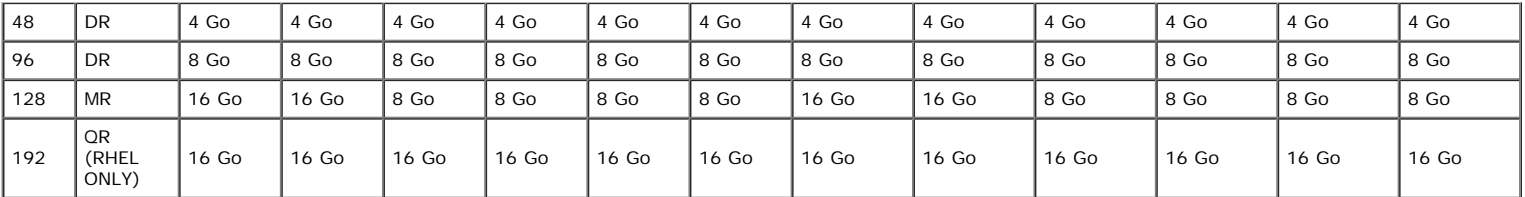

**A REMARQUE** : si plusieurs DIMM Quad Rank sont installés sur un canal (DIMM1 et DIMM4, DIMM2 et DIMM5, DIMM3 et DIMM6), la fréquence maximale de DDR3 est réduite à 800 MHz. Nous recommandons de diffuser les modules de mémoire Quad Rank sur plusieurs canaux.

**A REMARQUE** : les barrettes de mémoire DIMM DDR3 comportent 240 broches, autant que les barrettes de type DDR2. Elles sont également de la même taille. Cependant, elles sont incompatibles d'un point de vue électrique et leurs encoches ne se situent pas au même endroit.

### **Sous-système de mémoire**

Le sous-système de mémoire contient trois canaux de mémoire DDR3 reliés à chaque processeur. Toutes les configurations à processeur unique disposent de six emplacements DIMM (deux par canal) reliés au processeur principal situé sur la carte système. Les configurations à processeur double nécessitent une carte de connexion en option comprenant un autre processeur et les DIMM reliés à ce dernier. La carte de connexion comprend six emplacements DIMM, ce qui représente douze emplacements au total pour chaque système.

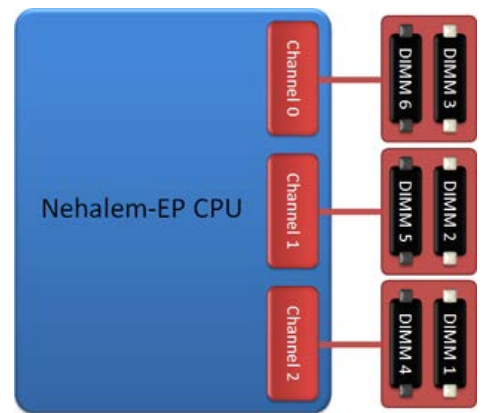

Configuration d'emplacements DIMM pour un processeur unique ou double sur la carte de connexion.

### **Emplacements de mémoire**

La carte système comprend six emplacements de mémoire. Ces emplacements sont numérotés de DIMM1 à DIMM6, DIMM1 étant le plus éloigné du processeur.

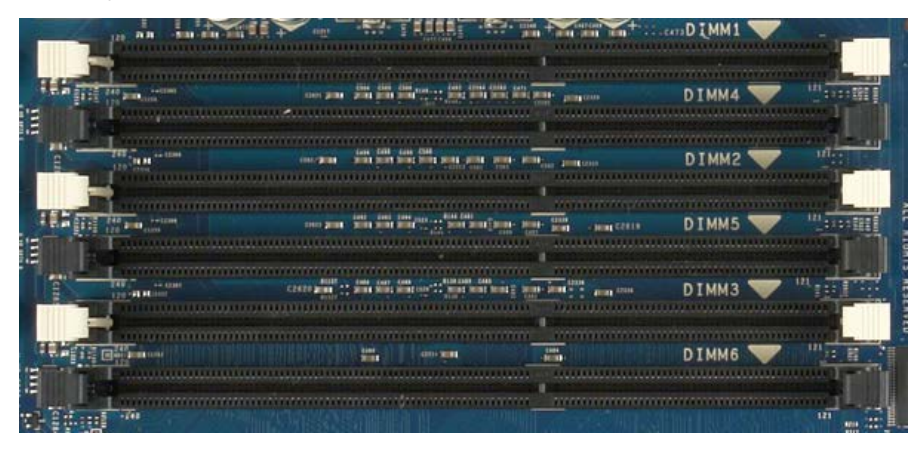

De plus, la carte de connexion à processeur double comprend six emplacements supplémentaires. Ces emplacements sont numérotés de DIMM1 à DIMM6, DIMM1 étant le plus éloigné du processeur.

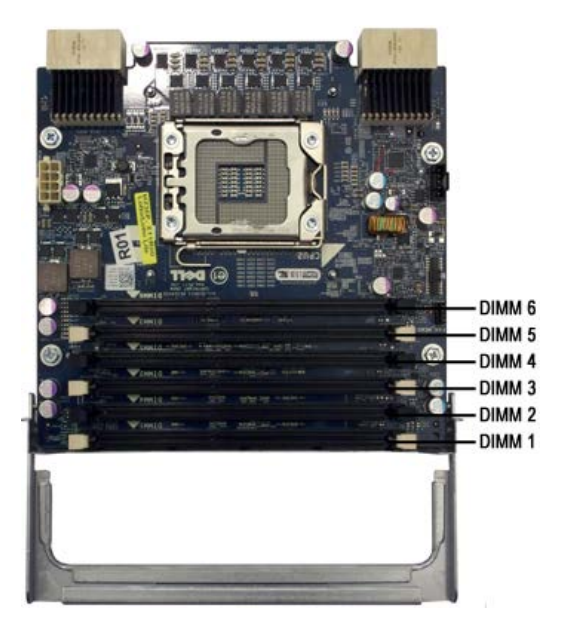

### **Règles d'installation de la mémoire**

Le canal de votre ordinateur doit comprendre les DIMM que vous devez installer en commençant par les DIMM les plus éloignés du processeur. Vous devez donc commencer par les emplacements DIMM 1, 2 et 3 et poursuivre avec les emplacements 4, 5 et 6. De plus, lors de l'installation d'un DIMM Single ou Dual Rank sur un DIMM Quad Rank pour le même canal, vous devez commencer par les DIMM Quad Rank les plus éloignés du processeur.

Pour optimiser la bande passante disponible, les DIMM d'une configuration devront en règle générale être diffusés sur autant de canaux que possible avant de<br>procéder à l'installation. Pour ce faire, consultez les procédure

#### **Configurations pour processeur unique (6 emplacements DIMM sur la carte système)**

- · Si la configuration contient les DIMM de taille identique, procédez au remplissage dans l'ordre suivant : DIMM1, DIMM2, DIMM3, DIMM4, DIMM5 et DIMM6. Si la configuration contient les DIMM de tailles différentes, Par exemple, pour une configuration à 4 Go comprenant un DIMM à 2 Go et deux DIMM à 1 Go, vous<br>devez procéder comme suit : DIMM1=2 Go, DIMM2=1 Go, DIMM3=1 Go, D
- 

#### **Configurations pour processeur double (6 emplacements DIMM sur la carte système et 6 autres sur la carte de connexion)**

- Si la configuration contient les DIMM de taille identique, procédez dans l'ordre suivant : carte système\_DIMM1, carte de connexion\_DIMM1, carte système\_DIMM2, carte de connexion\_DIMM2, carte système\_DIMM3, carte de connexion\_DIMM3, carte système\_DIMM4, carte de connexion\_DIMM4, carte système\_DIMM5, carte de connexion\_DIMM5, carte système\_DIMM6, carte de connexion\_DIMM6.
- Si la configuration contient les DIMM de tailles différentes, commencez le remplissage par les DIMM de plus grande taille sur la carte de connexion à processeur double.

**A REMARQUE** : si la taille d'un DIMM est supérieure à 30 mm (pour les DIMM de 16 Go), vous devez l'installer uniquement sur la carte système.

# <span id="page-19-0"></span>**À propos de la carte système**

**Notice d'entretien pour Dell Precision™ T7500**

- Schéma de la carte système
- **Effacement des mots de passe oubliés**
- **Effacement des paramètres CMOS**

## **Schéma de la carte système**

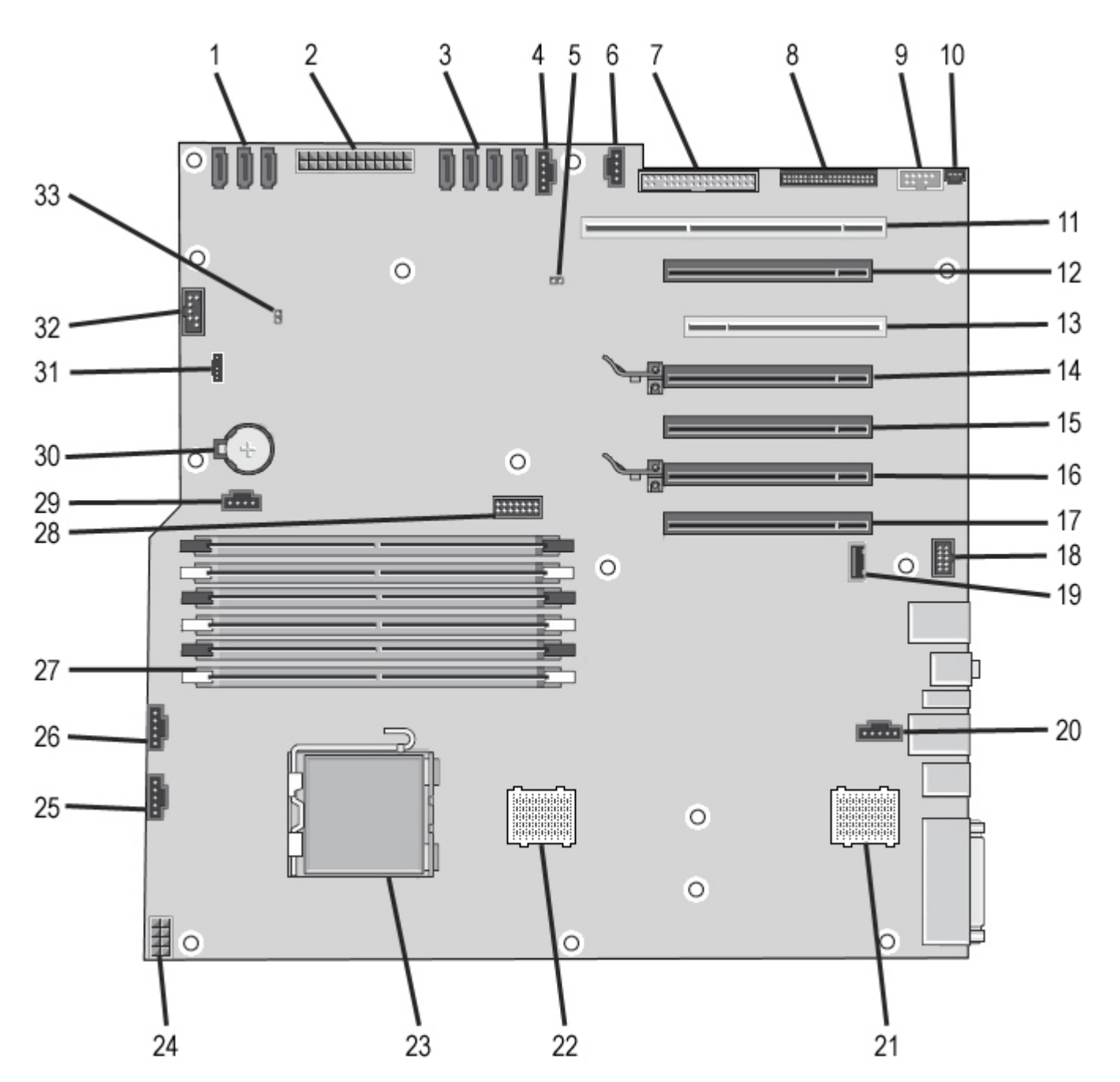

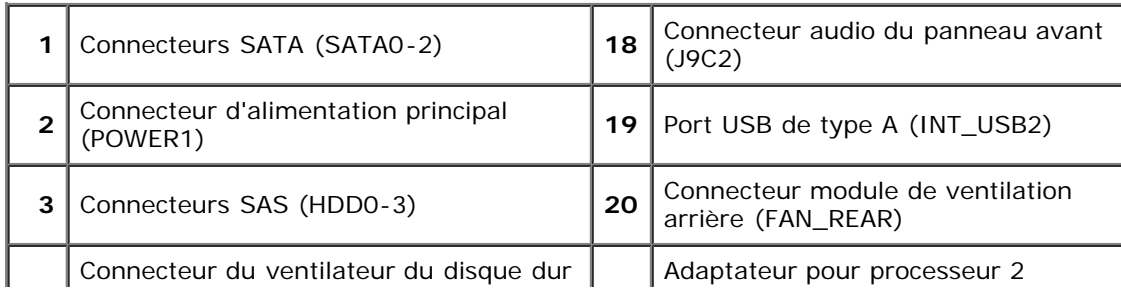

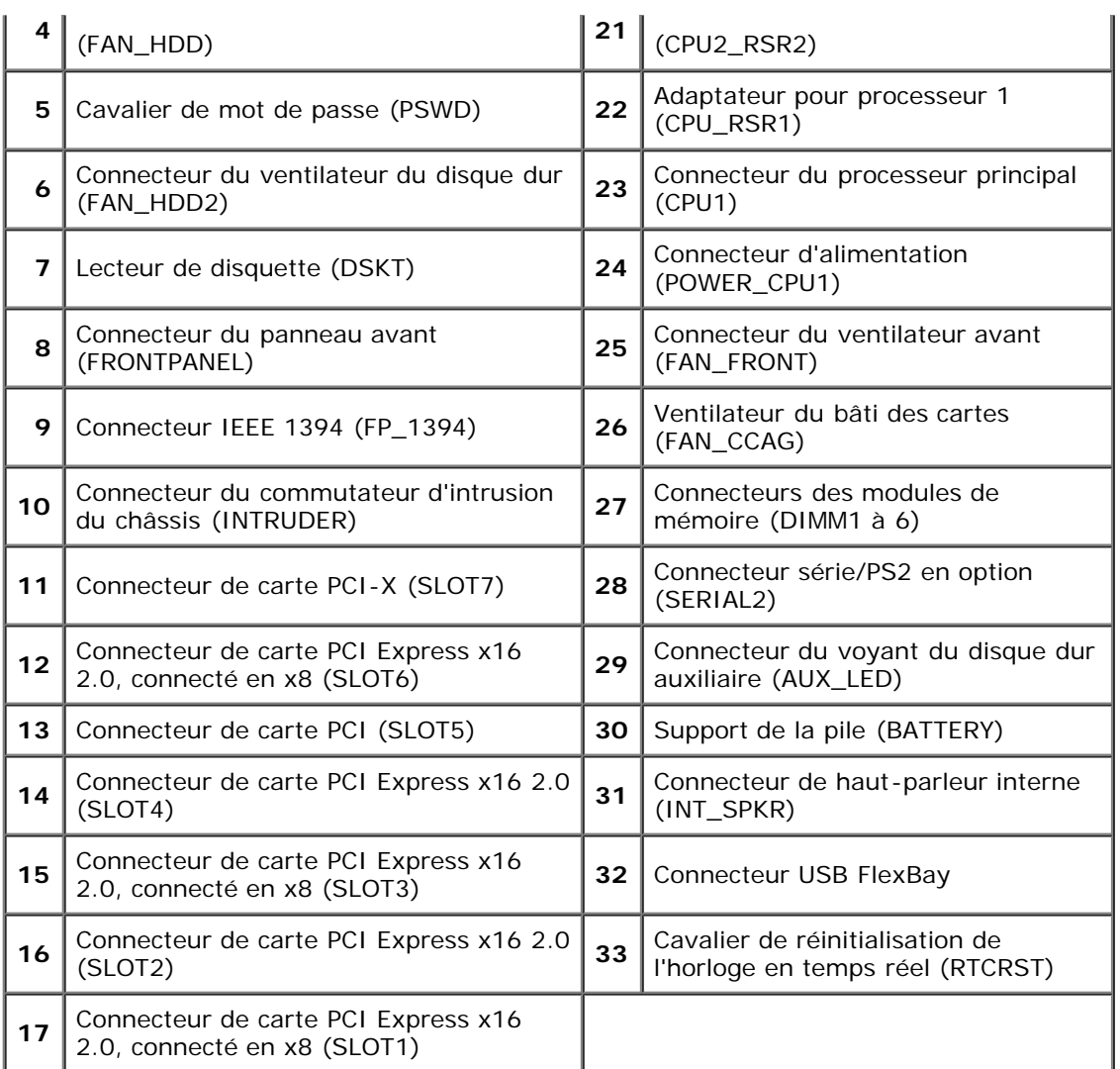

**AVERTISSEMENT : avant toute intervention à l'intérieur de votre ordinateur, consultez les consignes de sécurité livrées avec celui-ci. Pour plus d'informations sur les meilleures pratiques en matière de sécurité, consultez la page dédiée à la conformité et aux réglementations à l'adresse suivante : www.dell.com/regulatory\_compliance.**

### **Effacement des mots de passe oubliés**

- 1. Retirez le capot de l'ordinateur.
- 2. Repérez le connecteur de mot de passe (PSWD) à 4 broches sur la carte système.
- 3. Enlevez le cavalier à 2 broches des broches 3 et 4 et mettez-le de côté.
- 4. Remettez le capot de l'ordinateur.
- 5. Connectez le clavier et la souris, branchez l'ordinateur et l'écran sur le secteur, puis mettez ces derniers sous tension.
- 6. Après chargement du système d'exploitation, éteignez l'ordinateur.

**REMARQUE :** vérifiez que l'ordinateur est bien hors tension et non simplement en mode de gestion de l'alimentation. Si vous ne pouvez pas arrêter l'ordinateur à l'aide du système d'exploitation, maintenez enfoncé le bouton d'alimentation pendant 6 secondes.

- 7. Déconnectez le clavier et la souris, puis débranchez l'ordinateur et le moniteur du secteur.
- 8. Appuyez sur le bouton d'alimentation de l'ordinateur pour mettre la carte système à la terre.
- 9. Retirez le capot de l'ordinateur.
- 10. Replacez le cavalier à 2 broches sur les broches 3 et 4 du connecteur de mot de passe (RTCRST\_PSWD) de la carte système.

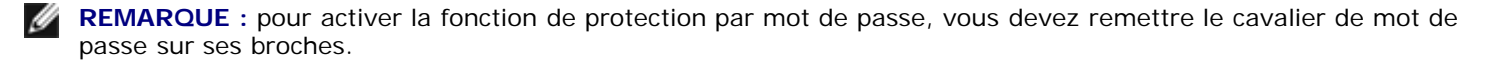

11. Branchez l'ordinateur et ses périphériques à une prise électrique, puis allumez-les.

**REMARQUE :** dans le programme de configuration du système, les deux options de mot de passe (système et administrateur) ont pour valeur Not Set (Non défini). Cela signifie que la fonctionnalité est activée mais qu'aucun mot de passe n'est attribué.

## **Effacement des paramètres CMOS**

**AVERTISSEMENT : avant toute intervention à l'intérieur de votre ordinateur, consultez les consignes de sécurité livrées avec celui-ci. Pour plus d'informations sur les meilleures pratiques en matière de sécurité, consultez la page dédiée à la conformité et aux réglementations à l'adresse suivante : www.dell.com/regulatory\_compliance.**

*A* **REMARQUE** : l'ordinateur doit être débranché de la prise secteur avant d'effacer les paramètres CMOS.

- 1. Retirez le capot de l'ordinateur.
- 2. Repérez le connecteur de mot de passe (PSWD) à 4 broches sur la carte système.
- 3. Retirez le cavalier à 2 broches des broches 3 et 4.
- 4. Repérez le cavalier de réinitialisation CMOS (RTCRST) à 4 broches sur la carte système.
- 5. Déplacez la fiche à 2 broches du cavalier de mot de passe vers les broches 1 et 2 du cavalier CMOS.
- 6. Branchez le système sur du courant alternatif et patientez dix secondes pour que le CMOS s'efface.
- 7. Replacez la fiche à 2 broches du cavalier sur les broches 3 et 4 du cavalier de mot de passe.
- 8. Remettez le capot de l'ordinateur.
- 9. Branchez l'ordinateur et ses périphériques à une prise électrique, puis allumez-les.

**REMARQUE :** vous pouvez utiliser la procédure s'appliquant au cavalier RTCRST ci-dessus pour essayer de Ø récupérer une erreur de type Absence d'autotest de démarrage (POST)/de sortie vidéo.

## <span id="page-22-0"></span>**Configuration du système**

**Notice d'entretien pour Dell Precision™ T7500**

- Touches accessibles pendant l'autotest de démarrage
- Menu de démarrage
- **Accès au programme de configuration du système**
- Touches de navigation du programme de configuration du système

### **Touches accessibles pendant l'autotest de démarrage**

Lors du processus d'autotest de démarrage, vous pouvez vous servir des touches suivantes lorsque l'écran du logo Dell™ est affiché.

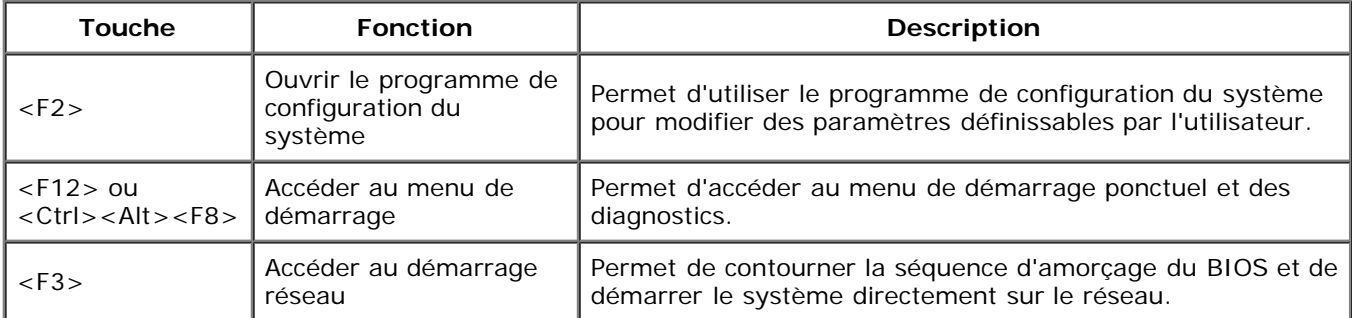

## **Menu de démarrage**

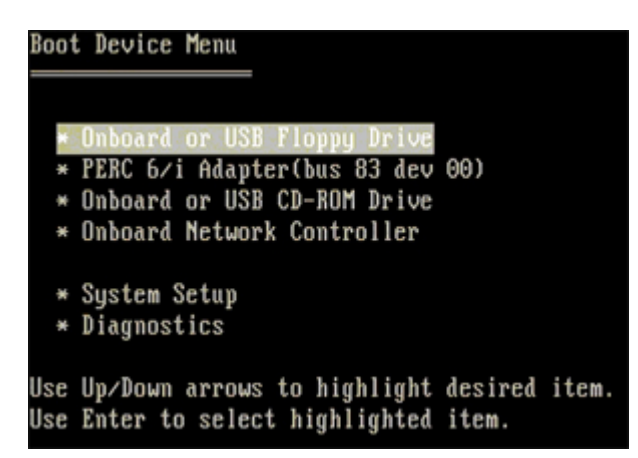

À l'instar des précédentes plateformes de station de travail Dell Precision™, votre ordinateur comporte un menu de démarrage ponctuel. Cette fonction constitue un moyen rapide et pratique de contourner l'ordre de démarrage des périphériques défini dans le programme de configuration du système et de démarrer à partir d'un périphérique spécifique (une disquette, un CD-ROM ou un disque dur, par exemple).

Le menu de démarrage a fait l'objet d'améliorations par rapport aux versions précédentes :

- **Accès facilité** : bien que la séquence de touches <Ctrl><Alt><F8> permette toujours d'accéder au menu, vous pouvez désormais y accéder en appuyant simplement sur la touche <F12> lors du démarrage du système.
- **Options de diagnostic :** le menu de démarrage inclut deux options de diagnostic, à savoir IDE Drive Diagnostics (90/90 Hard Drive Diagnostics) et Boot to the Utility Partition (respectivement Diagnostics de dur IDE [diagnostics de disque dur 90/90] et Amorcer depuis la partition d'utilitaires).

### **Accès au programme de configuration du système**

Appuyez sur <F2> pour accéder au programme de configuration du système et modifier les paramètres définissables par l'utilisateur. Si vous rencontrez des problèmes pour accéder au programme de configuration du système à l'aide de cette touche, appuyez sur <F2> lorsque le voyant du clavier clignote pour la première fois.

Suivez les instructions à l'écran pour afficher et/ou modifier des paramètres. Les options de configuration du système

apparaissent sur la gauche de chaque écran. La valeur ou le paramètre sélectionné pour une option figure à droite de celle-ci. Vous pouvez modifier les paramètres qui apparaissent en blanc à l'écran. Les options ou les valeurs que vous ne pouvez pas modifier (car elles sont déterminées par votre ordinateur) sont moins lumineuses.

L'aide concernant l'option sélectionnée s'affiche dans le coin supérieur droit de l'écran. Les informations concernant l'ordinateur apparaissent dans le coin inférieur droit de l'écran. Les fonctions des touches de configuration du système apparaissent au bas de l'écran.

Les écrans de configuration du système affichent les informations sur la configuration courante et les paramètres de votre ordinateur, notamment :

- Configuration du système
- Ordre de démararge
- Configuration de démarrage
- Paramètres de configuration de base des périphériques
- Paramètres de sécurité du système et le mot de passe du disque dur.

### **Touches de navigation du programme de configuration du système**

Utilisez les touches suivantes pour naviguer dans les écrans du BIOS.

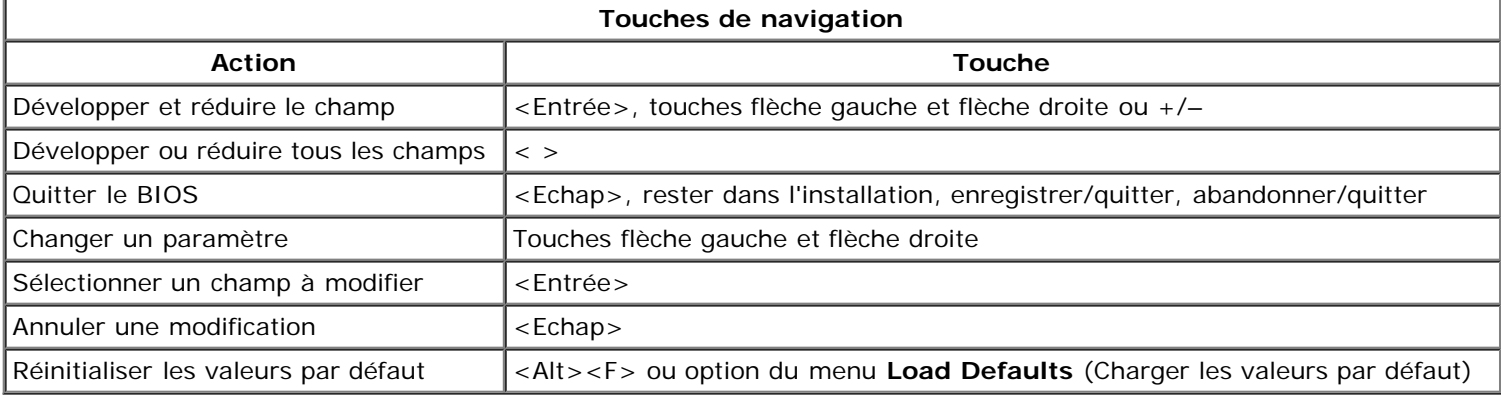

**REMARQUE :** en fonction de votre ordinateur et des périphériques installés, certaines options répertoriées dans cette section peuvent ne pas s'afficher.

## <span id="page-24-0"></span>**Capot**

### **Notice d'entretien pour Dell Precision™ T7500**

**AVERTISSEMENT : avant toute intervention à l'intérieur de votre ordinateur, consultez les consignes de**  $\mathbb{A}$ **sécurité livrées avec celui-ci. Pour plus d'informations sur les meilleures pratiques en matière de sécurité, consultez la page dédiée à la conformité et aux réglementations à l'adresse suivante : www.dell.com/regulatory\_compliance.**

### **Retrait du capot**

1. Suivez les étapes décrites dans la section [Avant intervention à l'intérieur de votre ordinateur](#page-1-1).

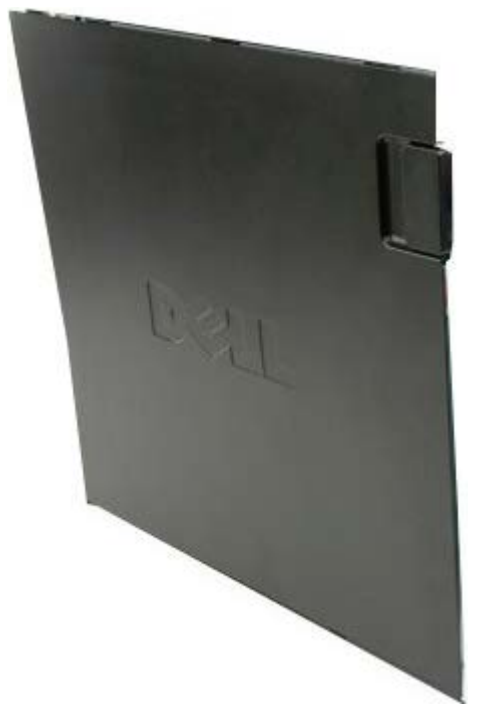

2. Faites glisser le loquet de verrouillage du capot vers l'arrière de l'ordinateur.

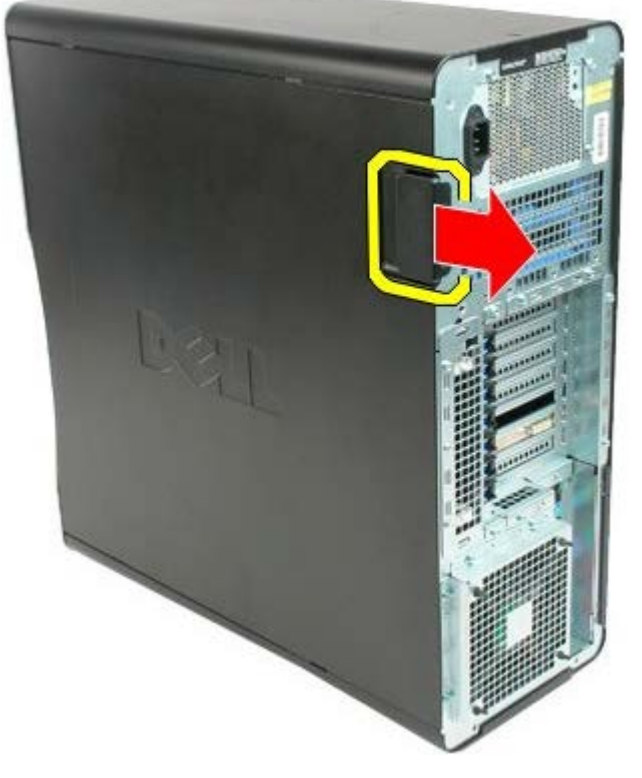

3. Retirez le capot de l'ordinateur.

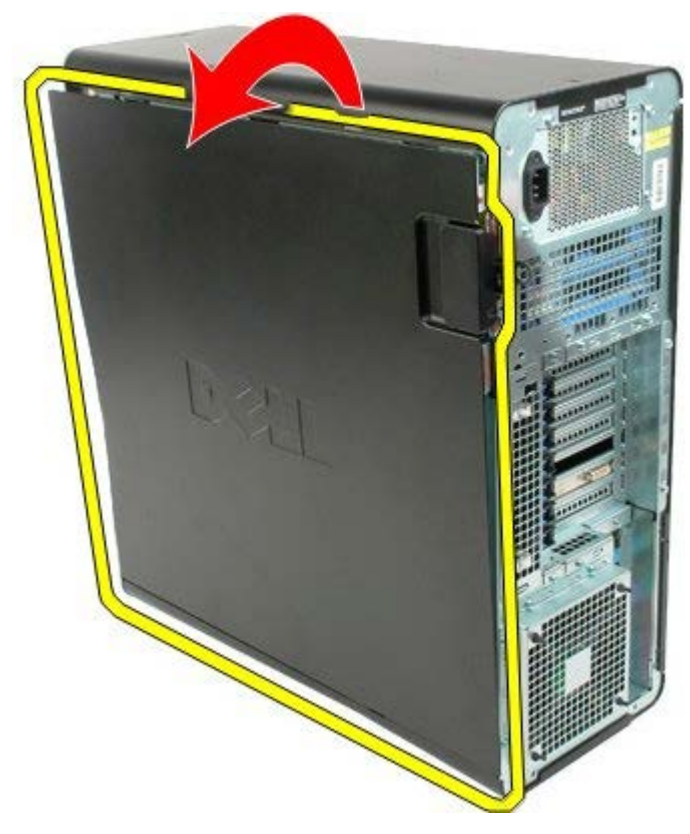

4. Retirez le capot de l'ordinateur.

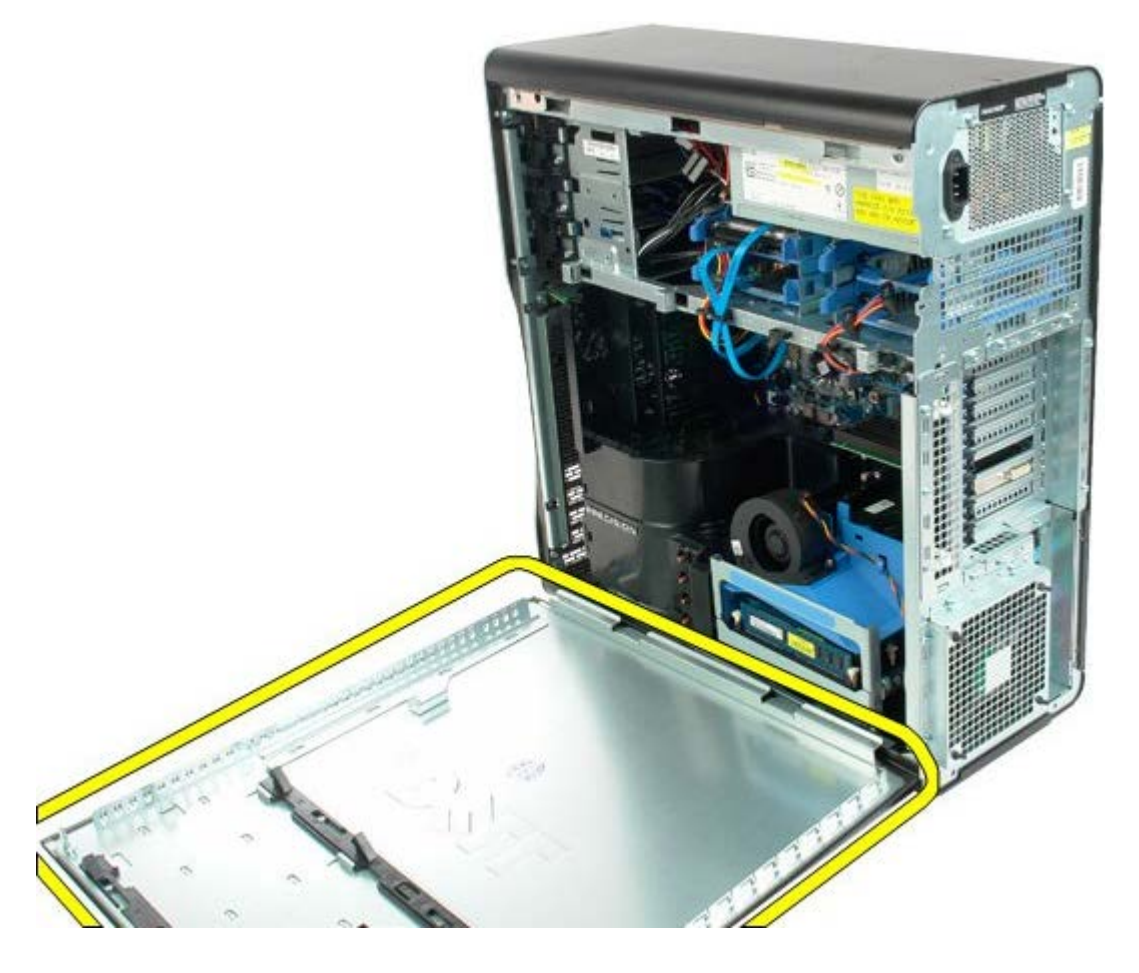

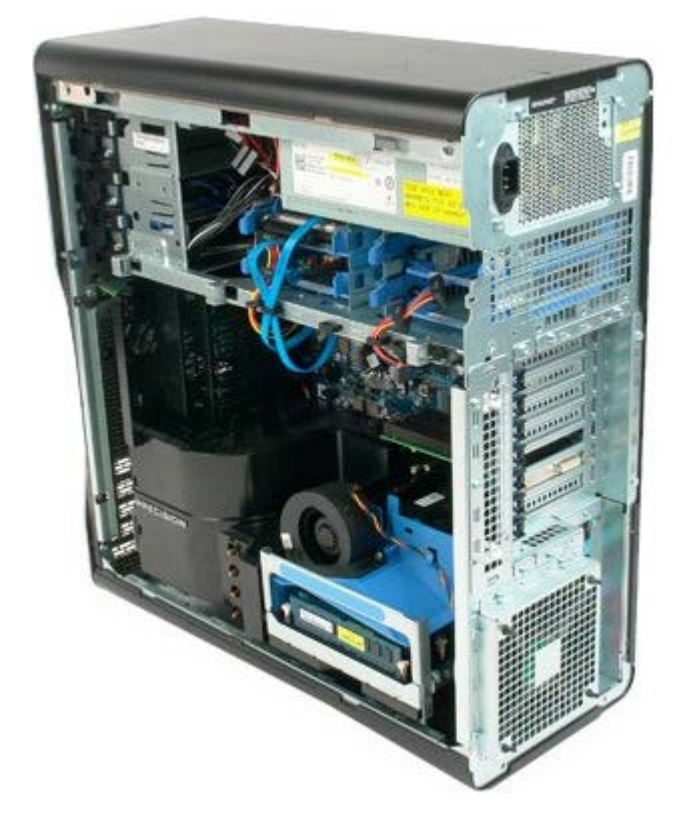

# <span id="page-27-0"></span>**Pile**

### **Notice d'entretien pour Dell Precision™ T7500**

**AVERTISSEMENT : avant toute intervention à l'intérieur de votre ordinateur, consultez les consignes de**  $\mathbb{A}$ **sécurité livrées avec celui-ci. Pour plus d'informations sur les meilleures pratiques en matière de sécurité, consultez la page dédiée à la conformité et aux réglementations à l'adresse suivante : www.dell.com/regulatory\_compliance.**

### **Retrait de la pile**

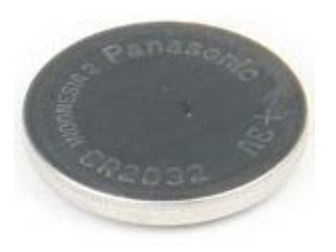

- 1. Suivez les étapes décrites dans la section [Avant intervention à l'intérieur de votre ordinateur](#page-1-1).
- 2. Retirez le [capot](#page-24-0) de l'ordinateur.
- 3. Retirez le [carénage de la barrette de mémoire.](#page-42-0)

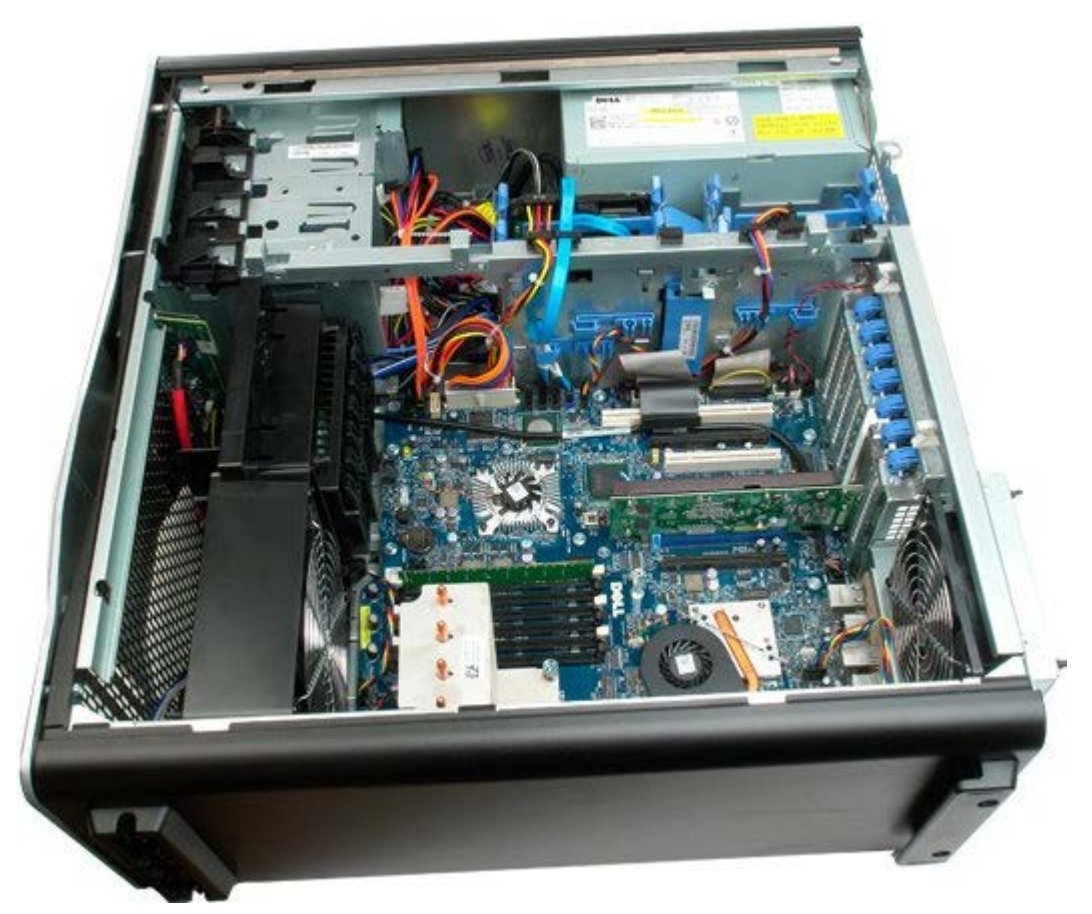

4. Utilisez un petit tournevis ou une pointe pour pousser la languette de fixation de la pile bouton.

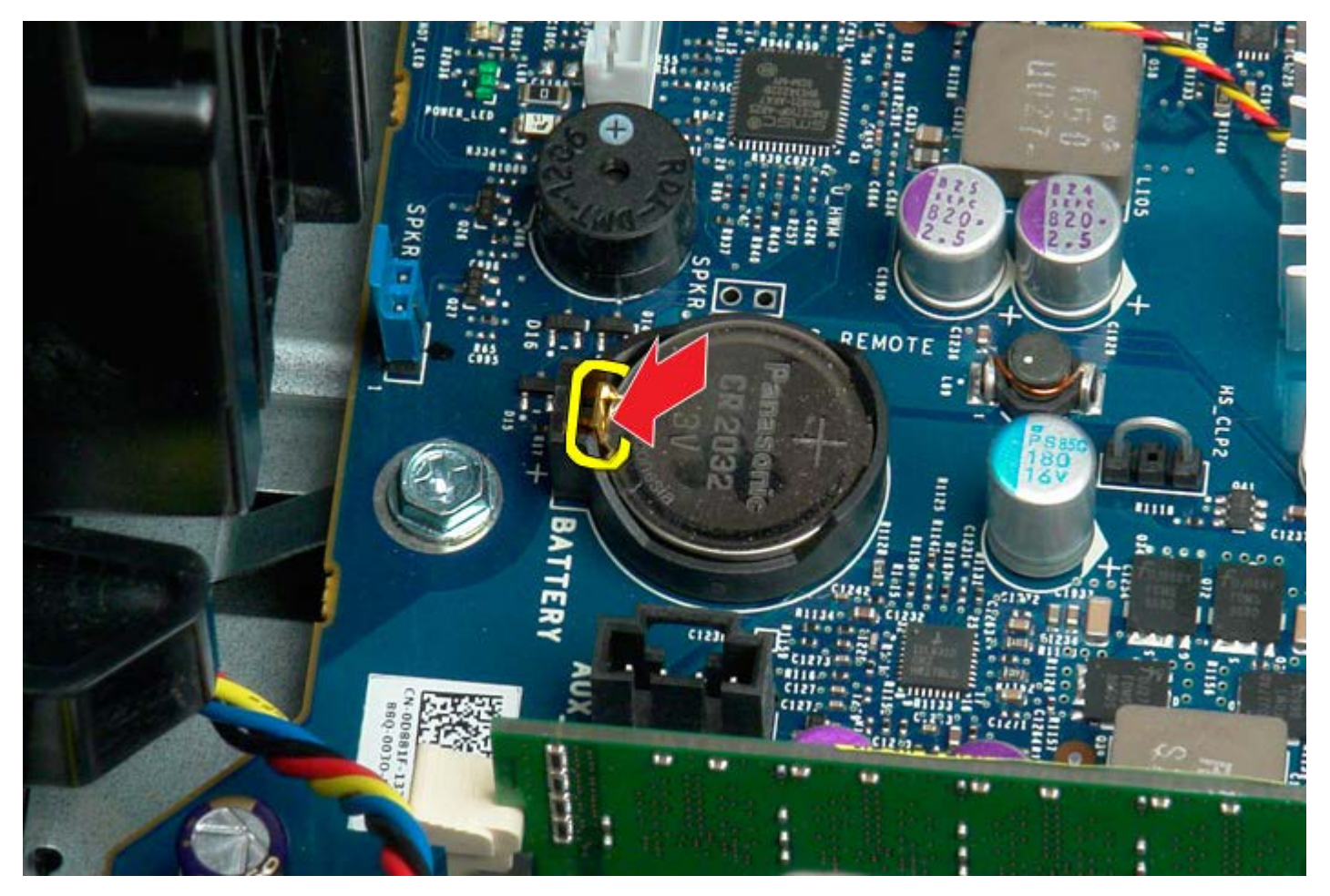

5. Retirez la pile bouton de l'ordinateur.

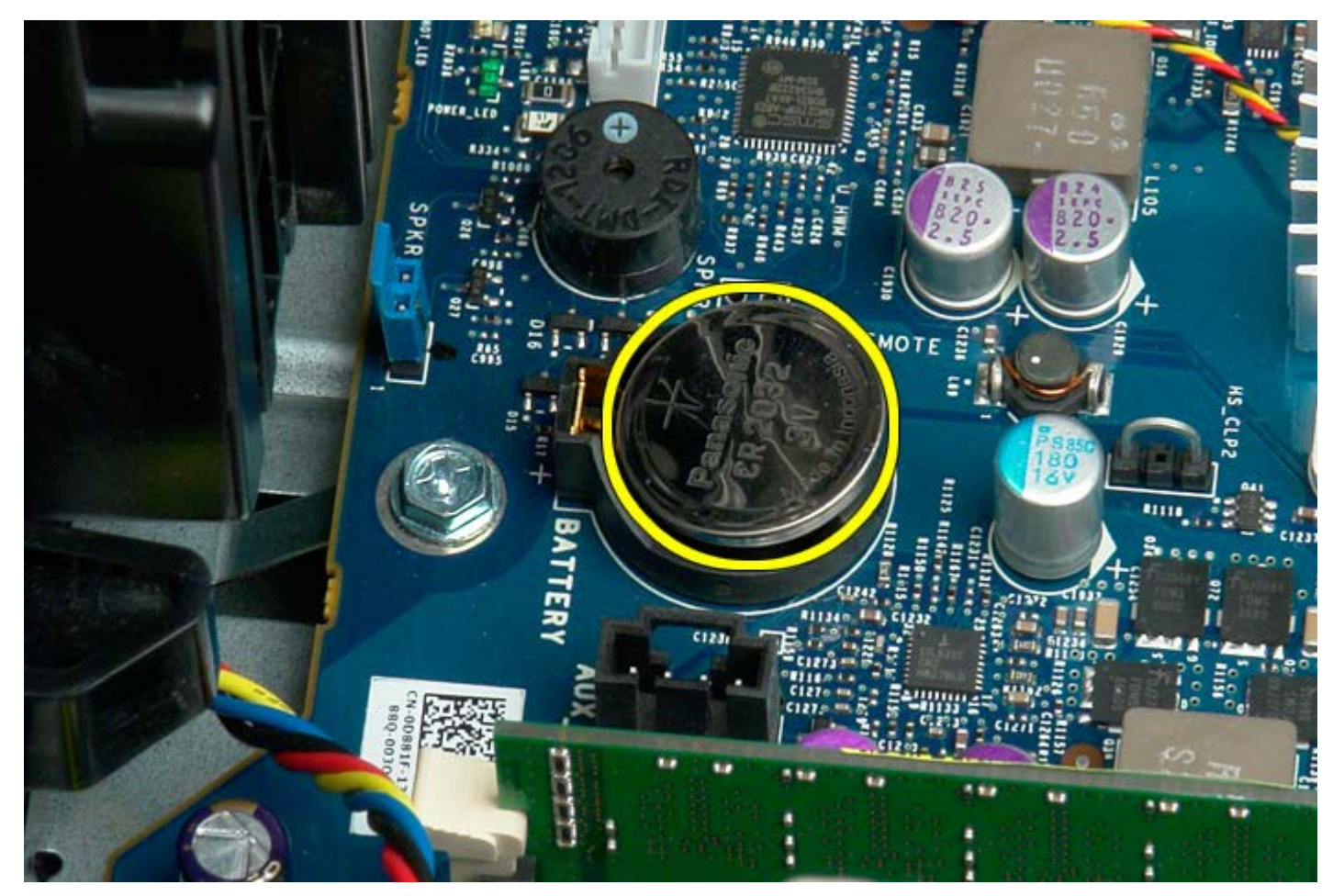

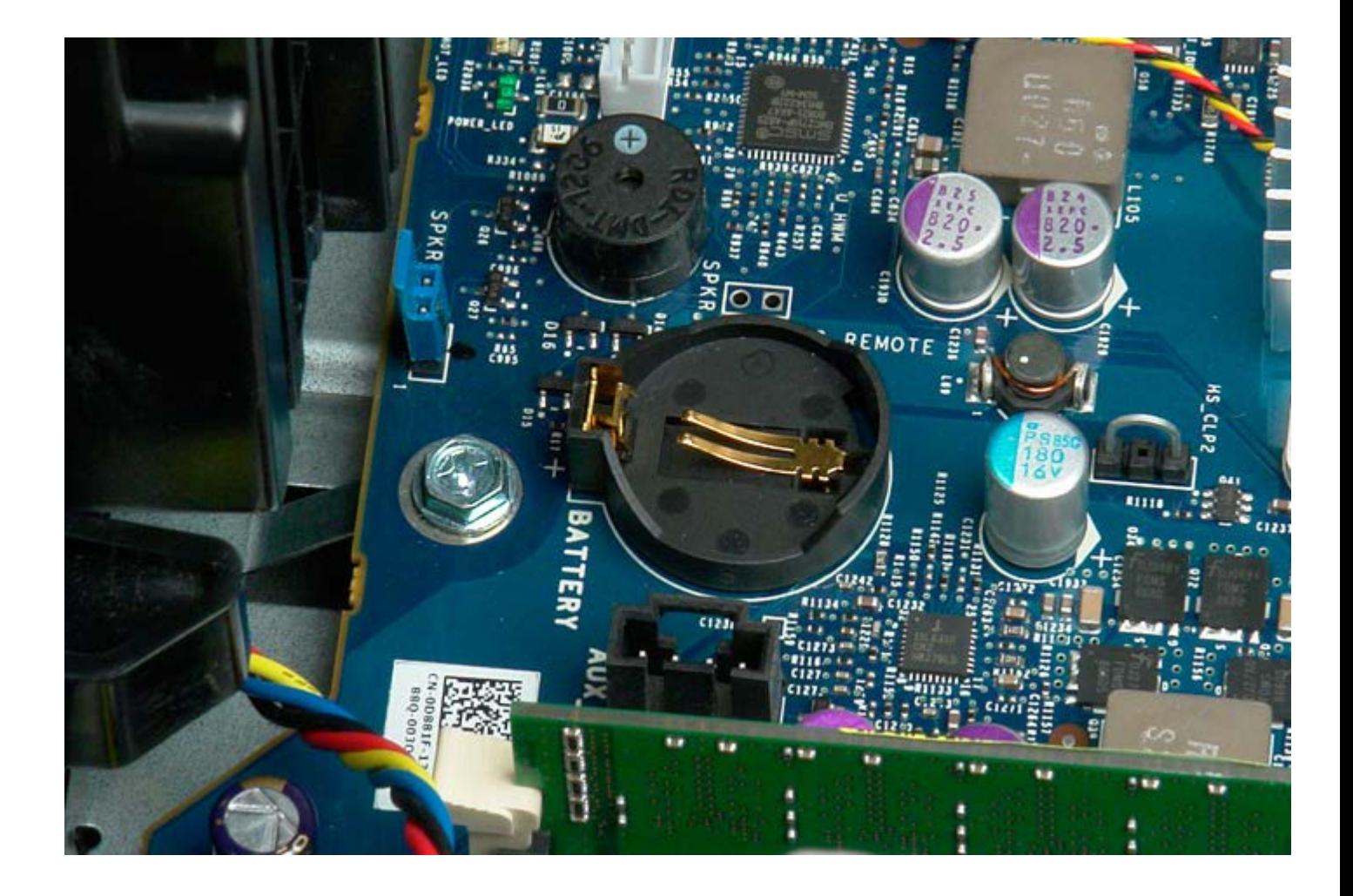

# <span id="page-30-0"></span>**Disques durs**

### **Notice d'entretien pour Dell Precision™ T7500**

**AVERTISSEMENT : avant toute intervention à l'intérieur de votre ordinateur, consultez les consignes de sécurité livrées avec celui-ci. Pour plus d'informations sur les meilleures pratiques en matière de sécurité, consultez la page dédiée à la conformité et aux réglementations à l'adresse suivante : www.dell.com/regulatory\_compliance.**

### **Retrait des disques durs**

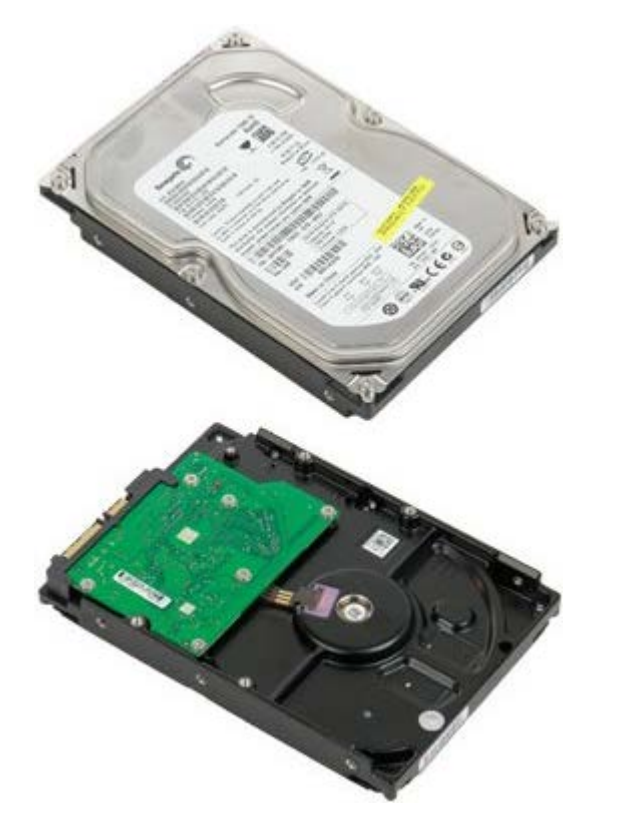

1. Suivez les étapes décrites dans la section [Avant intervention à l'intérieur de votre ordinateur](#page-1-1).

2. Retirez le [capot de l'ordinateur.](#page-24-0)

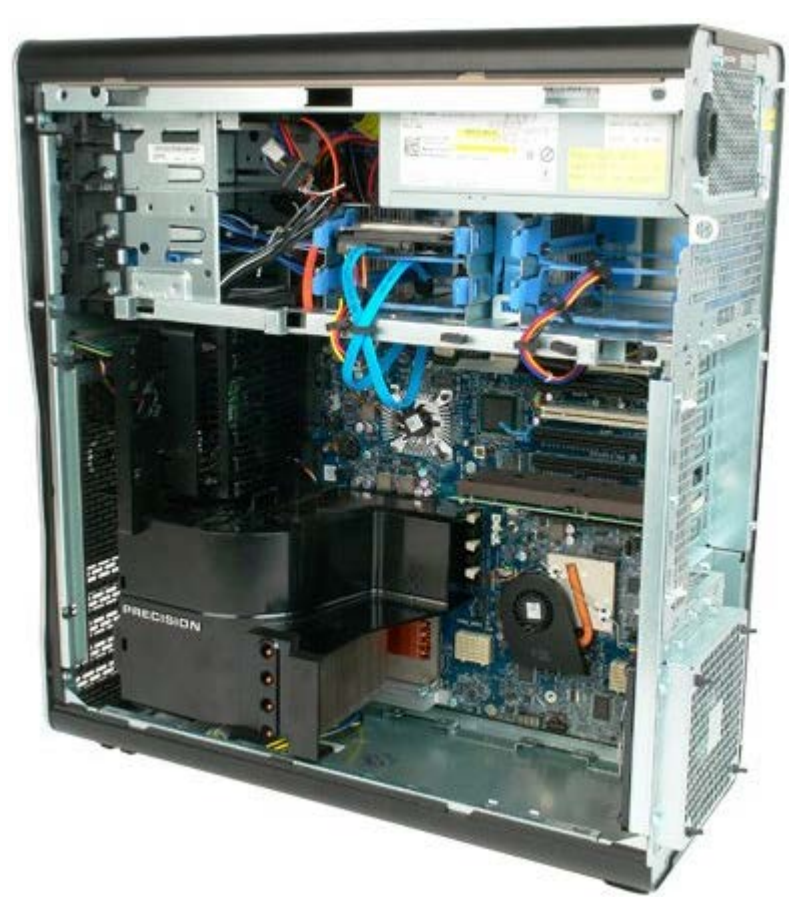

3. Débranchez le câble de données et le câble d'alimentation du premier disque dur.

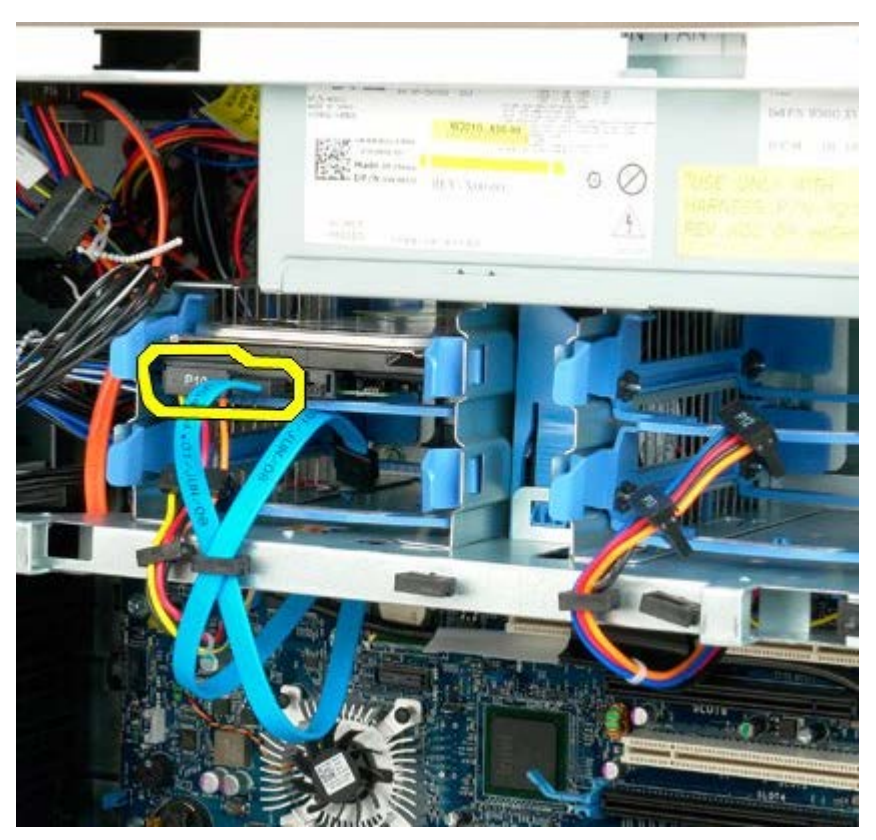

4. Appuyez sur les clips de déblocage bleus du module de disque dur et maintenez cette position.

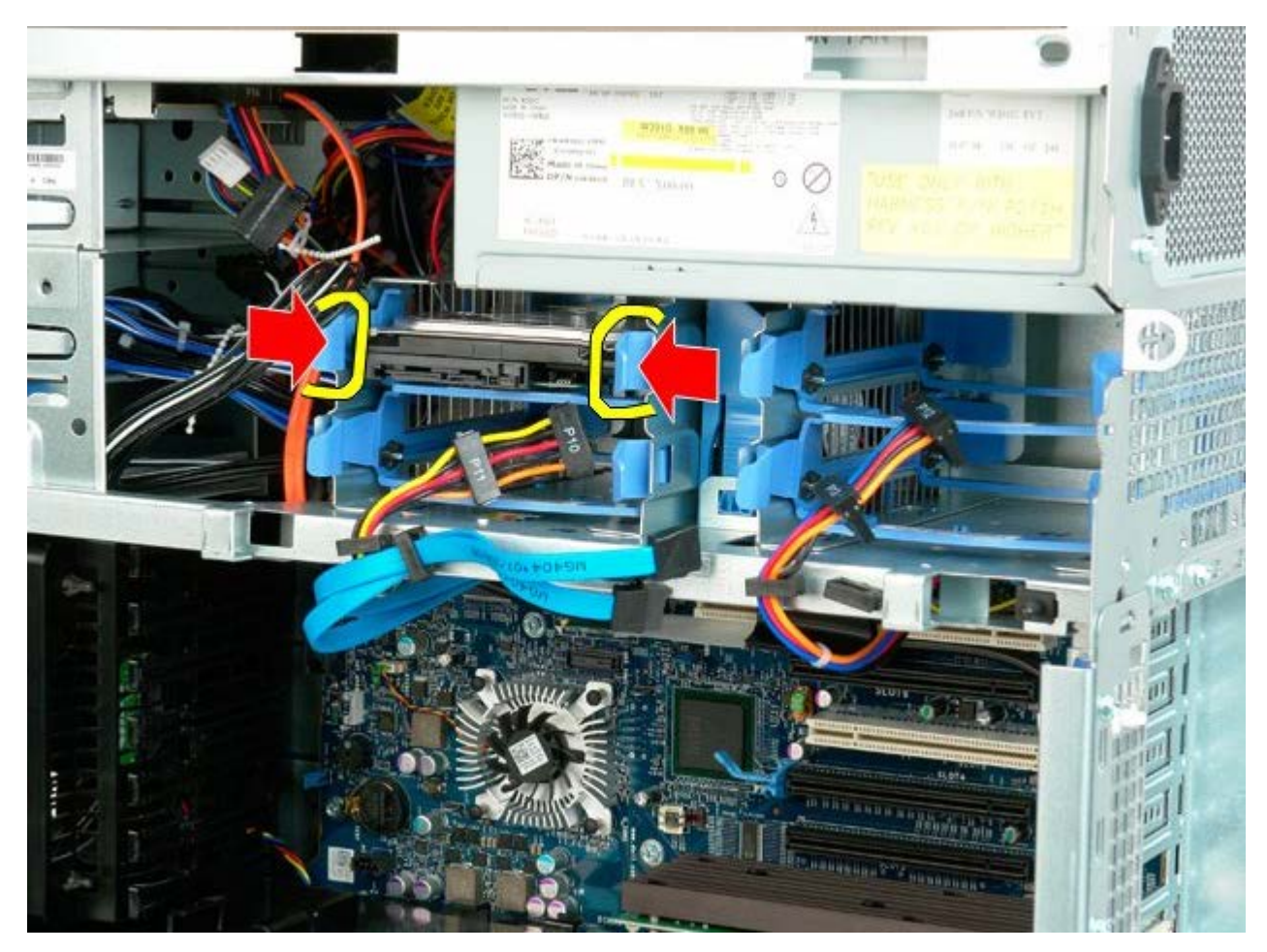

5. Retirez le premier module de disque dur du bâti de disques durs.

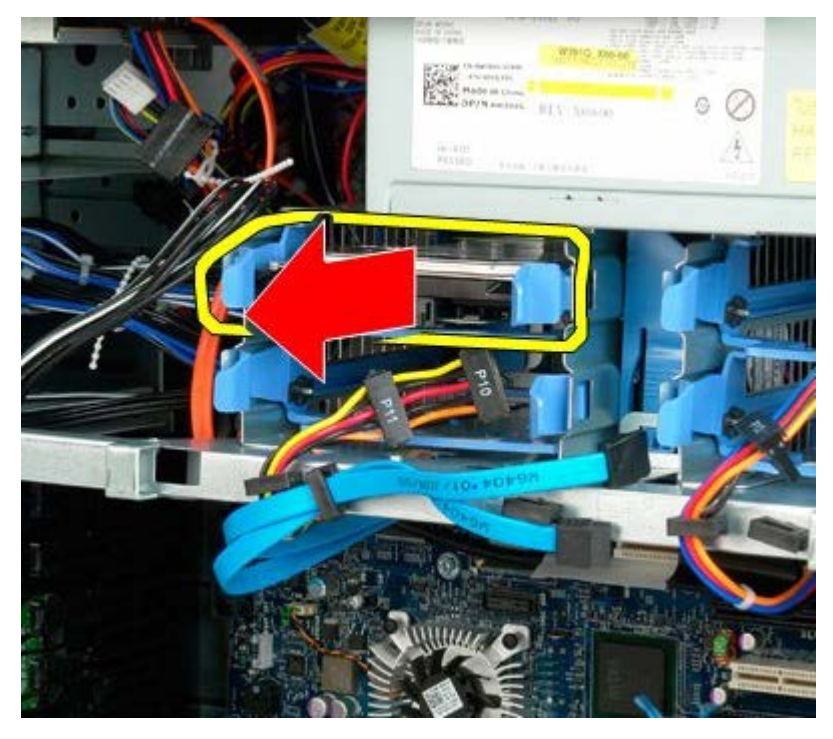

6. Retirez le premier module de disque dur de l'ordinateur, puis procédez de même pour les autres disques durs installés.

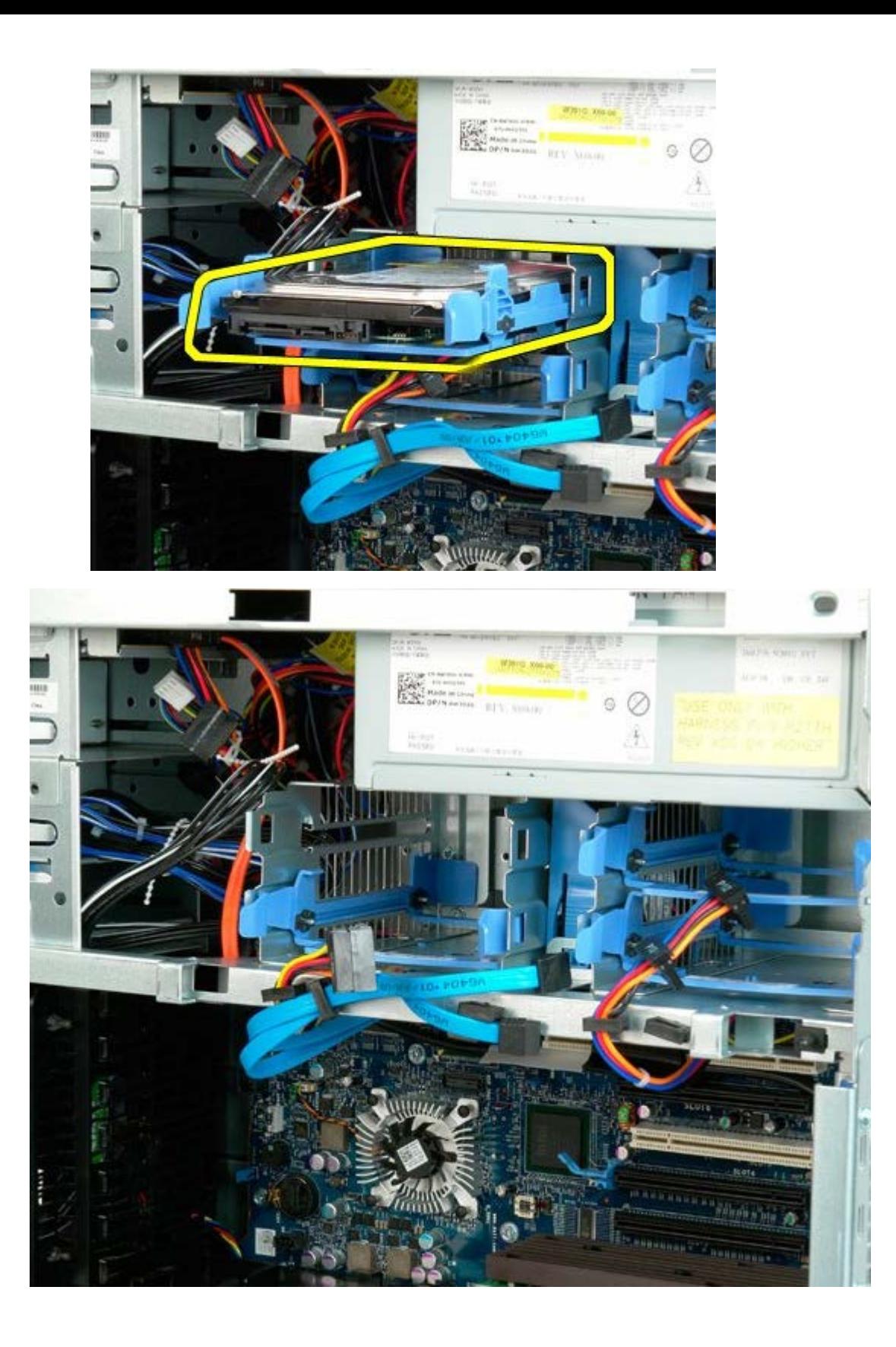

# <span id="page-34-0"></span>**Bâti de disques durs**

**Notice d'entretien pour Dell Precision™ T7500**

**AVERTISSEMENT : avant toute intervention à l'intérieur de votre ordinateur, consultez les consignes de**  $\mathbb{A}$ **sécurité livrées avec celui-ci. Pour plus d'informations sur les meilleures pratiques en matière de sécurité, consultez la page dédiée à la conformité et aux réglementations à l'adresse suivante : www.dell.com/regulatory\_compliance.**

## **Retrait du bâti de disques durs**

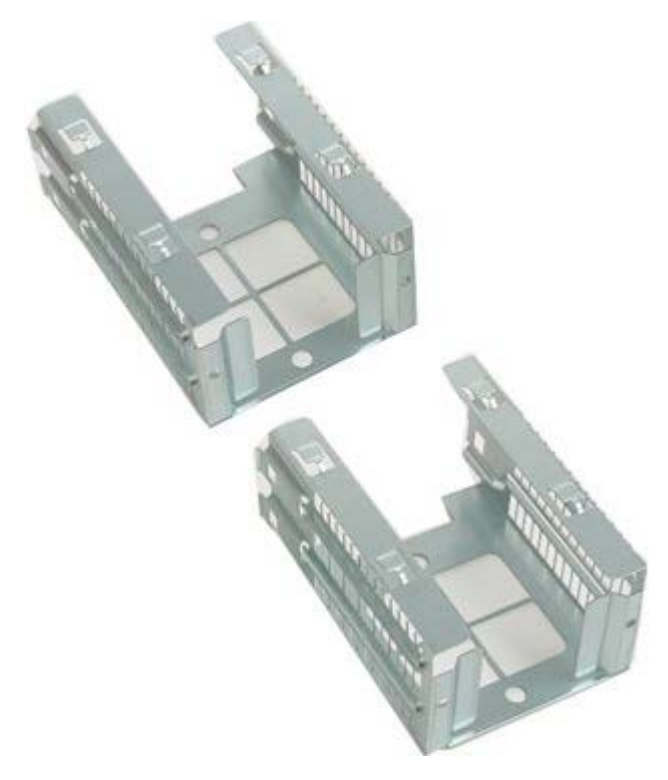

- 1. Suivez les procédures décrites dans la section [Avant intervention à l'intérieur de votre ordinateur](#page-1-1).
- 2. Retirez le [capot de l'ordinateur.](#page-24-0)

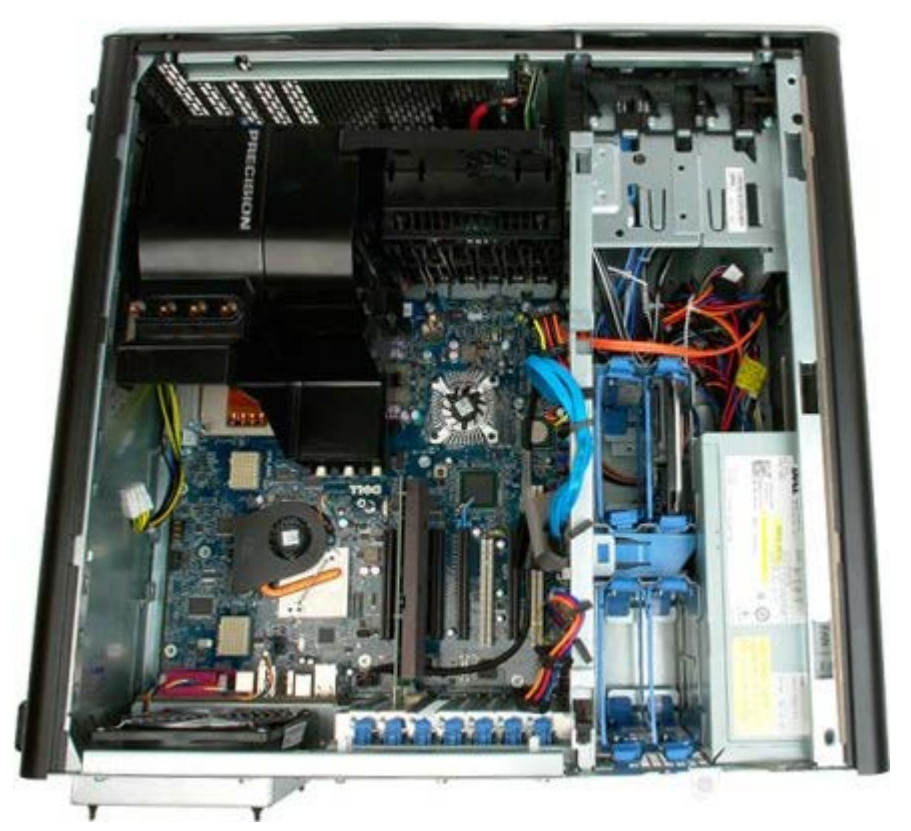

3. Retirez tous les disques durs installés et leurs guides.

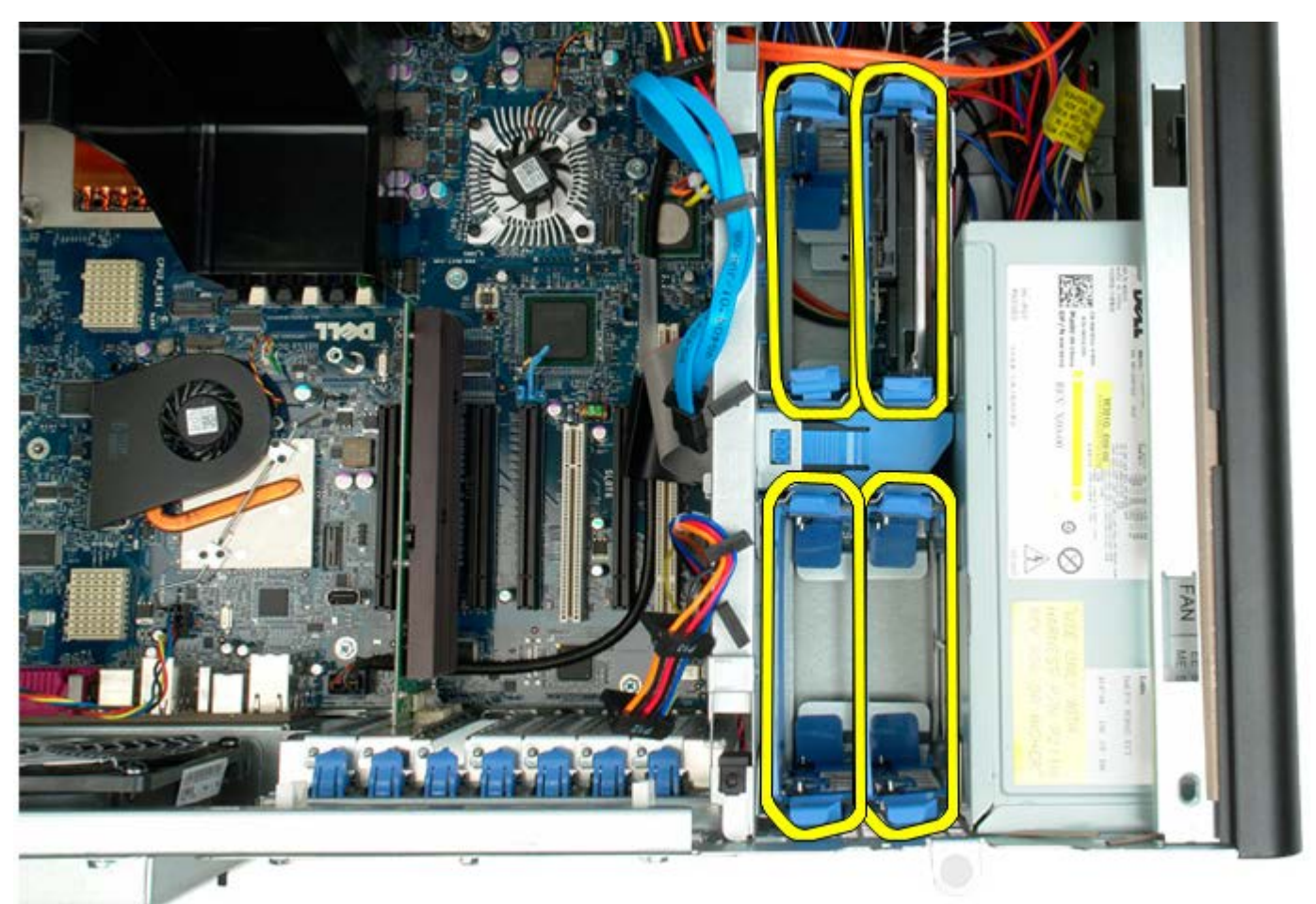

4. Enlevez les trois vis fixant le bâti de disques durs au châssis.

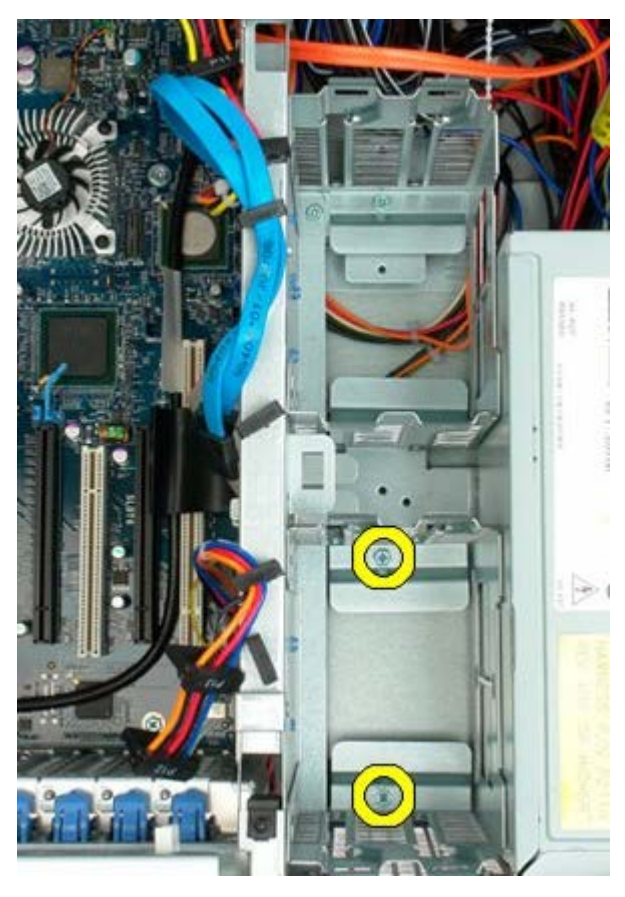

5. Retirez le premier bâti de disques durs.
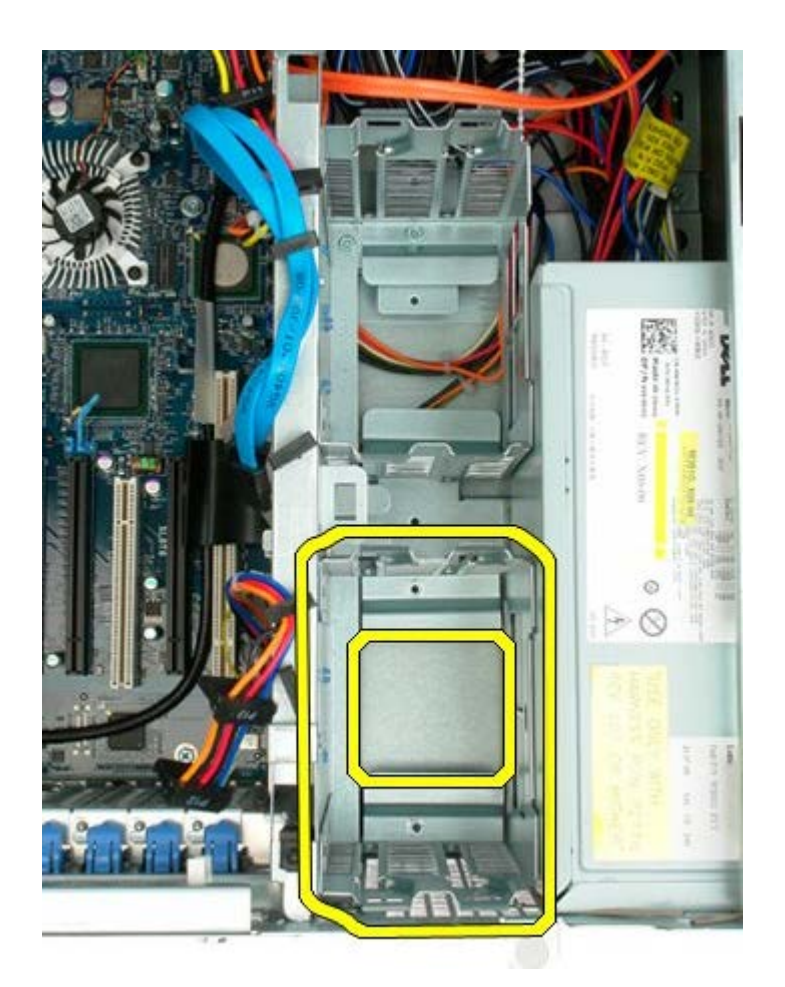

6. Procédez de la même manière pour retirer le second bâti de disques durs.

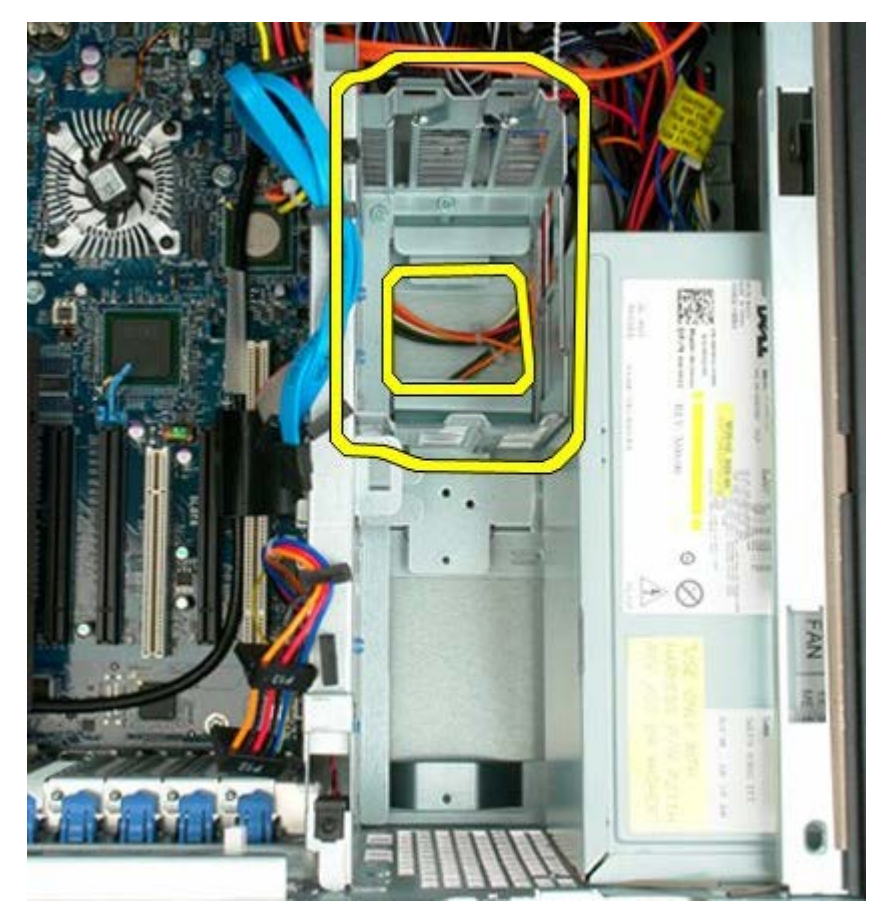

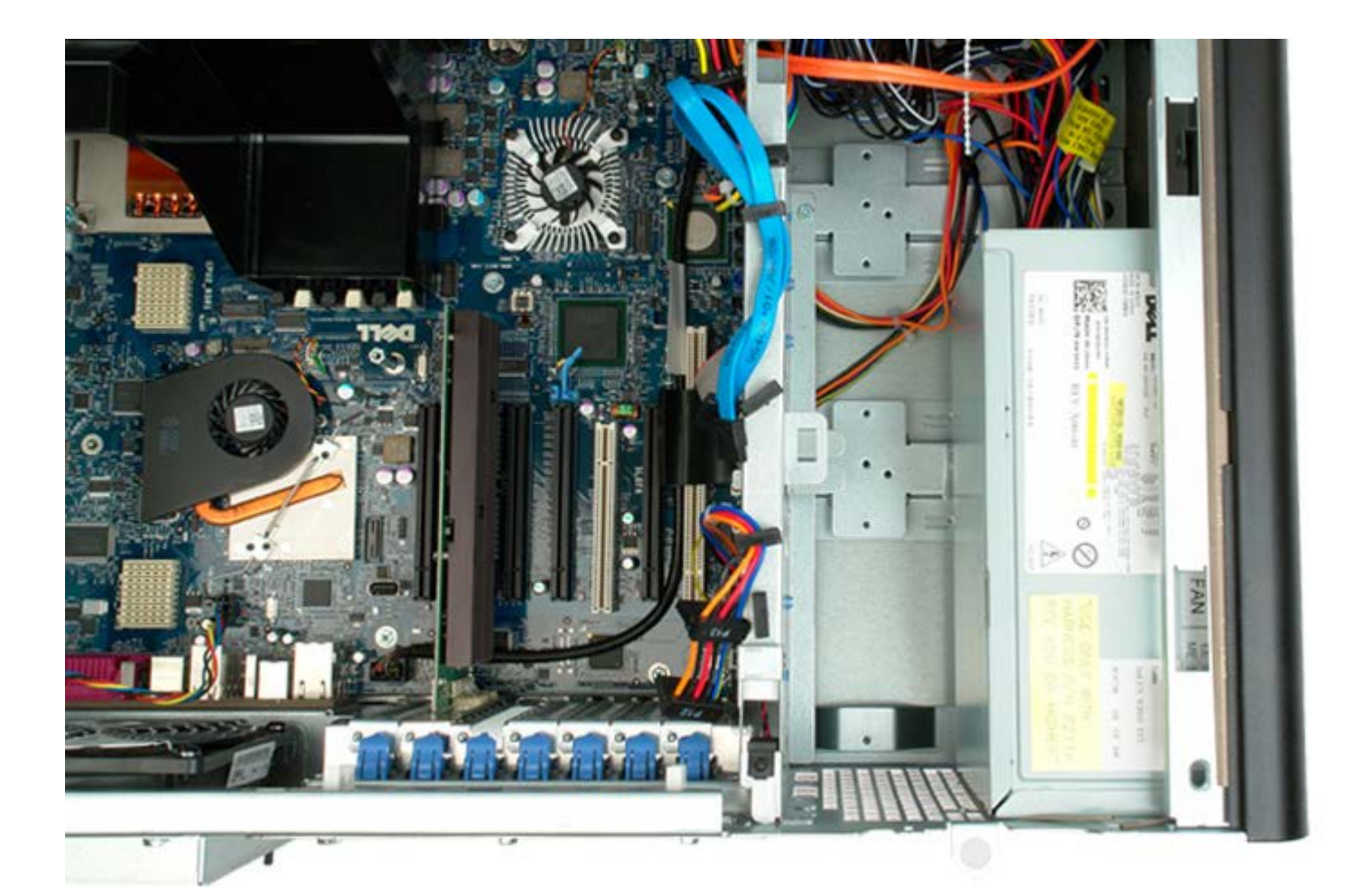

# **Module de ventilation avant**

**Notice d'entretien pour Dell Precision™ T7500**

**AVERTISSEMENT : avant toute intervention à l'intérieur de votre ordinateur, consultez les consignes de**  $\mathbb{A}$ **sécurité livrées avec celui-ci. Pour plus d'informations sur les meilleures pratiques en matière de sécurité, consultez la page dédiée à la conformité et aux réglementations à l'adresse suivante : www.dell.com/regulatory\_compliance.**

### **Retrait du module de ventilation avant**

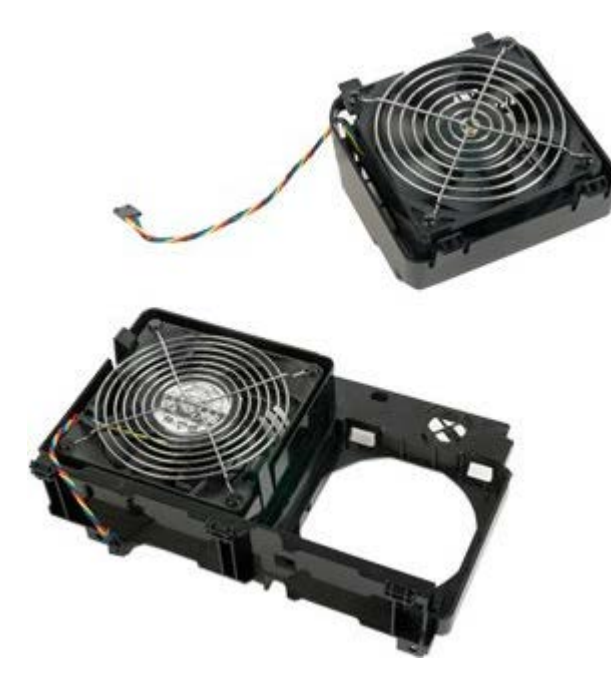

- 1. Suivez les étapes décrites dans la section [Avant intervention à l'intérieur de votre ordinateur](#page-1-0).
- 2. Retirez le [capot de l'ordinateur.](#page-24-0)
- 3. Retirez le [carénage des barrettes de mémoire.](#page-42-0)

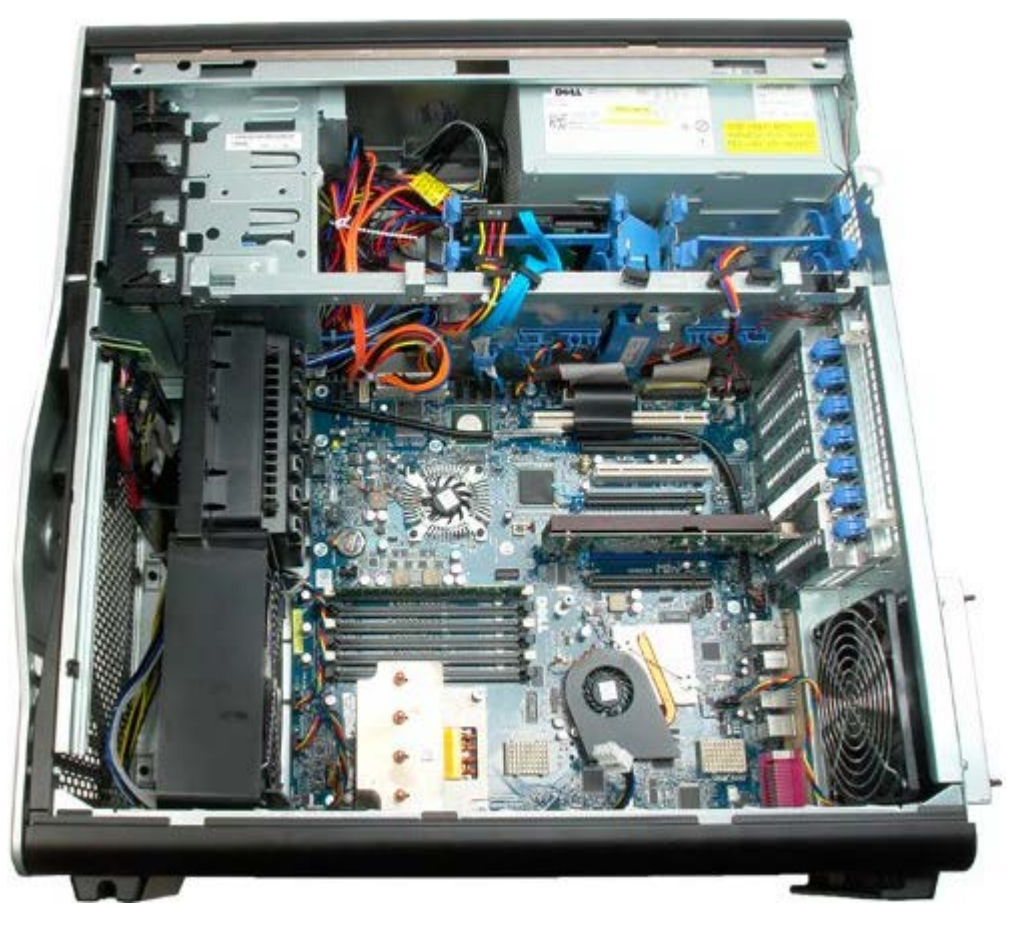

4. Débranchez les deux câbles du ventilateur de la carte système.

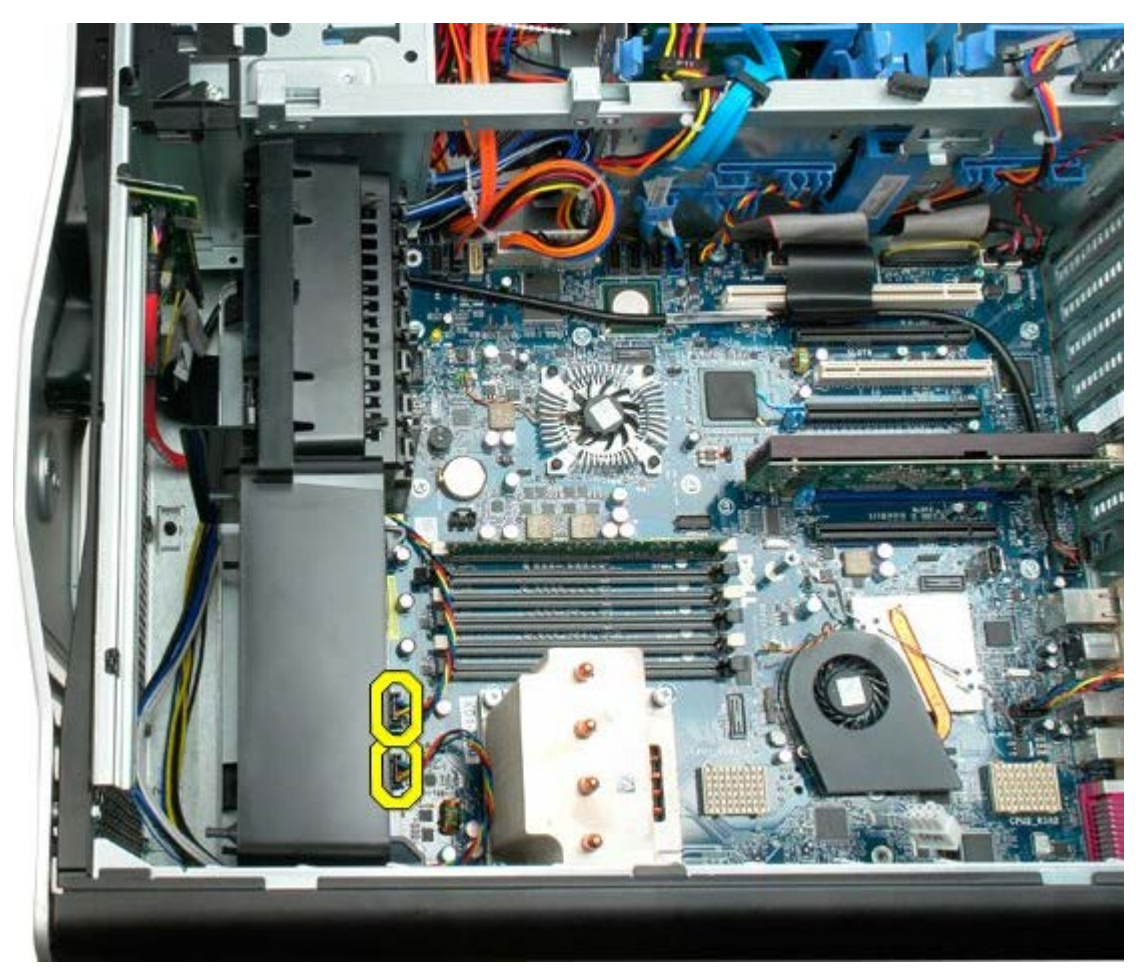

5. Retirez les deux vis qui fixent le module de ventilation.

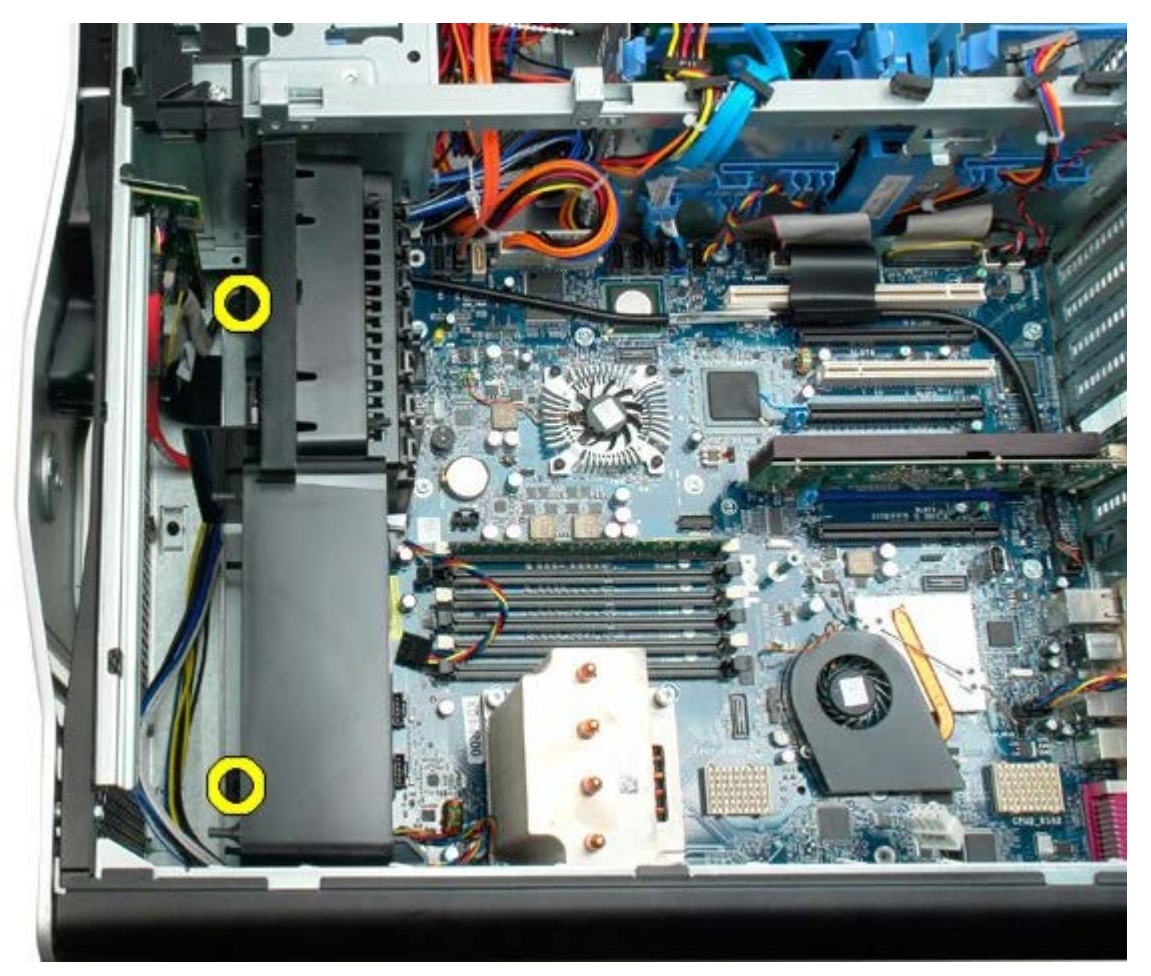

6. Faites pivoter le module de ventilation vers le centre de l'ordinateur.

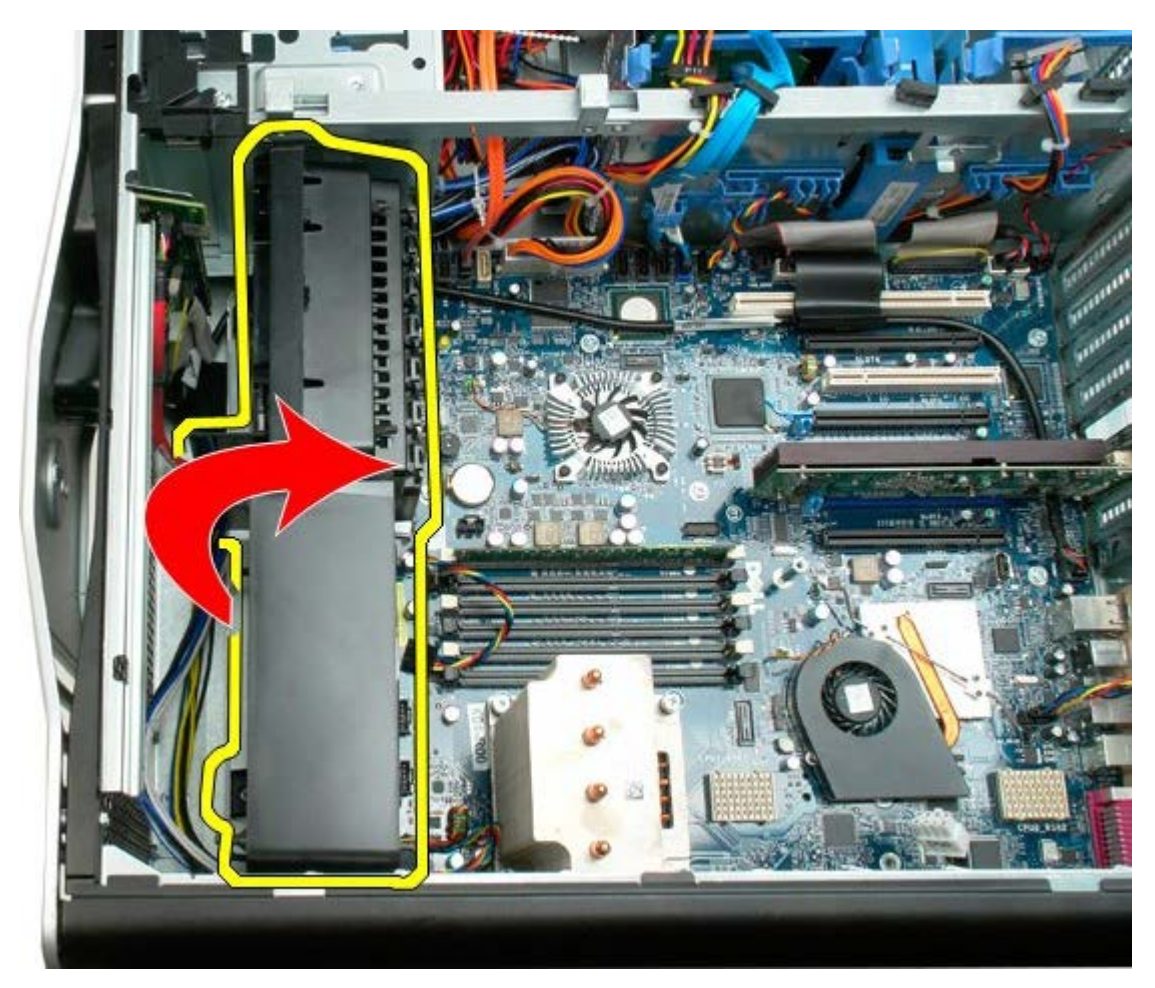

7. Retirez le module de ventilation de l'ordinateur.

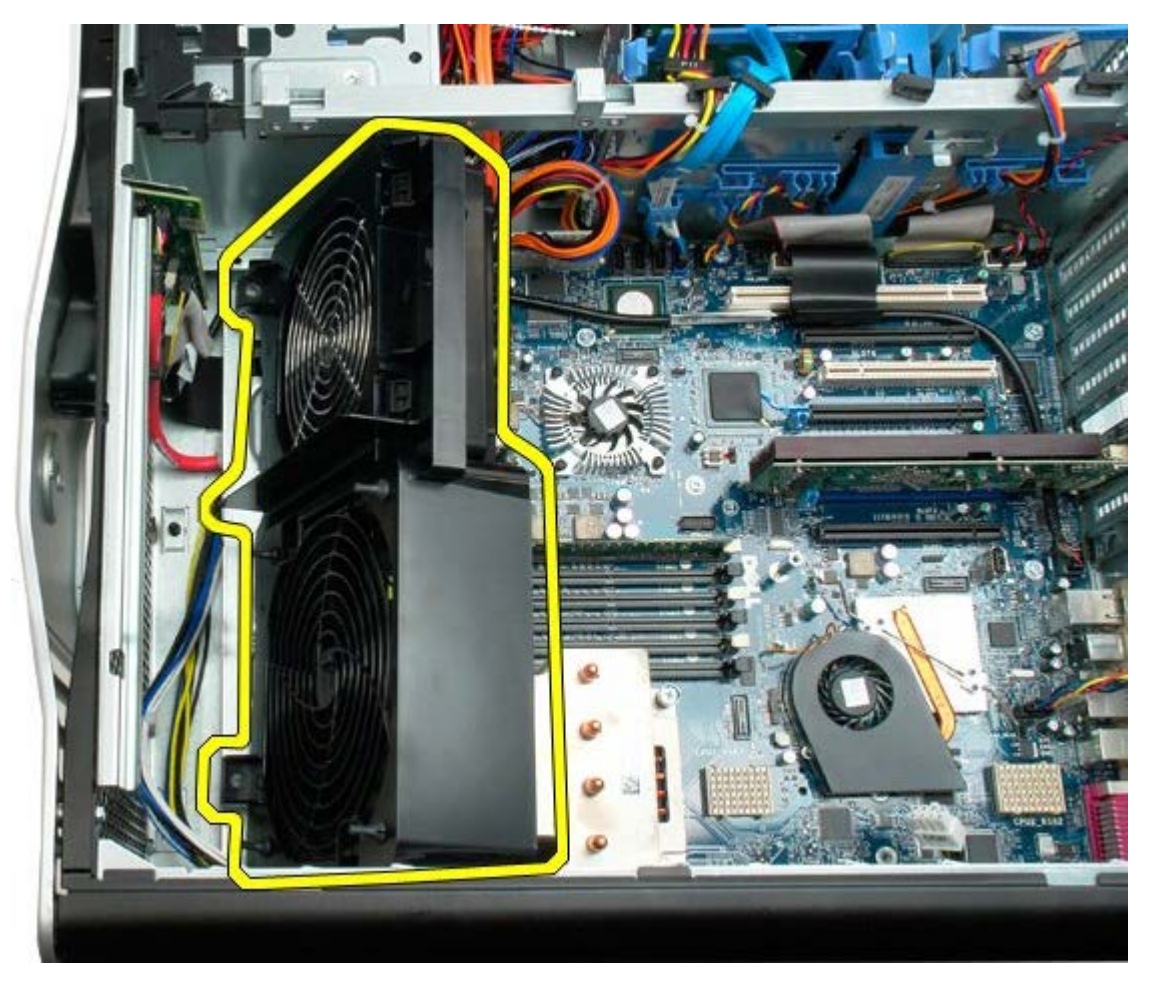

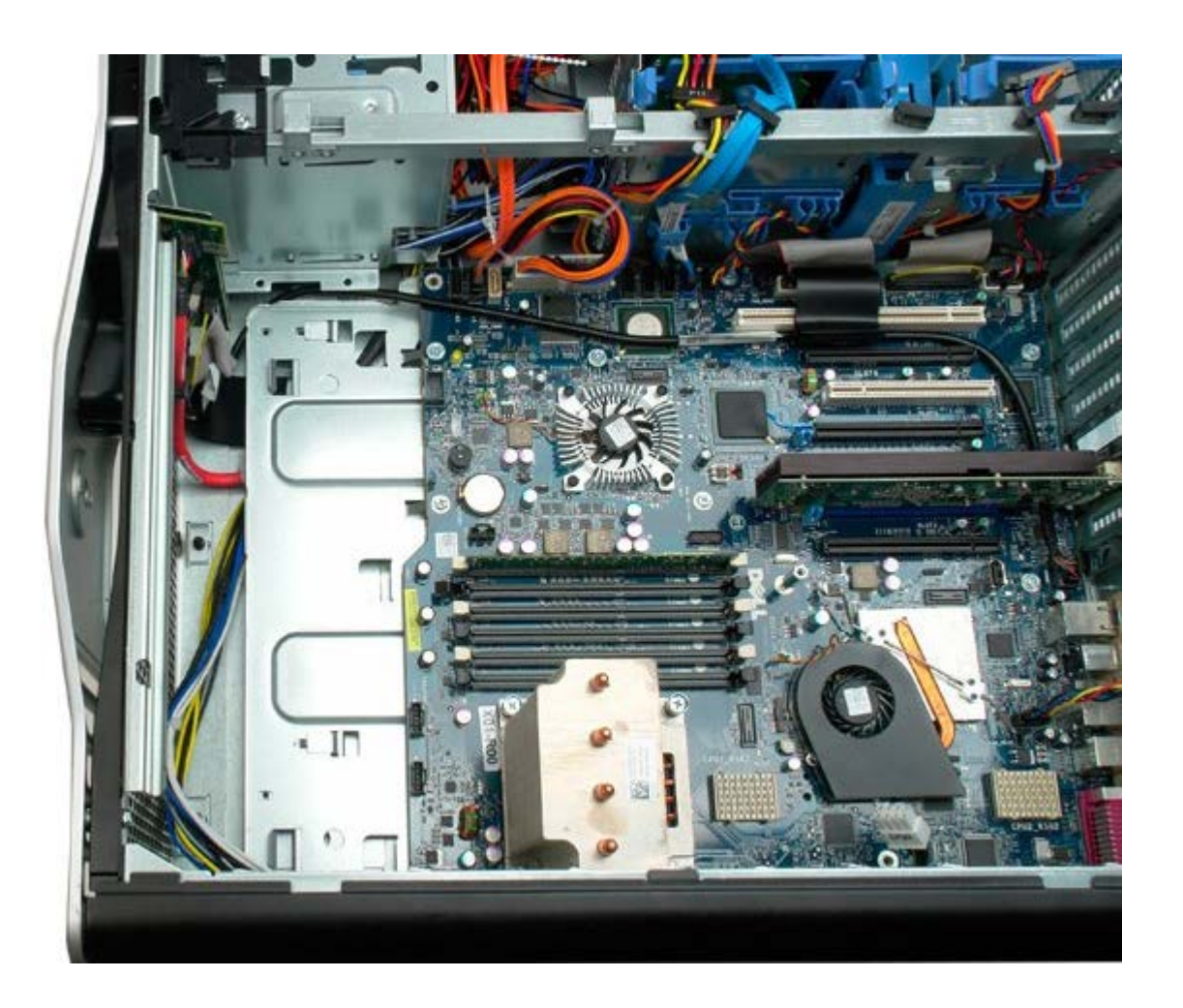

## <span id="page-42-0"></span>**Carénage des barrettes de mémoire**

**Notice d'entretien pour Dell Precision™ T7500**

**AVERTISSEMENT : avant toute intervention à l'intérieur de votre ordinateur, consultez les consignes de sécurité livrées avec celui-ci. Pour plus d'informations sur les meilleures pratiques en matière de sécurité, consultez la page dédiée à la conformité et aux réglementations à l'adresse suivante : www.dell.com/regulatory\_compliance.**

#### **Retrait du carénage des barrettes de mémoire**

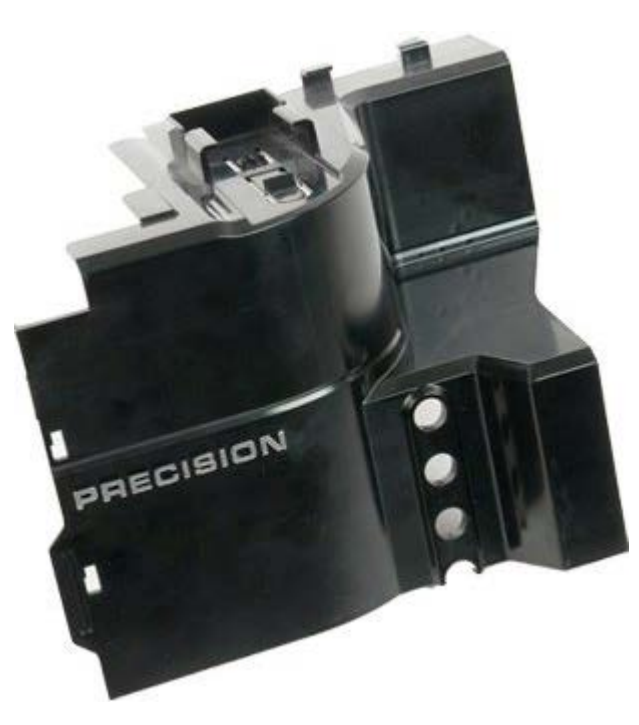

1. Suivez les étapes décrites dans la section [Avant intervention à l'intérieur de votre ordinateur](#page-1-0).

2. Retirez le [capot de l'ordinateur.](#page-24-0)

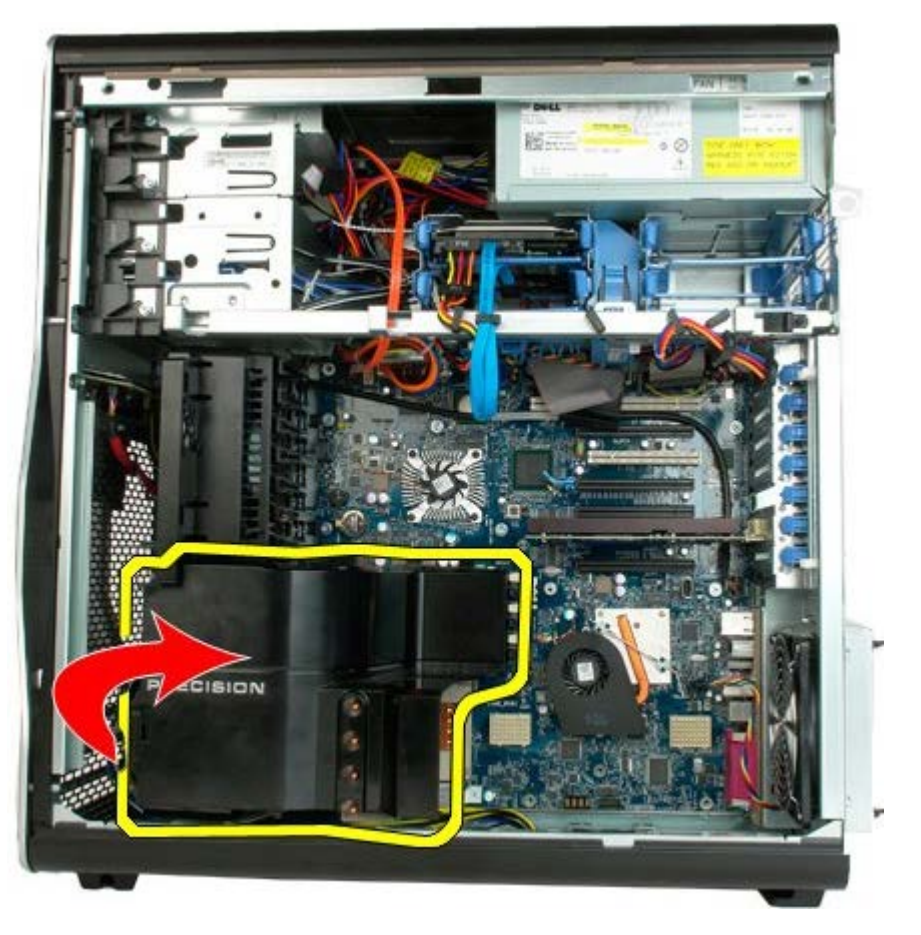

3. Retirez le carénage des barrettes de mémoire de l'ordinateur.

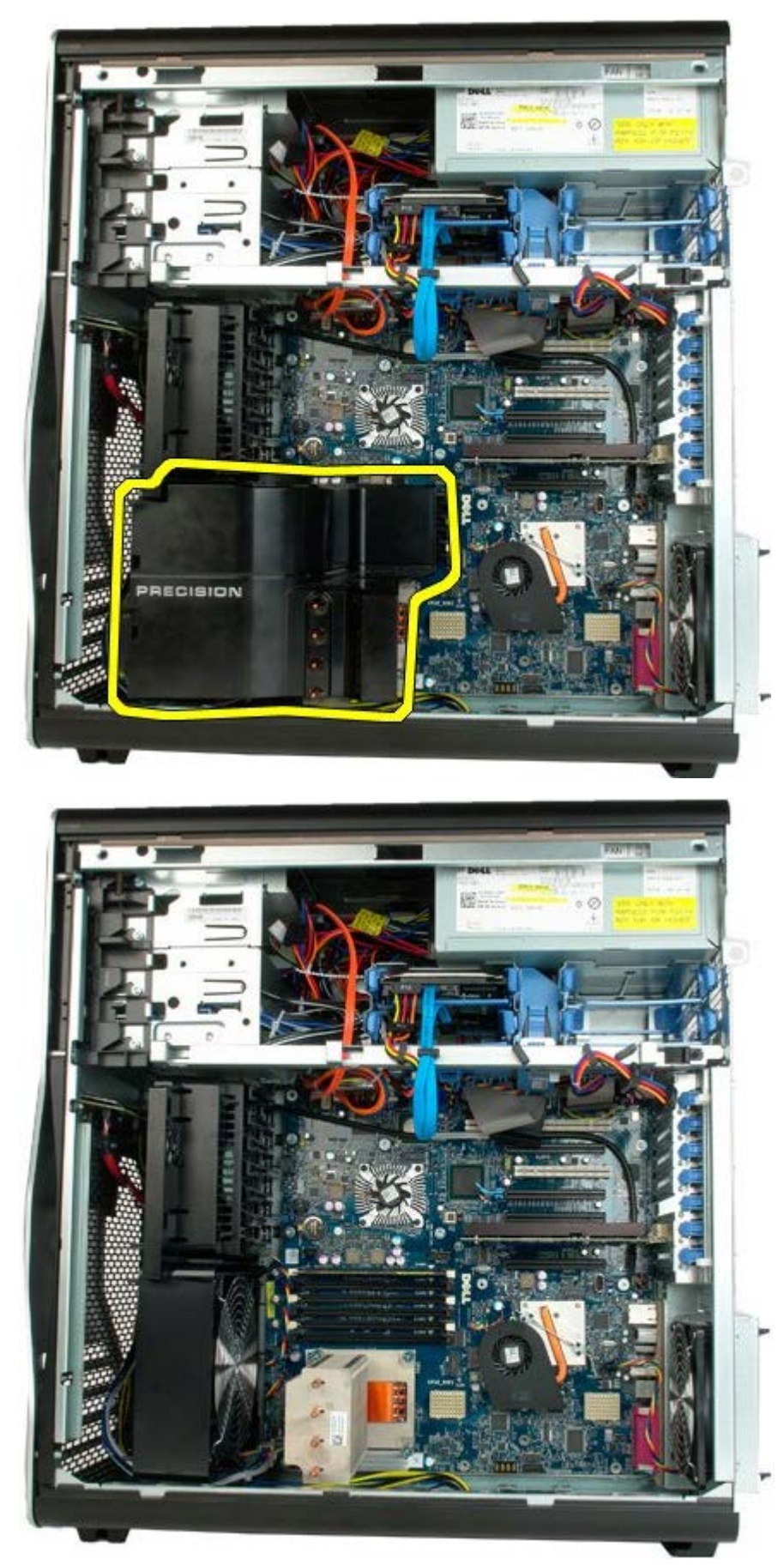

# **Cartes d'extension**

**Notice d'entretien pour Dell Precision™ T7500**

**AVERTISSEMENT : avant toute intervention à l'intérieur de votre ordinateur, consultez les consignes de sécurité livrées avec celui-ci. Pour plus d'informations sur les meilleures pratiques en matière de sécurité, consultez la page dédiée à la conformité et aux réglementations à l'adresse suivante : www.dell.com/regulatory\_compliance.**

### **Retrait d'une carte d'extension**

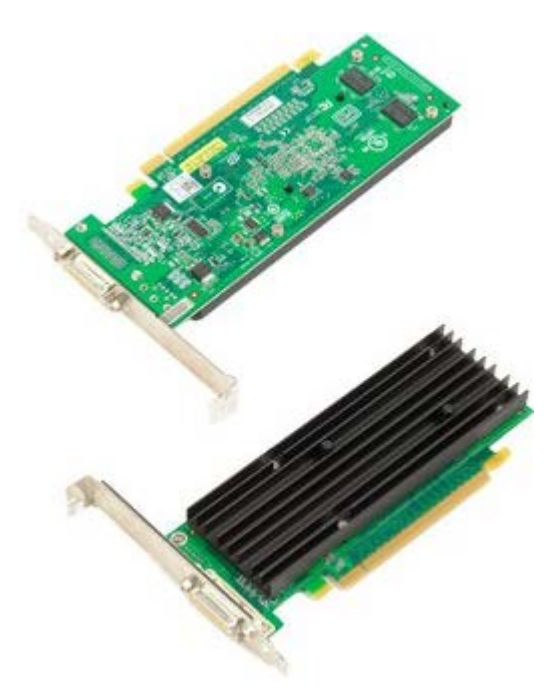

- 1. Suivez les étapes décrites dans la section [Avant intervention à l'intérieur de votre ordinateur](#page-1-0).
- 2. Retirez le [capot de l'ordinateur.](#page-24-0)

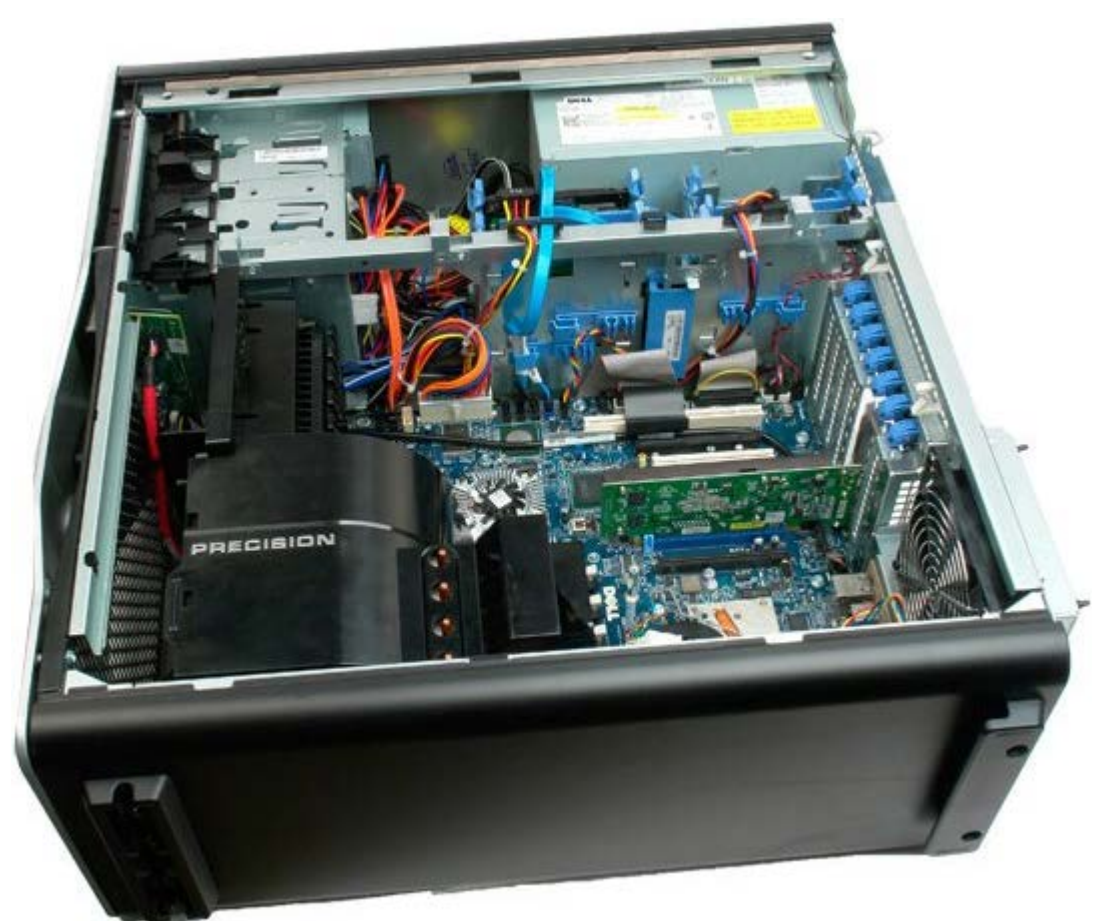

3. Soulevez le bras de retenue de la carte d'extension pour la dégager du châssis.

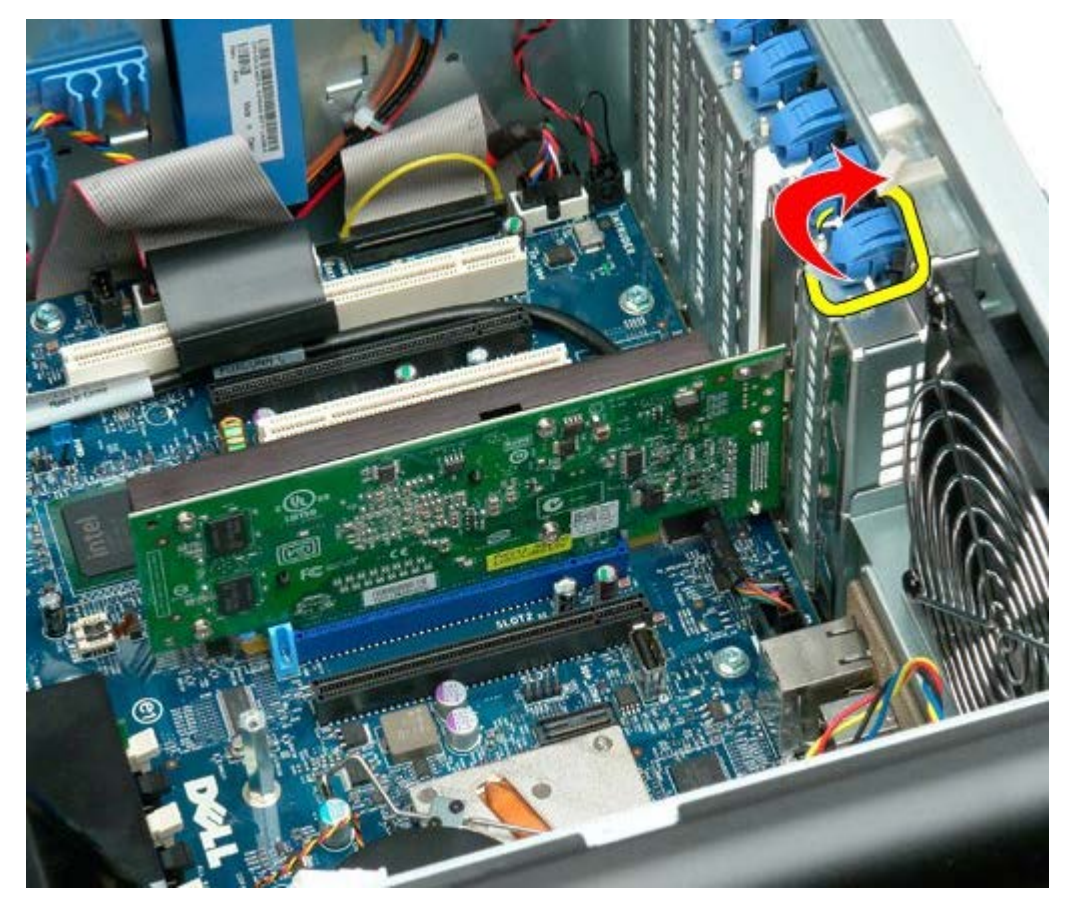

4. Tirez le clip de fixation de la carte d'extension et retirez celle-ci.

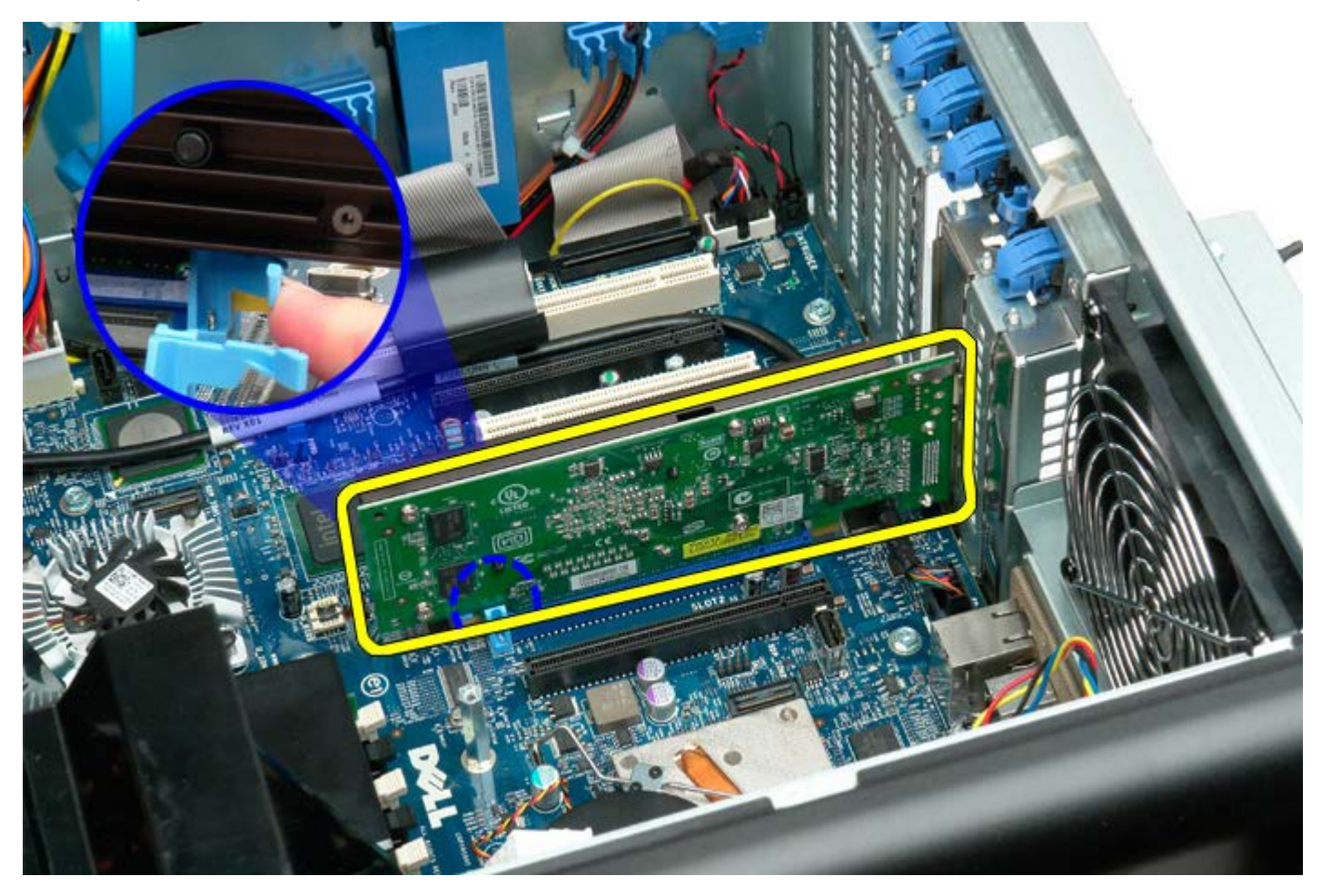

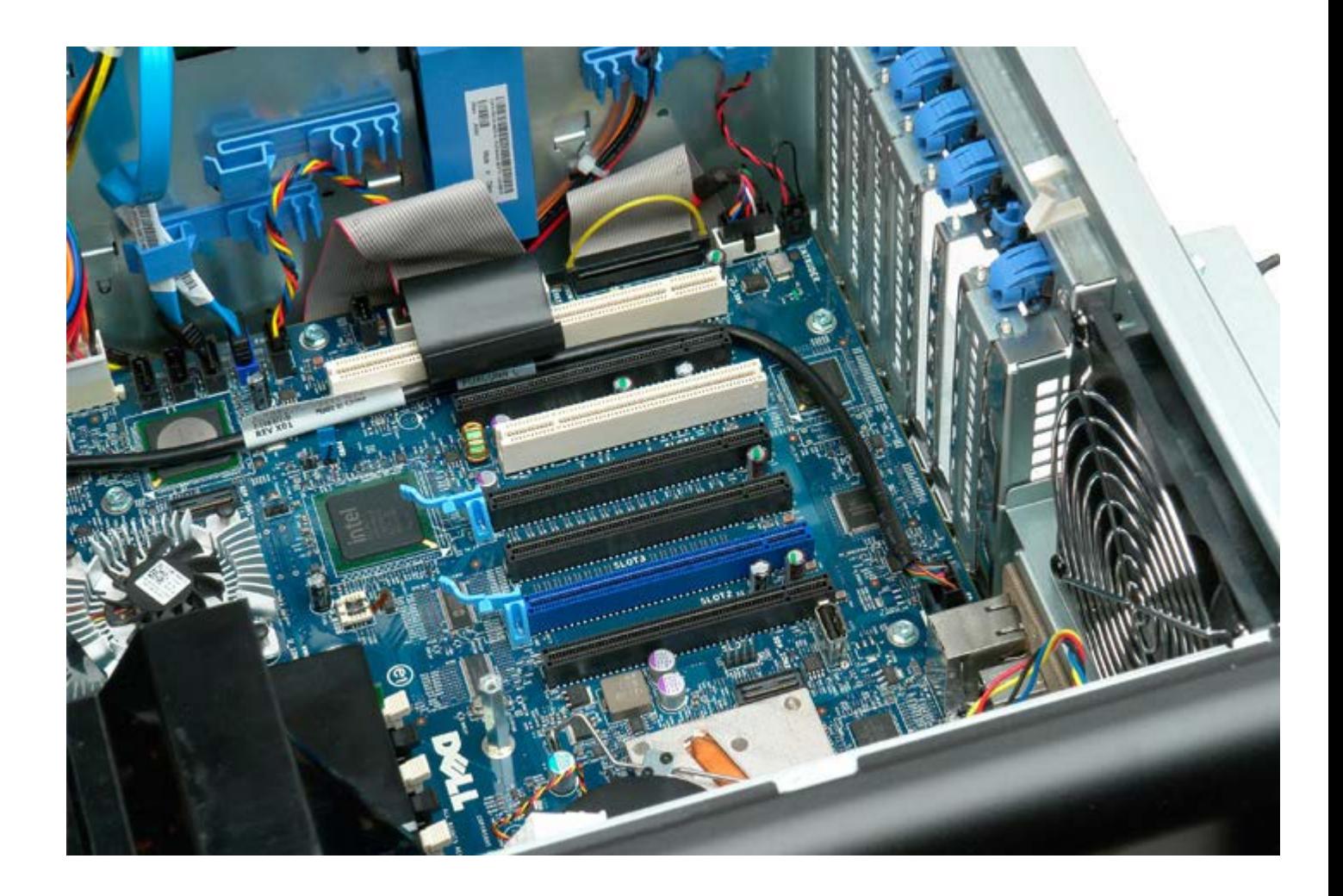

# **Ventilateur du processeur**

**Notice d'entretien pour Dell Precision™ T7500**

**AVERTISSEMENT : avant toute intervention à l'intérieur de votre ordinateur, consultez les consignes de sécurité livrées avec celui-ci. Pour plus d'informations sur les meilleures pratiques en matière de sécurité, consultez la page dédiée à la conformité et aux réglementations à l'adresse suivante : www.dell.com/regulatory\_compliance.**

### **Retrait du ventilateur du processeur**

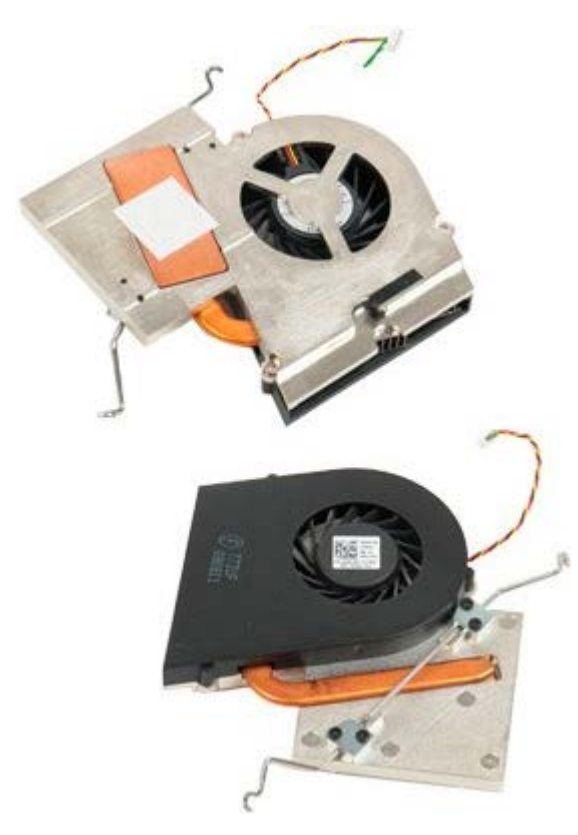

- 1. Suivez les étapes décrites dans la section [Avant intervention à l'intérieur de votre ordinateur](#page-1-0).
- 2. Retirez le [capot](#page-24-0) de l'ordinateur.
- 3. Retirez le *carénage des barrettes de mémoire*.

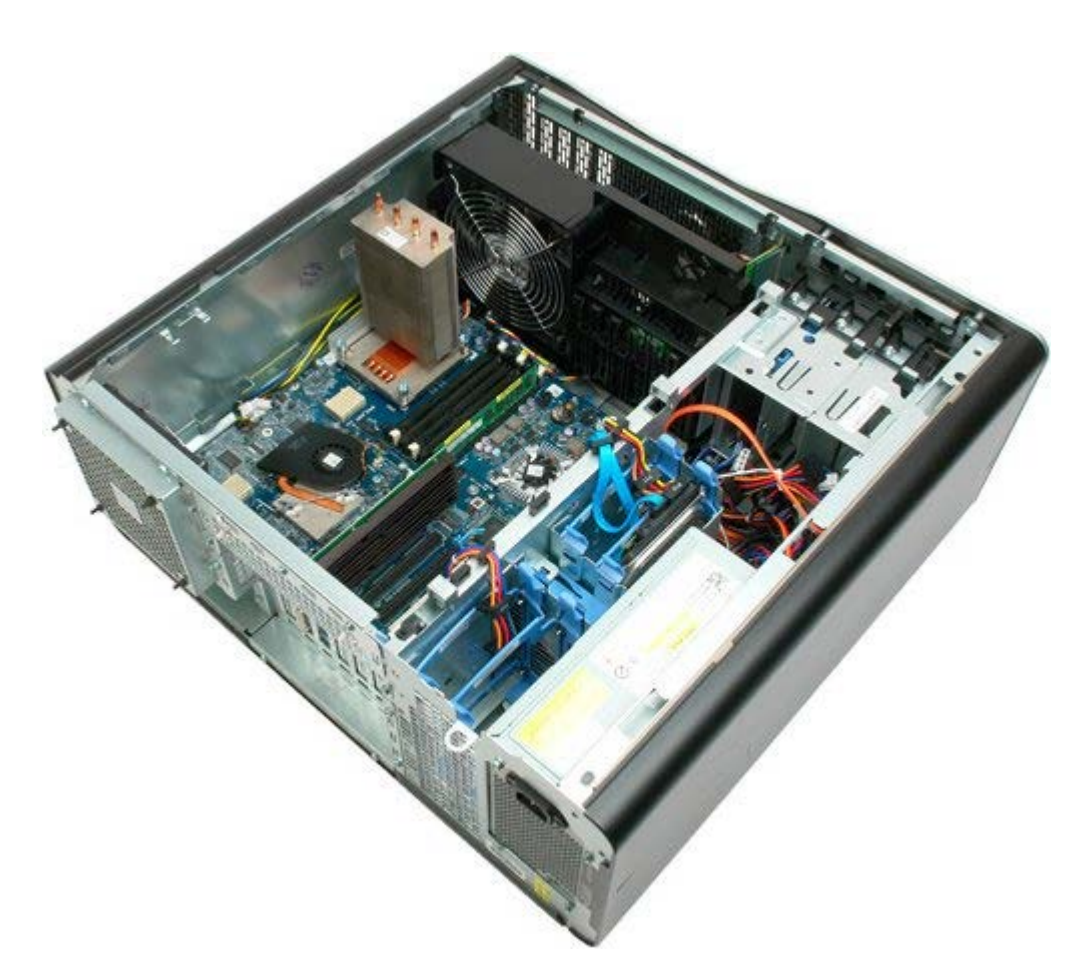

4. Déconnectez le câble du ventilateur du processeur de la carte système.

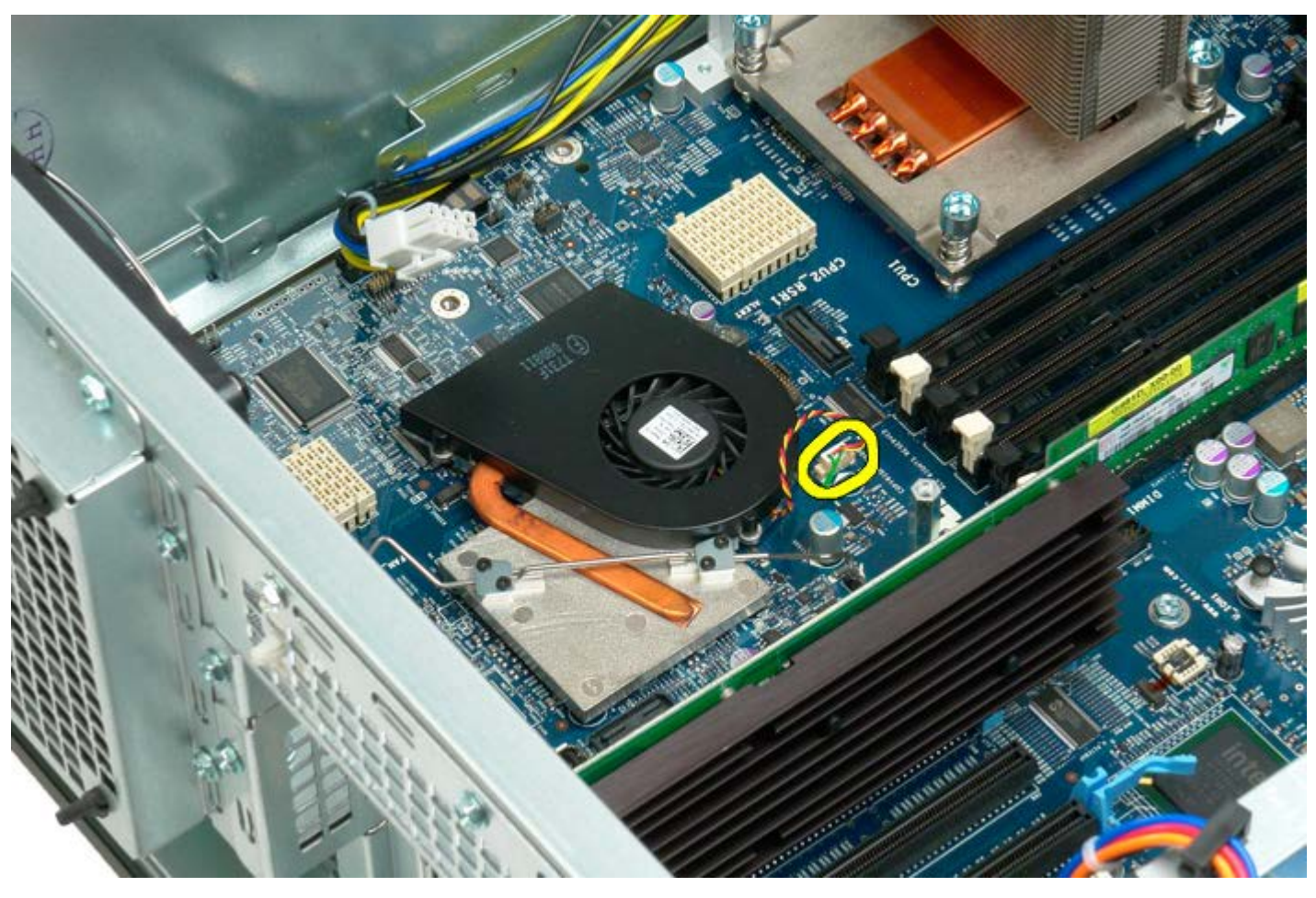

5. Dégagez la pince de fixation métallique à une extrémité de la carte système.

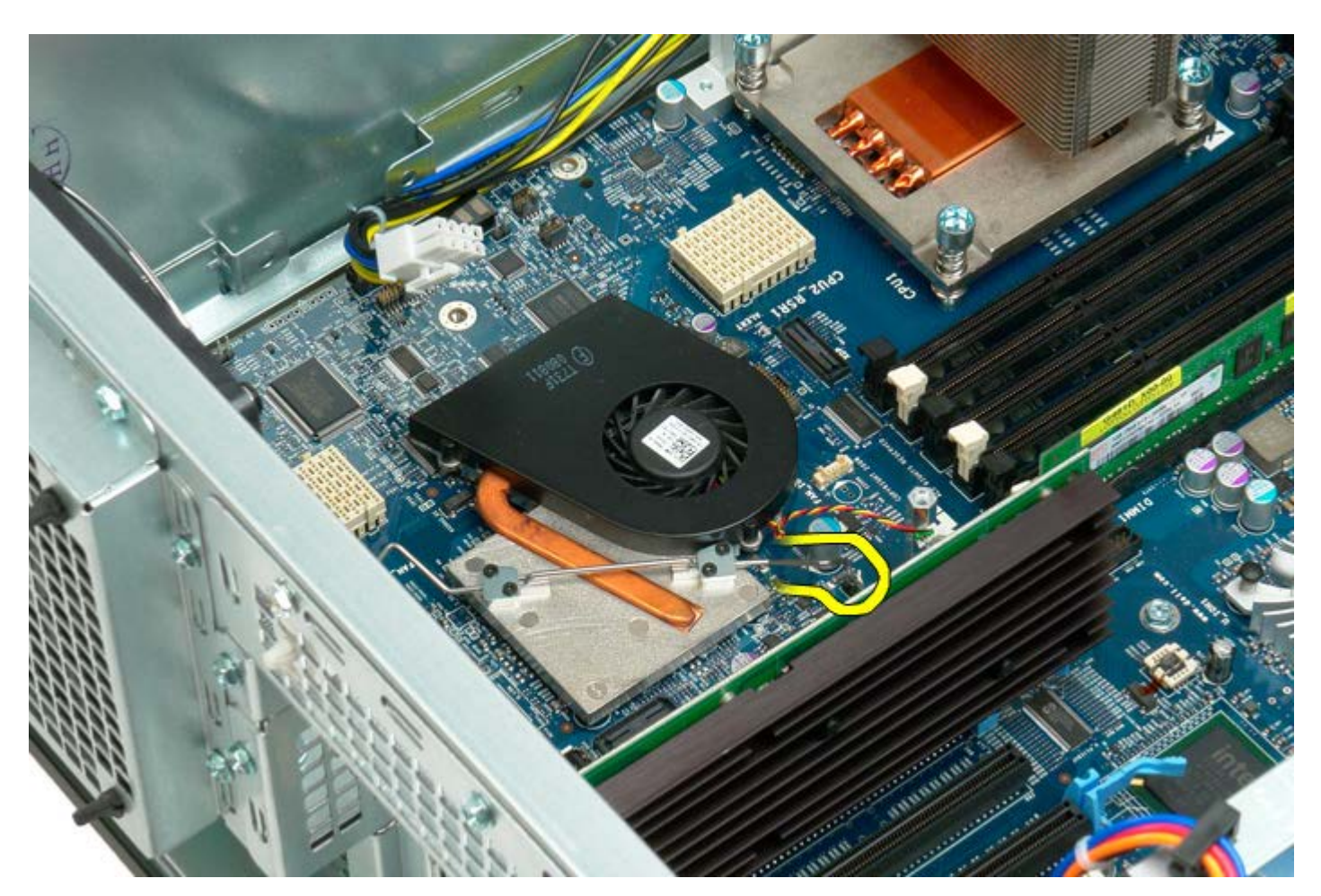

6. Retirez le ventilateur de l'ordinateur.

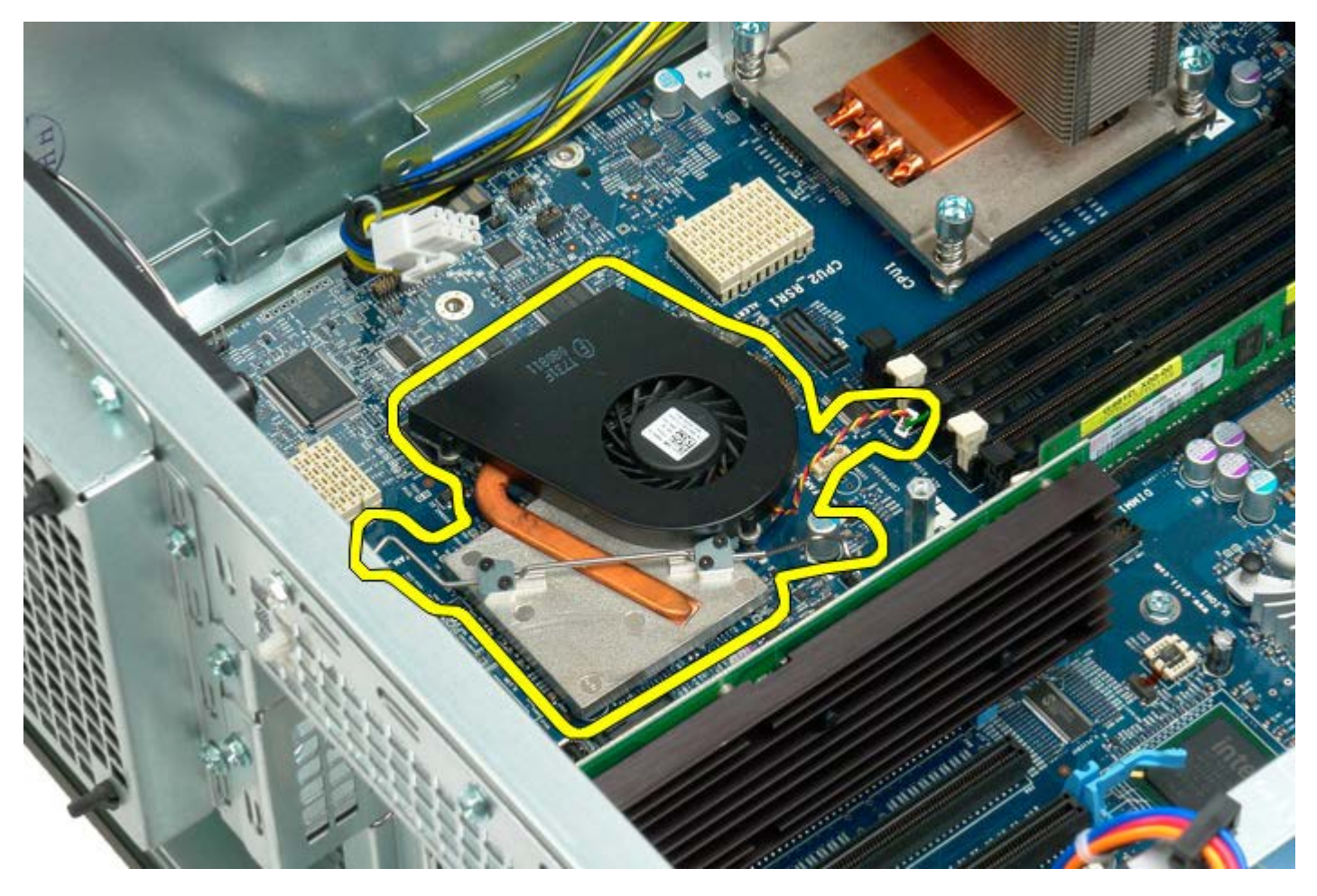

## **Guide de la carte de connexion à processeur double**

**Notice d'entretien pour Dell Precision™ T7500**

**AVERTISSEMENT : avant toute intervention à l'intérieur de votre ordinateur, consultez les consignes de sécurité livrées avec celui-ci. Pour plus d'informations sur les meilleures pratiques en matière de sécurité, consultez la page dédiée à la conformité et aux réglementations à l'adresse suivante : www.dell.com/regulatory\_compliance.**

#### **Retrait du guide de la carte de connexion à processeur double**

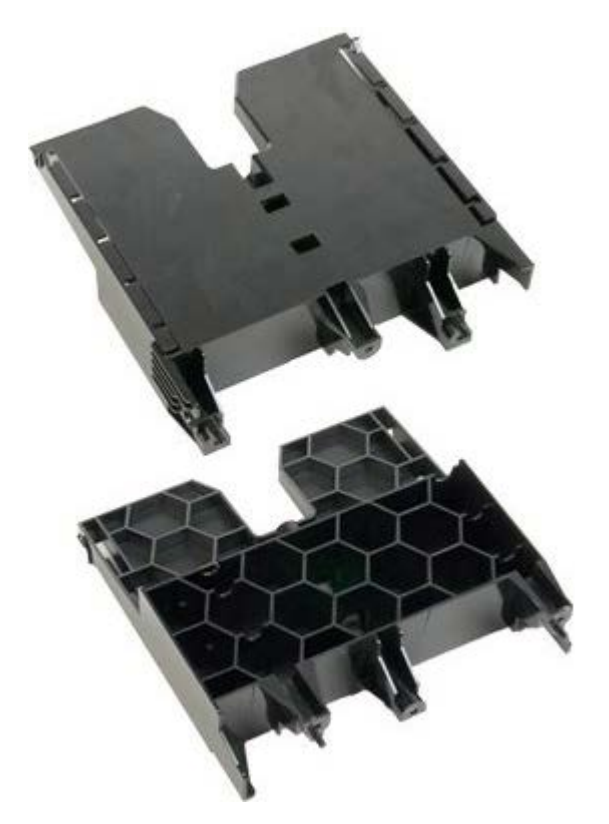

1. Suivez les étapes décrites dans la section [Avant intervention à l'intérieur de votre ordinateur](#page-1-0).

2. Retirez le [capot de l'ordinateur.](#page-24-0)

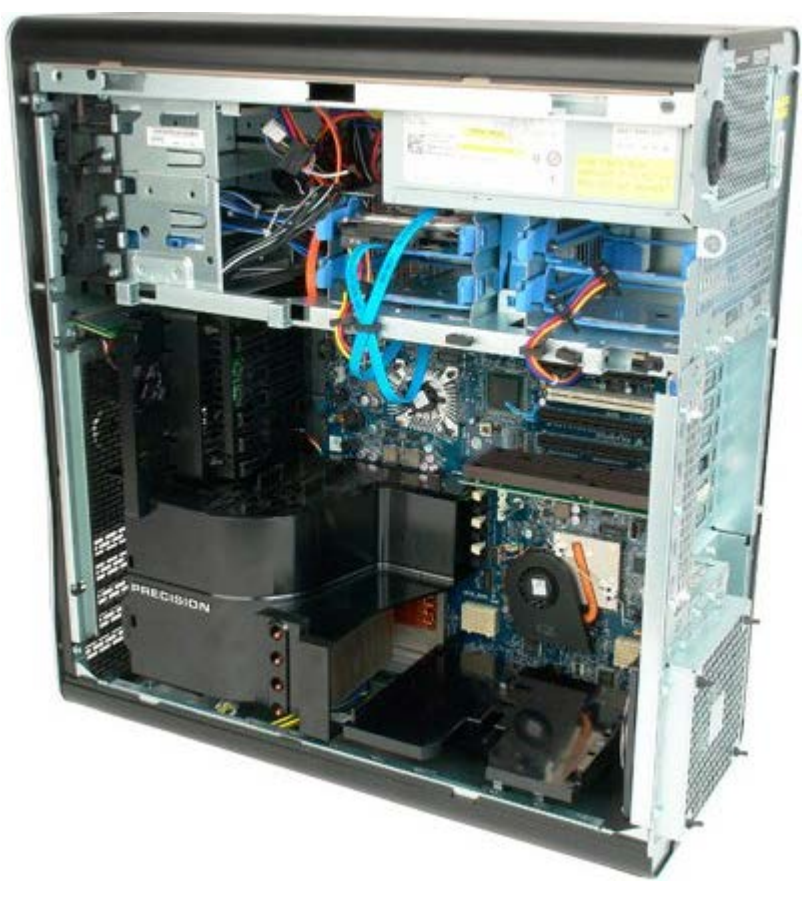

3. Utilisez un tournevis cruciforme long pour retirer la première vis située vers le centre de l'ordinateur.

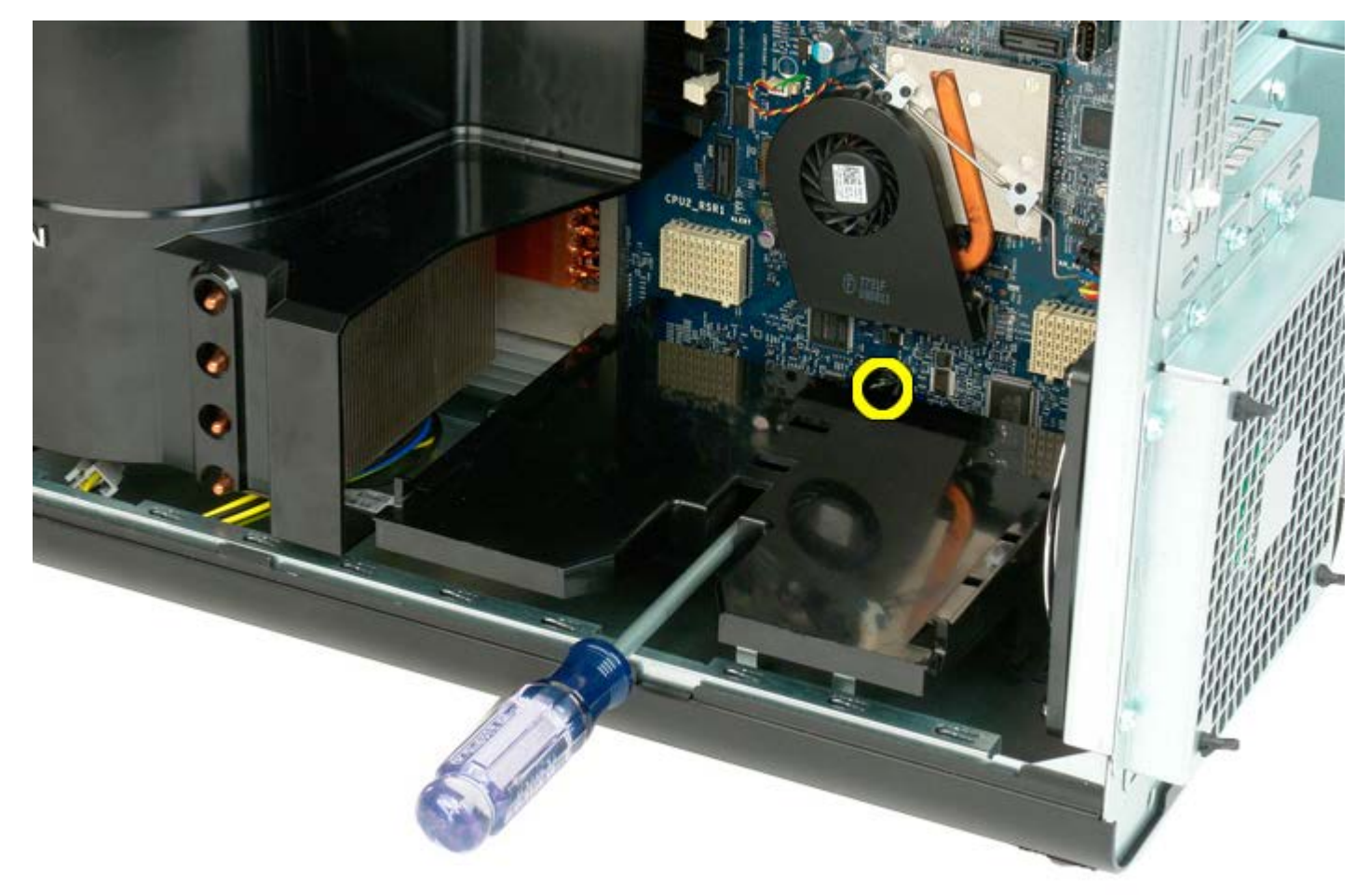

4. Retirez la deuxième vis à l'aide du tournevis cruciforme.

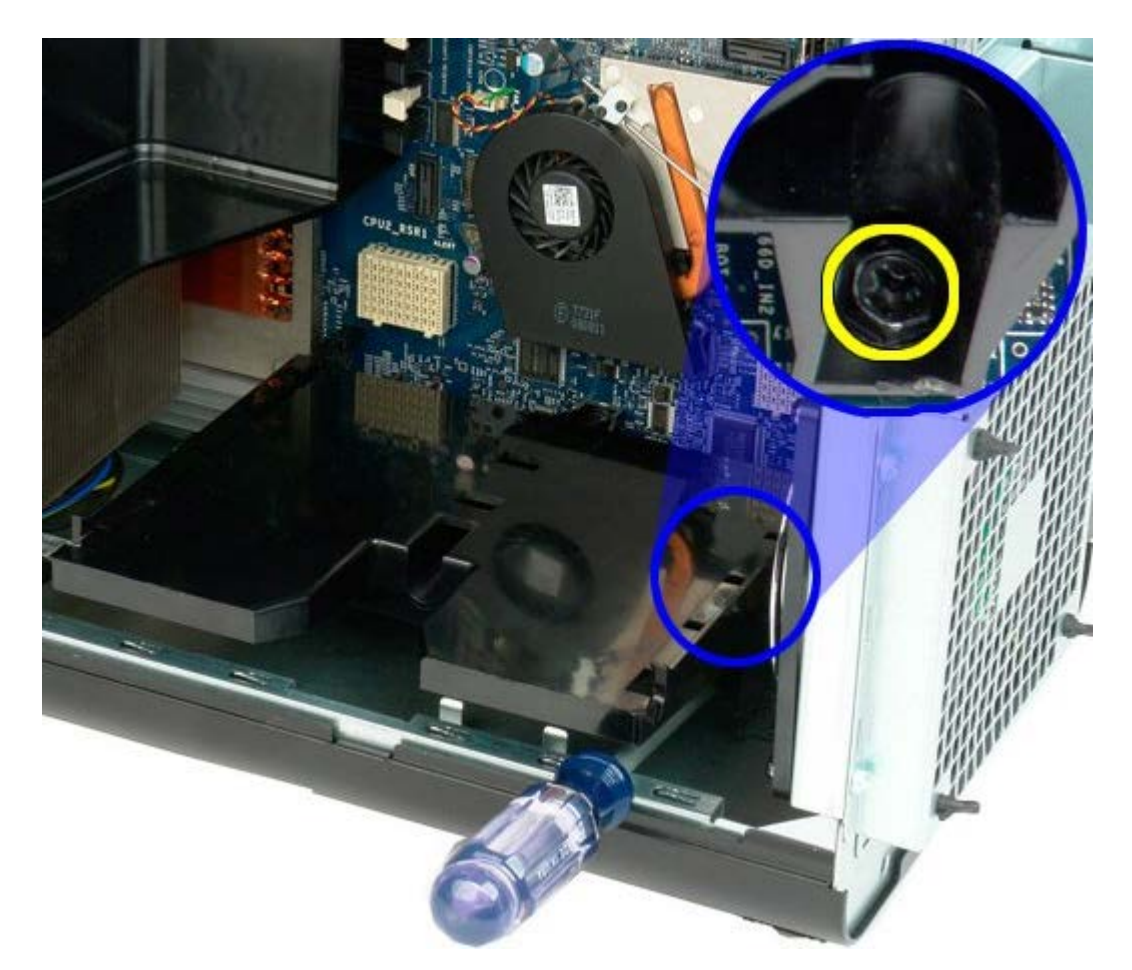

5. Retirez la dernière vis fixant le guide de la carte à l'ordinateur.

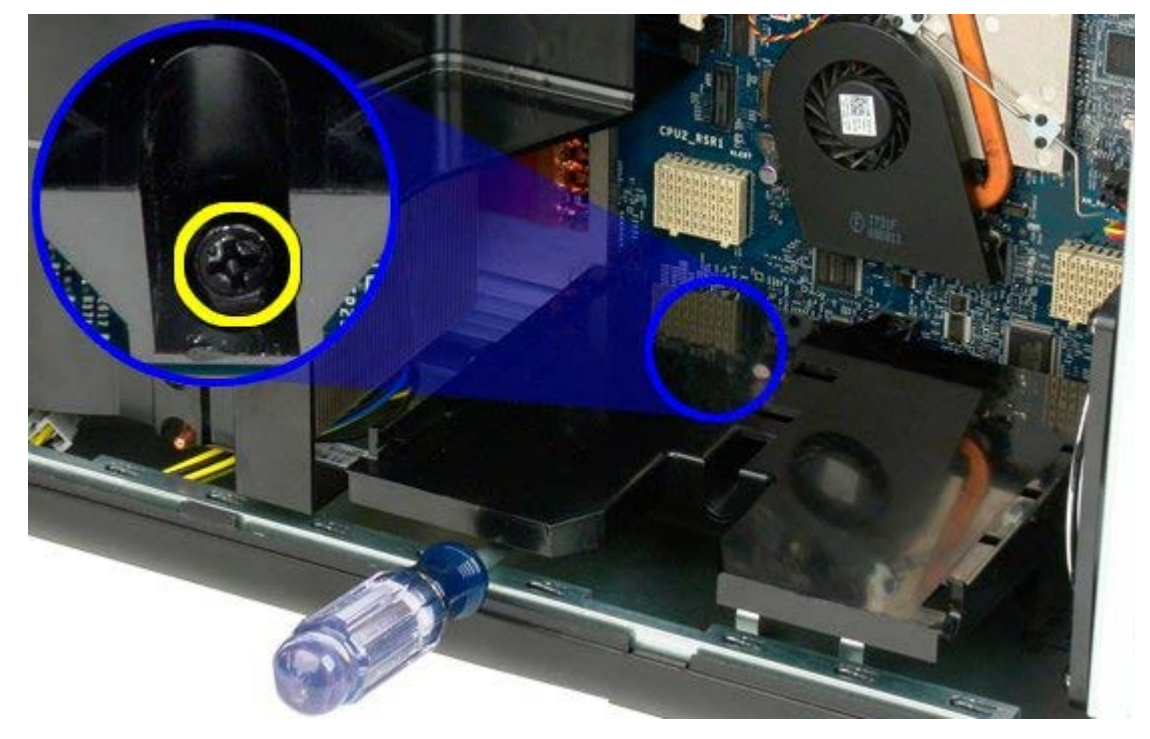

6. Retirez le guide de la carte de l'ordinateur.

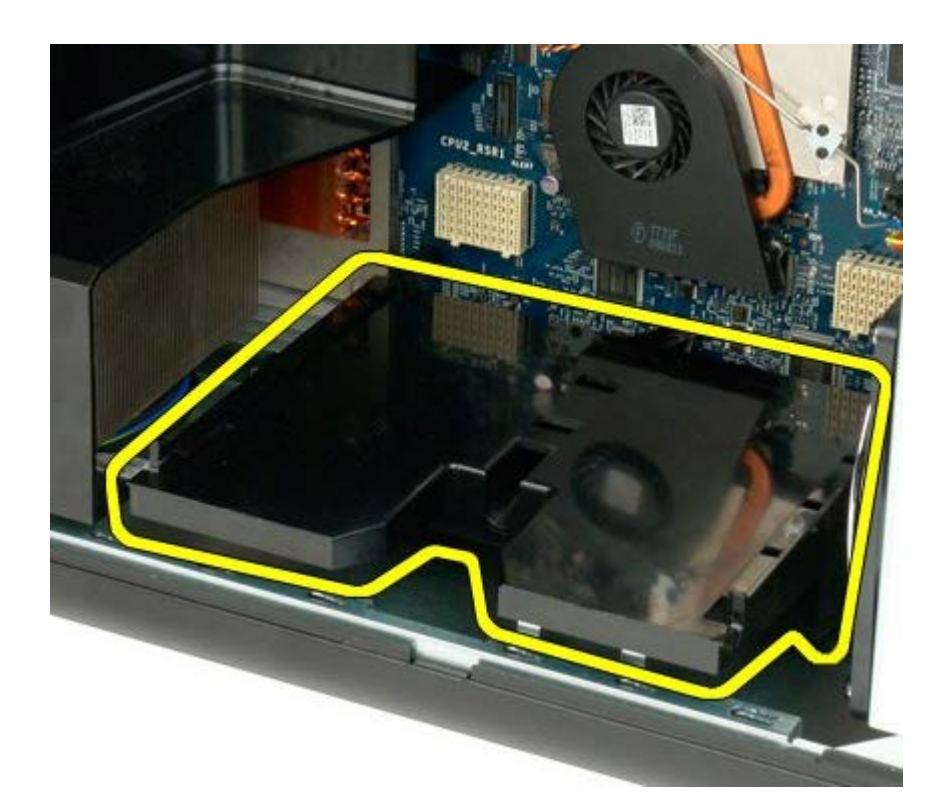

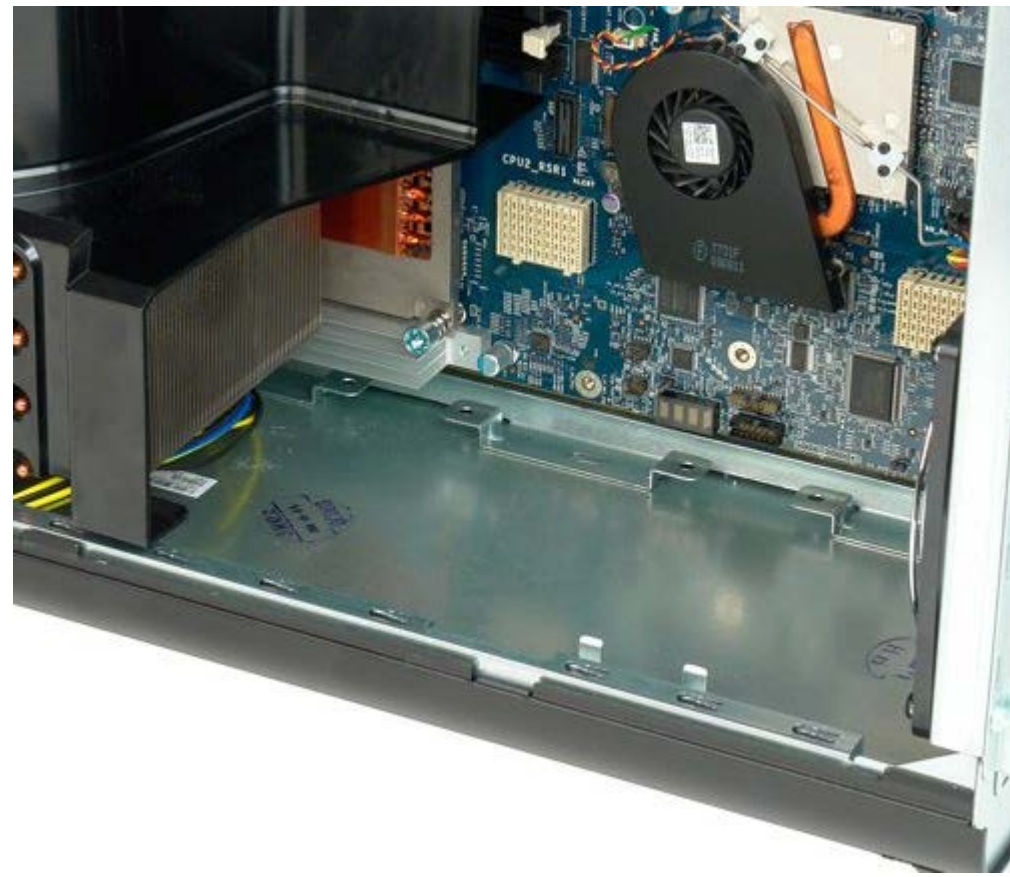

# **Bloc d'alimentation**

**Notice d'entretien pour Dell Precision™ T7500**

**AVERTISSEMENT : avant toute intervention à l'intérieur de votre ordinateur, consultez les consignes de sécurité livrées avec celui-ci. Pour plus d'informations sur les meilleures pratiques en matière de sécurité, consultez la page dédiée à la conformité et aux réglementations à l'adresse suivante : www.dell.com/regulatory\_compliance.**

### **Retrait du bloc d'alimentation**

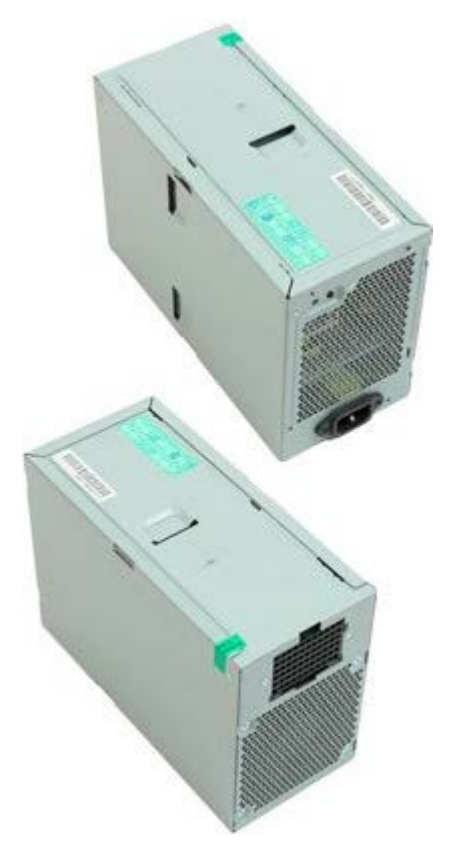

- 1. Suivez les étapes décrites dans la section [Avant intervention à l'intérieur de votre ordinateur](#page-1-0).
- 2. Retirez le [capot de l'ordinateur.](#page-24-0)
- 3. Retirez les [bâtis de disque dur.](#page-34-0)

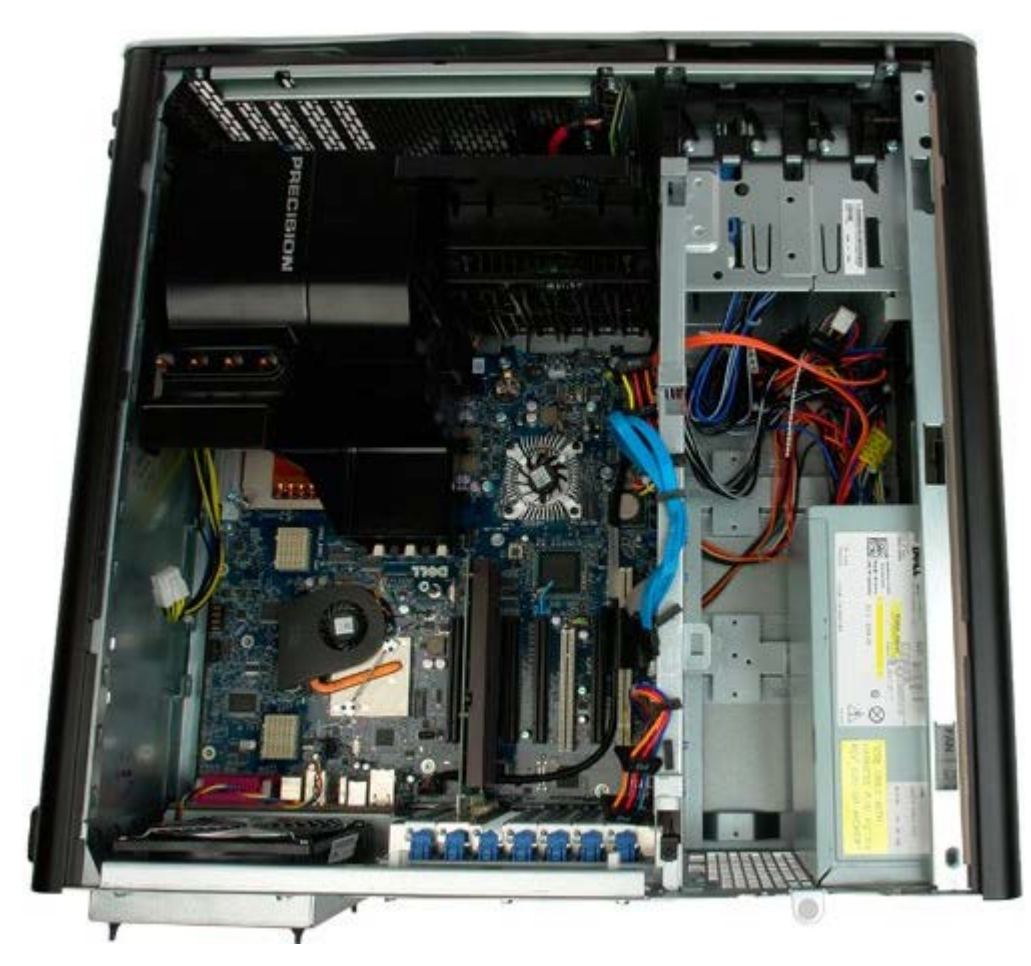

4. Débranchez le câble d'alimentation à l'arrière du bloc d'alimentation.

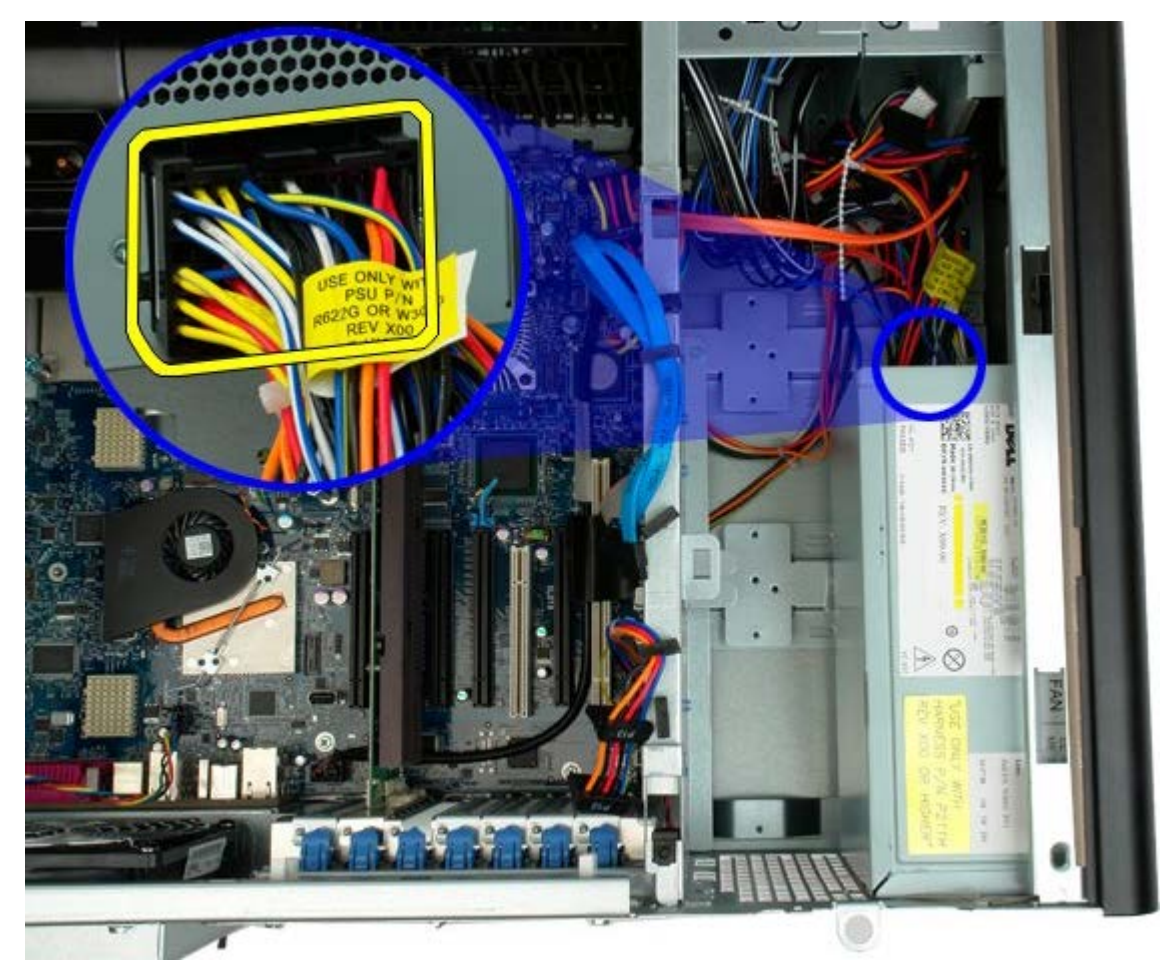

5. Retirez les quatre vis qui fixent le bloc d'alimentation à l'ordinateur.

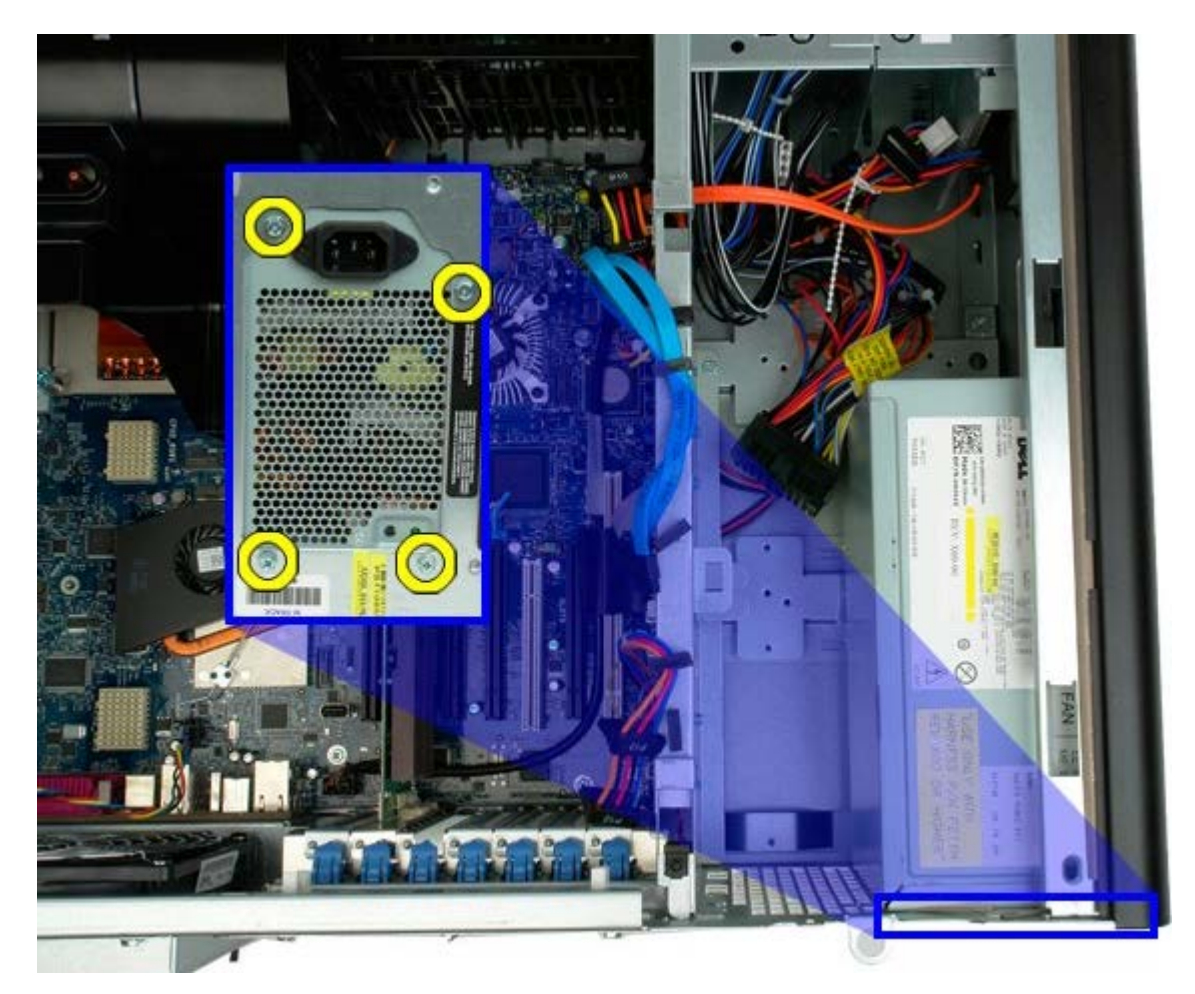

6. Faites glisser le bloc d'alimentation vers l'intérieur de l'ordinateur.

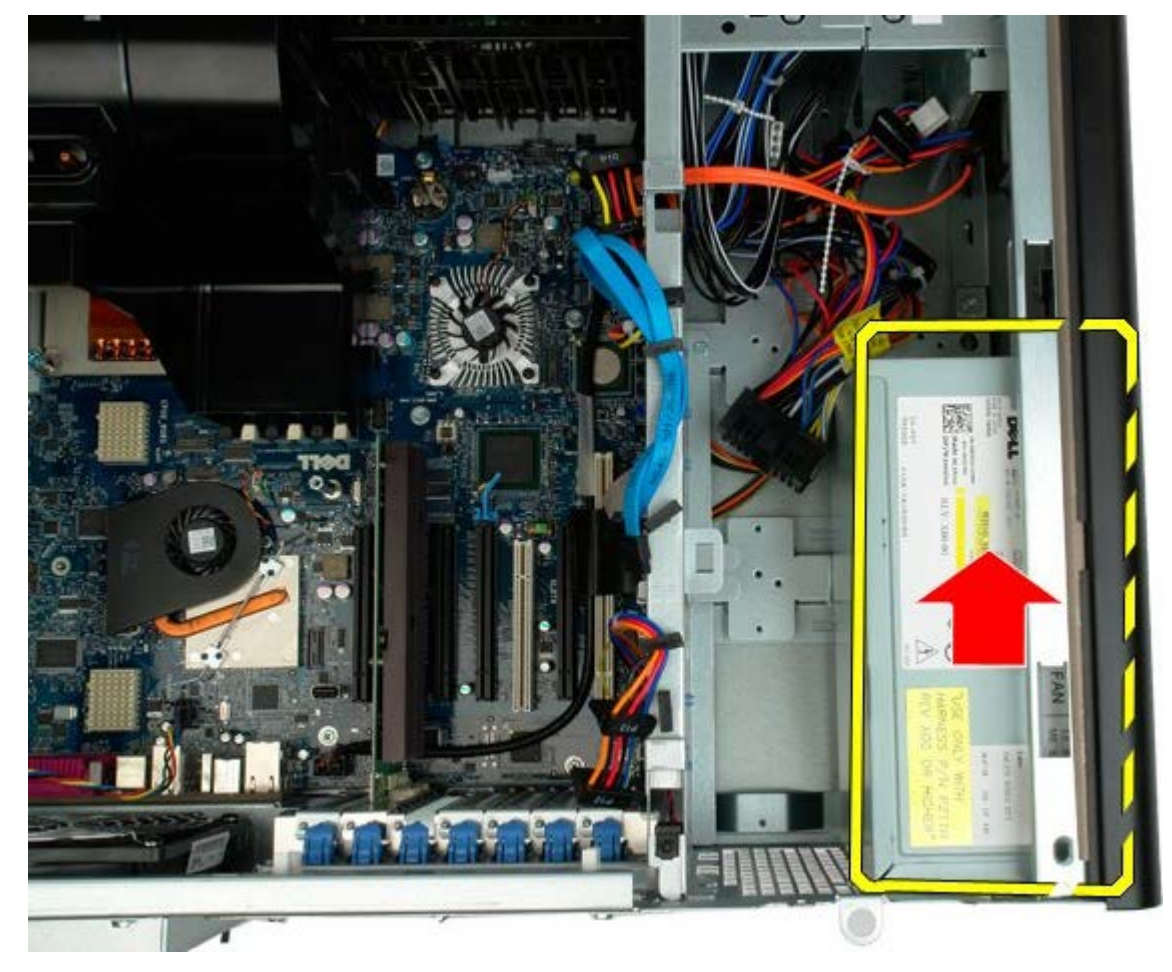

7. Retirez le bloc d'alimentation de l'ordinateur en l'inclinant.

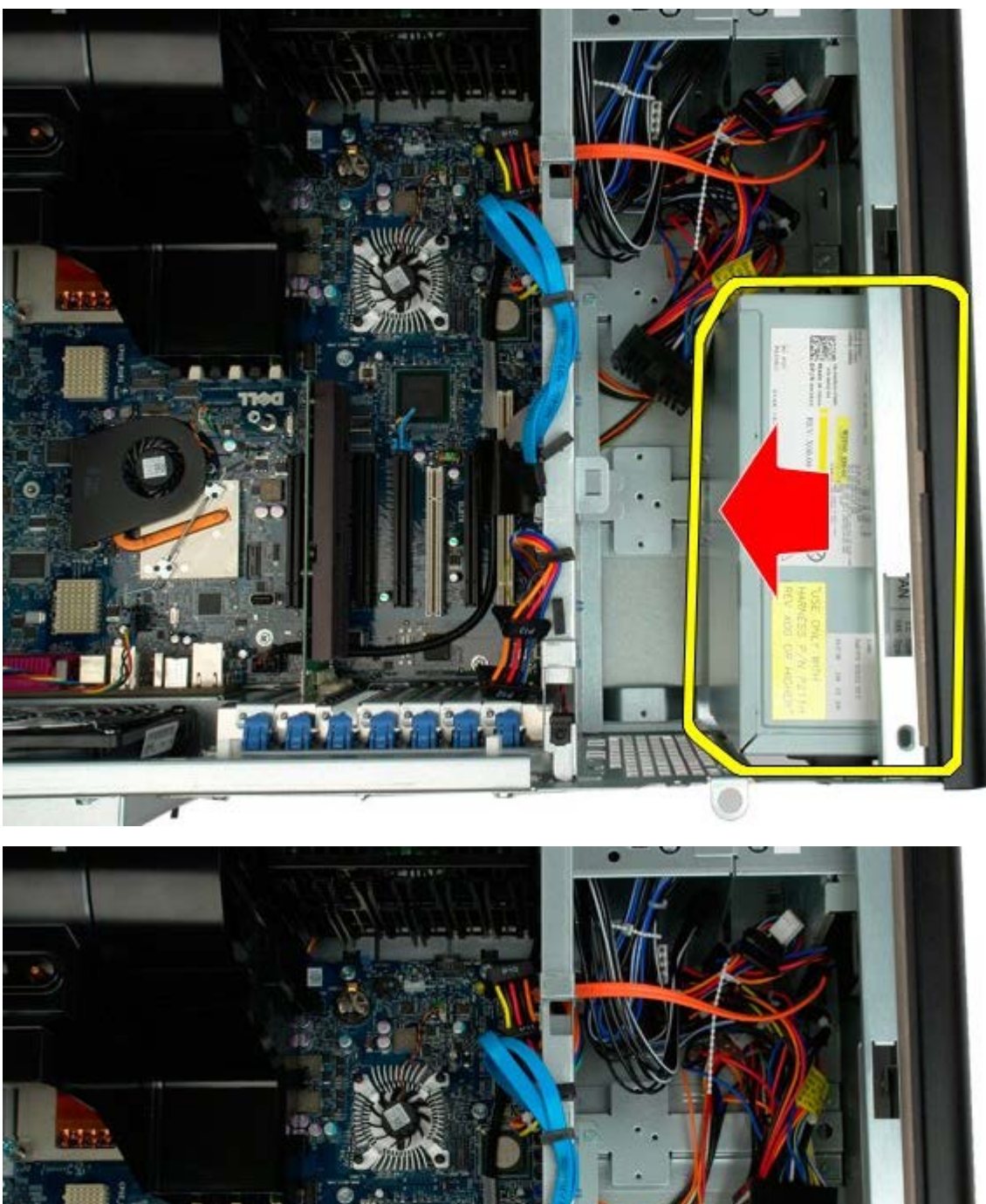

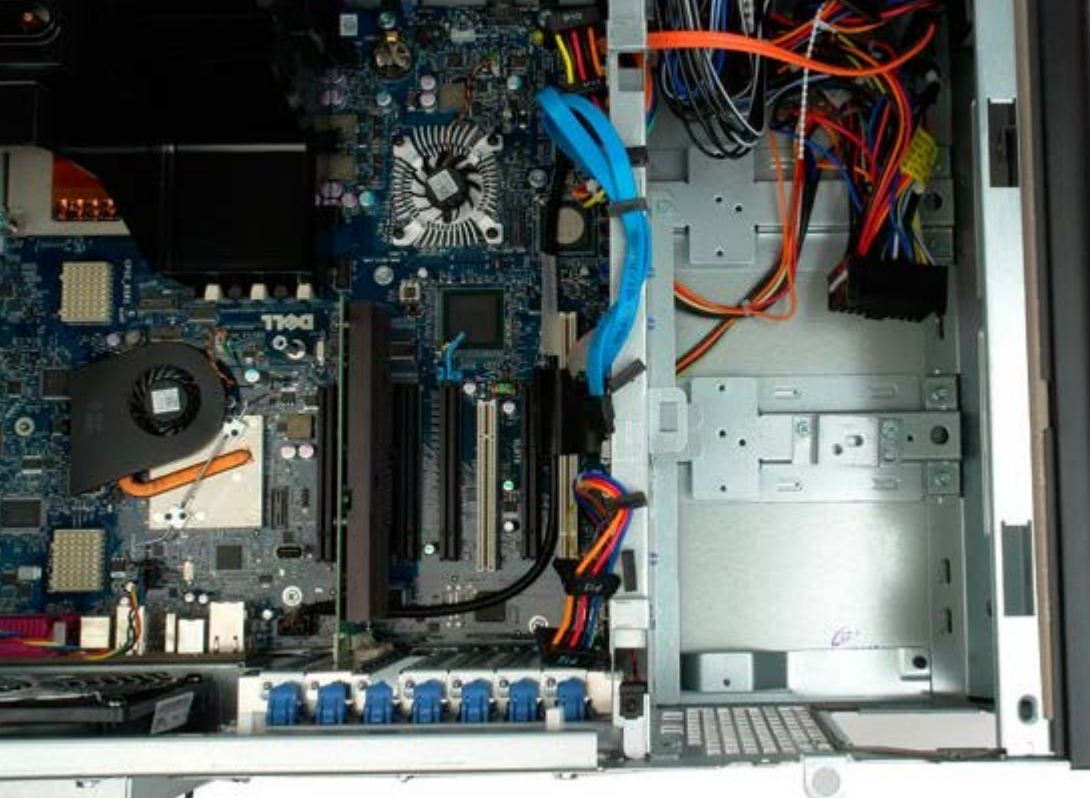

## **Commutateur d'intrusion dans le châssis**

**Notice d'entretien pour Dell Precision™ T7500**

**AVERTISSEMENT : avant toute intervention à l'intérieur de votre ordinateur, consultez les consignes de sécurité livrées avec celui-ci. Pour plus d'informations sur les meilleures pratiques en matière de sécurité, consultez la page dédiée à la conformité et aux réglementations à l'adresse suivante : www.dell.com/regulatory\_compliance.**

### **Retrait du commutateur d'intrusion dans le châssis**

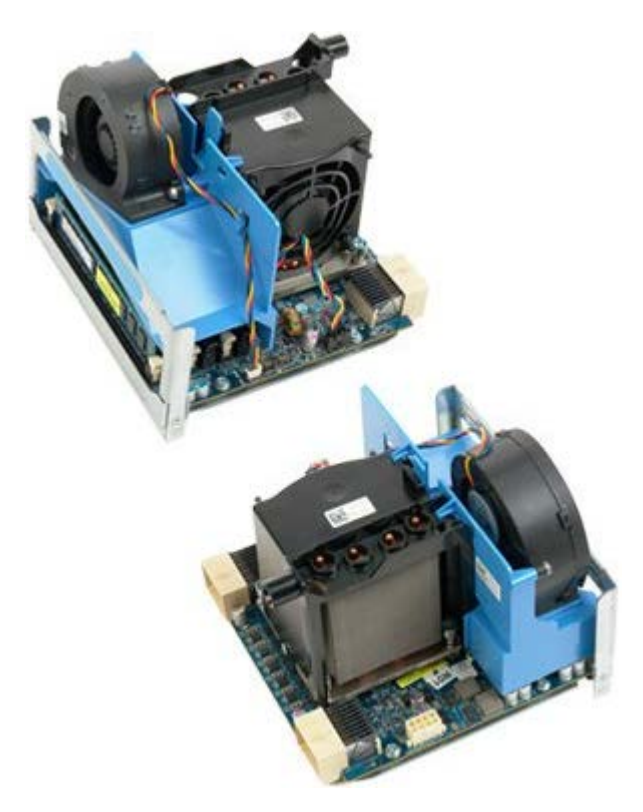

1. Suivez les étapes décrites dans la section [Avant intervention à l'intérieur de votre ordinateur](#page-1-0).

2. Retirez le [capot de l'ordinateur.](#page-24-0)

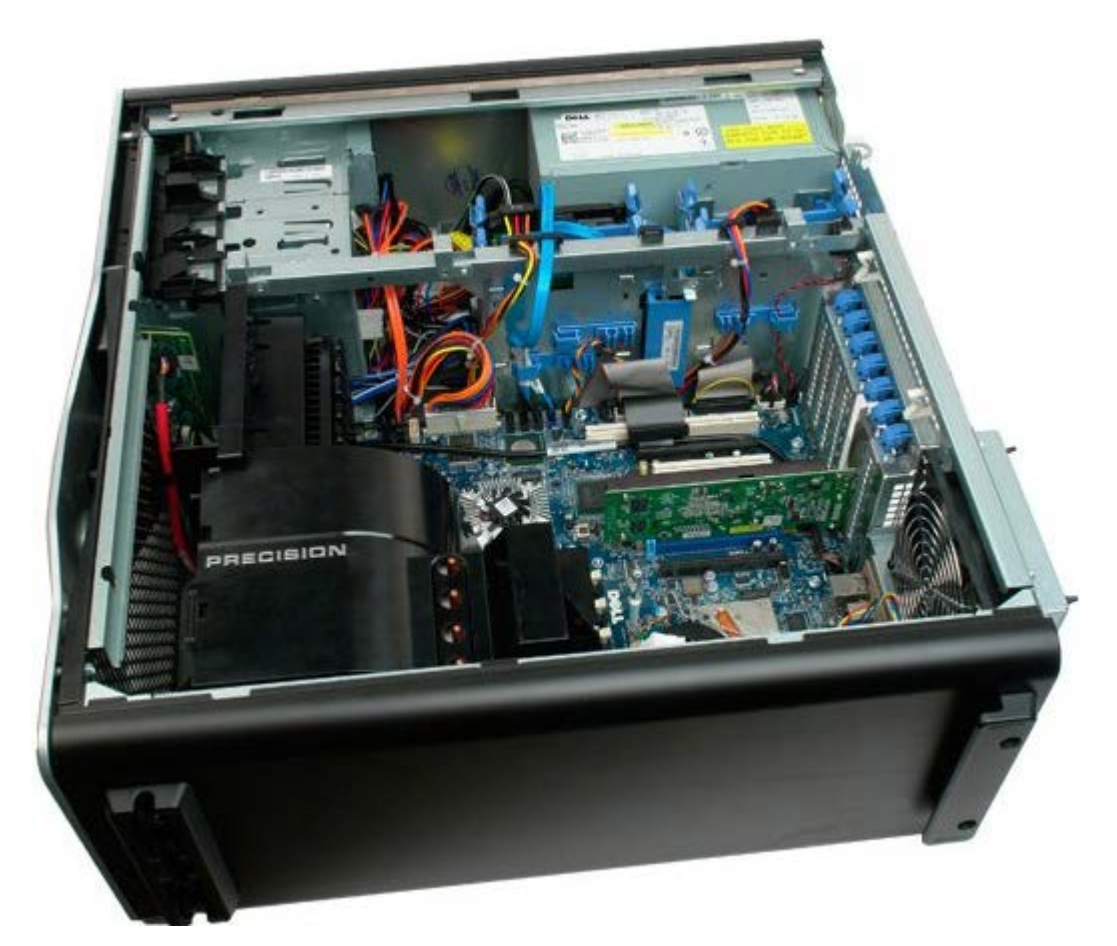

3. Débranchez le câble du commutateur d'intrusion du châssis de la carte système.

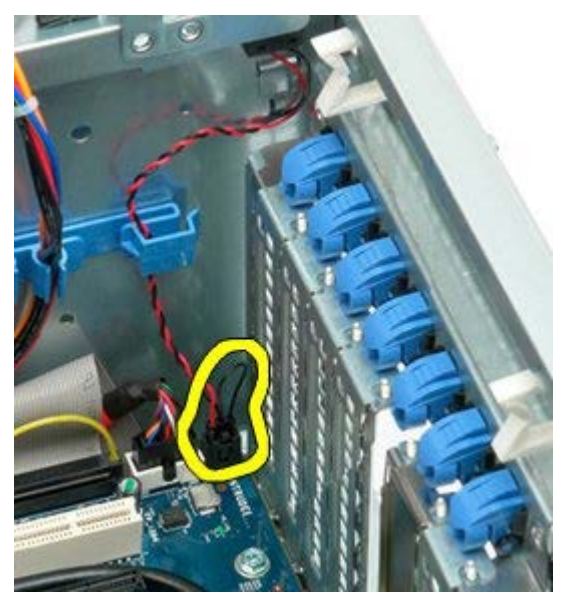

4. Retirez le câble du commutateur d'intrusion de la pince de fixation.

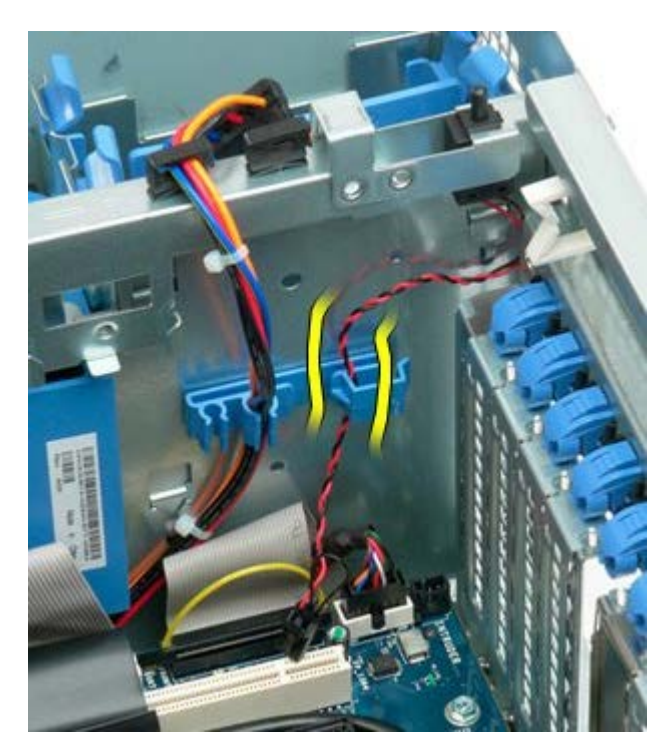

5. Faites glisser le commutateur d'intrusion vers le centre de l'ordinateur.

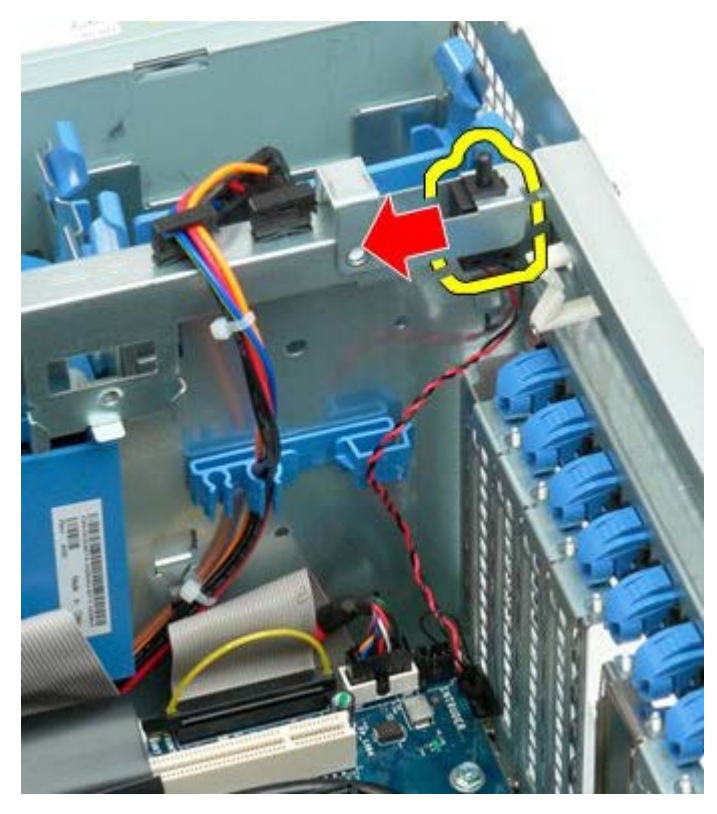

6. Retirez le commutateur d'intrusion de l'ordinateur.

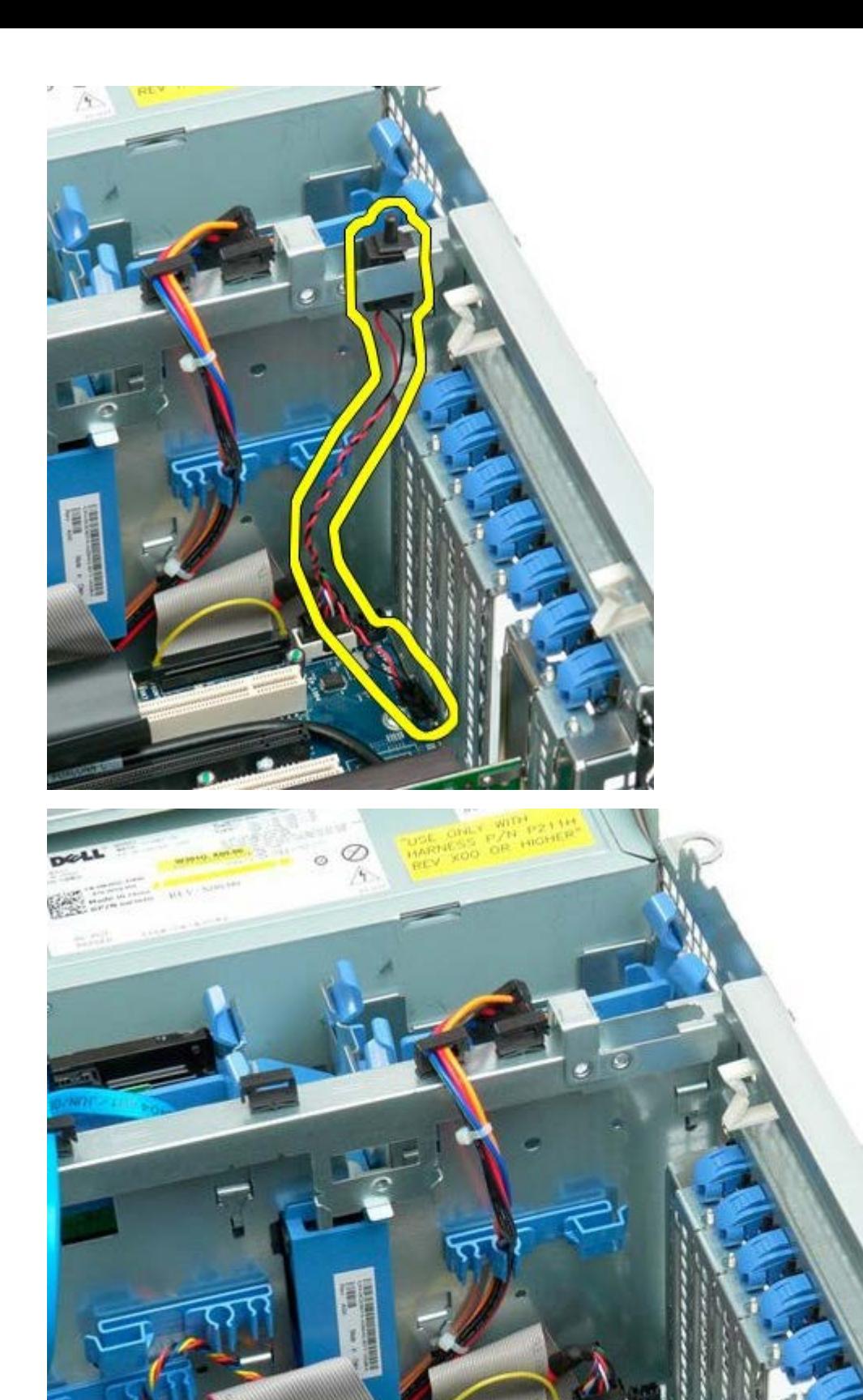

# **Cadre du disque dur**

**Notice d'entretien pour Dell Precision™ T7500**

**AVERTISSEMENT : avant toute intervention à l'intérieur de votre ordinateur, consultez les consignes de sécurité livrées avec celui-ci. Pour plus d'informations sur les meilleures pratiques en matière de sécurité, consultez la page dédiée à la conformité et aux réglementations à l'adresse suivante : www.dell.com/regulatory\_compliance.**

### **Retrait du cadre du disque dur**

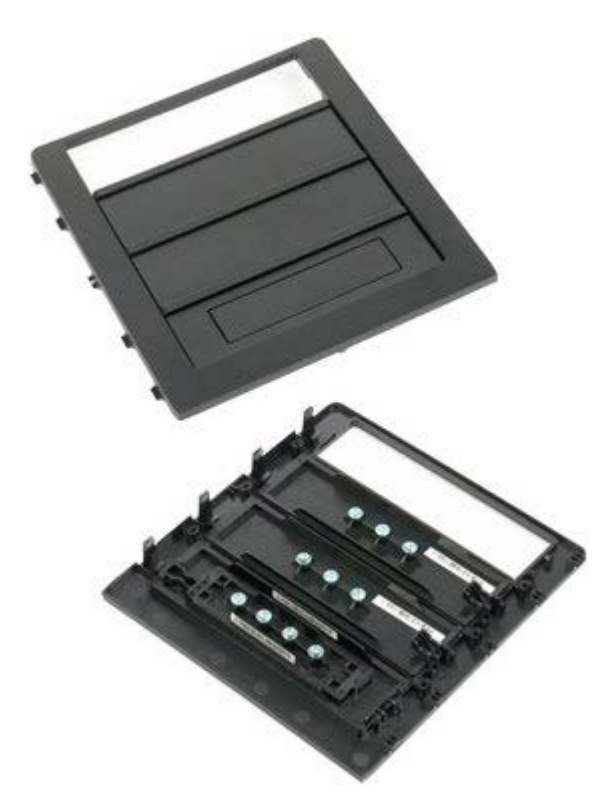

1. Suivez les étapes décrites dans la section [Avant intervention à l'intérieur de votre ordinateur](#page-1-0).

2. Retirez le [capot](#page-24-0) de l'ordinateur.

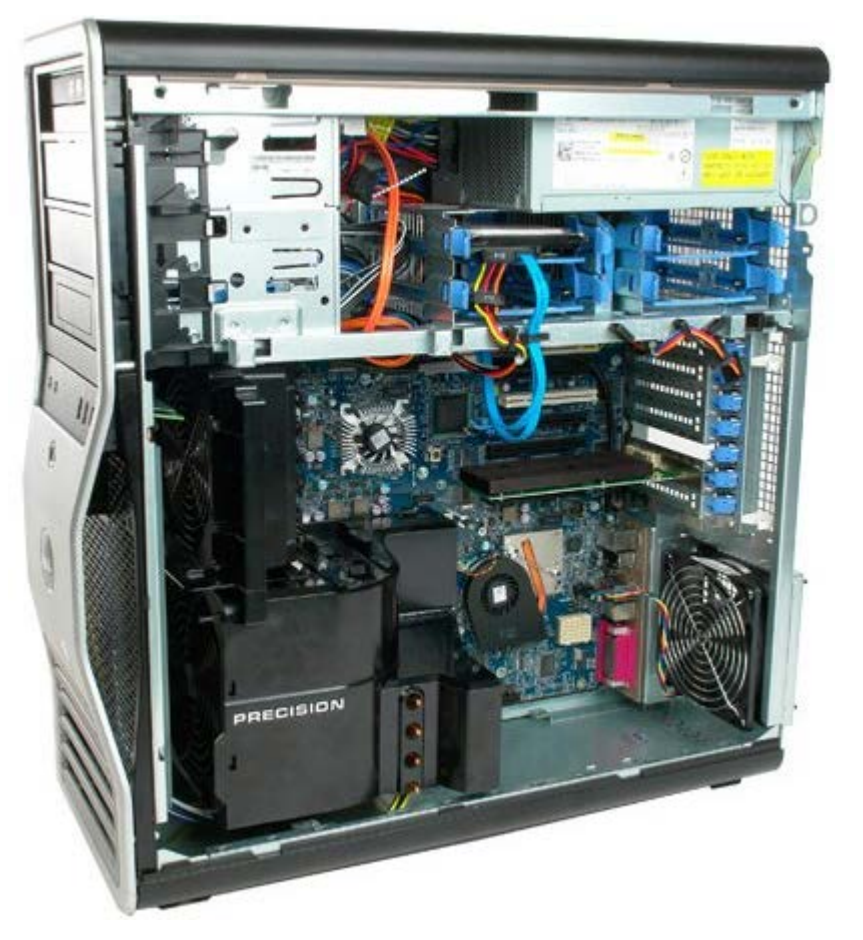

3. Poussez le levier de dégagement du plateau vers le bas de l'ordinateur pour libérer le cadre.

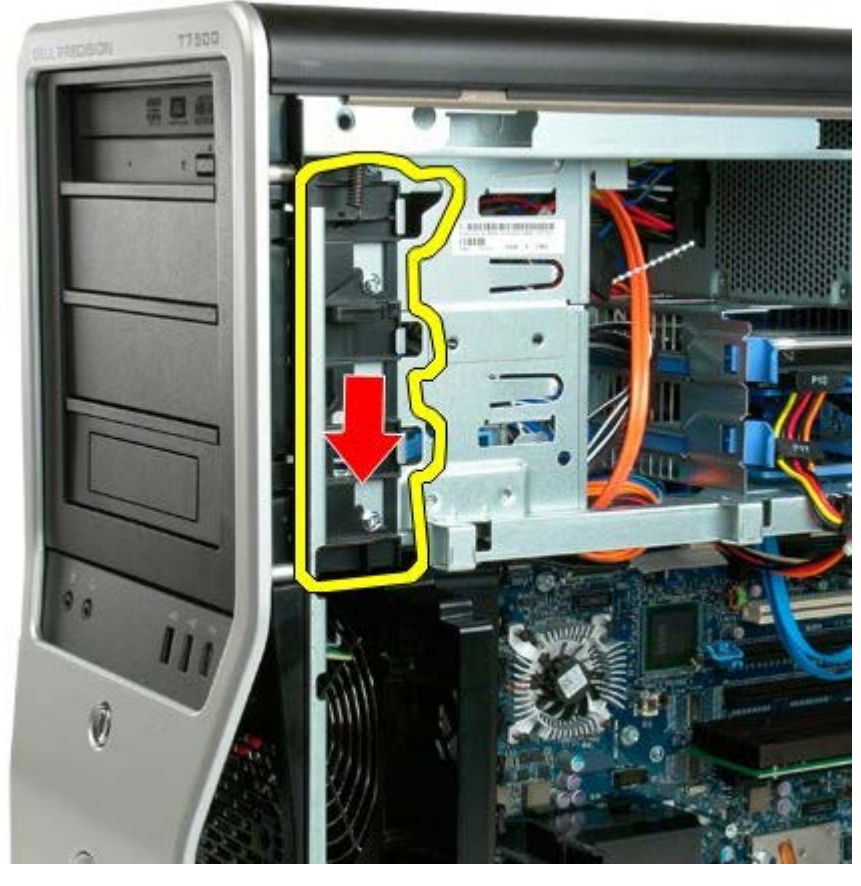

4. Retirez le cadre du disque dur.

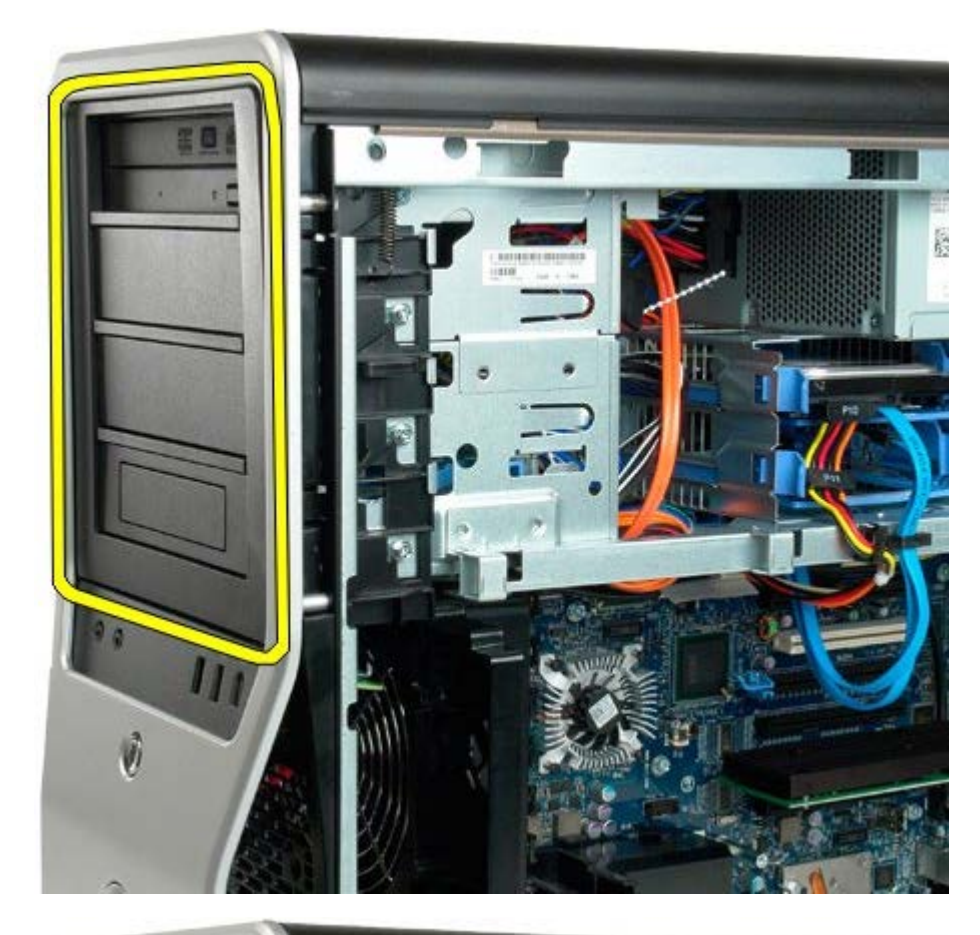

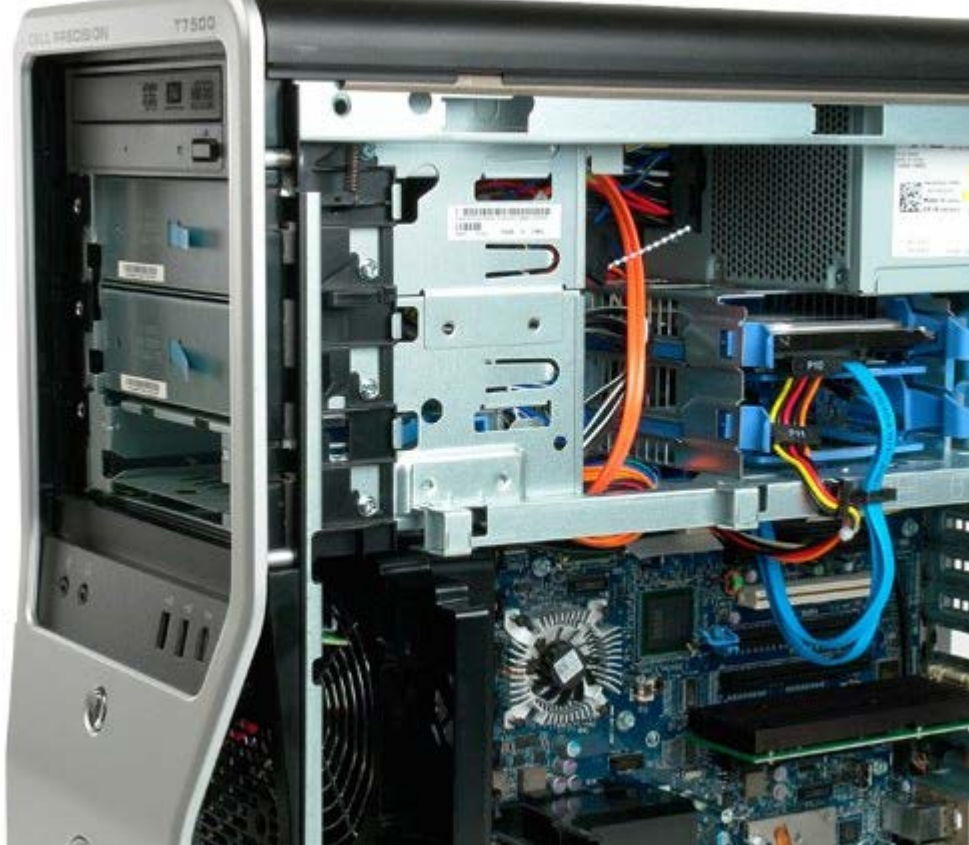

# **Ventilateur du disque dur**

**Notice d'entretien pour Dell Precision™ T7500**

**AVERTISSEMENT : avant toute intervention à l'intérieur de votre ordinateur, consultez les consignes de sécurité livrées avec celui-ci. Pour plus d'informations sur les meilleures pratiques en matière de sécurité, consultez la page dédiée à la conformité et aux réglementations à l'adresse suivante : www.dell.com/regulatory\_compliance.**

### **Retrait du ventilateur du disque dur**

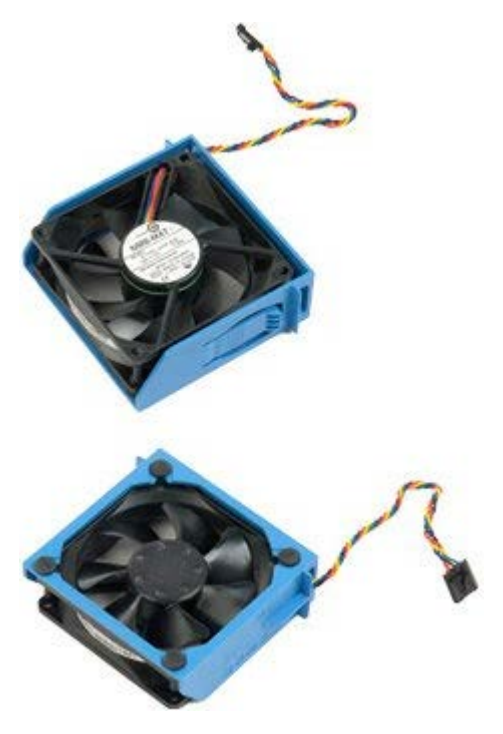

- 1. Suivez les étapes décrites dans la section [Avant intervention à l'intérieur de votre ordinateur](#page-1-0).
- 2. Retirez le [capot de l'ordinateur.](#page-24-0)

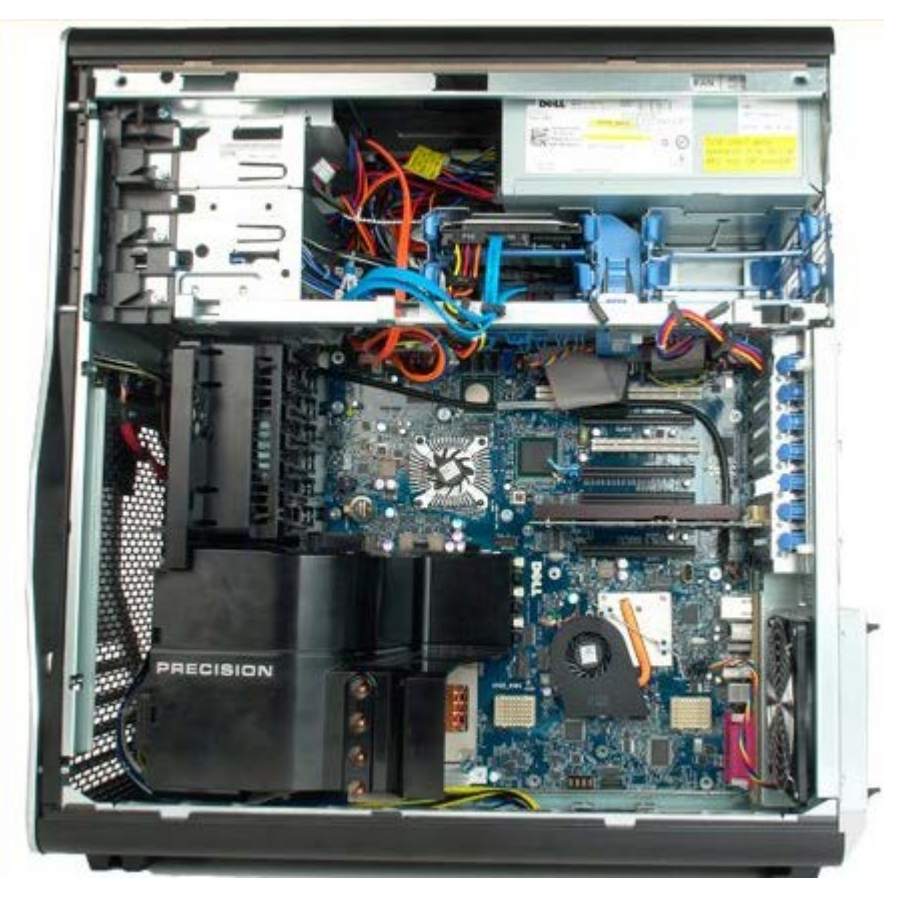

3. Déconnectez le câble du ventilateur du disque dur de la carte système.

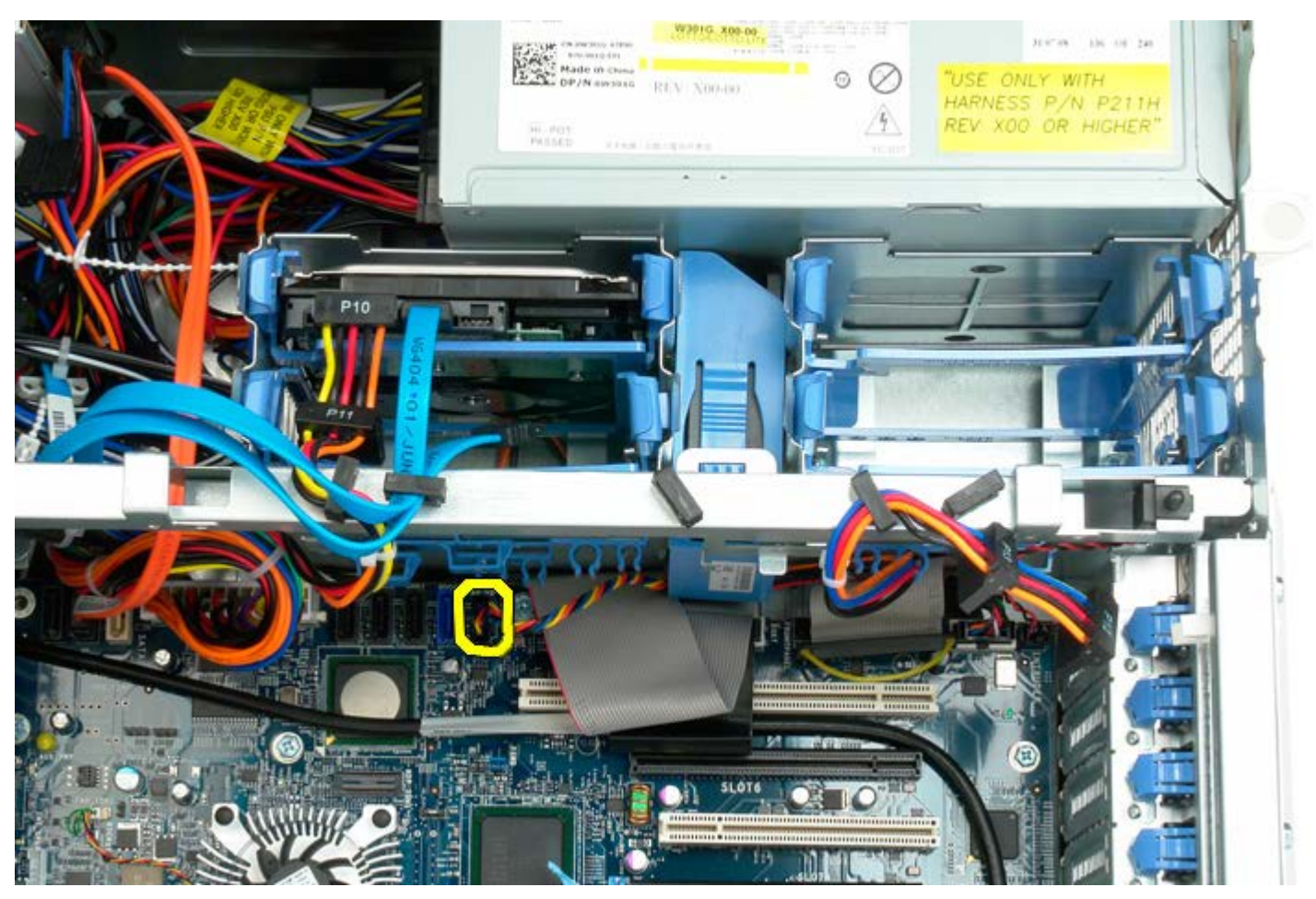

4. Déconnectez le câble SATA pour pouvoir retirer le ventilateur.

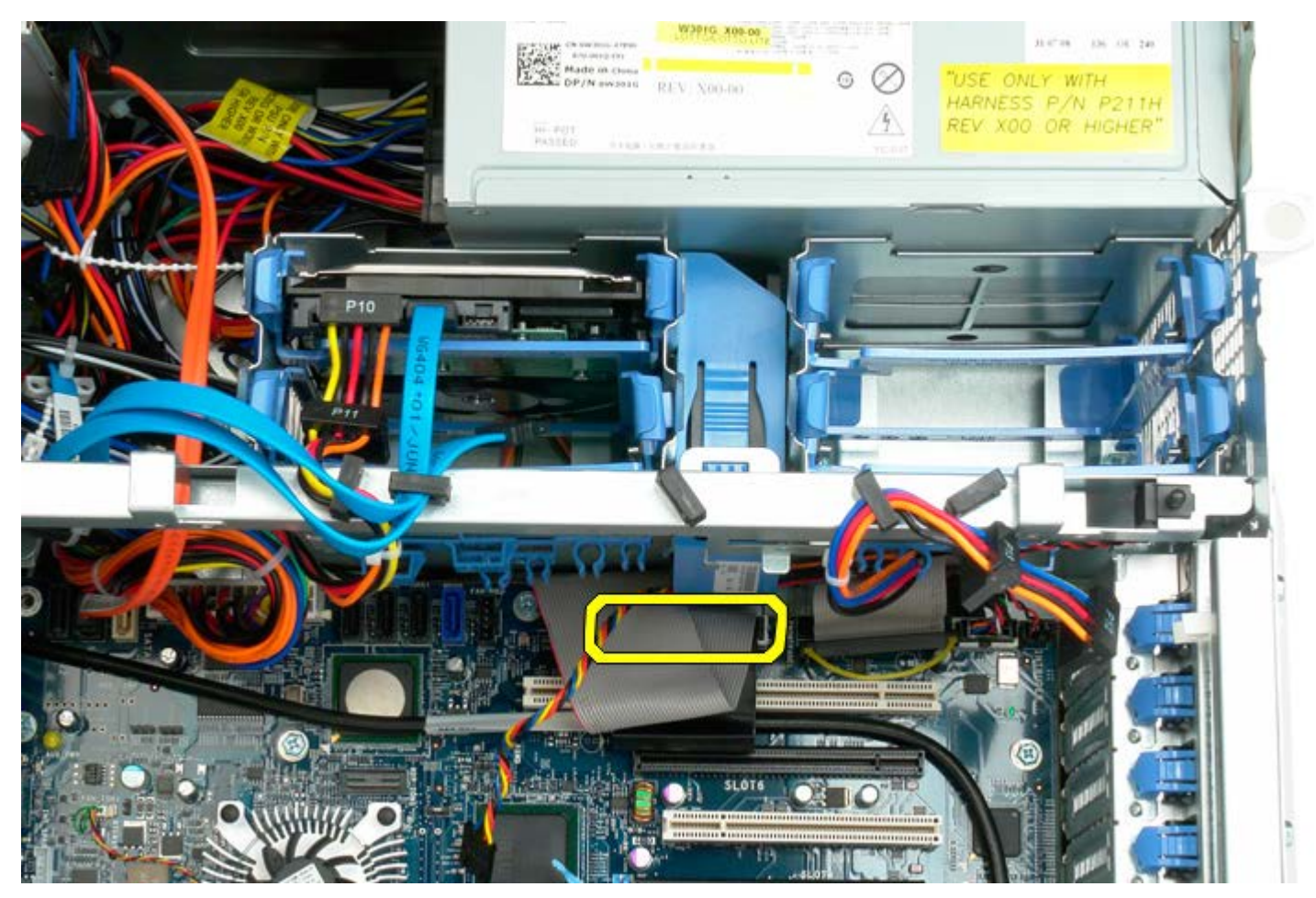

5. Dégagez la languette de fixation du ventilateur et faites glisser le ventilateur vers la carte système. Retirez-le

ensuite de l'ordinateur.

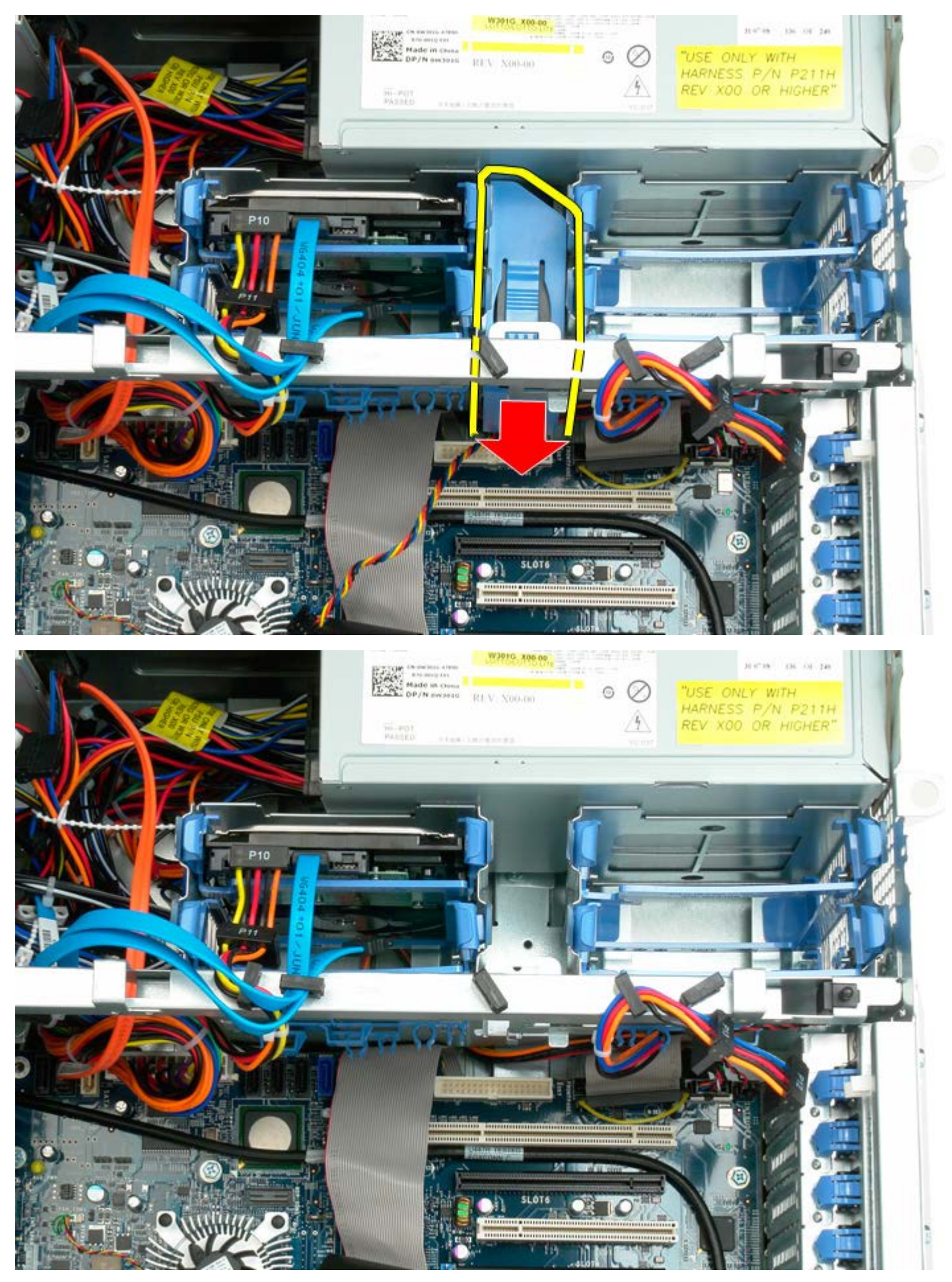

# **Lecteur optique**

**Notice d'entretien pour Dell Precision™ T7500**

**AVERTISSEMENT : avant toute intervention à l'intérieur de votre ordinateur, consultez les consignes de**  $\triangle$ **sécurité livrées avec celui-ci. Pour plus d'informations sur les meilleures pratiques en matière de sécurité, consultez la page dédiée à la conformité et aux réglementations à l'adresse suivante : www.dell.com/regulatory\_compliance.**

### **Retrait du lecteur optique**

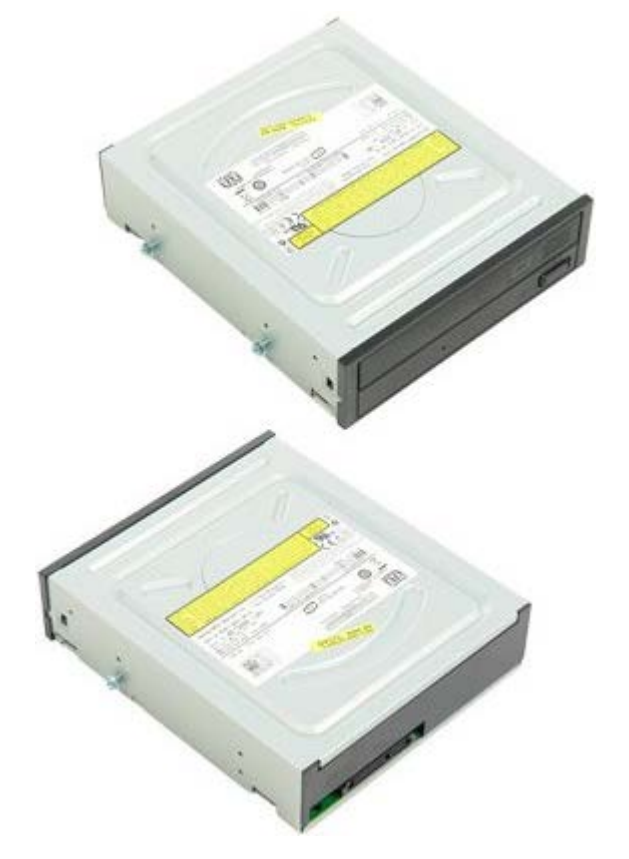

- 1. Suivez les étapes décrites dans la section [Avant intervention à l'intérieur de votre ordinateur](#page-1-0).
- 2. Retirez le [capot de l'ordinateur.](#page-24-0)

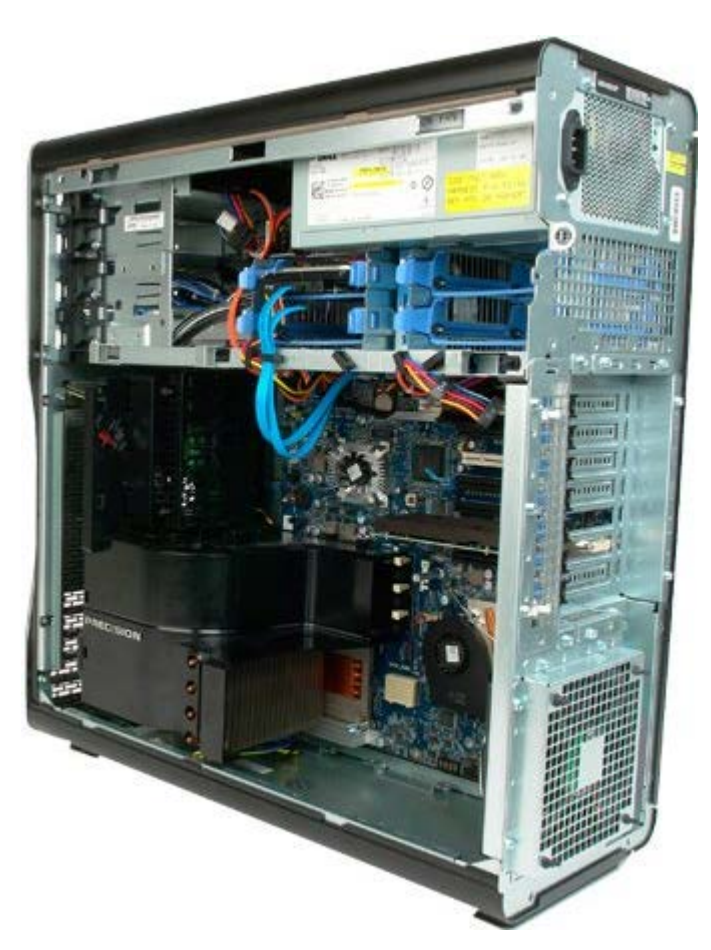

3. Débranchez le câble de données et le câble d'alimentation de l'arrière du lecteur optique.

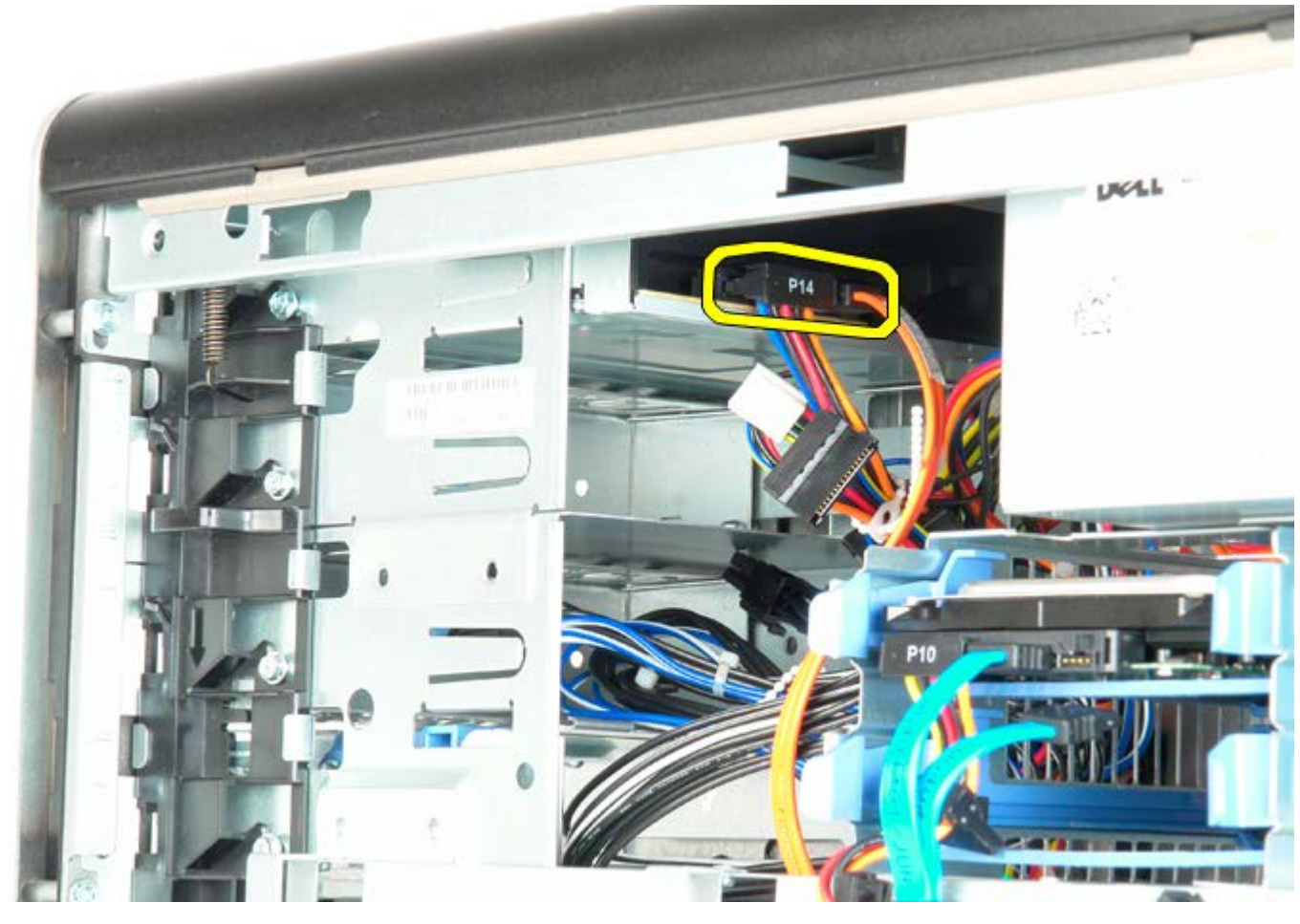

4. Poussez le levier de dégagement du plateau vers le bas et maintenez cette position.

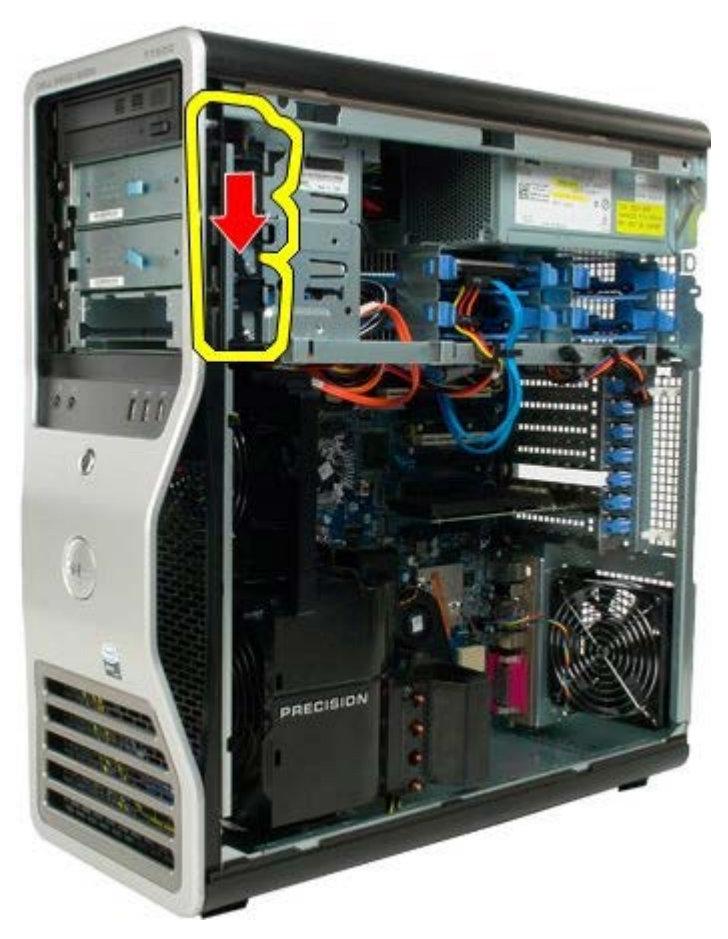

5. Faites glisser le lecteur optique vers l'avant du châssis et retirez-le de l'ordinateur.

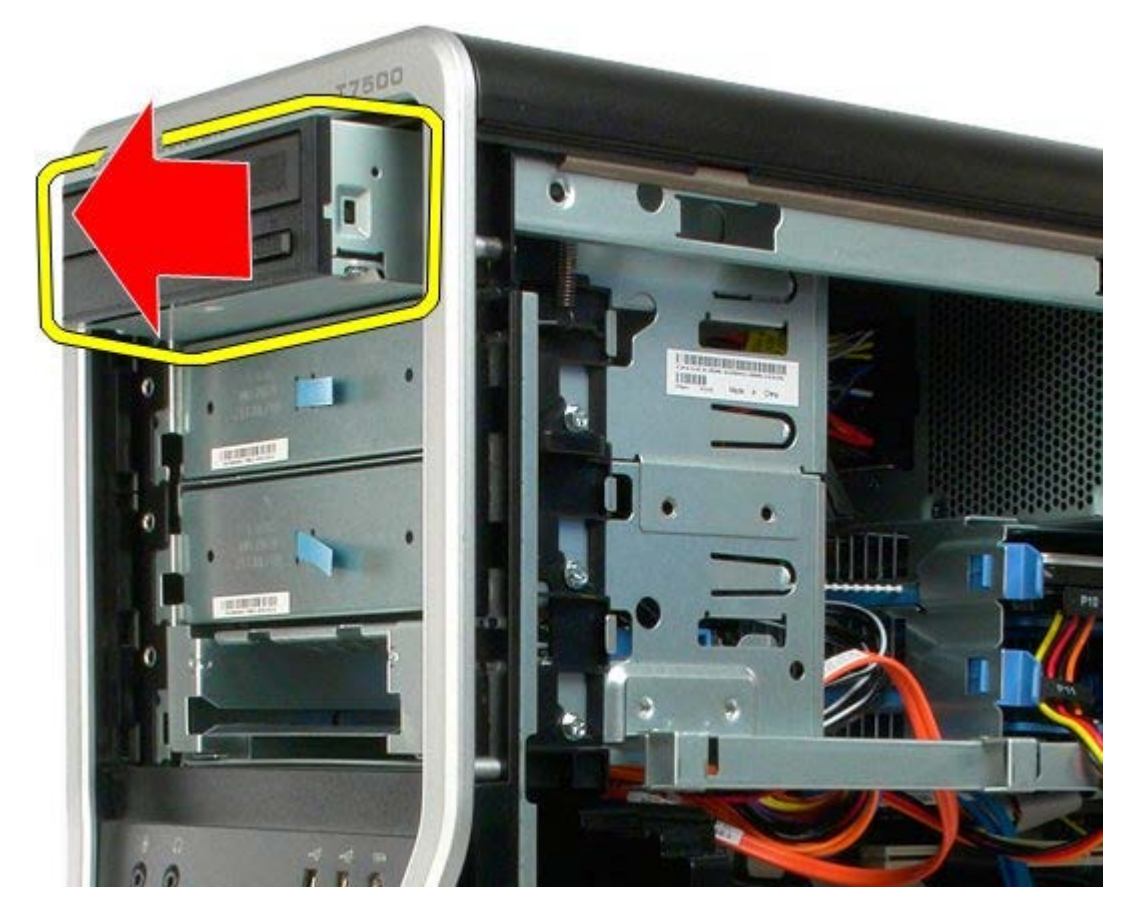
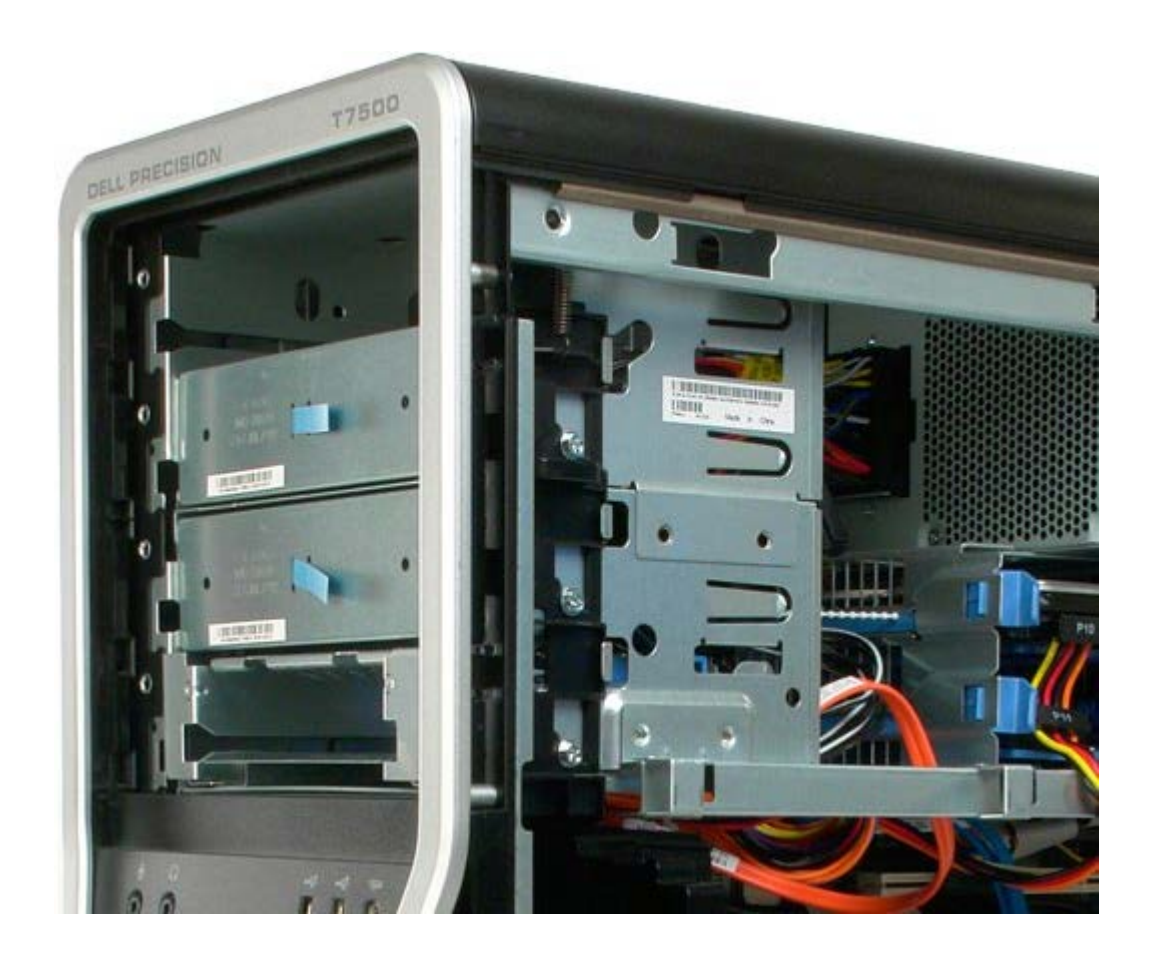

# **Module de ventilation arrière**

**Notice d'entretien pour Dell Precision™ T7500**

**AVERTISSEMENT : avant toute intervention à l'intérieur de votre ordinateur, consultez les consignes de sécurité livrées avec celui-ci. Pour plus d'informations sur les meilleures pratiques en matière de sécurité, consultez la page dédiée à la conformité et aux réglementations à l'adresse suivante : www.dell.com/regulatory\_compliance.**

### **Retrait du module de ventilation arrière**

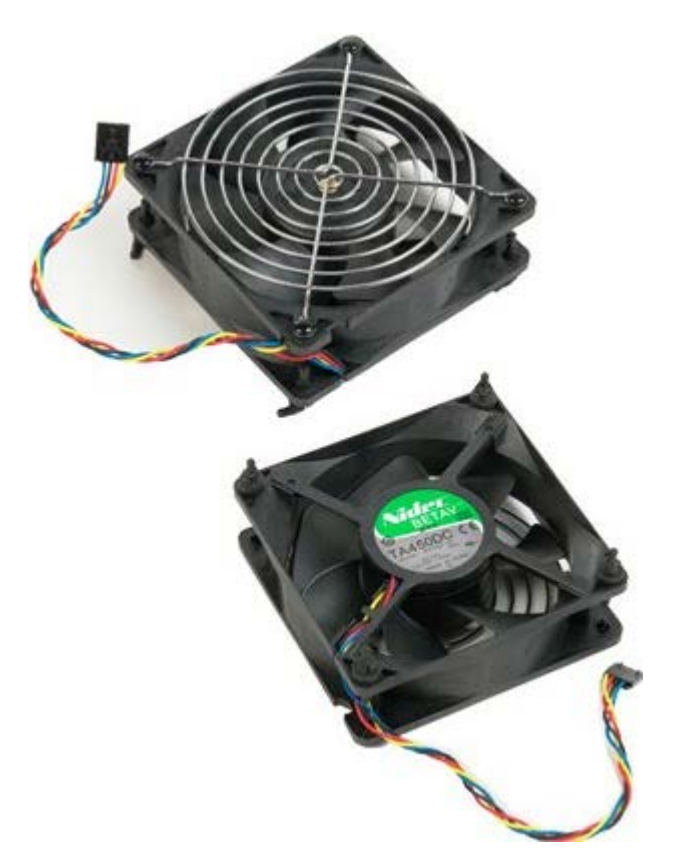

- 1. Suivez les étapes décrites dans la section [Avant intervention à l'intérieur de votre ordinateur](#page-1-0).
- 2. Retirez le [capot de l'ordinateur.](#page-24-0)

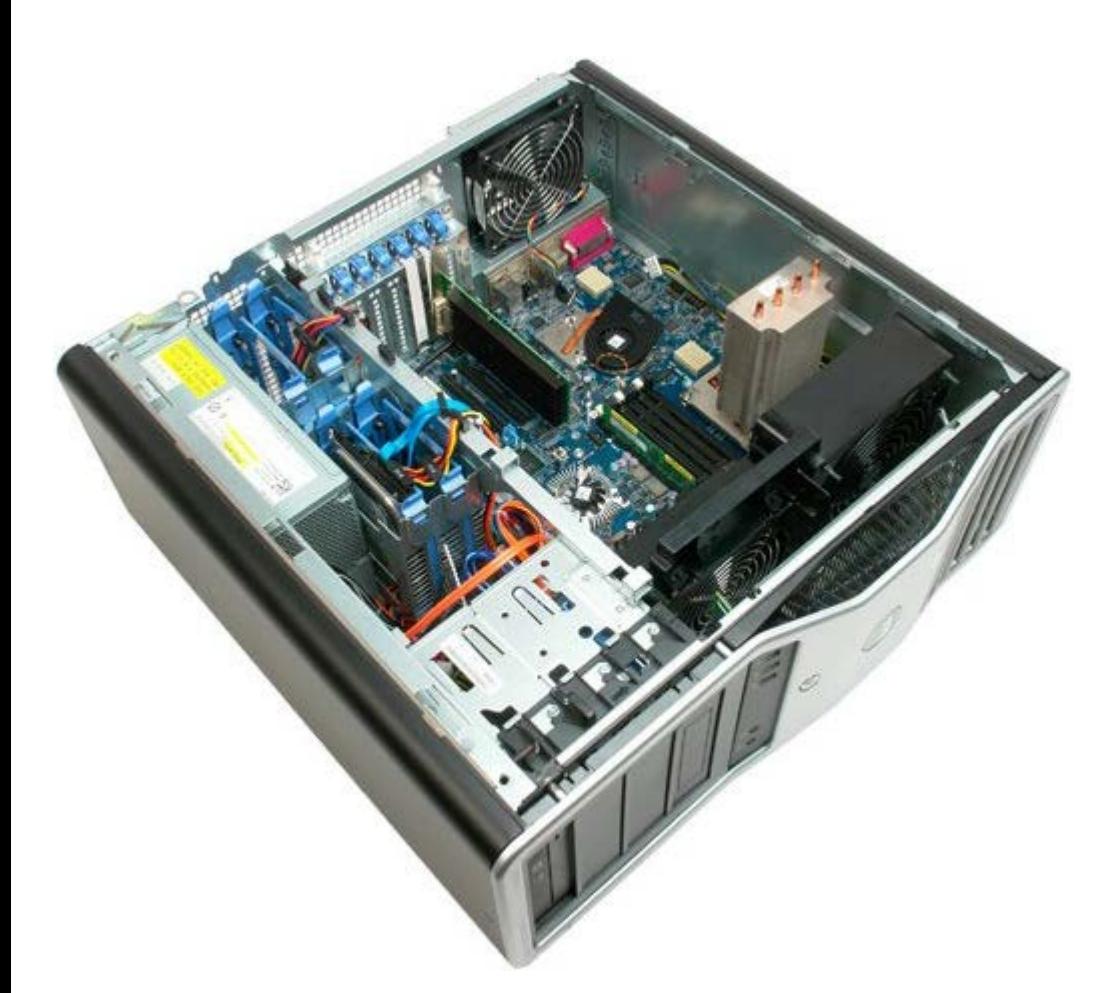

3. Déconnectez le câble du ventilateur arrière de la carte système.

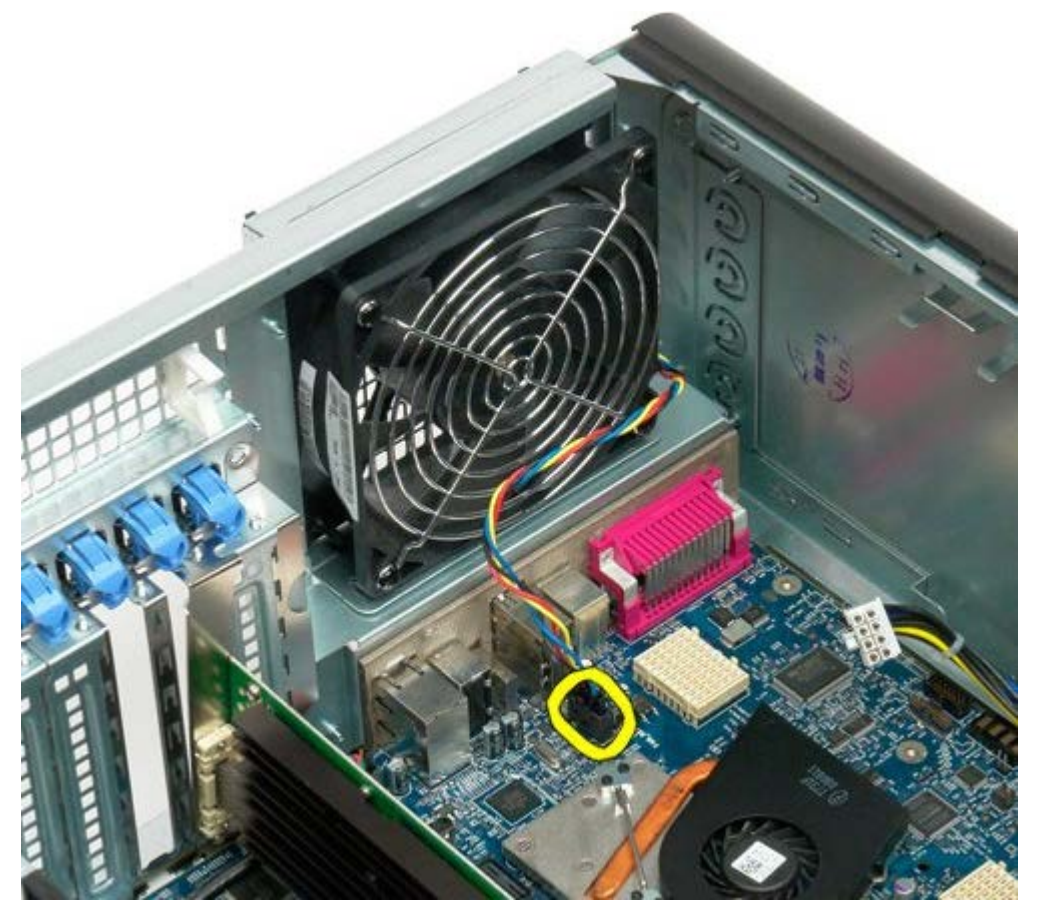

4. Retirez les quatre pieds noirs en caoutchouc à l'extérieur de l'ordinateur pour pouvoir libérer le module de ventilation.

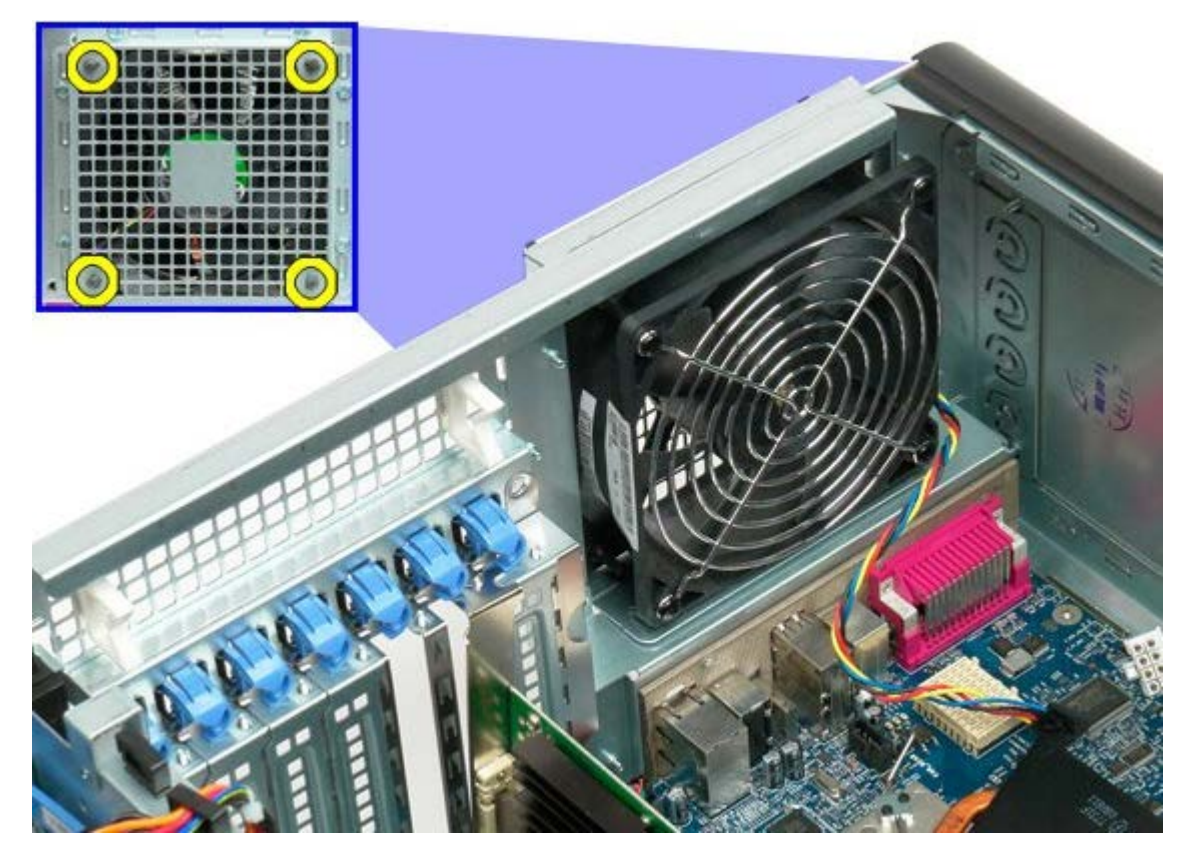

5. Retirez le module de ventilation de l'ordinateur.

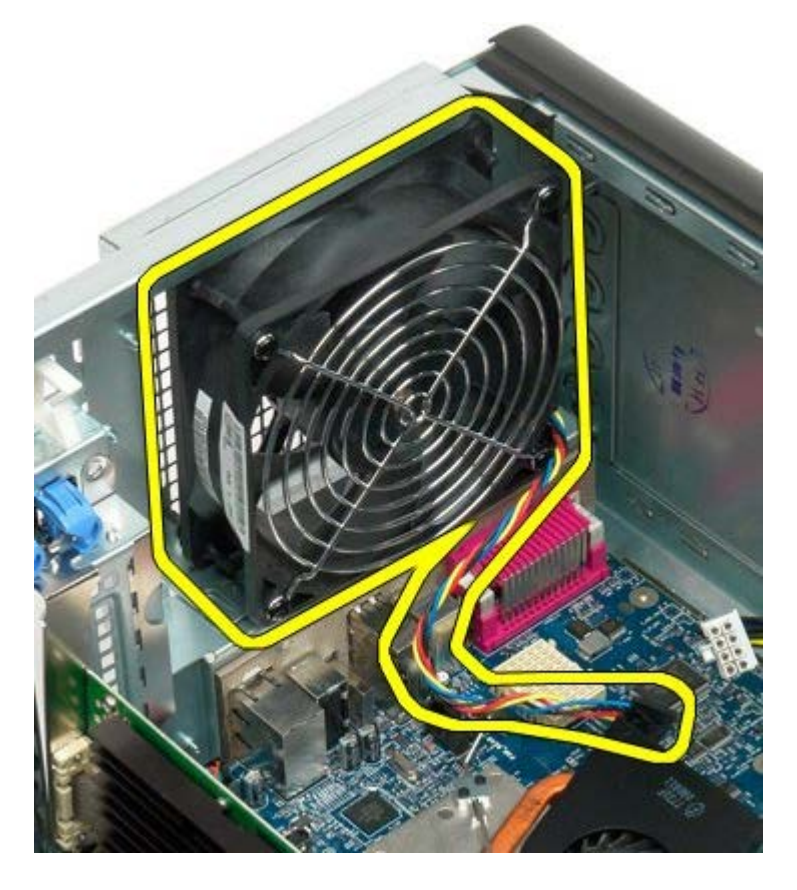

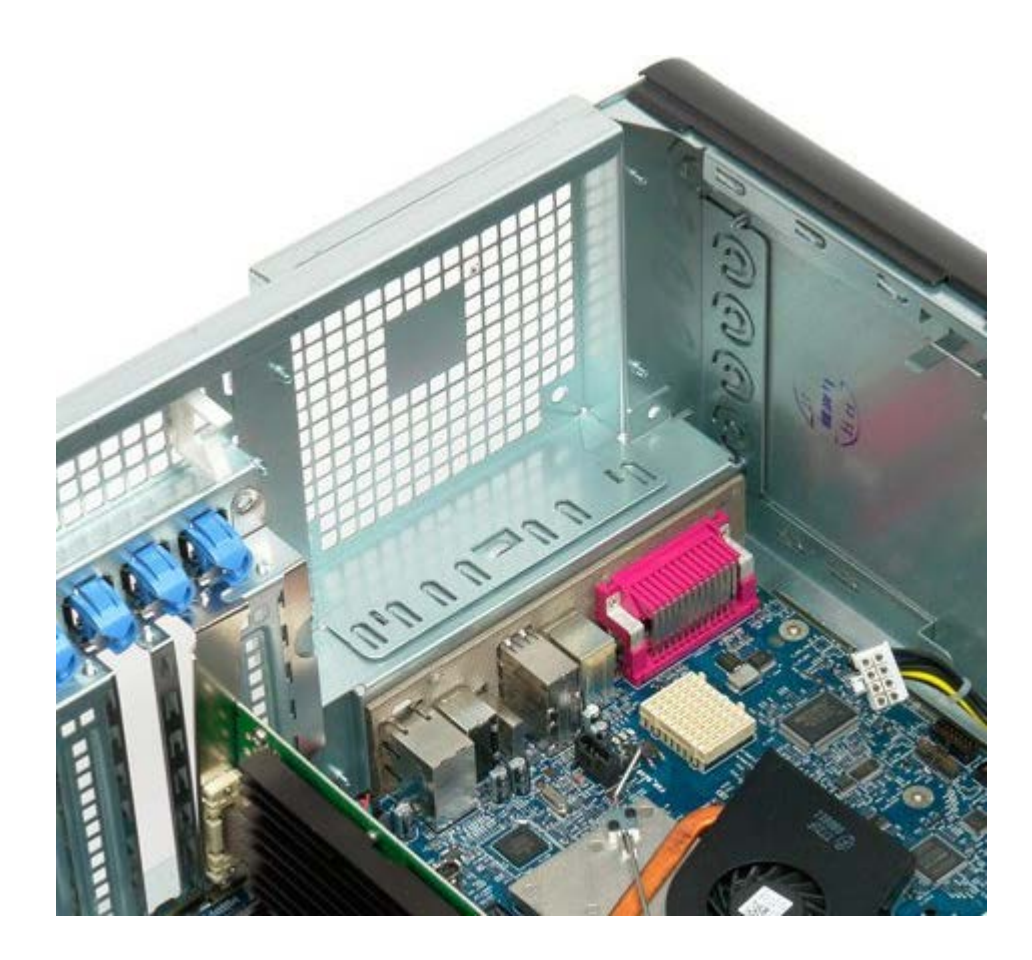

# <span id="page-77-0"></span>**mémoire**

#### **Notice d'entretien pour Dell Precision™ T7500**

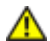

**AVERTISSEMENT : avant toute intervention à l'intérieur de votre ordinateur, consultez les consignes de sécurité livrées avec celui-ci. Pour plus d'informations sur les meilleures pratiques en matière de sécurité, consultez la page dédiée à la conformité et aux réglementations à l'adresse suivante : www.dell.com/regulatory\_compliance.**

Votre ordinateur contient une carte de connexion à processeur double en option permettant de prendre en charge des options de processeur double et de mémoire étendue (consultez la section [Carte de connexion à processeur double \(en](#page-85-0) [option\)](#page-85-0)). Procédez de la même façon pour retirer des modules de mémoire des emplacements et les installer sur la carte système et sur la carte de connexion à processeur double en option, bien que l'image ci-dessous présente uniquement les emplacements situés sur la carte système.

## **Retrait des modules de mémoire**

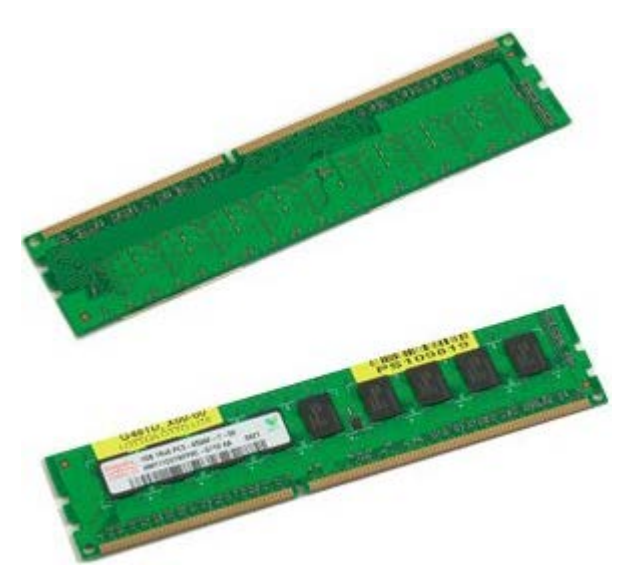

- 1. Suivez les étapes décrites dans la section [Avant intervention à l'intérieur de votre ordinateur](#page-1-0).
- 2. Retirez le [capot de l'ordinateur.](#page-24-0)
- 3. Retirez le [carénage des barrettes de mémoire.](#page-42-0)

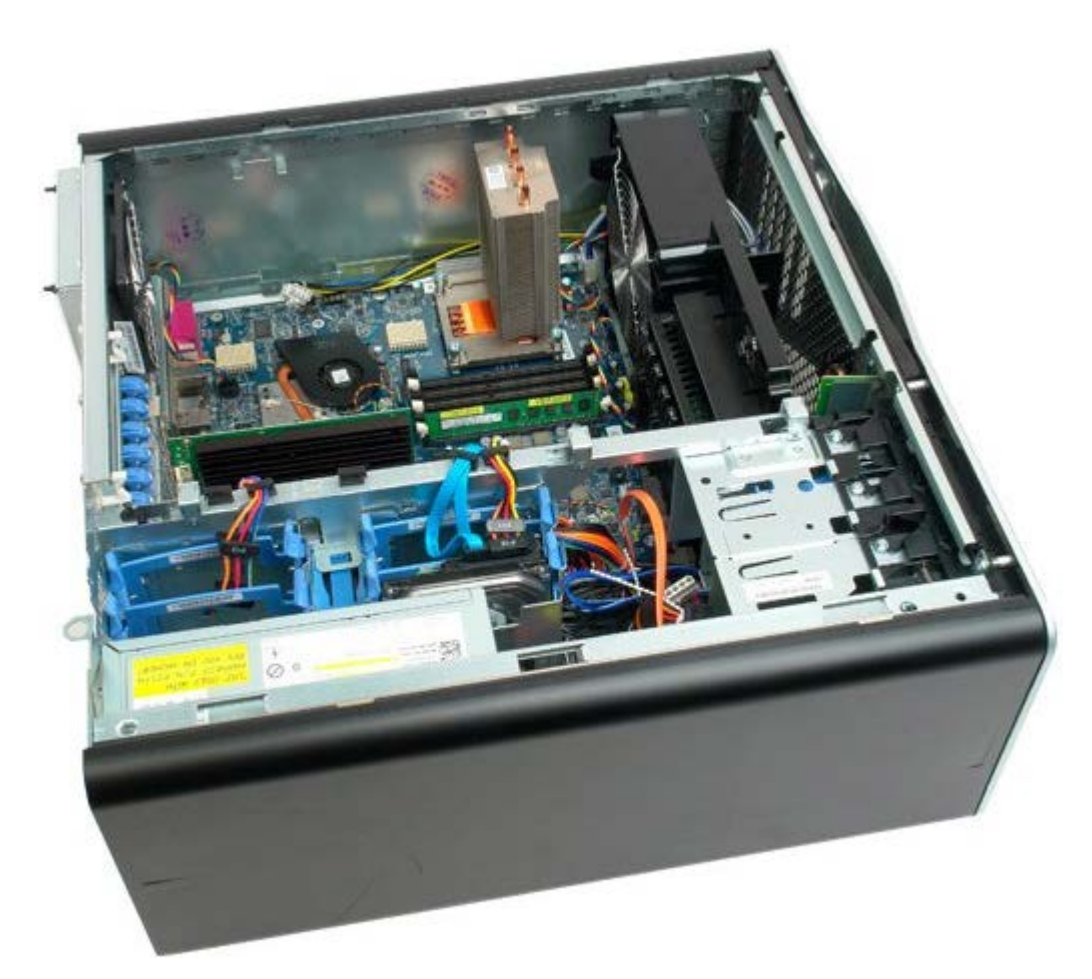

4. Débloquez les clips de fixation à chaque extrémité du connecteur de module de mémoire.

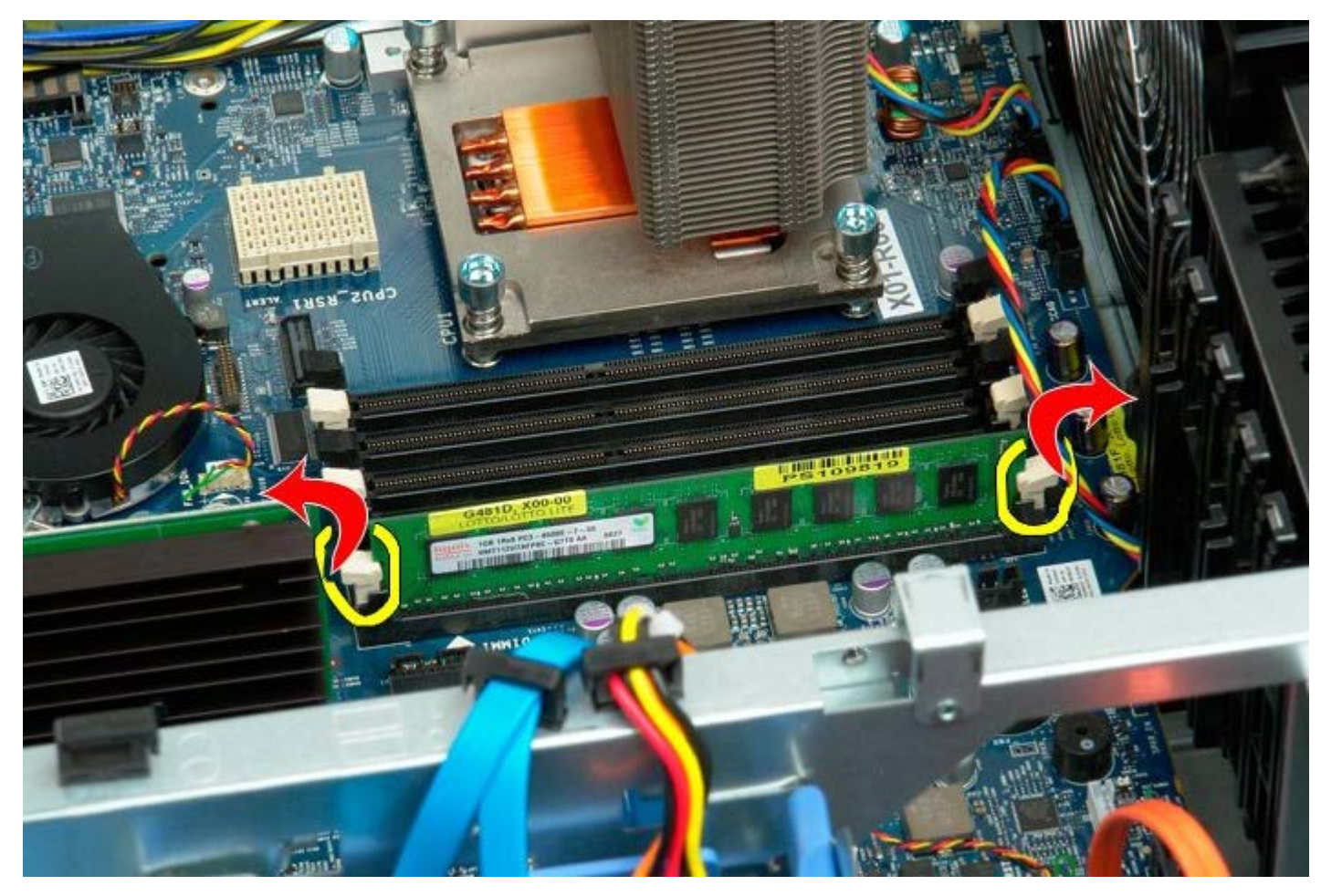

5. Soulevez à la verticale le module de mémoire et retirez-le de l'ordinateur.

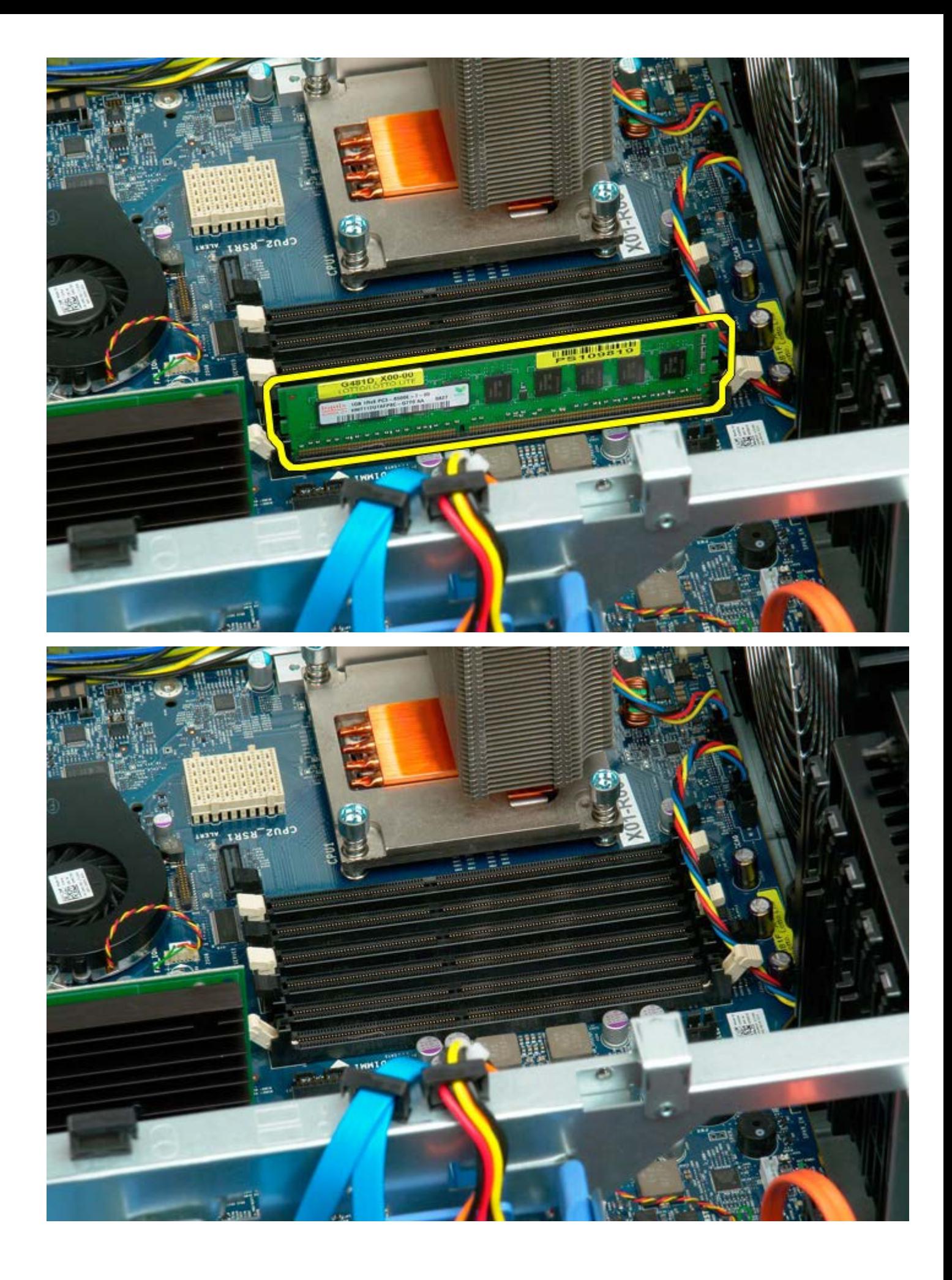

# <span id="page-80-0"></span>**Dissipateur de chaleur et processeur**

**Notice d'entretien pour Dell Precision™ T7500**

**AVERTISSEMENT : avant toute intervention à l'intérieur de votre ordinateur, consultez les consignes de sécurité livrées avec celui-ci. Pour plus d'informations sur les meilleures pratiques en matière de sécurité, consultez la page dédiée à la conformité et aux réglementations à l'adresse suivante : www.dell.com/regulatory\_compliance.**

### **Retrait du dissipateur de chaleur et du processeur**

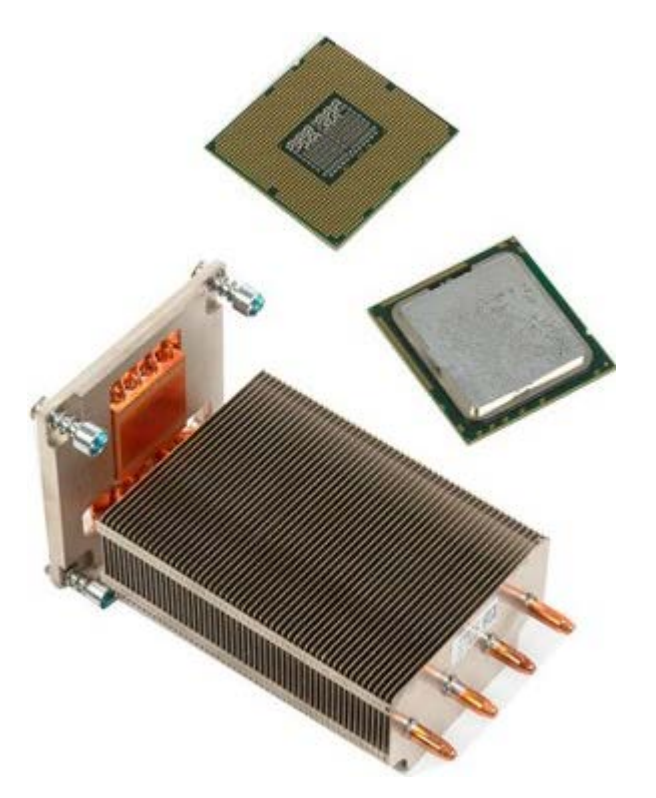

- 1. Suivez les étapes décrites dans la section [Avant intervention à l'intérieur de votre ordinateur](#page-1-0).
- 2. Retirez le [capot de l'ordinateur.](#page-24-0)
- 3. Retirez le [carénage de la barrette de mémoire.](#page-42-0)

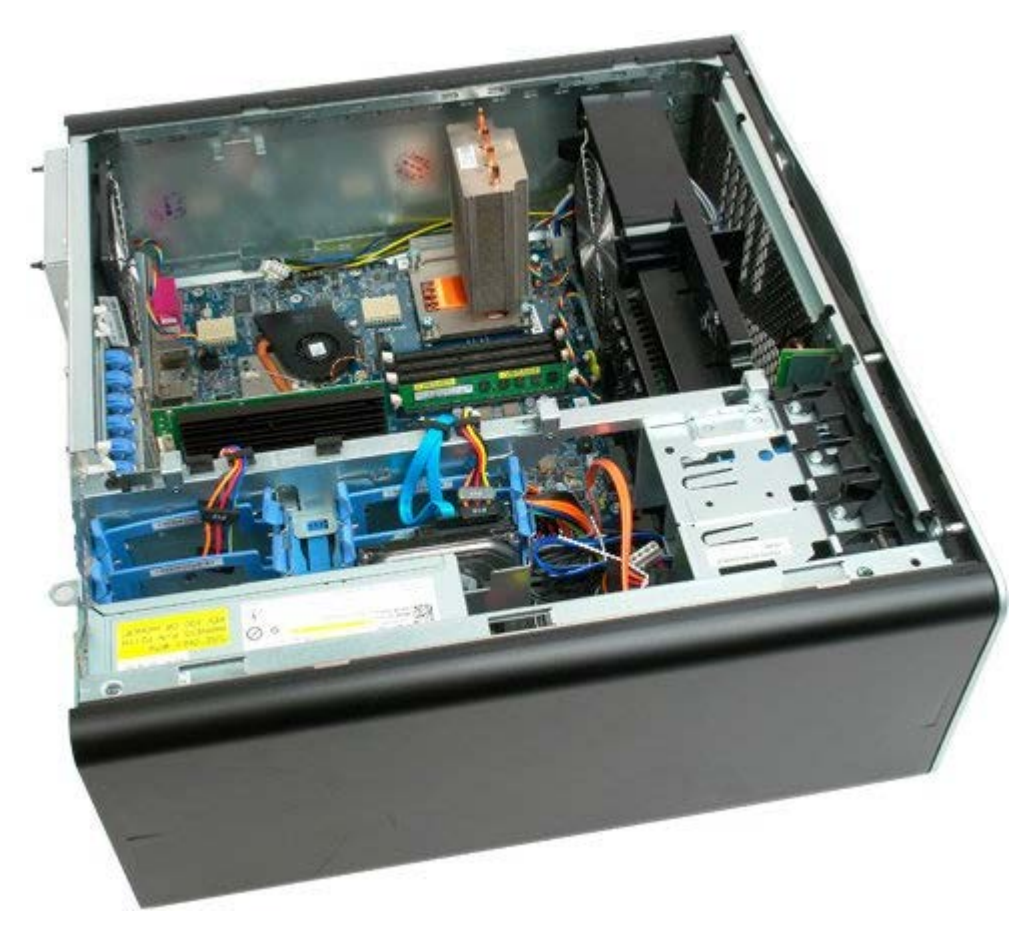

4. Desserrez les quatre vis imperdables situées sur le dissipateur de chaleur du processeur.

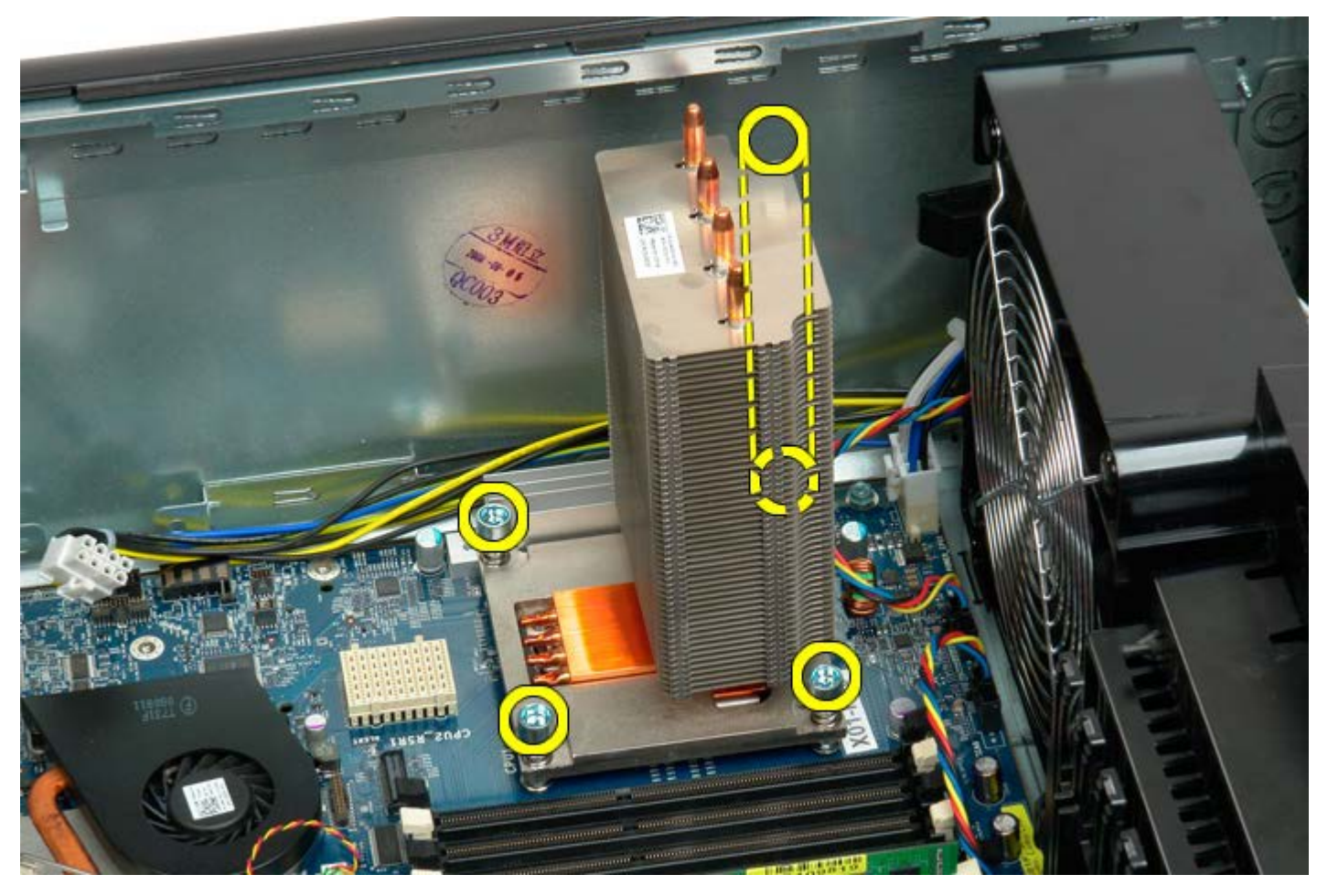

5. Retirez le dissipateur de chaleur de l'ordinateur.

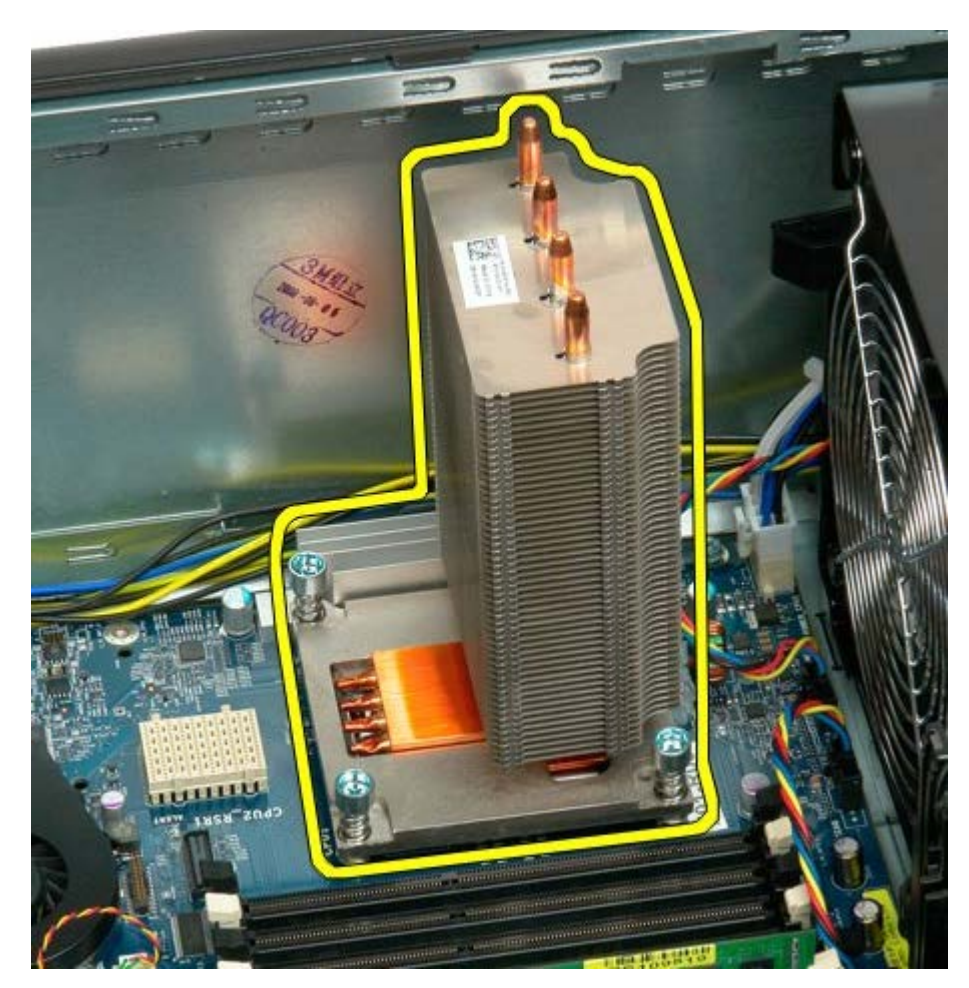

6. Appuyez sur la tige du processeur pour le libérer.

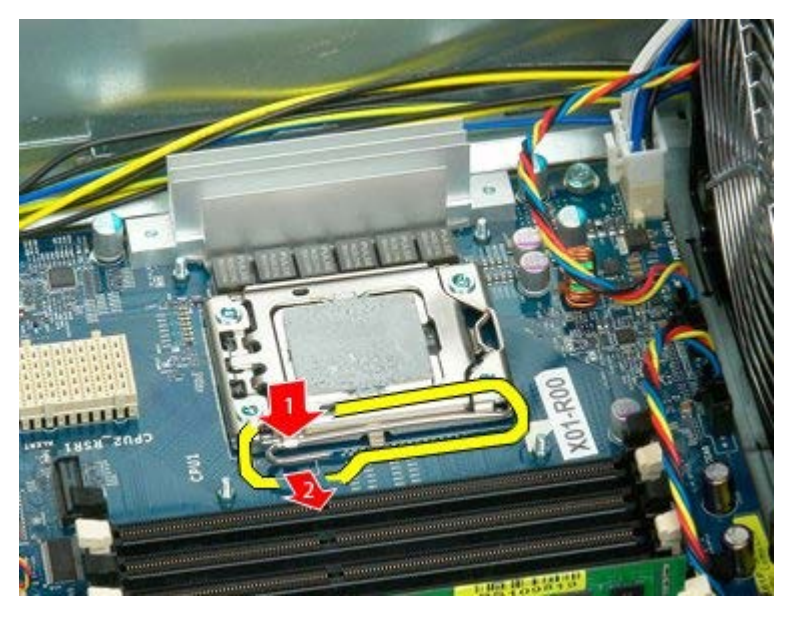

7. Soulevez le capot du processeur.

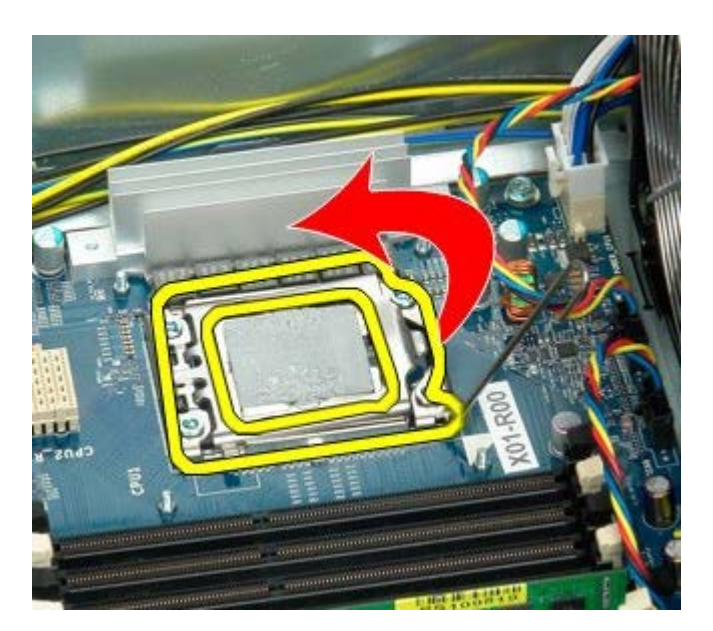

8. Retirez le processeur de l'ordinateur.

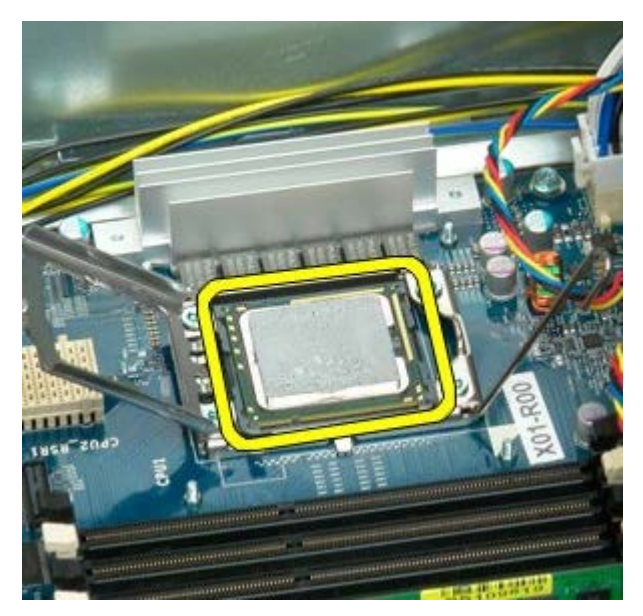

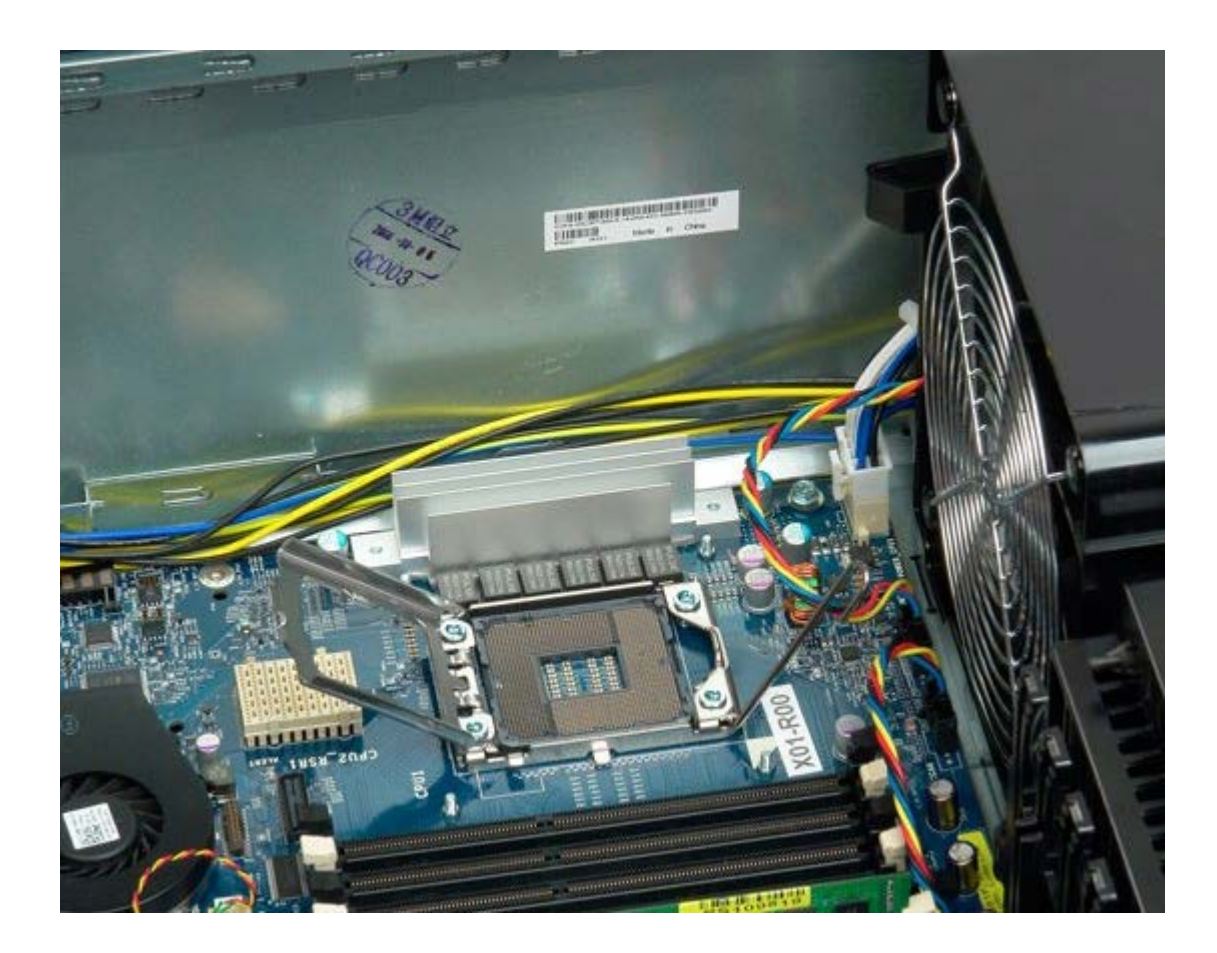

# <span id="page-85-0"></span>**Carte de connexion à processeur double (en option)**

**Notice d'entretien pour Dell Precision™ T7500**

**AVERTISSEMENT : avant toute intervention à l'intérieur de votre ordinateur, consultez les consignes de sécurité livrées avec celui-ci. Pour plus d'informations sur les meilleures pratiques en matière de sécurité, consultez la page dédiée à la conformité et aux réglementations à l'adresse suivante : www.dell.com/regulatory\_compliance.**

### **Retrait de la carte de connexion à processeur double**

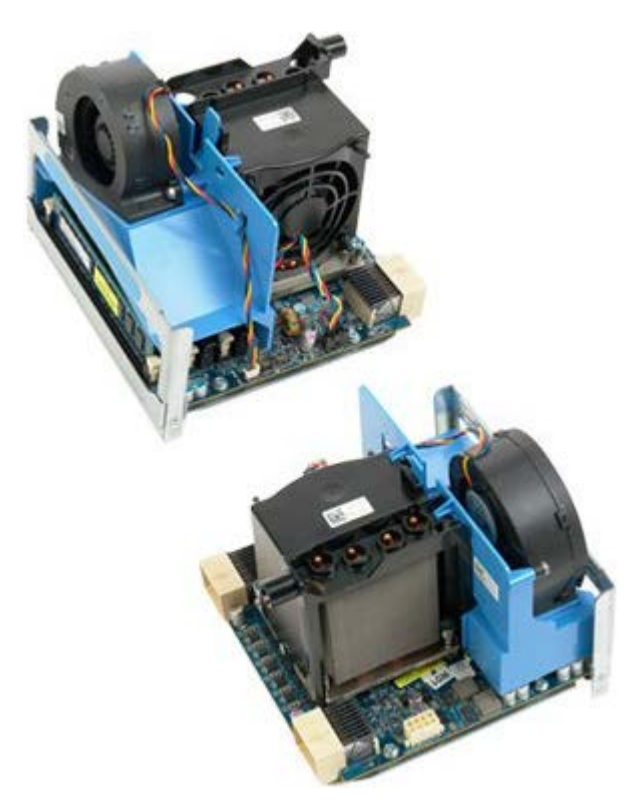

- 1. Suivez les étapes décrites dans la section [Avant intervention à l'intérieur de votre ordinateur](#page-1-0).
- 2. Retirez le [capot de l'ordinateur.](#page-24-0)

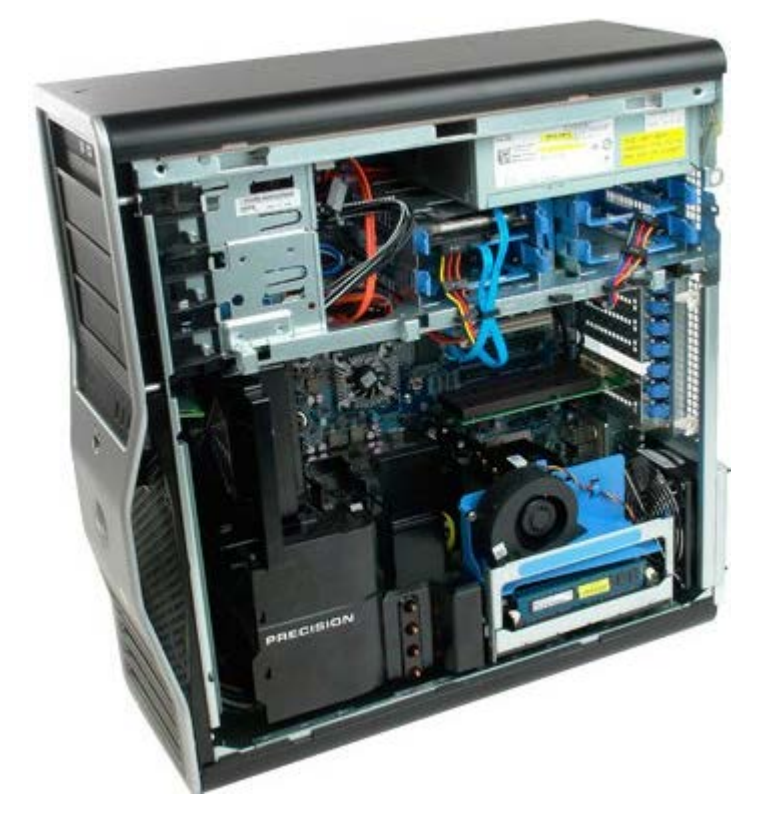

3. Tirez sur le levier de dégagement de la carte de connexion à processeur double.

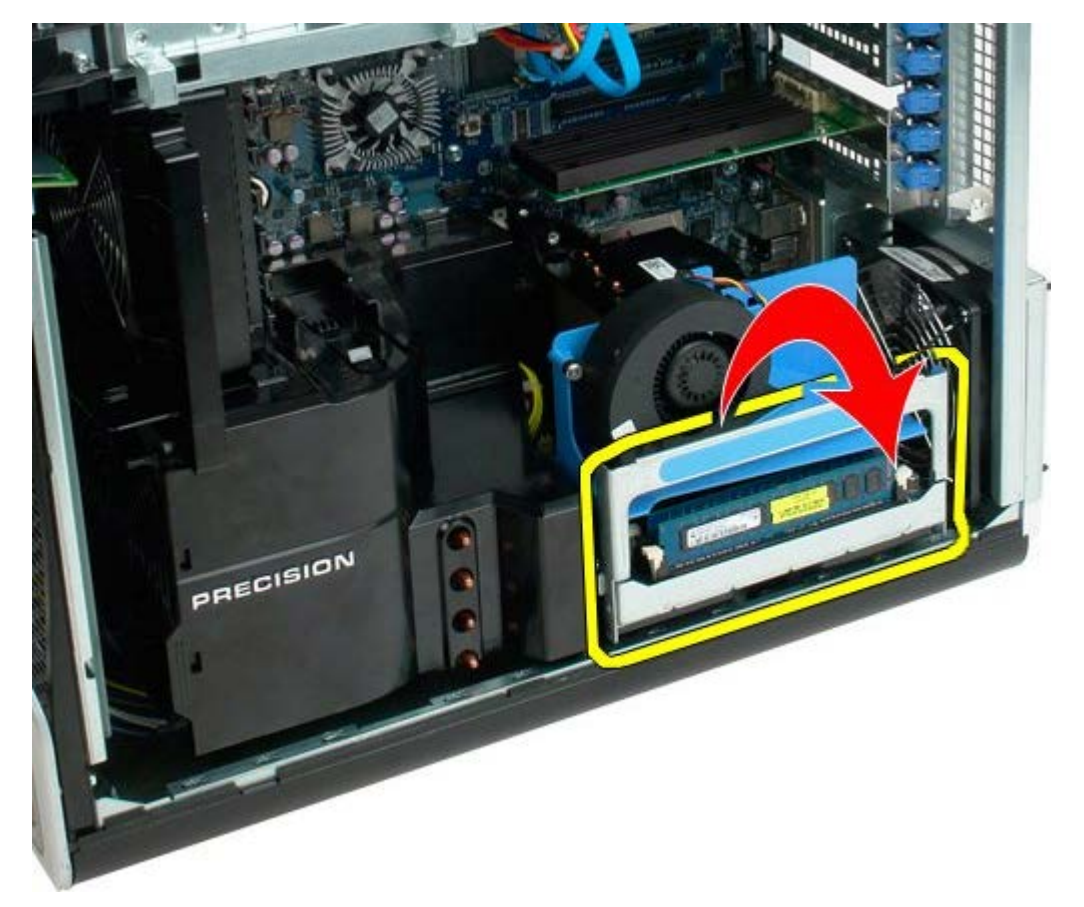

4. Faites glisser avec précaution la carte de connexion à processeur double de manière à ce qu'elle soit à moitié sortie.

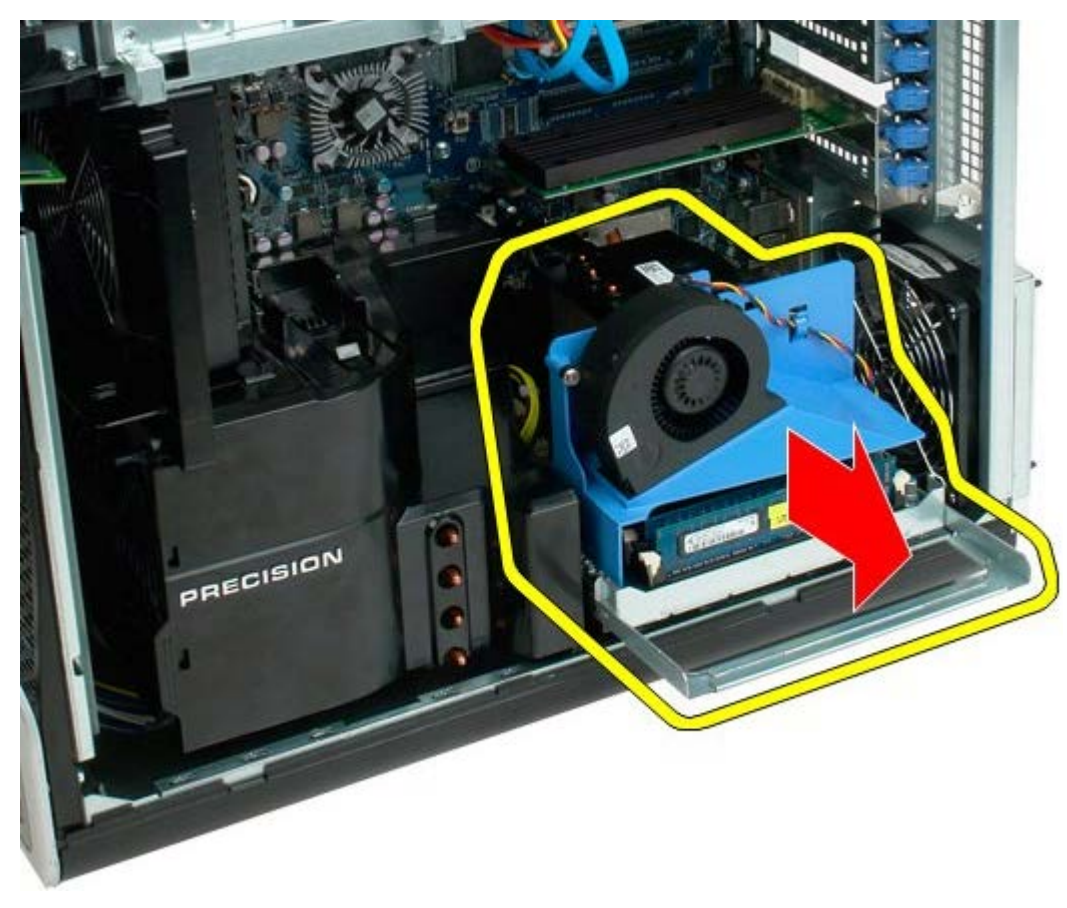

5. Débranchez le câble d'alimentation de la carte de processeur double.

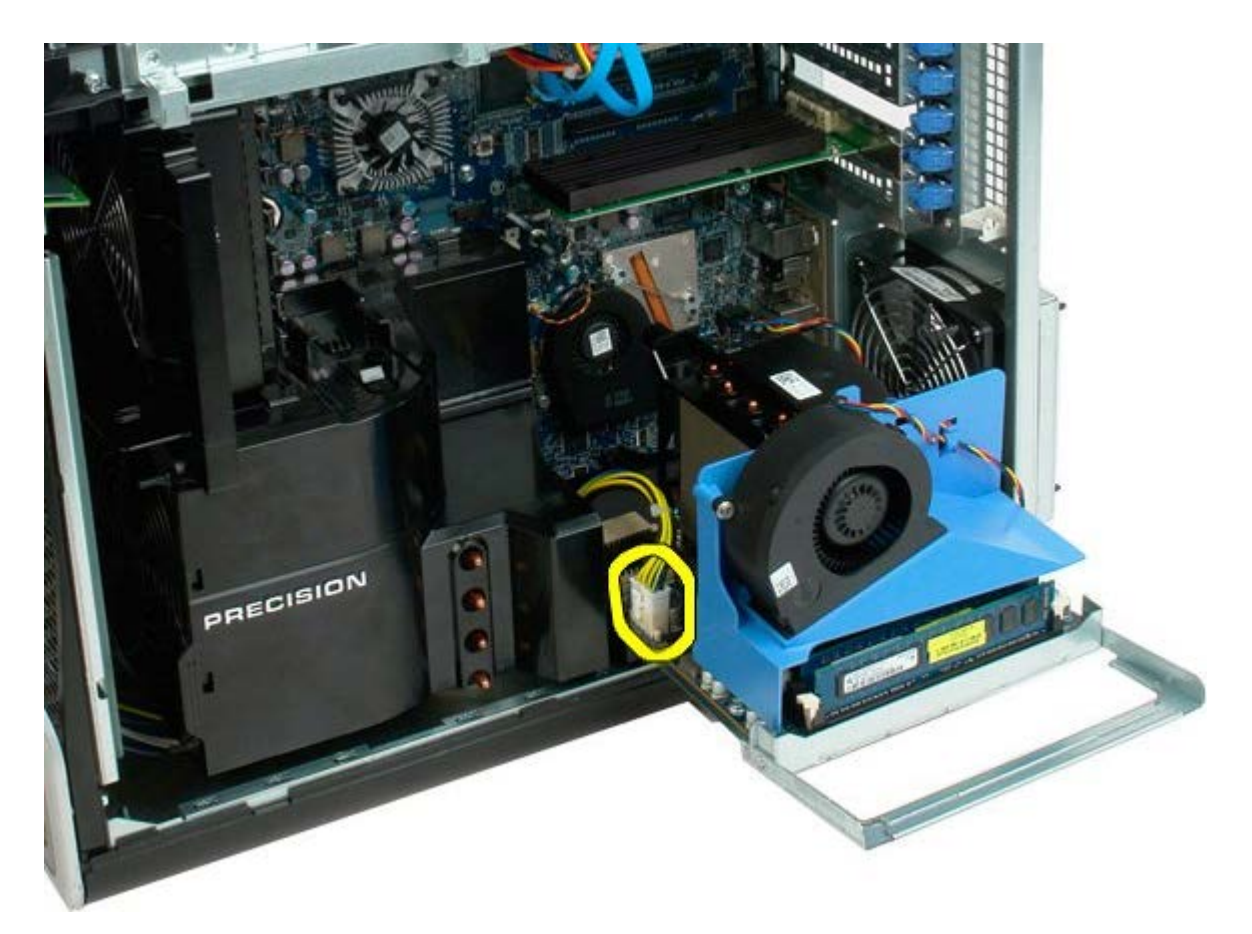

6. Retirez complètement la carte de connexion à processeur double du châssis de l'ordinateur.

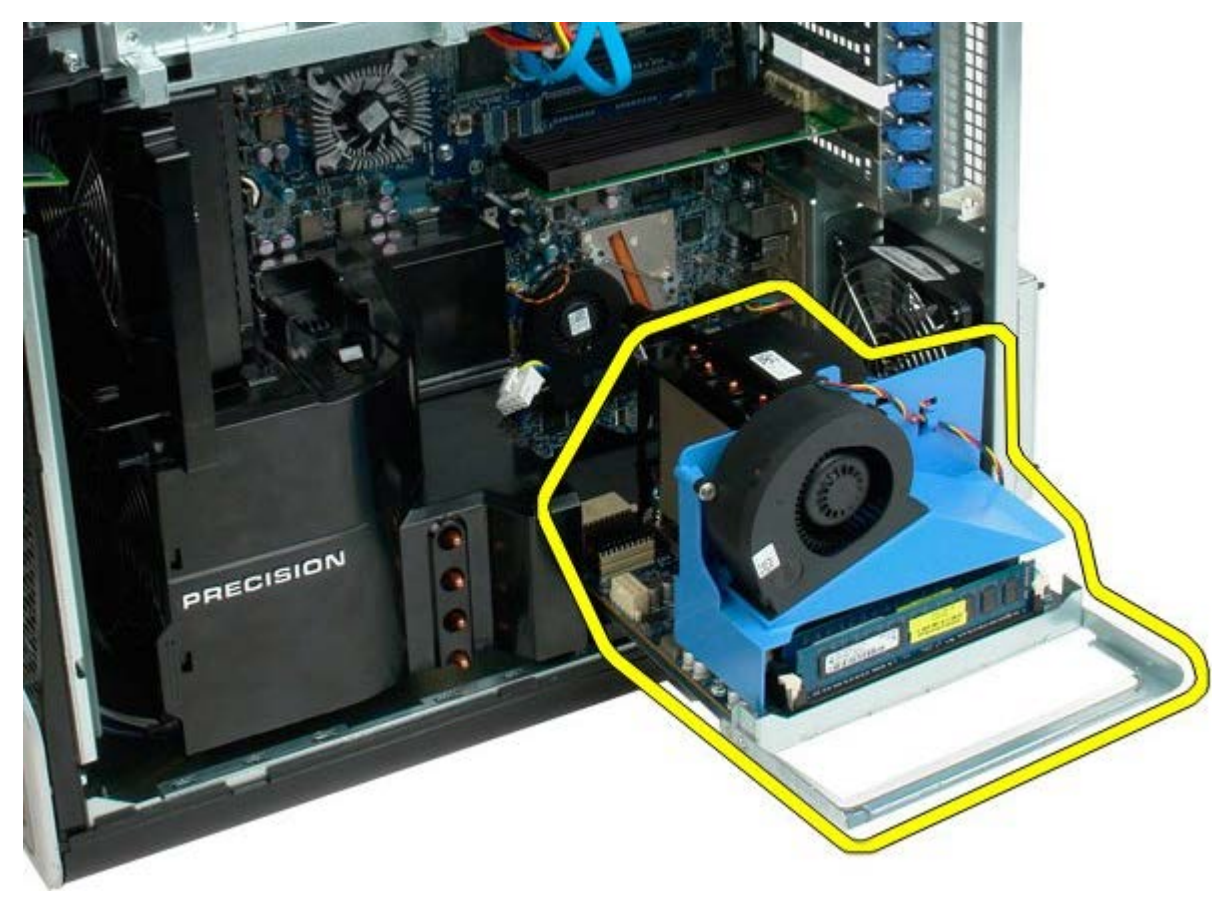

Vue de l'ordinateur après retrait du processeur double.

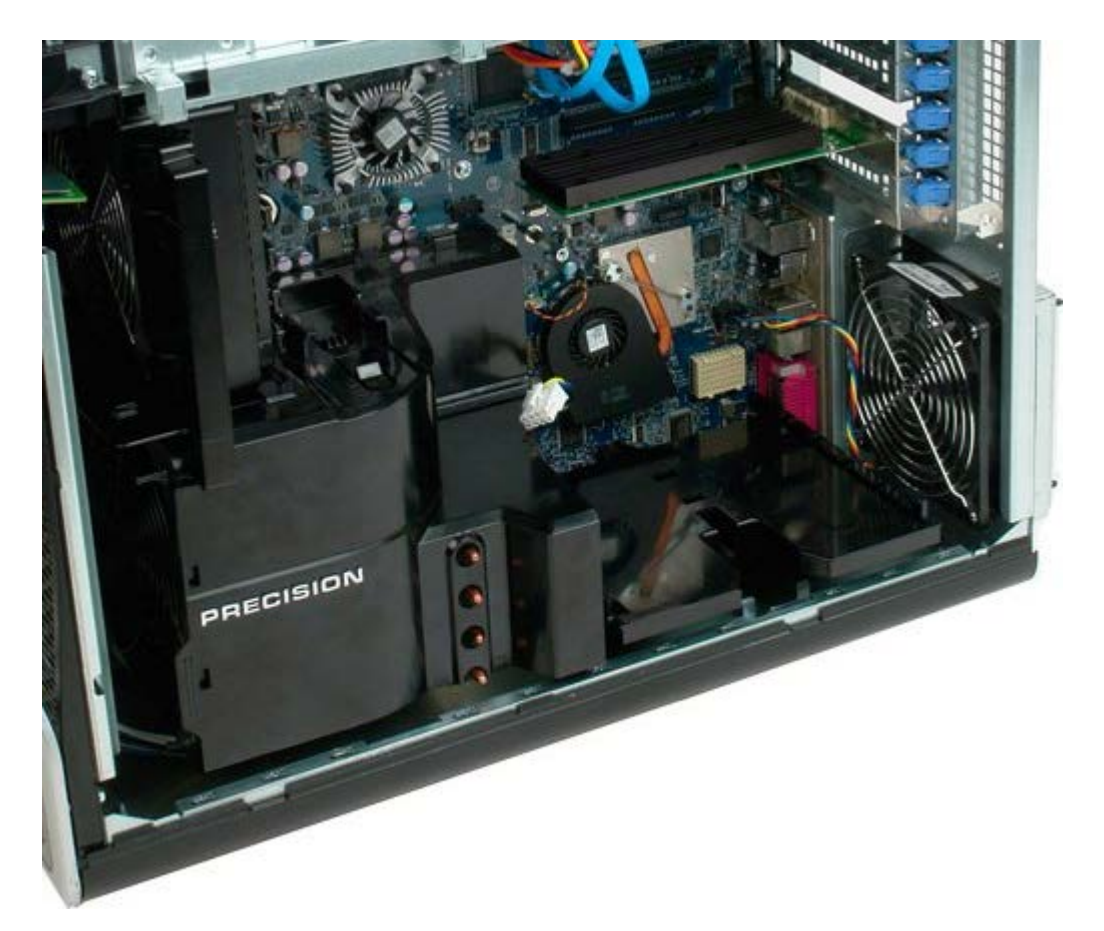

7. Déconnectez le câble du ventilateur du processeur double de la carte de processeur double.

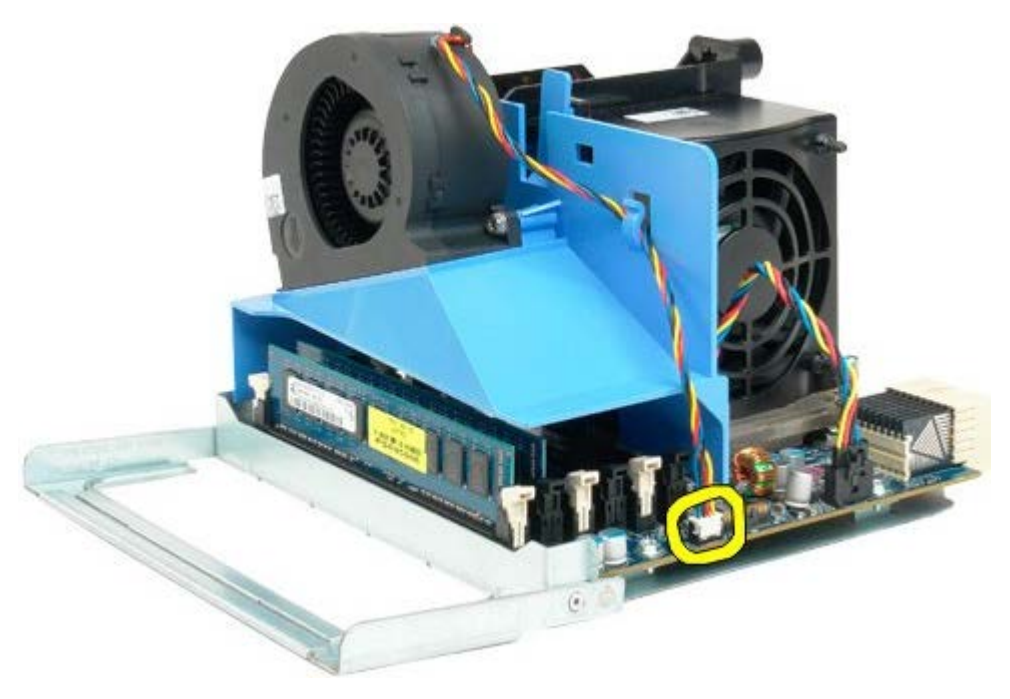

8. Tout en appuyant sur le clip de fixation bleu, retirez le module de ventilation de processeur double du module de processeur double.

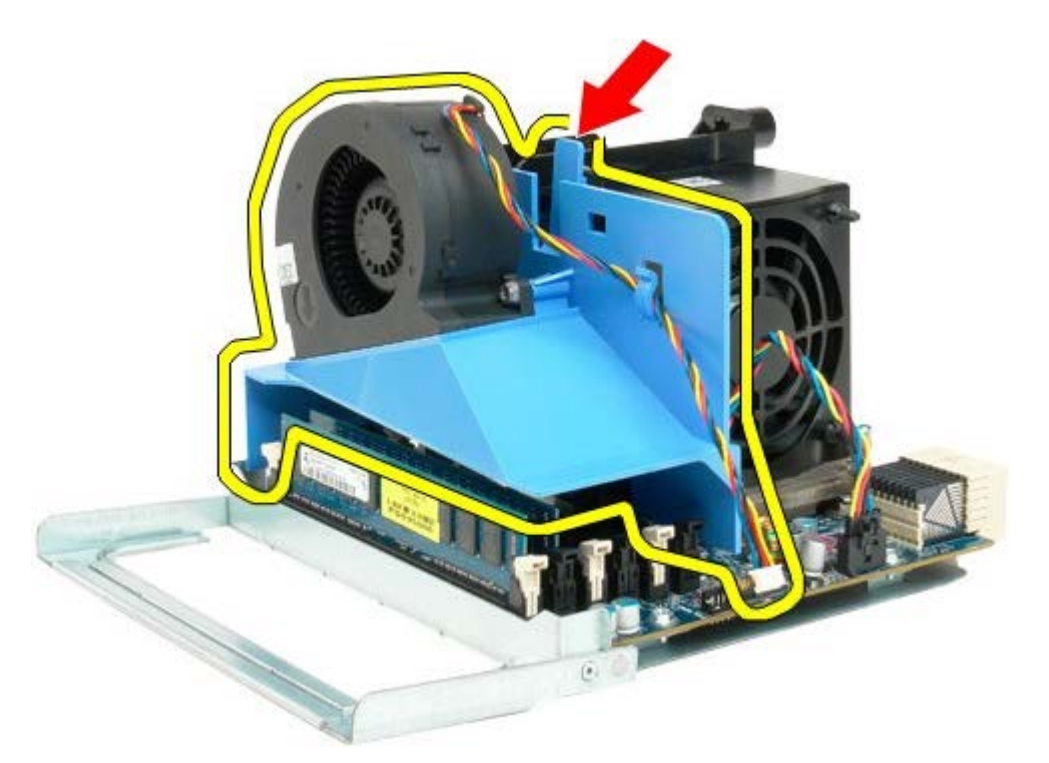

9. Appuyez doucement sur les clips de fixation des modules de mémoire pour libérer le premier module de mémoire de processeur double de son connecteur.

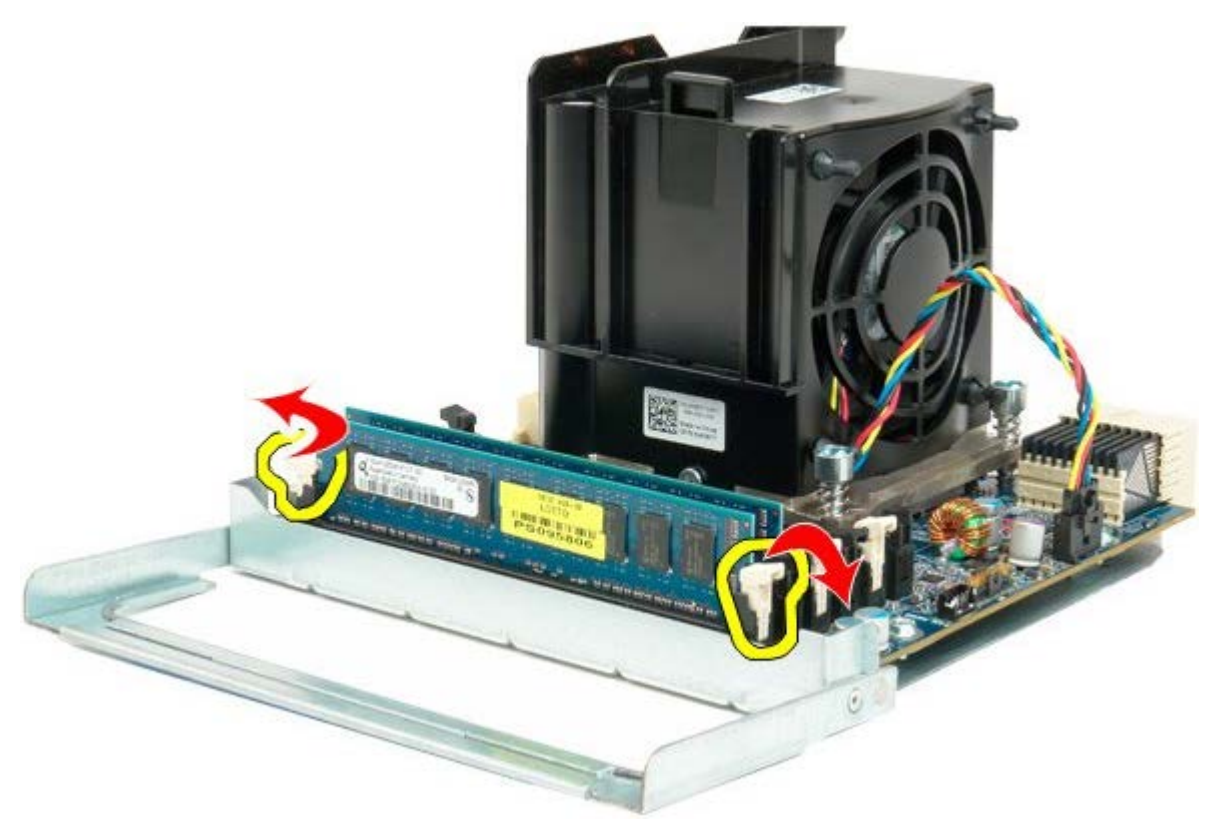

10. Retirez le premier module de mémoire de la carte de processeur double et procédez de même avec les autres modules de mémoire.

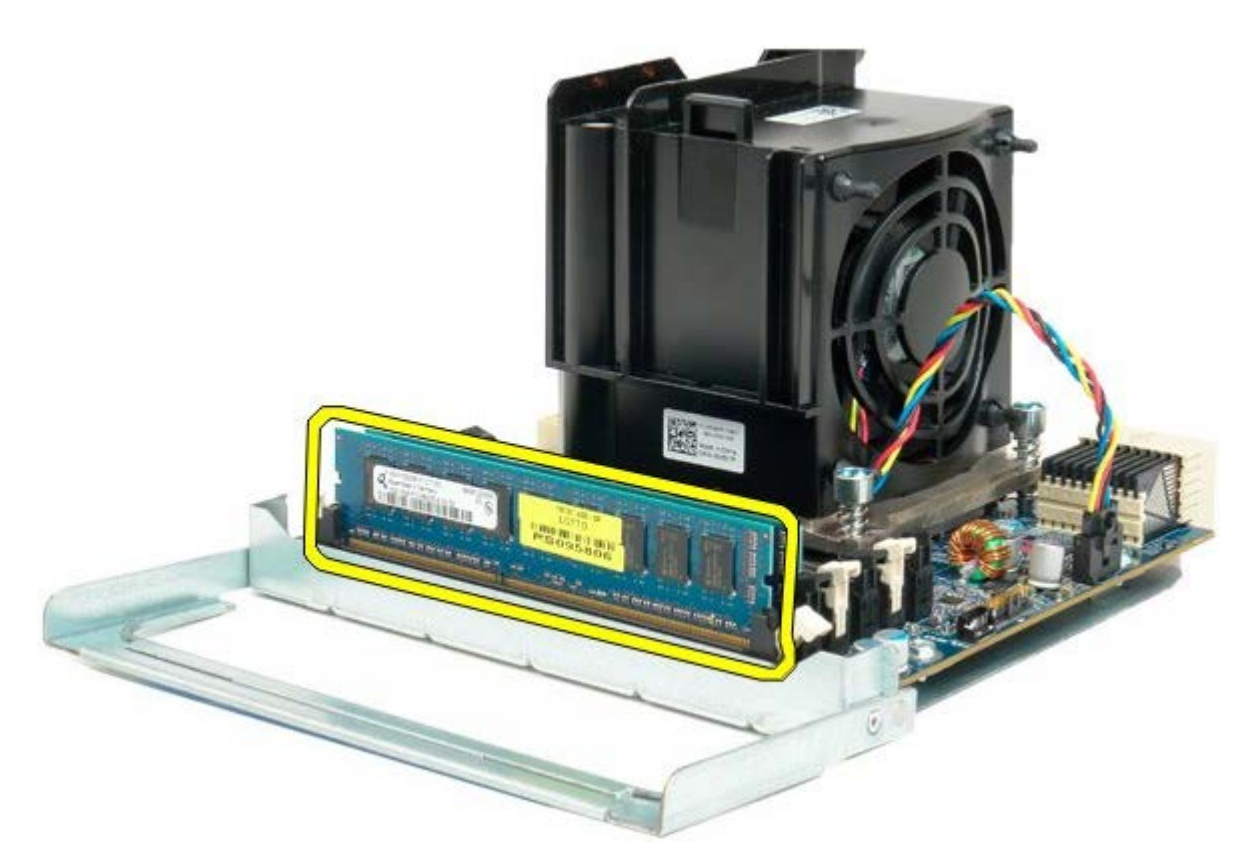

11. Déconnectez le câble du ventilateur du processeur double de la carte de processeur double.

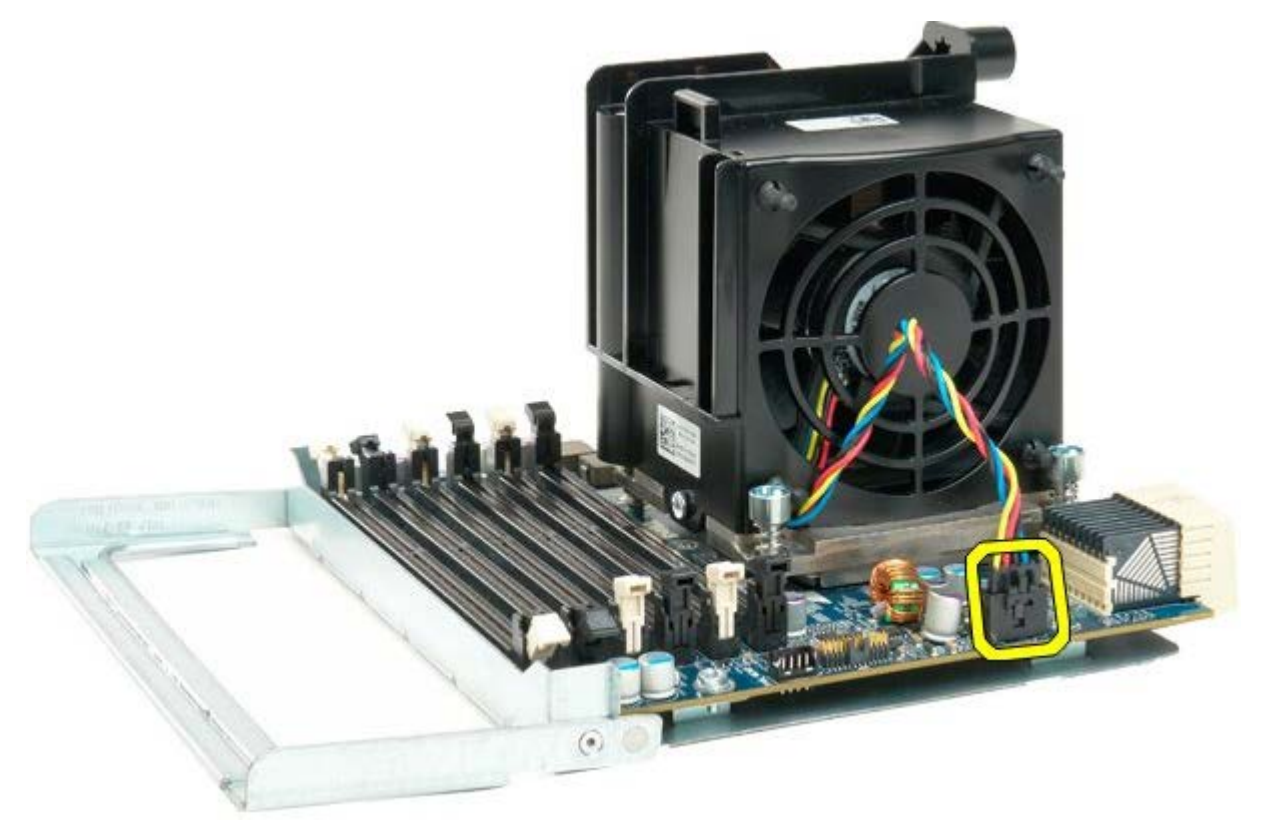

12. Desserrez les quatre vis imperdables fixant le bloc dissipateur de chaleur/ventilateur du processeur double.

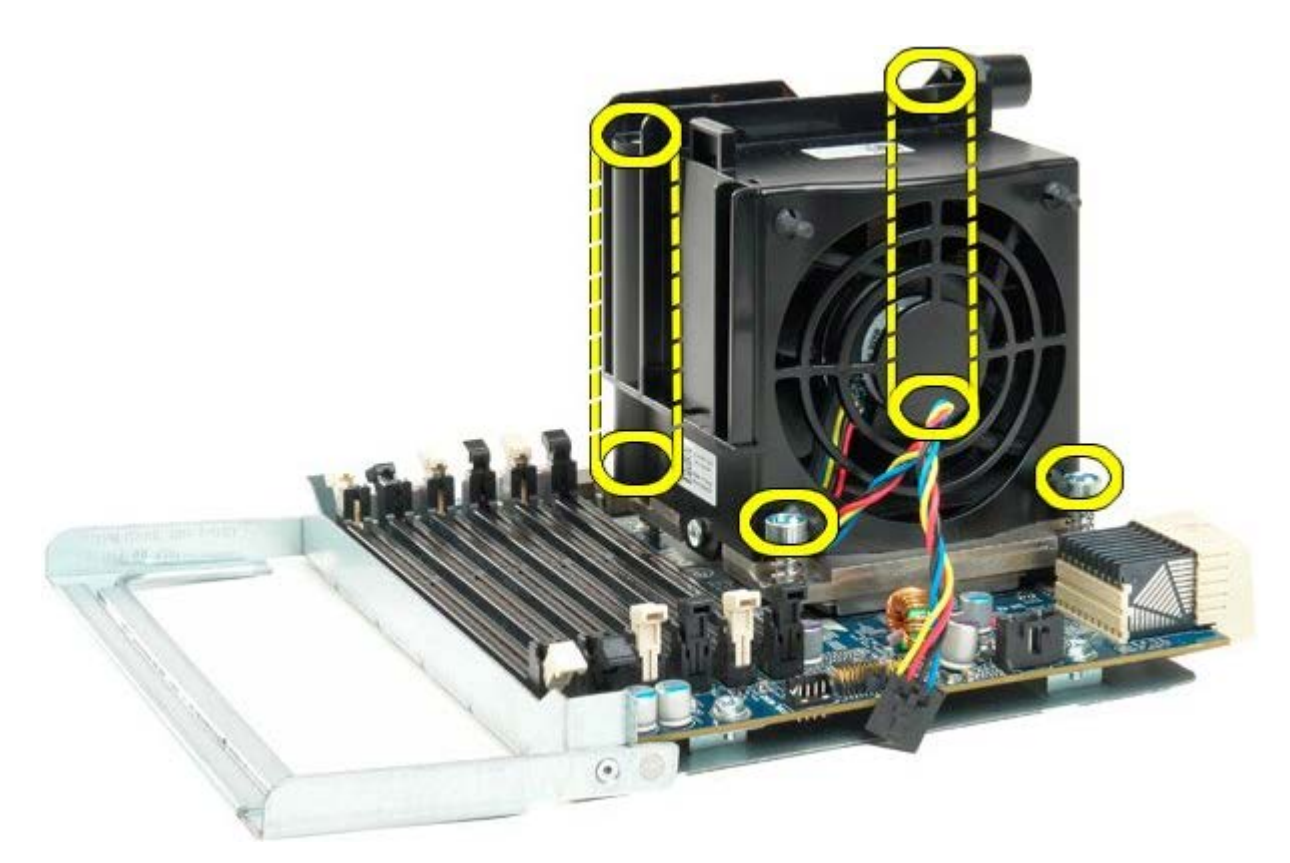

13. Retirez le bloc de ventilation du processeur double de la carte de processeur double.

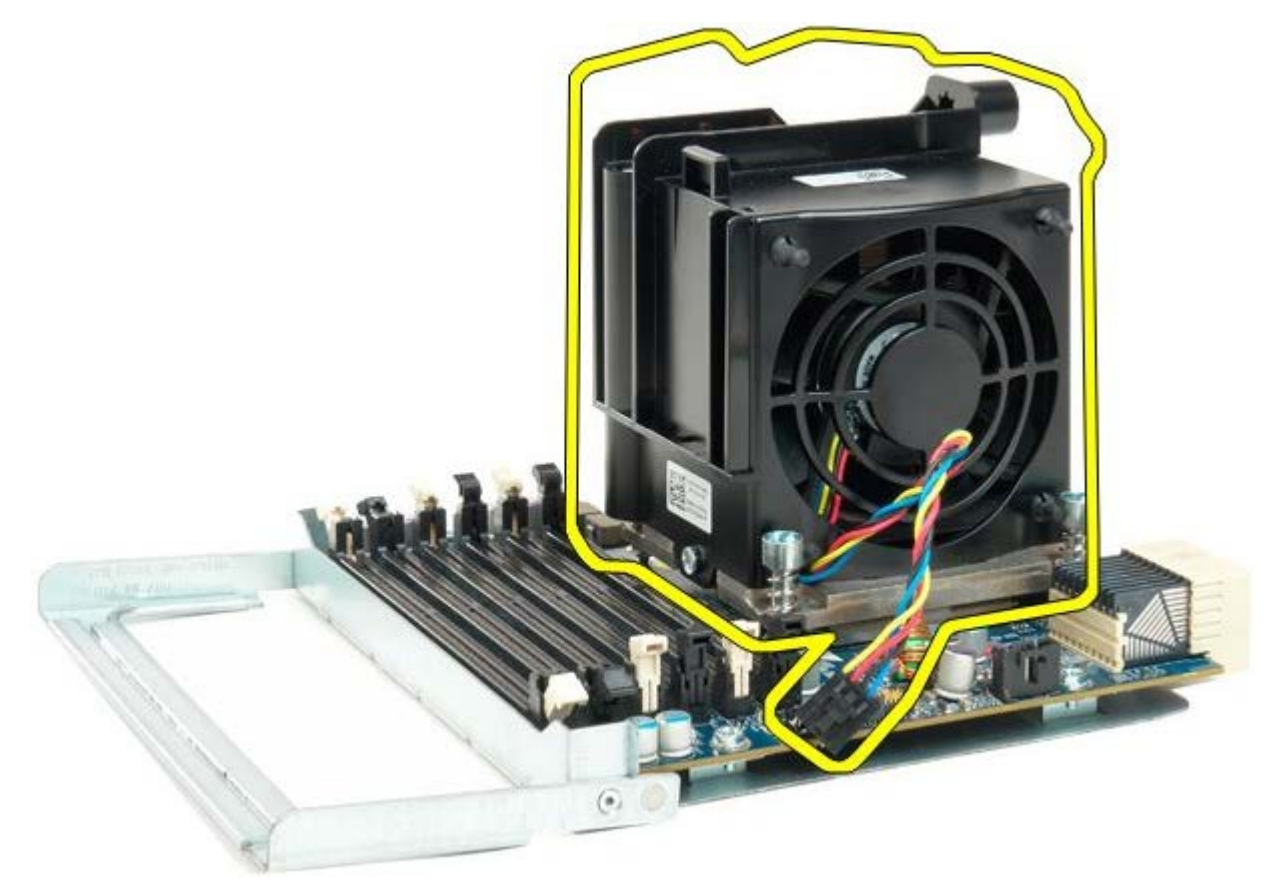

14. Libérez le capot du processeur double en appuyant sur la tige pour la sortir.

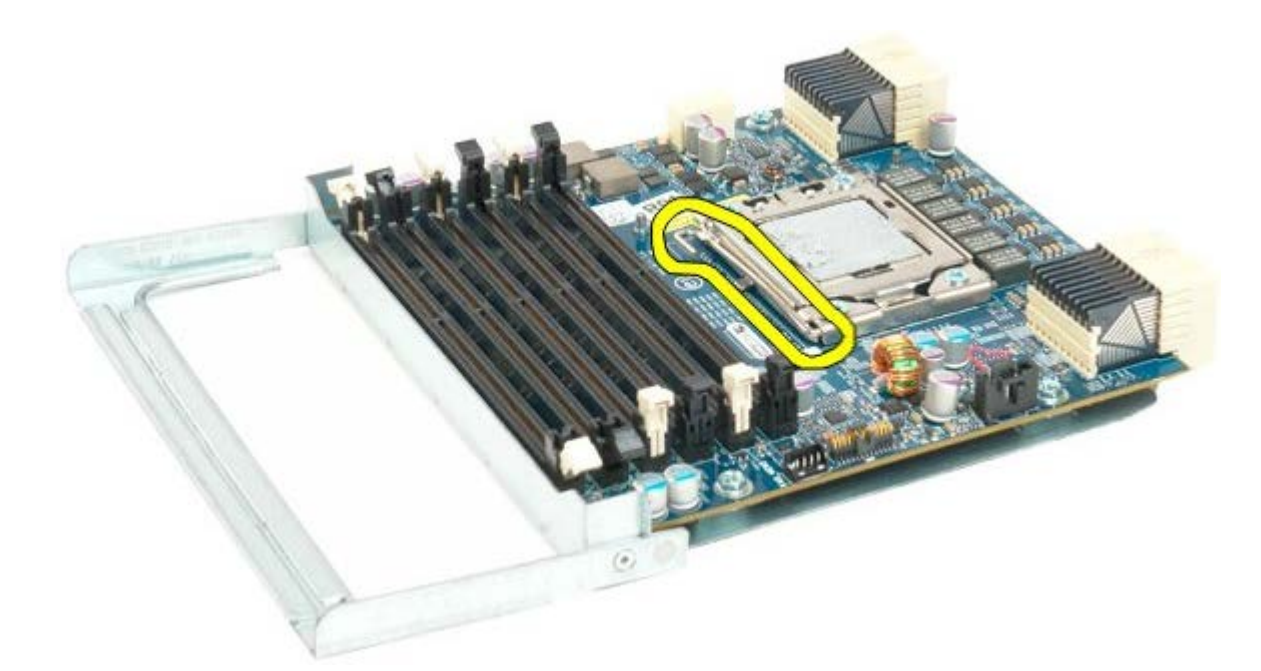

15. Ouvrez le capot du processeur double.

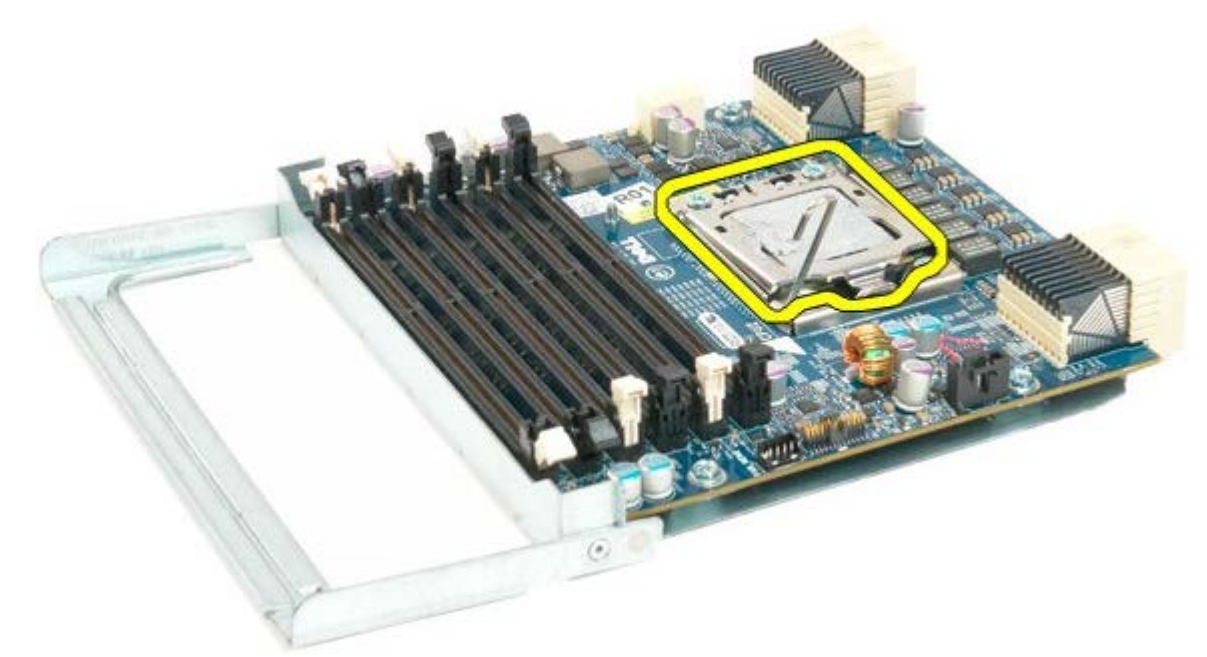

16. Retirez le processeur de la carte de processeur double.

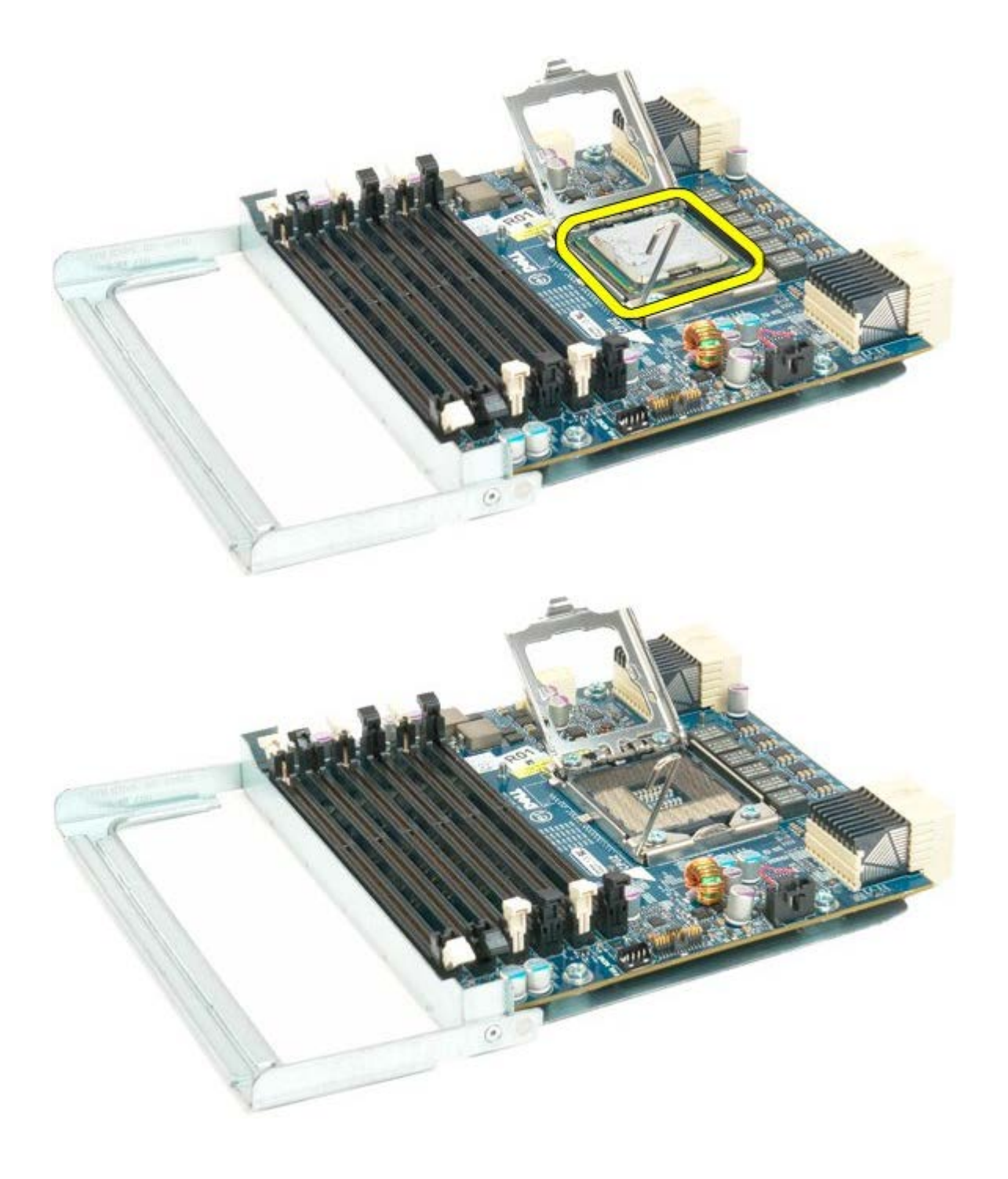

# **Panneau d'E/S**

#### **Notice d'entretien pour Dell Precision™ T7500**

**AVERTISSEMENT : avant toute intervention à l'intérieur de votre ordinateur, consultez les consignes de sécurité livrées avec celui-ci. Pour plus d'informations sur les meilleures pratiques en matière de sécurité, consultez la page dédiée à la conformité et aux réglementations à l'adresse suivante : www.dell.com/regulatory\_compliance.**

## **Retrait du panneau d'E/S**

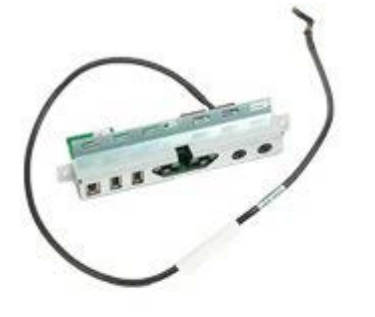

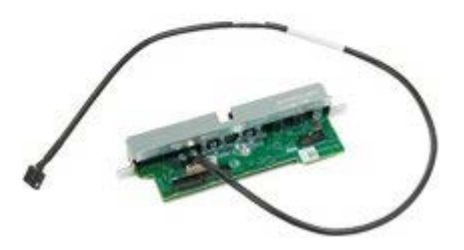

- 1. Suivez les étapes décrites dans la section [Avant intervention à l'intérieur de votre ordinateur](#page-1-0).
- 2. Retirez le [capot de l'ordinateur.](#page-24-0)
- 3. Retirez le [module de ventilation avant.](#page-38-0)

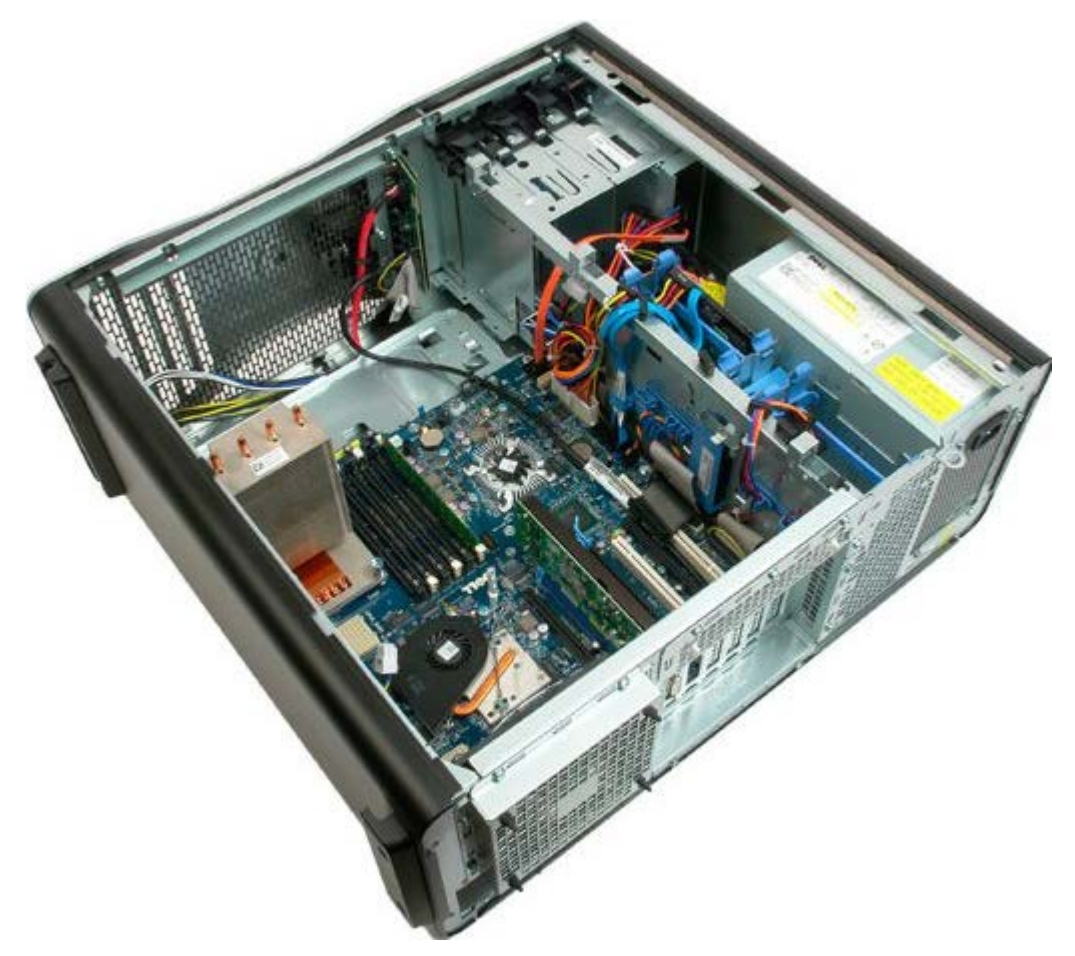

4. Débranchez le câble audio du panneau d'E/S.

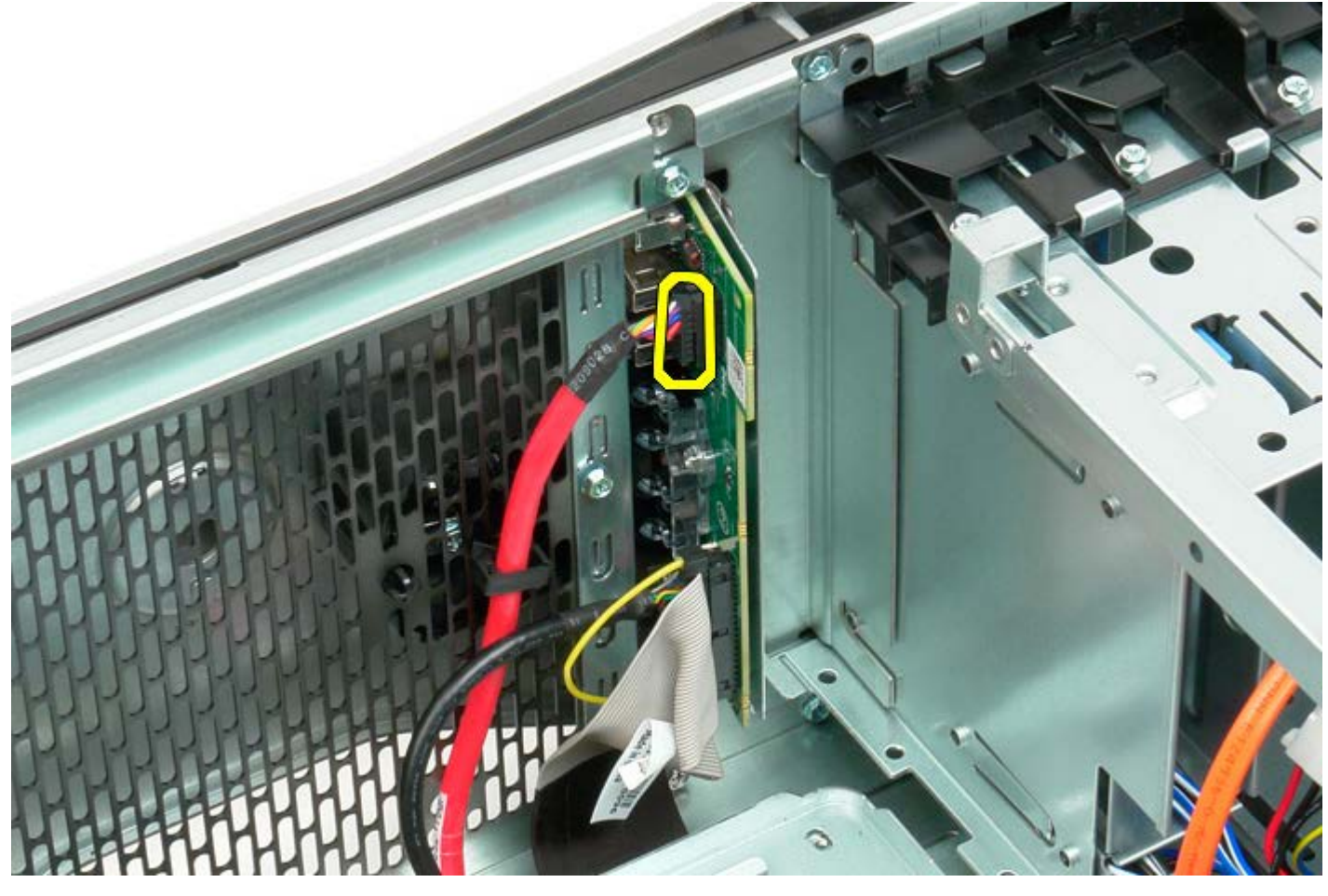

5. Débranchez le câble de données.

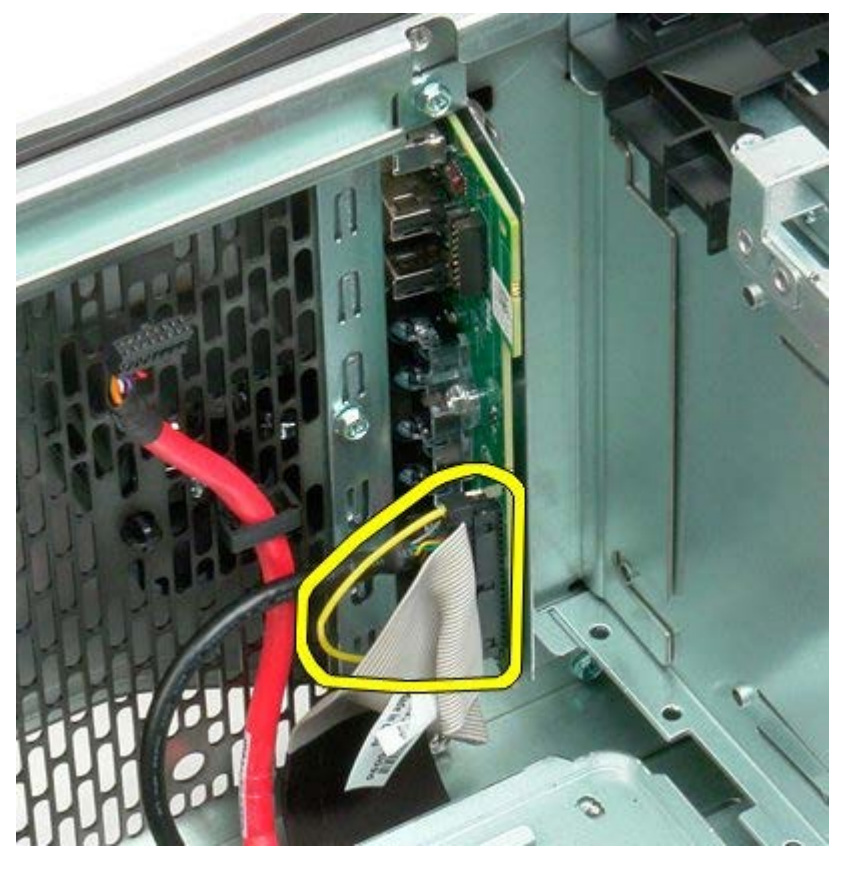

6. Débranchez le câble USB.

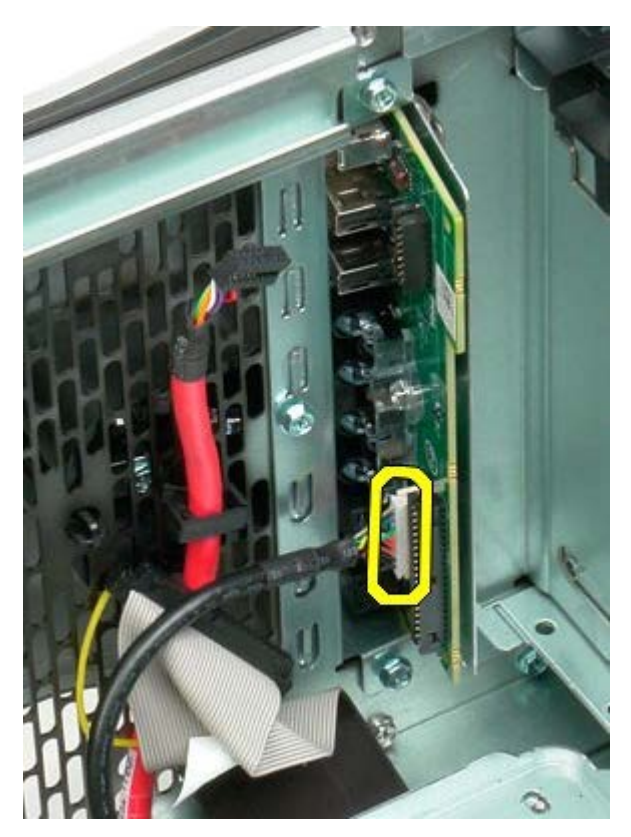

7. Retirez les vis fixant le panneau d'E/S au châssis de l'ordinateur.

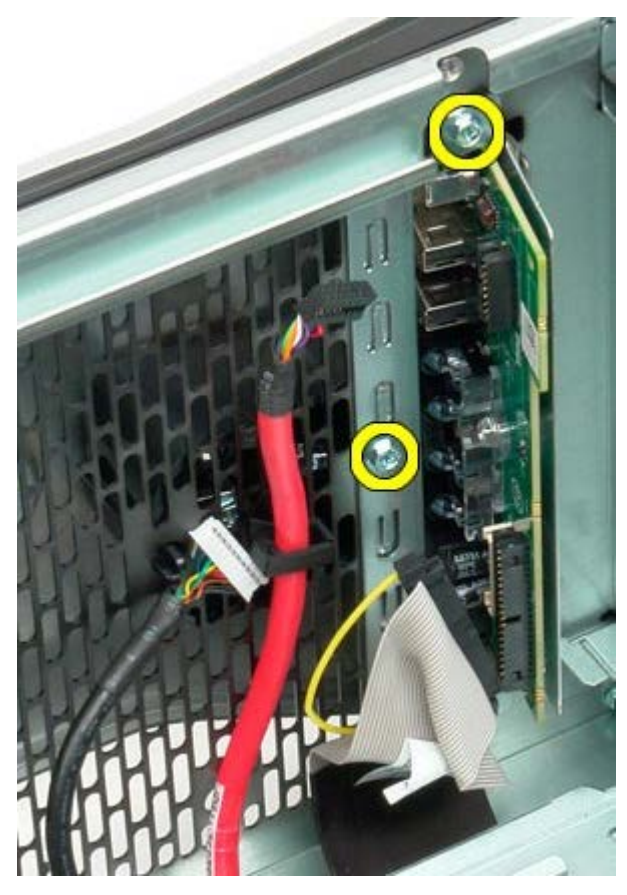

8. Retirez le panneau d'E/S de l'ordinateur.

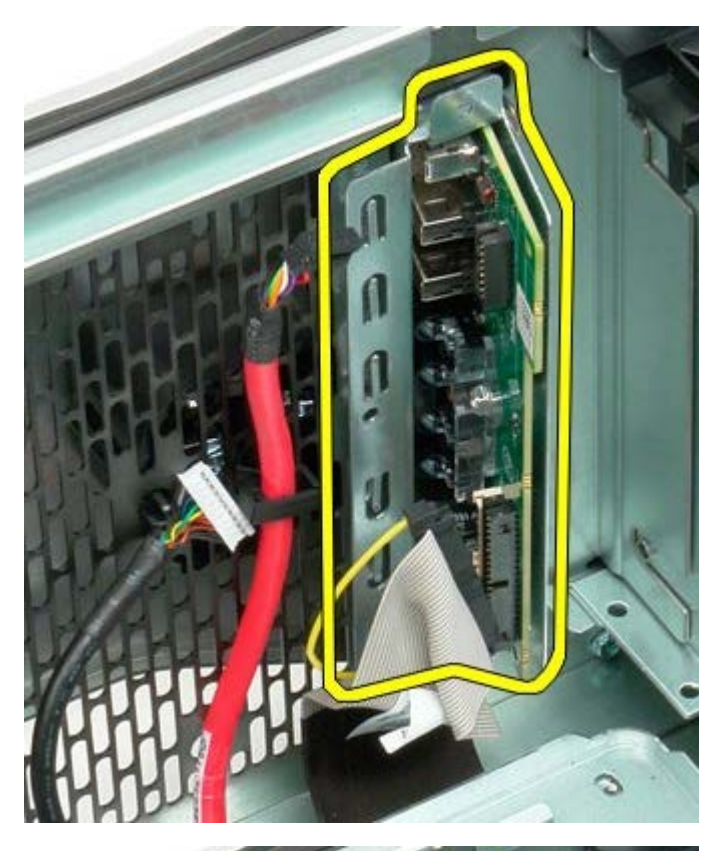

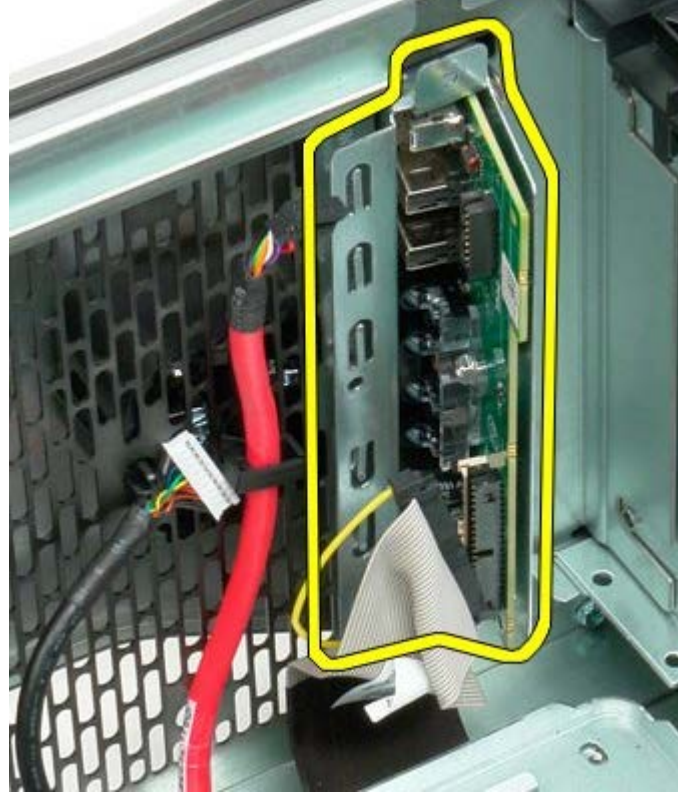

# **Carte système**

#### **Notice d'entretien pour Dell Precision™ T7500**

**AVERTISSEMENT : avant toute intervention à l'intérieur de votre ordinateur, consultez les consignes de**  $\mathbb{A}$ **sécurité livrées avec celui-ci. Pour plus d'informations sur les meilleures pratiques en matière de sécurité, consultez la page dédiée à la conformité et aux réglementations à l'adresse suivante : www.dell.com/regulatory\_compliance.**

## **Retrait de la carte système**

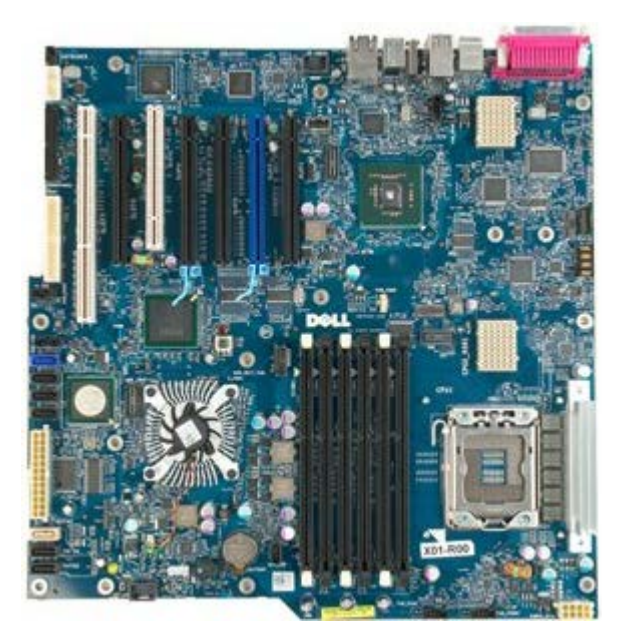

- 1. Suivez les étapes décrites dans la section [Avant intervention à l'intérieur de votre ordinateur](#page-1-0).
- 2. Retirez le [capot de l'ordinateur.](#page-24-0)
- 3. Retirez le [carénage des barrettes de mémoire.](#page-42-0)
- 4. Retirez le [dissipateur de chaleur et le processeur.](#page-80-0)
- 5. Retirez le [module de ventilation avant.](#page-38-0)
- 6. Retirez les [modules de mémoire](#page-77-0).
- 7. Retirez le [ventilateur du processeur.](#page-47-0)

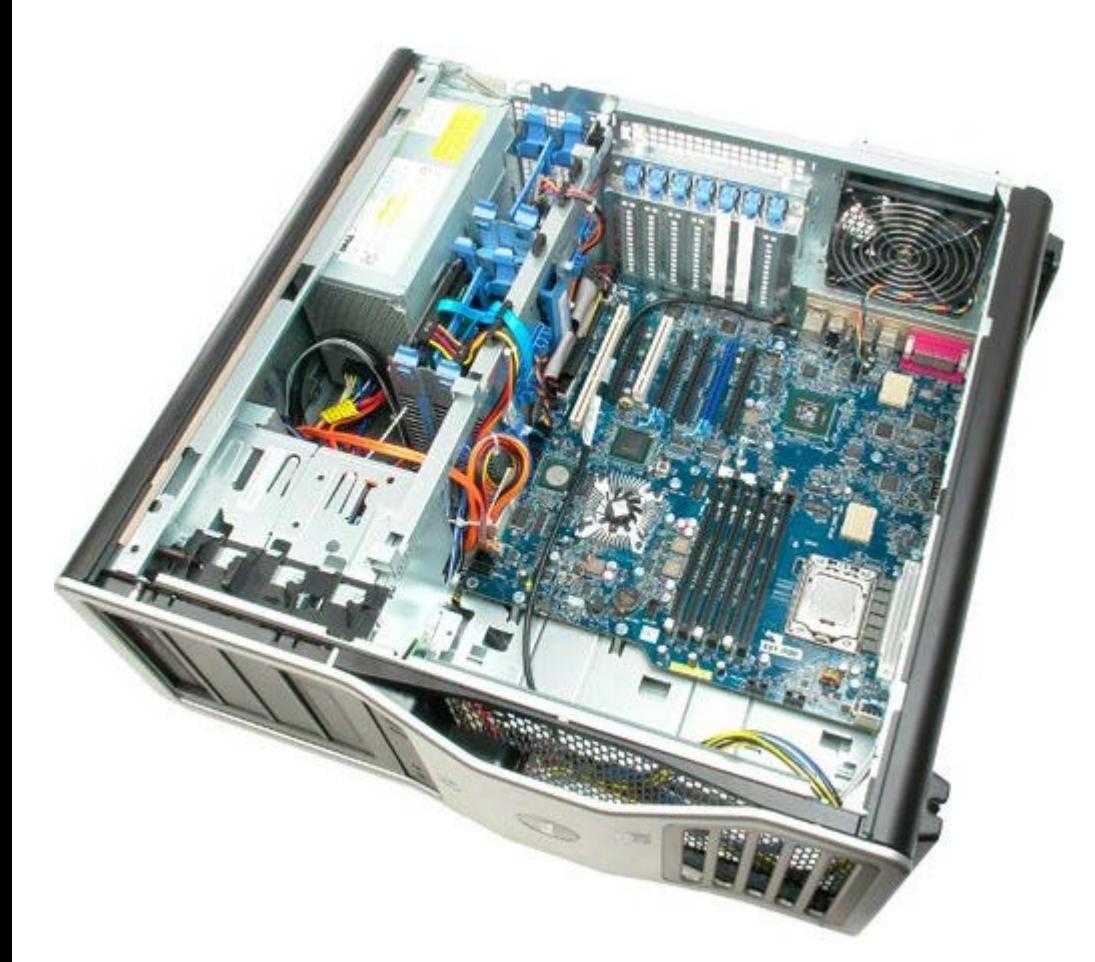

8. Débranchez le câble arrière du ventilateur.

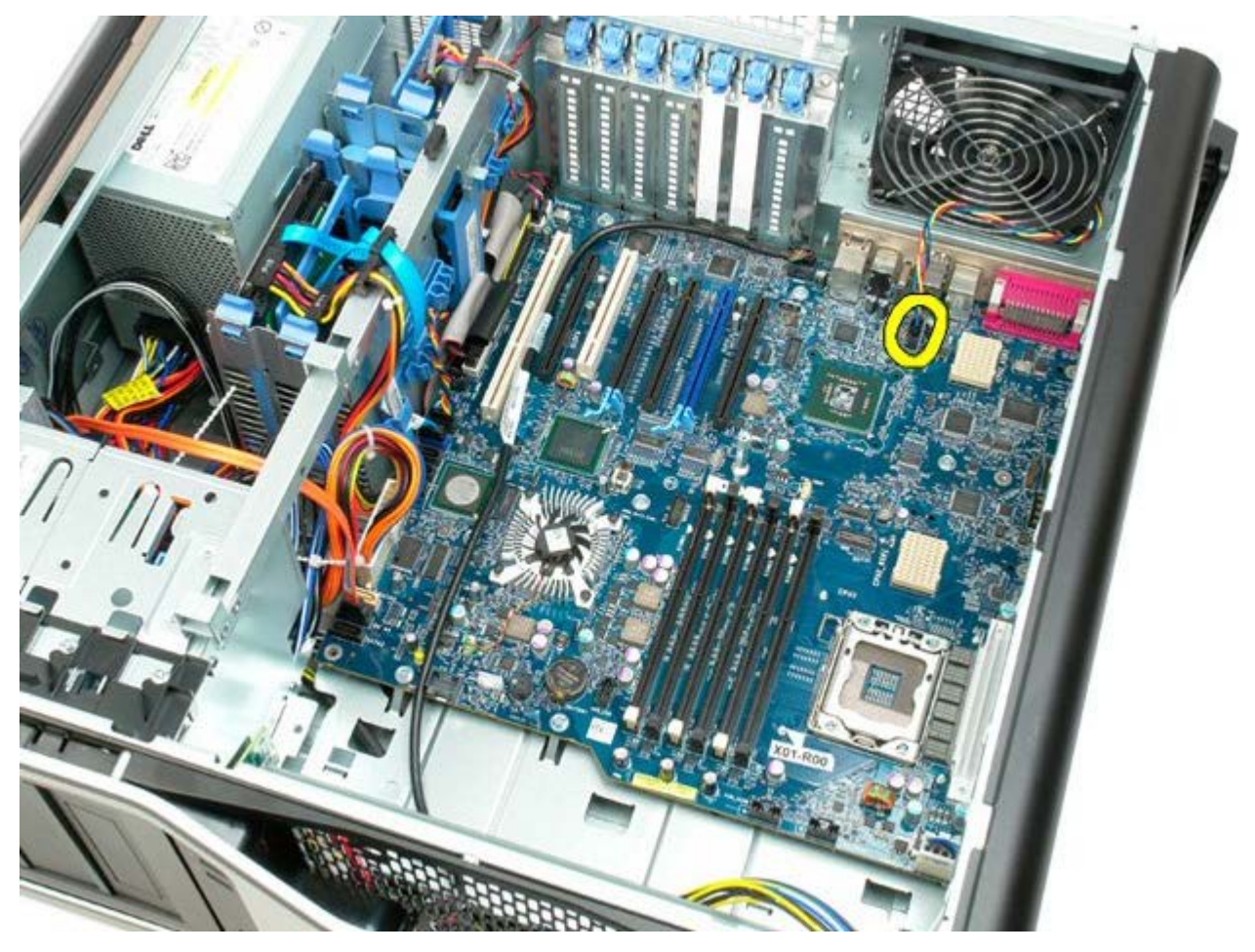

9. Débranchez le câble audio du panneau avant.

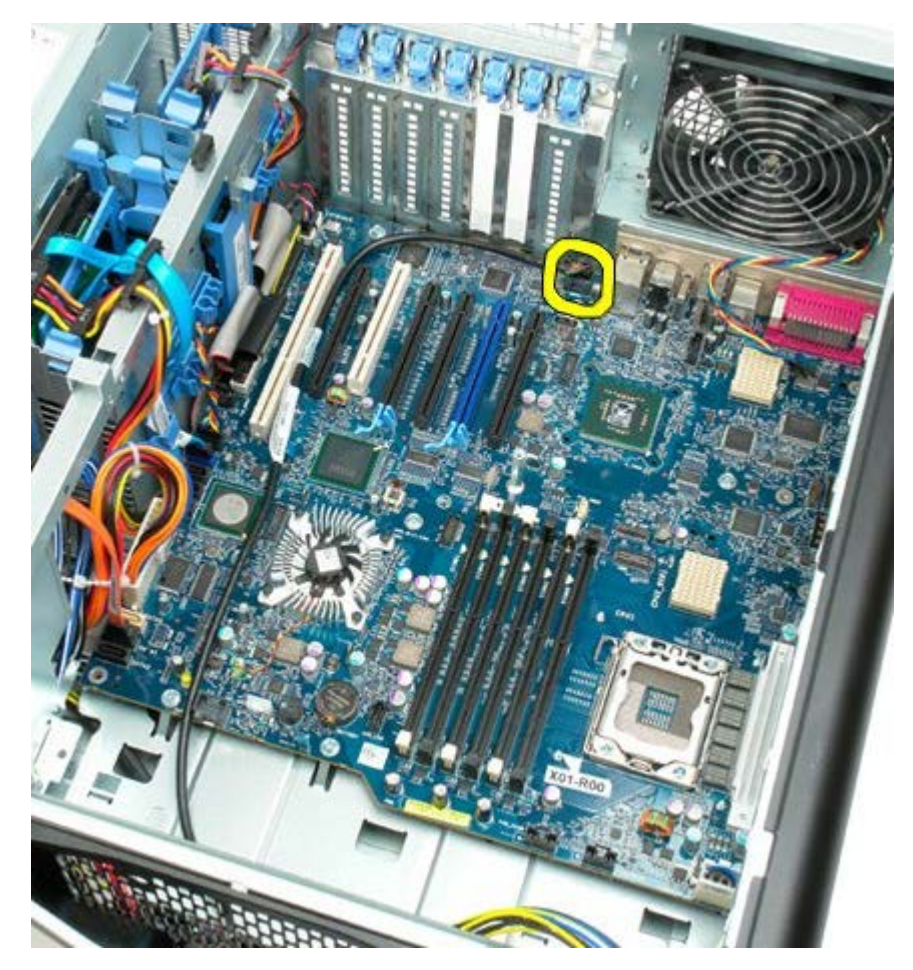

10. Débranchez le câble du commutateur d'intrusion.

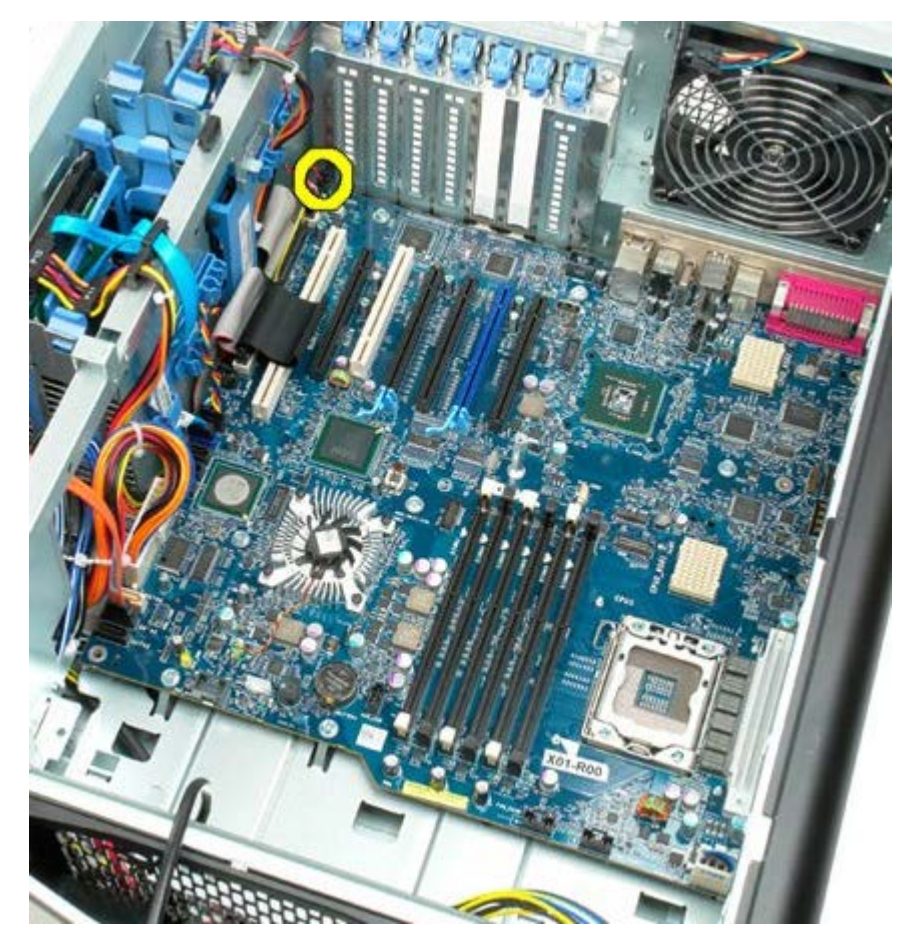

11. Débranchez le câble IEEE 1394.

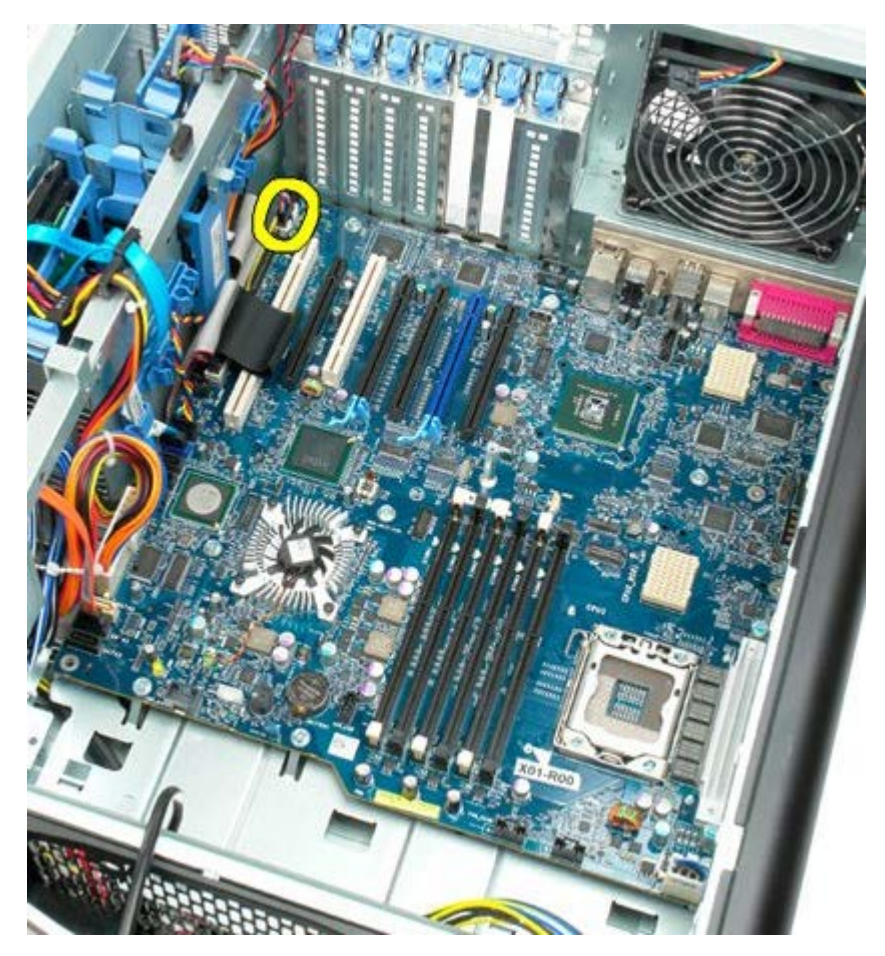

12. Débranchez le câble du lecteur de disquette.

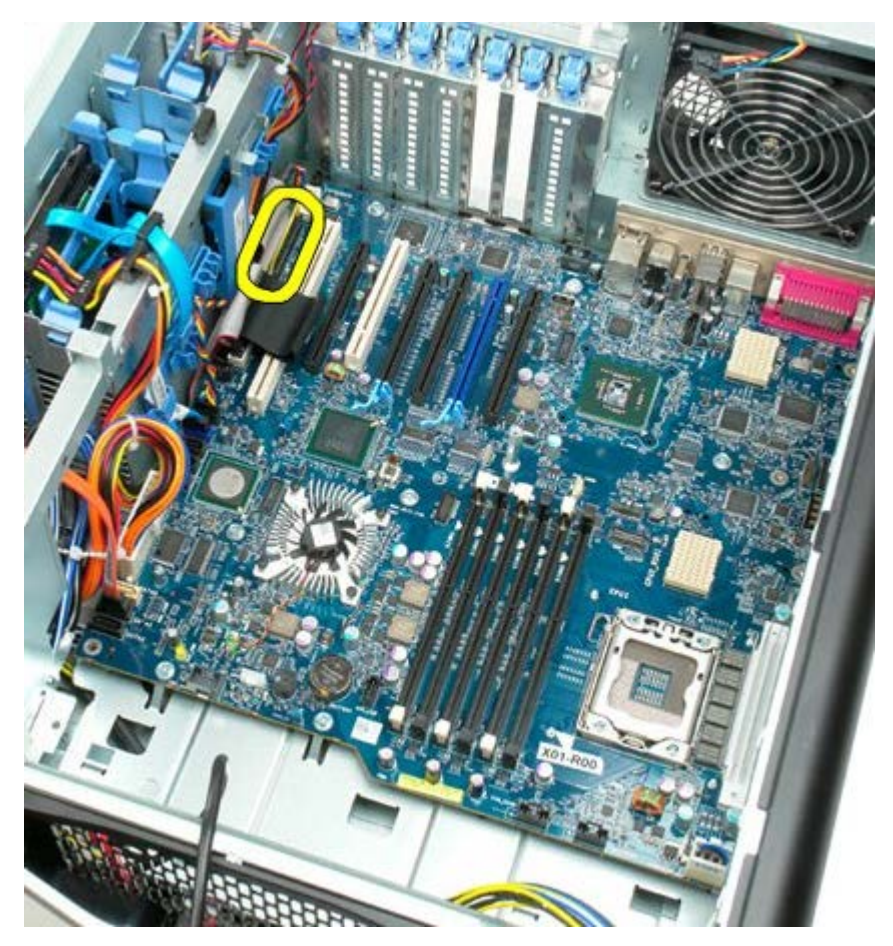

13. Débranchez le câble du panneau d'E/S.

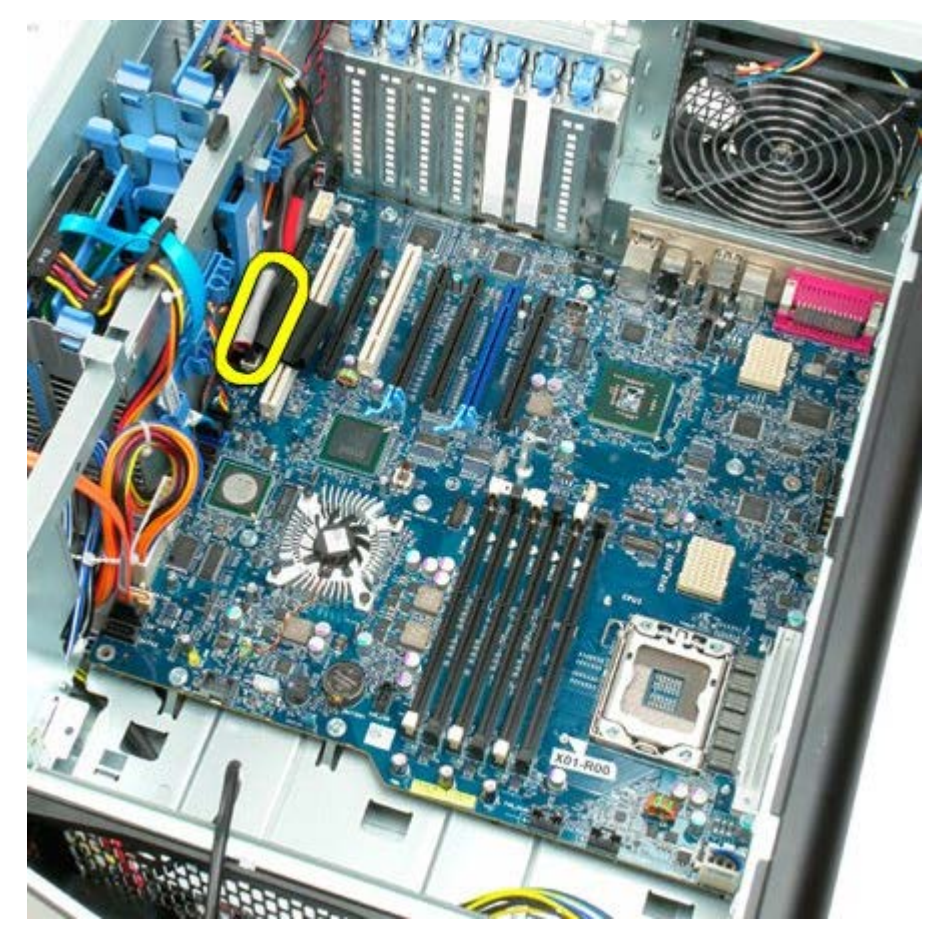

14. Débranchez le câble du ventilateur du disque dur.

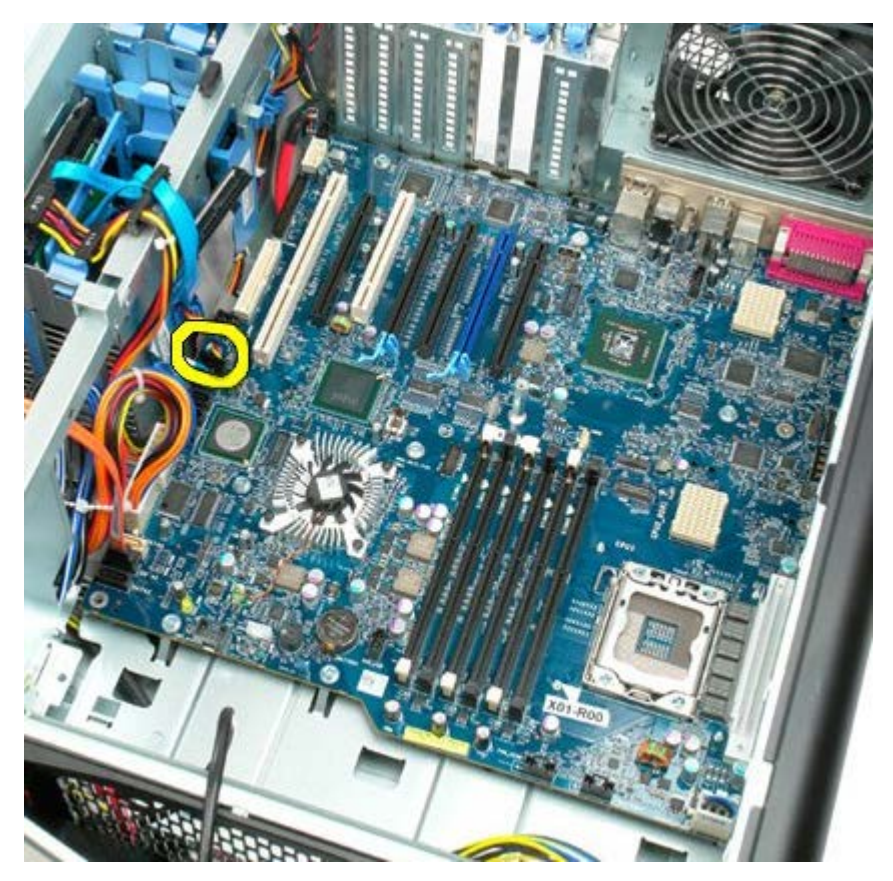

15. Débranchez les câbles de données du disque dur.

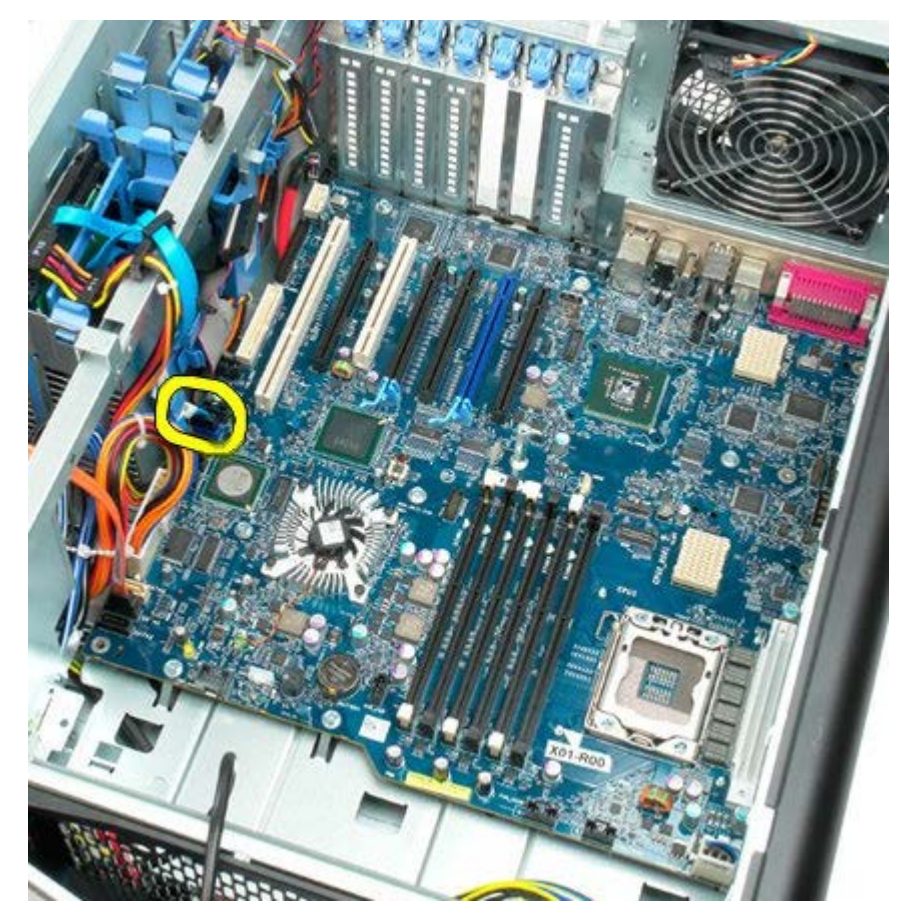

16. Débranchez le câble d'alimentation.

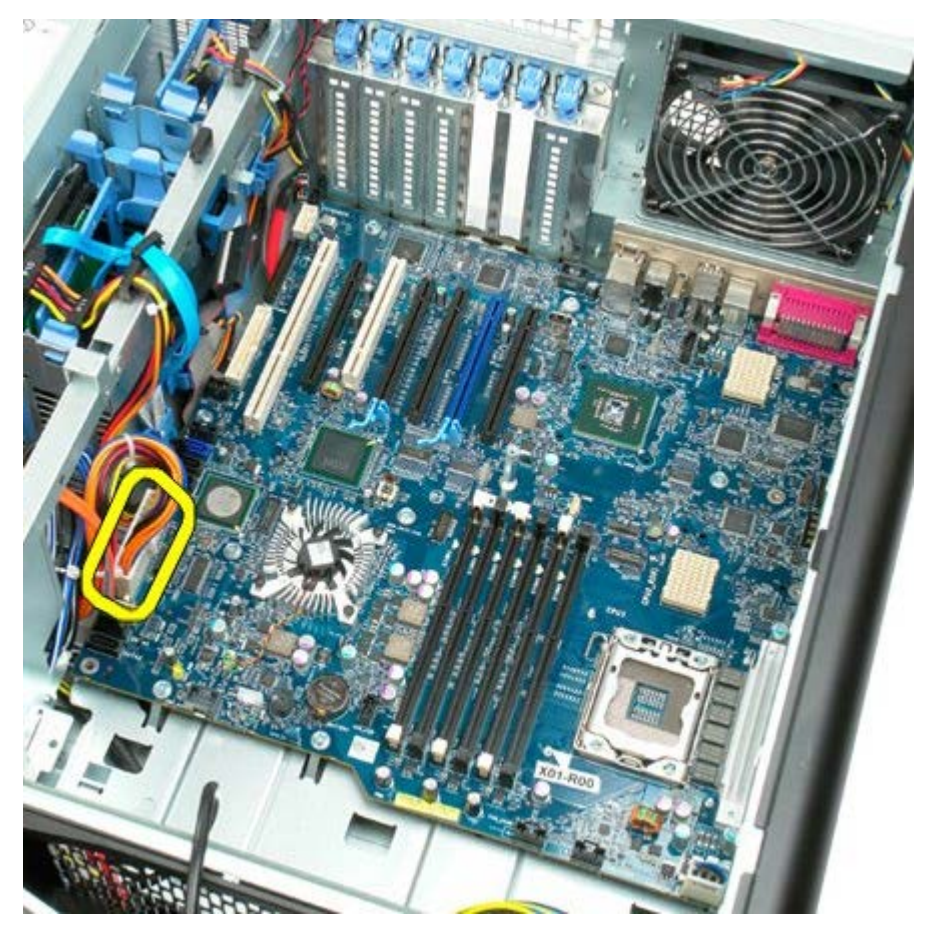

17. Débranchez le câble de données du lecteur optique.

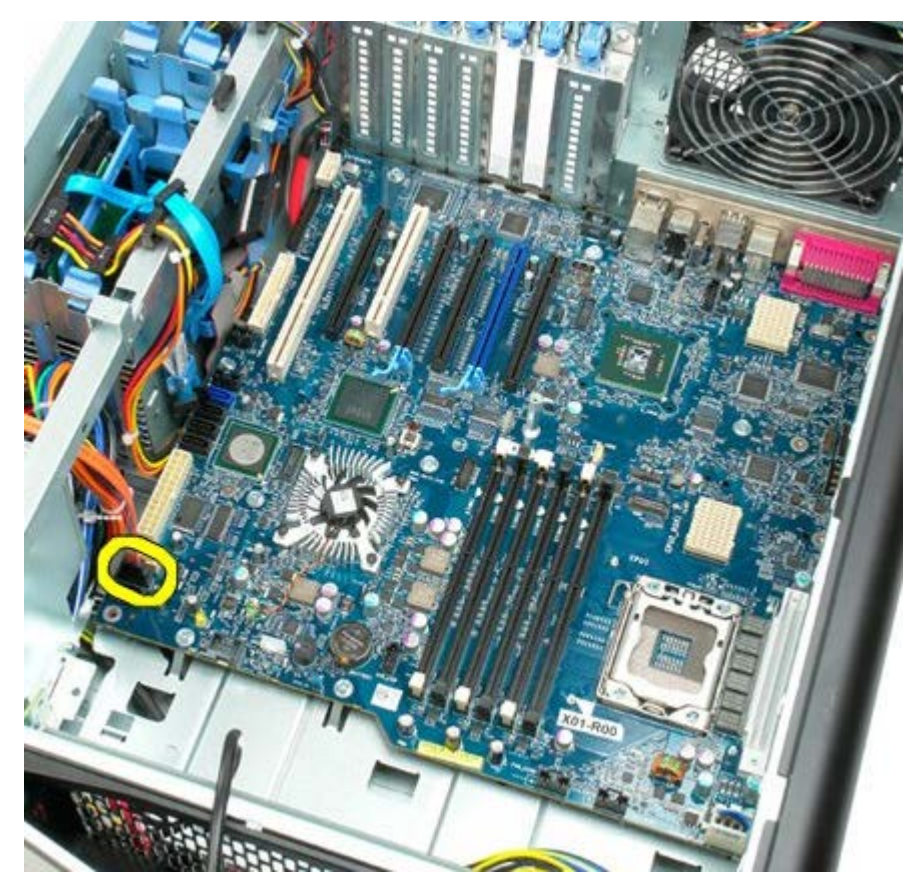

18. Débranchez le câble de données du module d'alimentation électrique.

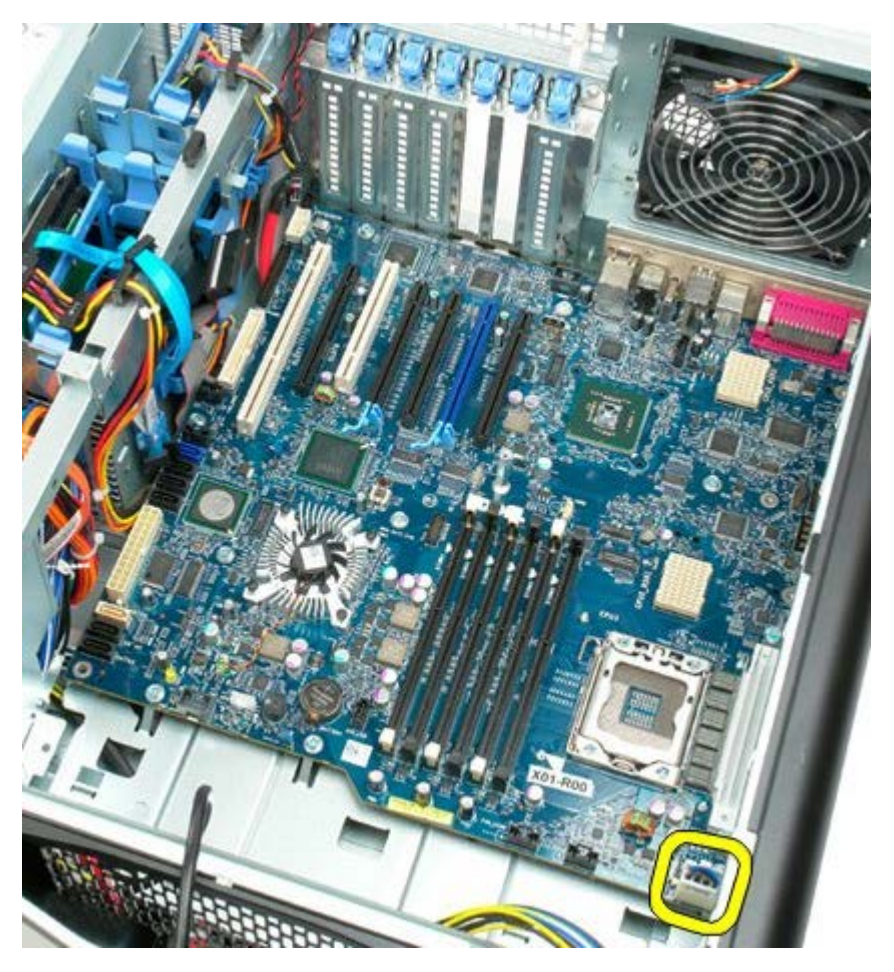

19. Retirez les neuf vis qui fixent la carte système.

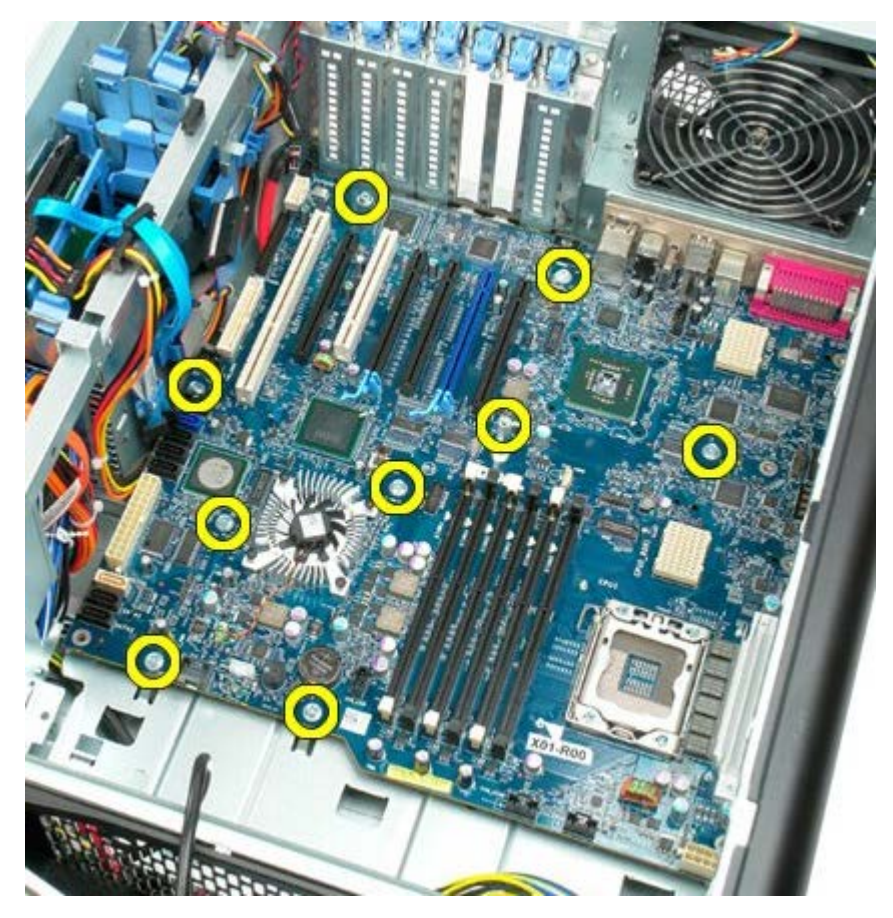

20. Faites glisser la carte système vers l'avant de l'ordinateur.

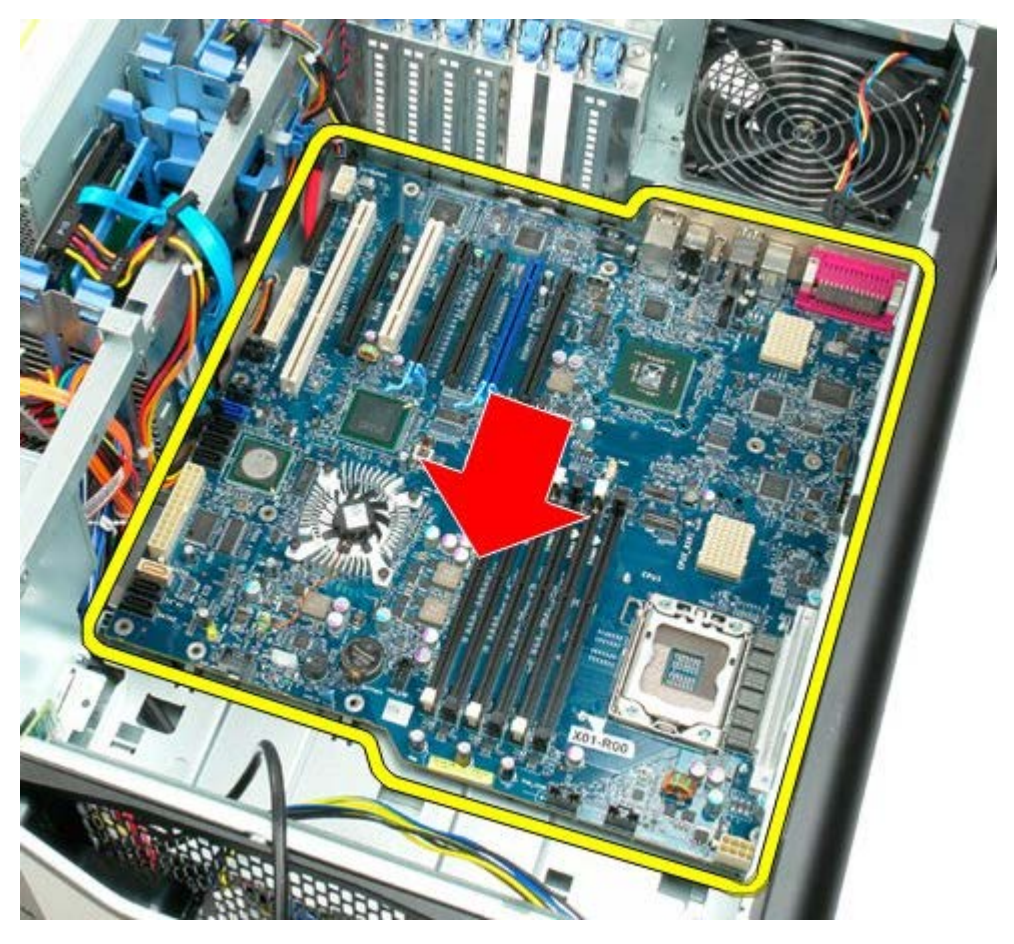

21. Soulevez la carte système en l'inclinant vers le bas de l'ordinateur.

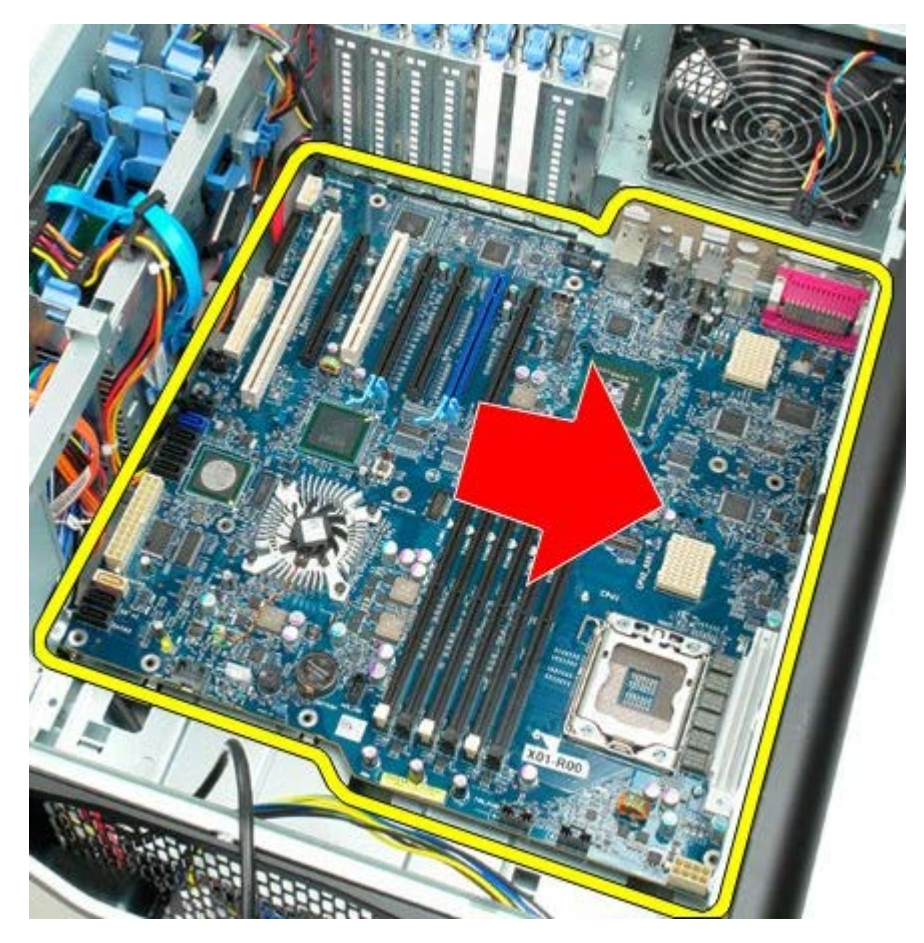

22. Retirez la carte système du châssis.

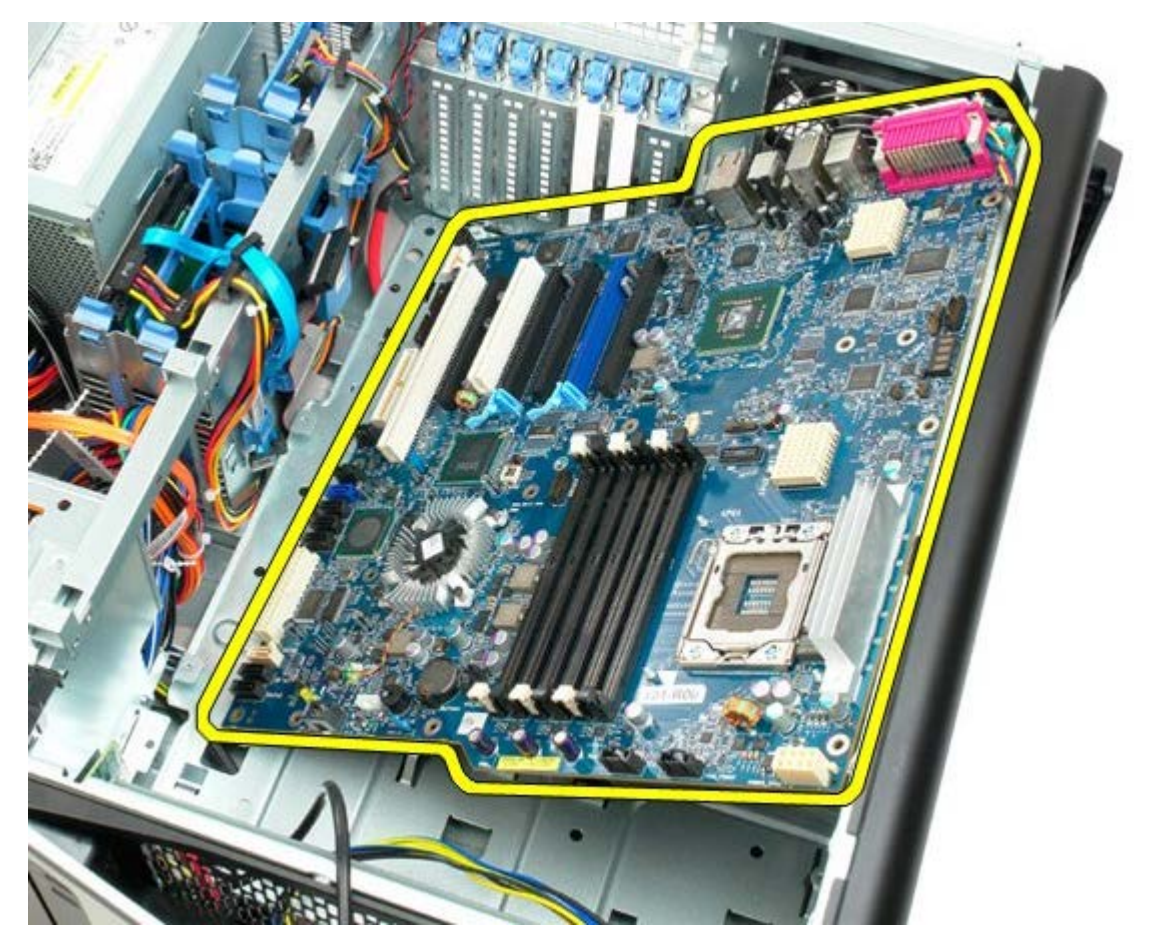

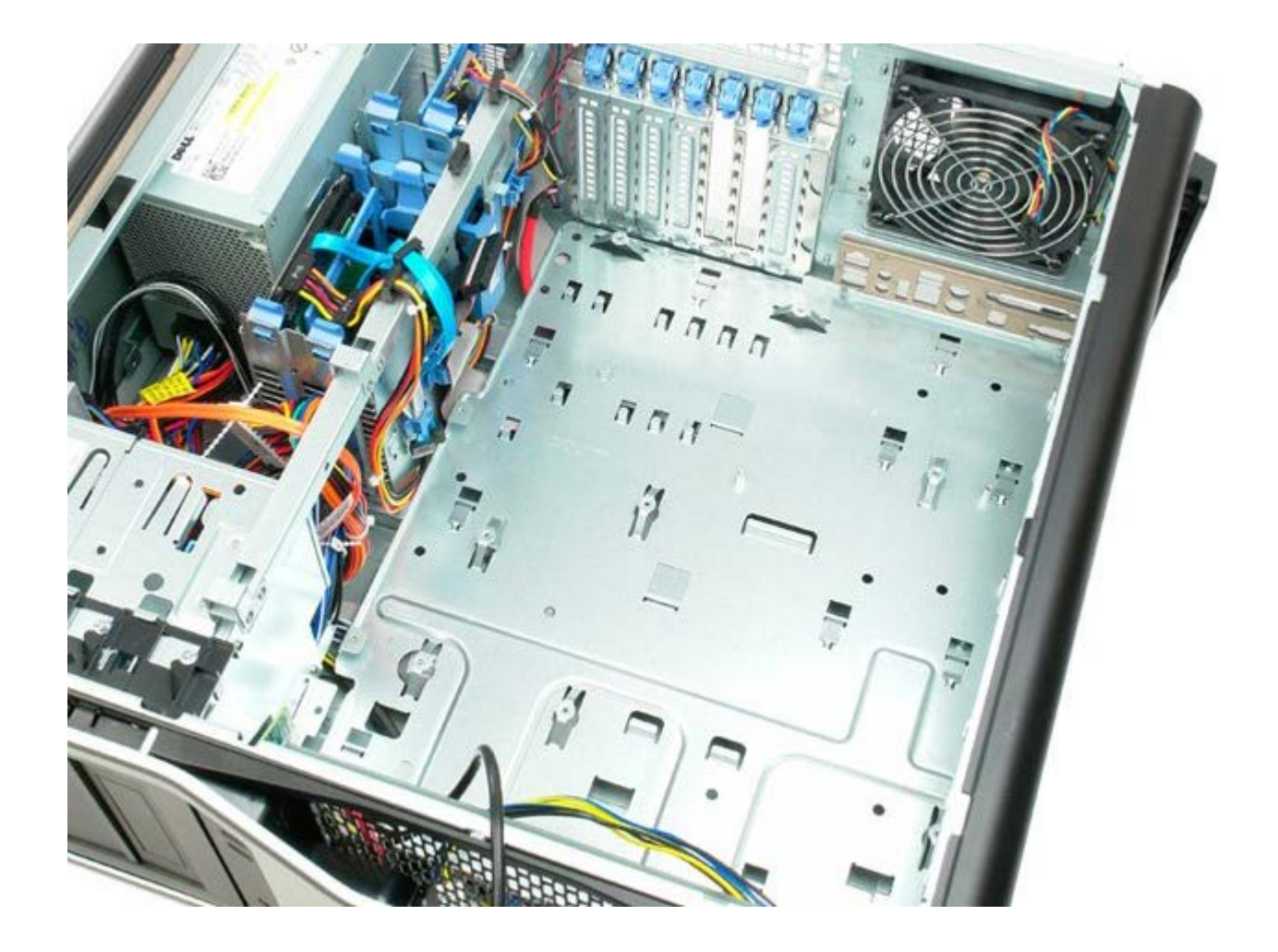